# **SONY**

# Color Video Camera

Bedienungsanleitung Software-Version 1.0

Bitte lesen Sie dieses Handbuch vor der Benutzung des Geräts sorgfältig durch und bewahren Sie es zum späteren Nachschlagen auf.

SRG-A40/A12

## Inhalt

## [Übersicht](#page-4-0)

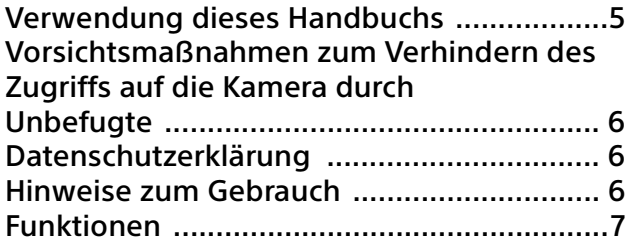

## [Lage und Funktion der Teile](#page-8-0)

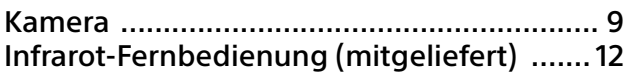

## **[Systemkonfiguration](#page-14-0)**

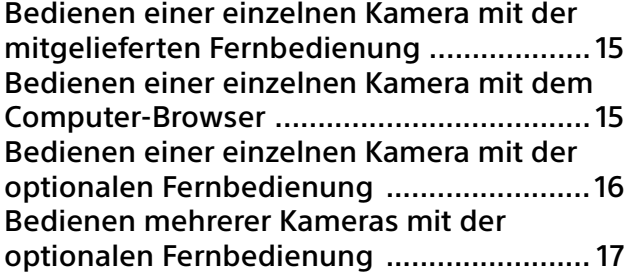

## [Installation und Anschluss](#page-17-0)

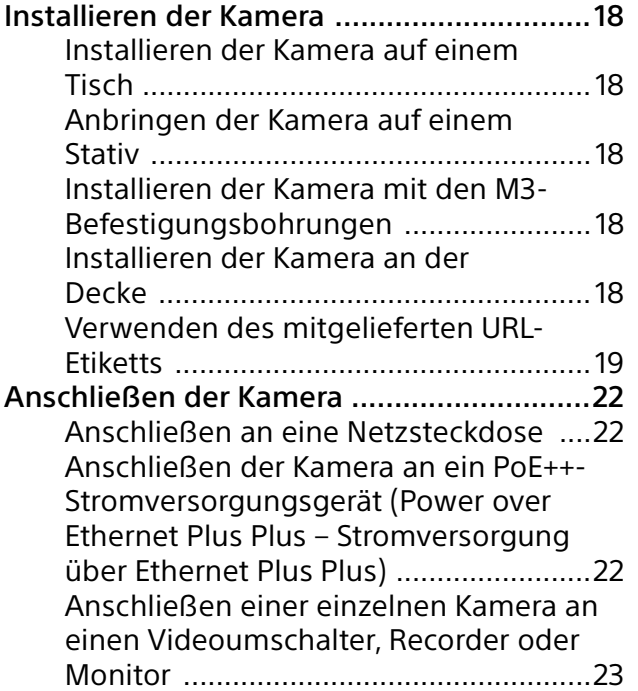

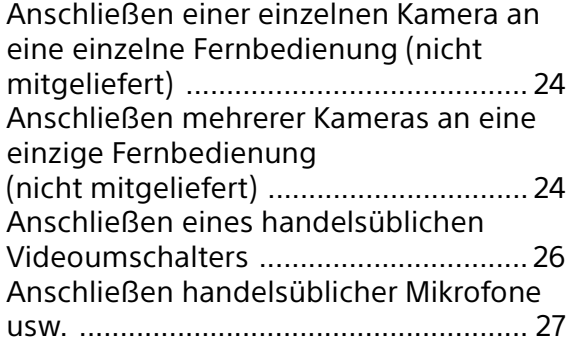

## [Bedienung mit der mitgelieferten](#page-27-0)  Infrarot-Fernbedienung

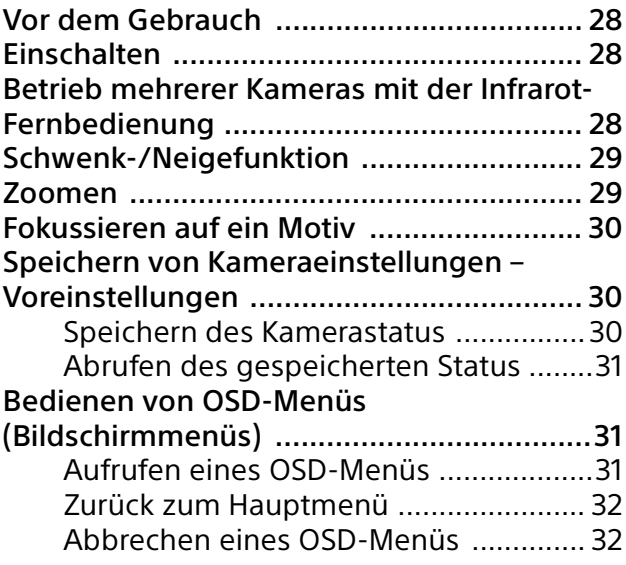

## [Einstellen und Konfigurieren der Kamera](#page-32-0)  über Bildschirmmenüs

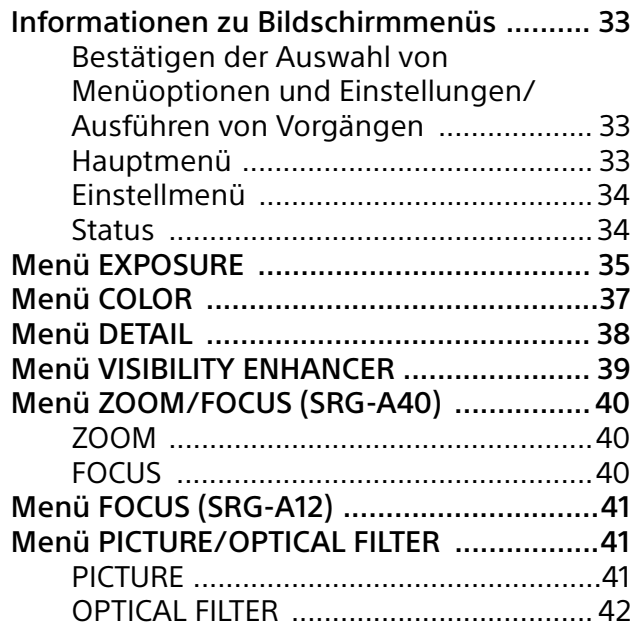

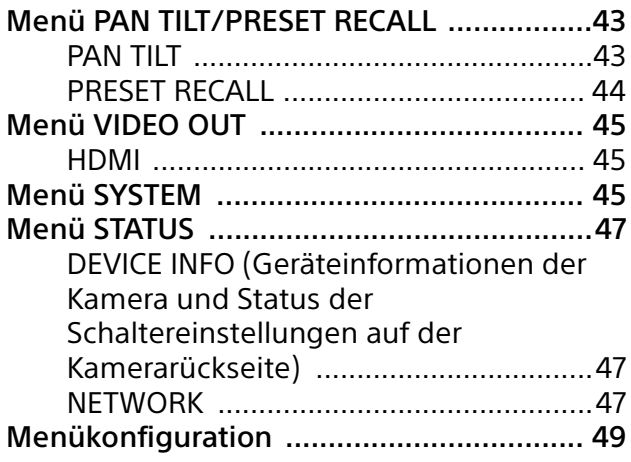

## [Zugreifen auf die Kamera über einen](#page-53-0)  Webbrowser

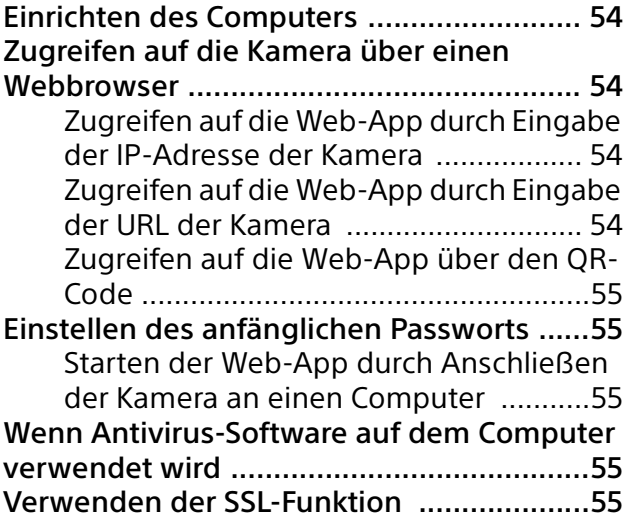

## [Bildschirm der Web-App](#page-55-0)

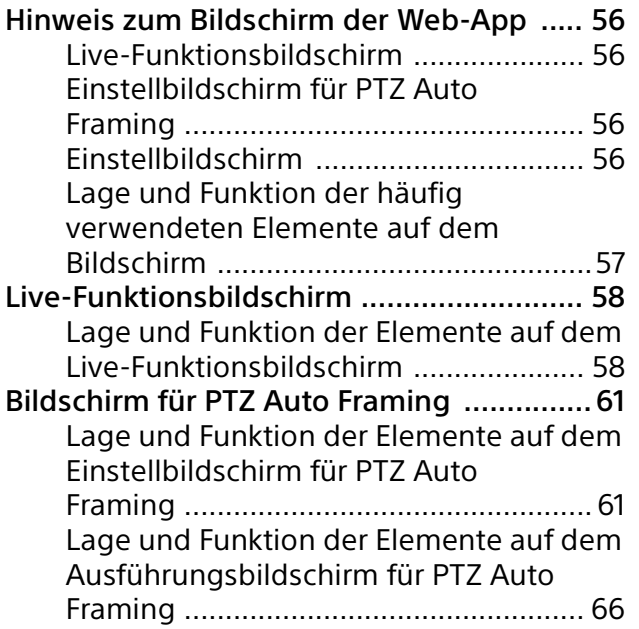

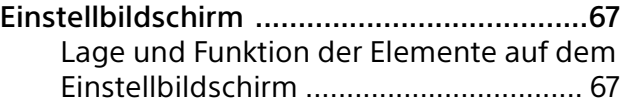

## [Menü der Web-App](#page-67-0)

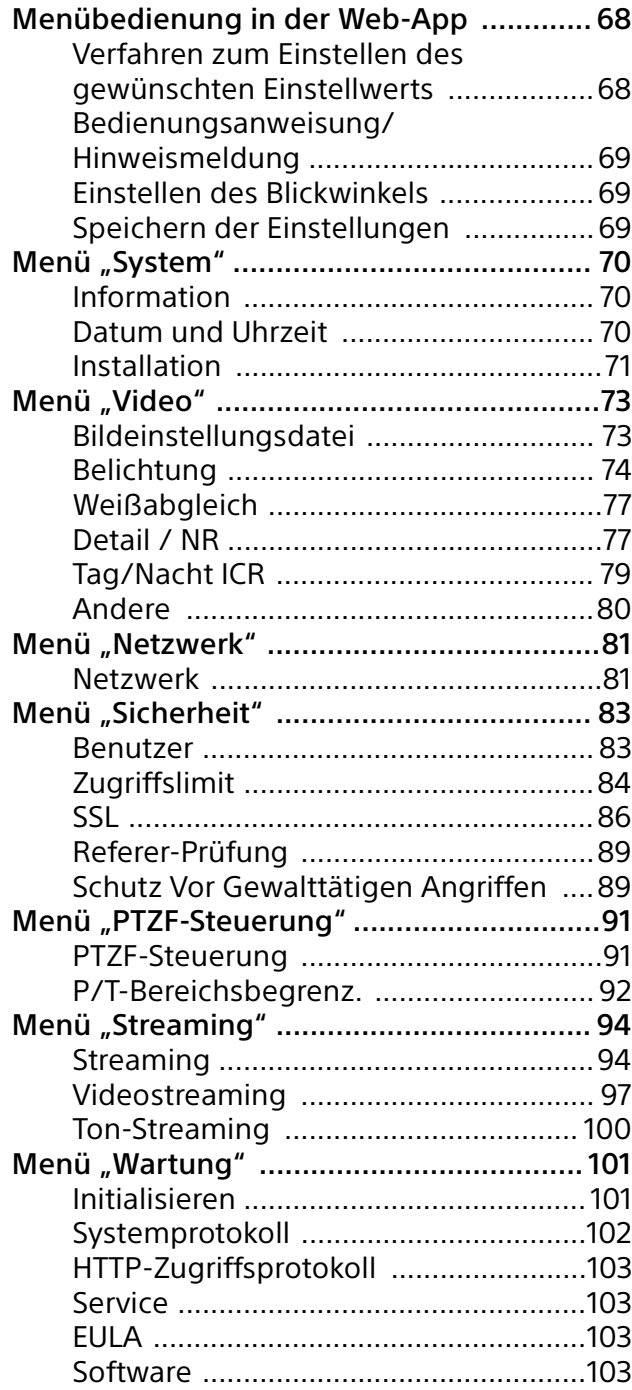

## [Anhang](#page-103-0)

Ė

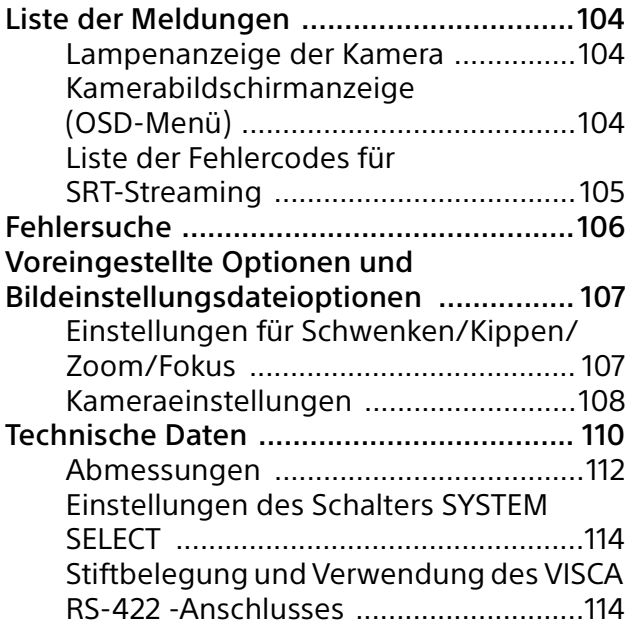

## <span id="page-4-0"></span>Übersicht

## **Sicherheitsbestimmungen (mitgeliefert)**

Beschreibung der wichtigsten Punkte für den sicheren Gebrauch der Kamera. Lesen Sie unbedingt die Sicherheitsbestimmungen.

### **Bedienungsanleitung (Dieses Dokument/Web)**

Dieses Dokument beschreibt die Namen der Kamerabestandteile sowie die Installation, den Anschluss und die Bedienung der Kamera. Einige in diesem Dokument genannten Modelle werden je nach Region nicht verkauft.

## <span id="page-4-1"></span>Verwendung dieses Handbuchs

Dieses Handbuch ist für die Anzeige auf einem Computerbildschirm konzipiert. Die Inhalte, die Sie für die Nutzung der Kamera kennen müssen, werden hier beschrieben. Lesen Sie das Handbuch vor der Inbetriebnahme.

### **Springen zu einer verwandten Seite**

Wenn Sie die Anleitung auf einem Computerbildschirm lesen, klicken Sie auf den Teil, in dem die entsprechenden Seite angezeigt wird, um zur Seite zu gelangen. Wichtige Seiten können einfach durchsucht werden.

## **Softwareanzeigebeispiele**

Die im Handbuch beschriebenen Softwareanzeigen sind erläuternde Beispiele. Beachten Sie, dass sich einige Anzeigen von den tatsächlich angezeigten unterscheiden können. Die Menüanzeigen und Abbildungen der Kamera SRG-A40 sind in der Anleitung als Beispiele dargestellt. Es werden nur unterstützte Funktionen angezeigt.

## **Ausdrucken der Bedienungsanleitung**

Wenn Sie dieses Dokument drucken, beachten Sie, dass sich die auf Papier gedruckten Anzeigen oder Abbildungen je nach System von denen auf dem Bildschirm unterscheiden können.

### **Über die Beschreibung in diesem Dokument**

Die Auflösung und Bildfrequenz werden wie folgt beschrieben.

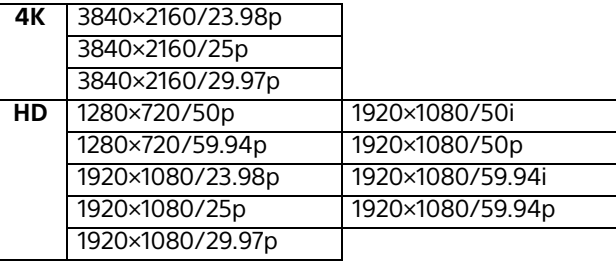

Diese Anleitung und die darin beschriebene Software dürfen nicht ohne vorherige schriftliche Genehmigung der Sony Corporation reproduziert, übersetzt oder zu einer maschinenlesbaren Form reduziert werden, weder im Ganzen noch auszugsweise. © 2023 Sony Corporation DIE SONY CORPORATION GIBT KEINE GARANTIE HINSICHTLICH DIESER ANLEITUNG, DER SOFTWARE ODER ANDERER DARIN ENTHALTENER INFORMATIONEN UND LEHNT HIERMIT AUSDRÜCKLICH JEGLICHE IMPLIZIERTEN GARANTIEN DER VERKÄUFLICHKEIT ODER EIGNUNG FÜR EINEN BESTIMMTEN ZWECK IM HINBLICK AUF DIESE ANLEITUNG, DIE SOFTWARE ODER ANDERE DERARTIGE INFORMATIONEN AB. DIE SONY CORPORATION ÜBERNIMMT KEINERLEI HAFTUNG FÜR IRGENDWELCHE BEILÄUFIGEN, MITTELBAREN ODER SPEZIELLEN SCHÄDEN, SEI ES DURCH DELIKT, VERTRAG ODER ANDERWEITIG, DIE DURCH DEN GEBRAUCH DIESER ANLEITUNG, SOFTWARE ODER ANDERER DARIN ENTHALTENER INFORMATIONEN ENTSTEHEN.

Die Sony Corporation behält sich das Recht vor, jederzeit und ohne Vorankündigung Änderungen an dieser Anleitung oder den darin enthaltenen Informationen vorzunehmen.

Die hierin beschriebene Software kann außerdem den Bedingungen einer getrennten Benutzerlizenzvereinbarung unterliegen.

- **4K** ist eine Marke der Sony Corporation.
- HD ist eine Marke der Sony Corporation.
- "Exmor R" und  $Exmar \mathbf{R}_{\infty}$  sind Marken der Sony Corporation.
- Die Begriffe HDMI, HDMI High-Definition Multimedia Interface, HDMI-Aufmachung (HDMI Trade Dress) und die HDMI-Logos sind Marken oder eingetragene Marken von HDMI Licensing Administrator, Inc.

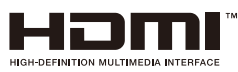

- Microsoft, Windows und Edge sind eingetragene Marken der United States Microsoft Corporation in den Vereinigten Staaten und anderen Ländern.
- JavaScript ist eine Marke oder eingetragene Marke von Oracle Corporation, ihrer verbundenen Unternehmen oder Tochtergesellschaften in den Vereinigten Staaten und anderen Ländern.
- NewTek™ und NDI® sind eingetragene Marken von NewTek, Inc.
- macOS ist eine Marke von Apple Inc. und in den USA und in anderen Ländern eingetragen.
- Google Chrome ist eine Marke oder eingetragene Marke von Google LLC.
- Intel, das Intel-Logo und Intel Core sind Marken der Intel Corporation oder ihrer Tochtergesellschaften in den USA und/oder anderen Ländern.
- QR Code ist eine eingetragene Marke von DENSO WAVE INCORPORATED.

Alle anderen Systemnamen und Produktnamen, die in diesem Dokument erwähnt werden, sind Marken oder eingetragene Marken der jeweiligen Hersteller. Markenartikel werden in diesem Dokument nicht durch die Symbole ® oder ™ gekennzeichnet.

## <span id="page-5-0"></span>Vorsichtsmaßnahmen zum Verhindern des Zugriffs auf die Kamera durch Unbefugte

Die Kameraeinstellungen können je nach Betriebsumgebung möglicherweise von unbefugten Dritten im Netzwerk geändert werden.

In einer Netzwerkumgebung, in der ein Gerät ohne Genehmigung des Administrators mit dem Netzwerk verbunden ist bzw. werden kann oder in der ein Computer oder ein anderes mit dem Netzwerk verbundenes Netzwerkgerät ohne Genehmigung verwendet werden kann, besteht die Gefahr eines Zugriffs auf die Kamera in betrügerischer Absicht.

Es liegt in der Verantwortung des Kunden, wie oben beschrieben eine Verbindung zur Netzwerkumgebung herzustellen.

Zur Verwendung dieser Kamera müssen Sie nach dem Installieren der Kamera ein Passwort festlegen. Informationen zum Einstellen des Passworts finden Sie unter "Einstellen des [anfänglichen Passworts" \(Seite](#page-54-5) 55).

## <span id="page-5-1"></span>Datenschutzerklärung

Die Tracking-Funktion dieses Geräts erkennt das Motiv automatisch, steuert die Schwenk-/ Neige-/Zoomfunktion und nutzt die Tracking-Funktion und die Gesichtserkennung der KI, damit der Bildausschnitt jederzeit das Motiv zeigt. Bei dieser Funktion werden die Gesichtsmerkmale des Motivs verarbeitet, das Sie als Tracking-Objekt ausgewählt haben. Die erkannten Daten werden für einen festgelegten Zeitraum im Gerät gespeichert. Diese Daten werden nicht an Sony gesendet. Andere erfasste Körperbau- und Gesichtsinformationen werden in diesem Gerät nicht gespeichert und können gelöscht werden, indem Sie das Gerät in den Standby-Modus oder ausschalten oder die Tracking-Funktion beenden. Sie sind bei der Nutzung der Gerätefunktionen

dafür verantwortlich, die Bilder bzw. Daten der betreffenden Person im Rahmen des geltenden Datenschutzgesetzes zu erfassen bzw. zu nutzen. Es empfiehlt sich, die Zielperson über die Tracking-Funktion und die

Gesichtserkennungstechnologie dieses Geräts zu informieren. Wenden Sie sich bei Fragen bitte an den Kundensupport von Sony.

## <span id="page-5-2"></span>Hinweise zum Gebrauch

- Respektieren Sie beim Aufnehmen mit dieser Kamera die Privatsphäre anderer, befolgen Sie die Datenschutzgesetze vor Ort und die am Aufnahmeort geltenden Vorschriften oder ethischen Maßstäbe.
- Verwenden Sie diese Kamera nicht für illegale oder unangemessene Zwecke.
- Verwenden Sie diese Kamera nicht für Verleumdung, Misshandlung, Belästigung, Stalking, Drohungen oder Aktionen, die Rechte anderer Personen wie die Persönlichkeitsrechte oder das Recht am eigenen Bild usw. verletzen.
- Diese Kamera ist nicht für den Einsatz für militärische oder polizeiliche Zwecke vorgesehen.

## <span id="page-6-0"></span>Funktionen

Die Kamera kann erfasste Bilder analysieren und die Videoinhalte automatisch in Echtzeit generieren, was in der Regel sehr zeit-, arbeitsund kostenintensiv ist.

Das Einstellen der Kamera und das Bedienen der Anwendungen erfolgen intuitiv auf dem einfachen Bildschirm im Webbrowser des Computers.

## **PTZ Auto Framing**

Mit dieser Anwendung wird die Kamera automatisch nach oben, unten, links und rechts gedreht und zoomt heran oder weg. Das sich bewegende Motiv wird verfolgt und mit einem optimalen Bildausschnitt weiter aufgenommen. Die Kamera erzeugt automatisch natürliche und ruckfreie Videoaufnahmen, als ob erfahrene Kameraleute die Kamera bedienen würden.

## **Videokamera mit Schwenk-/Neige-/ Zoomfunktion und kleinem, integriertem Schwenk-/Neigekopf**

- Die Kameraeinheit ist mit einem 1/2.5-Zoll-Exmor-R-CMOS-Bildsensor und einem optischen Zoomobjektiv\*<sup>1</sup> mit Schwenk-/ Neige-/Zoomfunktion in einem kleinen integrierten Schwenk-/Neigekopf ausgestattet. Diese vielseitige Kamera bietet zahlreiche Einsatzmöglichkeiten.
- Dank des Schwenk-/Neigekopfs kann die Kamera um 170 Grad nach rechts oder links geschwenkt und bis zu 90 Grad nach oben und bis zu 20 Grad nach unten geneigt werden. Dadurch kann die Kamera ferngesteuert Bilder in einem weiten Bereich aufnehmen.
- Das Schwenken und Neigen der Kamera erfolgt mit einer Geschwindigkeit von 0.5 bis 101 Grad (Höchstgeschwindigkeit) pro Sekunde bzw. mit einer Höchstgeschwindigkeit von 300 Grad pro Sekunde beim Betrieb mit Voreinstellungen.

## **Zoomleistung beim Aufnehmen entfernter Motive**

Bei der SRG-A40 kommen neben dem 20 fachen\*<sup>1</sup> optischen Zoom Sonys 2-facher\*2 Clear Image Zoom und der 2-fache Tele Convert-Modus\*2 zum Einsatz, um eine Leistung zu erzielen, die einem bis zu 80-fachen optischen Telebereich entspricht. Wenn darüber hinaus der Digitalzoom verwendet wird, erzielt die Kamera eine Leistung, die einem bis zu 480-fachen Telebereich entspricht.

## **Audioein-/-ausgang**

Die Kamera ist mit einem Audioausgang mit 2 Kanälen ausgestattet, die für den Mikrofon-/ Line-Eingang vorgesehen ist.

Das eingespeiste Audiosignal wird gleichzeitig an HDMI/SDI übertragen. Zudem wird das Signal mit der Streaming-Funktion an das IP-Netzwerk übertragen.

## **Videoausgang**

Zusätzlich zur HDMI/SDI-Ausgabe kann gleichzeitig die IP-Netzwerkübertragung über die IP-Streaming-Funktion ausgeführt werden (SDI-Ausgang unterstützt 4K nicht). Für die IP-Streaming-Funktion wird ITU-T H.264/ H.265 als Videokomprimierungsmodus (Video-Codec) angewendet und erreicht eine hohe Komprimierungsrate unter Beibehaltung der Bildqualität. Außerdem sinkt die Netzwerkbandbreitenauslastung. Darüber hinaus unterstützt die Kamera die Multi-Streaming-Ausgabe. Bis zu 3 Multi-Streaming-Ausgaben werden mit den verschiedenen Einstellungen unterstützt.

## **Voreinstellungsfunktion**

Im VISCA-Befehl können bis zu 100 voreingestellte Daten und im CGI-Befehl bis zu 256 voreingestellte Daten gespeichert werden. Die PTZ Motion Sync-Funktion ermöglicht das Zusammenwirken von Schwenken, Neigen und Zoomen und somit einen reibungslosen Betrieb mit Voreinstellungen.

## **RS-422-Schnittstelle**

Die Kamera ist mit einer RS-422-Schnittstelle ausgestattet, die dem VISCA-Kameraprotokoll nach Industriestandard für die externe Kommunikation entspricht.

## **PoE++ (Klasse 8) (Power over Ethernet Plus Plus)**

Die Kamera unterstützt IEEE802.3bt-kompatibles PoE++ (Klasse 8) (Power over Ethernet Plus), wobei Stromversorgung und Steuerung über ein einziges LAN-Kabel möglich sind.

## **Kompatibilität mit dem VISCA over IP-Protokoll**

Zwischen der Kamera und der Fernbedienung kann eine IP-Verbindung hergestellt werden.

## **Tally-Lampe**

Die Kamera ist mit einer Tally-Lampe ausgestattet, die eine Unterscheidung der Kameras ermöglicht und den jeweiligen AutoFraming-Aufnahmestatus anzeigt.

## **Erweiterbarkeit**

NDI|HX Diese Kamera ist kompatibel mit NDI|HX von NewTek, Inc.

Um NDI|HX verwenden zu können, müssen Sie den Lizenzschlüssel erwerben [\(Seite 95\).](#page-94-0)

- \*1 20-facher optischer Zoom bei der SRG-A40 12-facher optischer Zoom bei der SRG-A12
- \*2 Funktioniert nur beim Aufnehmen mit 1920×1080.

## <span id="page-8-0"></span>Lage und Funktion der Teile

## <span id="page-8-1"></span>Kamera

**Vorderseite**

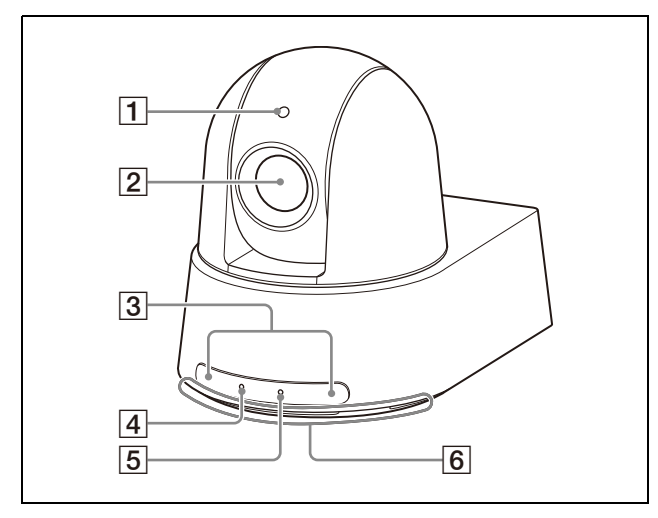

### **Tally-Lampe**

Leuchtet rot, wenn ein Tally-Befehl empfangen wird oder die Kamera mit einer optionalen Fernbedienung ausgewählt wird (je nach Einstellmodus). Zudem kann diese Lampe beim PTZ Auto Framing den Tracking-Status durch wechselnde Beleuchtung oder grünes Blinken anzeigen.

Die Helligkeit kann im OSD-Menü, in der Web-App oder mit VISCA/CGI-Befehlen eingestellt werden.

### **Objektiv**

Optisches Zoomobjektiv mit 20-facher (SRG-A40) oder 12-facher (SRG-A12) Vergrößerung. Durch Aktivieren von CLEAR IMAGE ZOOM (Clear Image Zoom) kann die Kamera bei 4K eine bis zu 30-fache und bei HD eine bis zu 40-fache Vergrößerung erzielen. CLEAR IMAGE ZOOM kann im OSD-Menü, in der Web-App oder mit VISCA/CGI-Befehlen eingestellt werden. Bei der SRG-A12 ist CLEAR IMAGE ZOOM nicht verfügbar.

## **Hinweis**

Berühren nicht den Bereich um das Objektiv, wenn die Kamera eingeschaltet ist.

### **Sensoren der Fernbedienung**

Sensoren für die mitgelieferte Fernbedienung.

#### **POWER-Anzeige**

Blinkt grün, wenn die Kamera über das mitgelieferte Netzteil und Netzkabel an eine Netzsteckdose angeschlossen ist oder wenn die Spannungsversorgung durch Verbinden der Kamera und des PoE++-

Spannungsversorgungssystems (Klasse 8) über ein LAN-Kabel erfolgt. Die Anzeige hört auf zu blinken und leuchtet grün, wenn das Starten der Kamera abgeschlossen ist. Die Anzeige blinkt grün, wenn die Kamera einen Steuerbefehl von der mitgelieferten Fernbedienung empfängt.

Die Anzeige leuchtet orangefarben, wenn die Taste  $\bigcirc$  (Ein/Aus) auf der mitgelieferten Fernbedienung gedrückt wird und die Kamera in den Standby-Modus schaltet. Die Anzeige blinkt während der Firmwareaktualisierung gelb. Die Anzeige blinkt bei einem Defekt der Kamera orangefarben (z. B. wenn sich der Ventilatormotor langsamer dreht oder stoppt usw.).

### **NETWORK-Anzeige**

Blinkt während der Initialisierung, wenn die Kamera über ein LAN-Kabel mit dem PoE++- Spannungsversorgungssystem (Klasse 8) verbunden und Strom eingespeist wird. Die Anzeige leuchtet, wenn die Kamera nach Abschluss des Startvorgangs an das Netzwerk angeschlossen wird. Leuchtet nach Abschluss des Startvorgangs, wenn die Kamera an ein Netzwerk angeschlossen ist und über ein Netzteil und Netzkabel mit Spannung aus einer Netzsteckdose versorgt wird. Die Anzeige erlischt, wenn keine Verbindung mit dem Netzwerk besteht. Die Anzeige erlischt während der Firmwareaktualisierung. Die Anzeige blinkt bei einem Defekt der Kamera (z. B. wenn sich der Ventilatormotor langsamer dreht oder stoppt usw.).

### **Lufteinlassöffnung**

### **Hinweis**

Um Fehlfunktionen zu vermeiden, decken Sie diese Öffnung nicht ab.

#### **Rückseite**

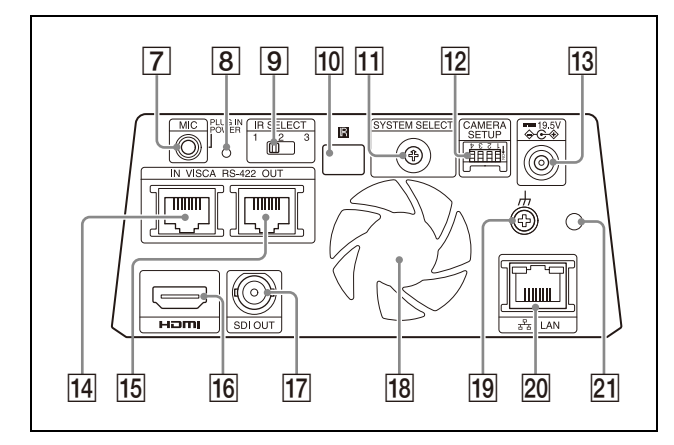

### **Anschluss MIC (Audioeingang)**

Eingang für handelsübliches MIC oder LINE zum Anschluss eines Audiogeräts. Schalten Sie wie unter "Anschließen [handelsüblicher Mikrofone usw." \(Seite](#page-26-1) 27) angegeben zwischen MIC- und LINE-Eingang um.

#### **Rücksetzschalter**

Halten Sie den Schalter, während das Gerät eingeschaltet ist oder sich im Standby-Modus befindet, mindestens 10 Sekunden lang gedrückt, um die standardmäßigen Werkseinstellungen wiederherzustellen.

### **Schalter IR SELECT**

Stellen Sie zum Empfangen des Signals die ID der Fernbedienung ein. Stellen Sie dieselbe ID wie die der verwendeten Fernbedienung ein.

#### **10 图 Fernbedienungssensor**

Für die mitgelieferte Fernbedienung.

#### **T1** Schalter SYSTEM SELECT

Zum Auswählen des Videosignalformats, das von den Buchsen HDMI und SDI OUT ausgegeben werden soll. Wenn der Schalter SYSTEM SELECT auf 6 gestellt wird, kann die Einstellung im OSD-Menü, in der Web-App oder mit VISCA/CGI-Befehlen aus der Ferne geändert werden.

### **CAMERA SETUP-Schalter**

Für die Kamerakonfiguration.

#### **Einstellungen der CAMERA SETUP-Schalter**

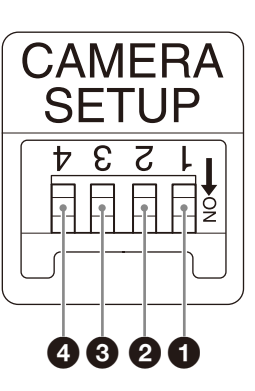

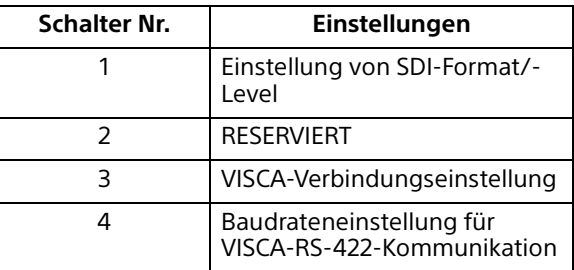

 Einstellung von SDI-Format/-Level Diese Einstellung wird beim Videoformat 1920×1080/50p oder 1920×1080/59.94p aktiviert.

Wenn der Schalter SYSTEM SELECT auf 6 steht, gilt die Einstellung, die im OSD-Menü für [VIDEO FORMAT] oder im Menü der Web-App für [Formatieren] unter [Video-Output] eingestellt ist.

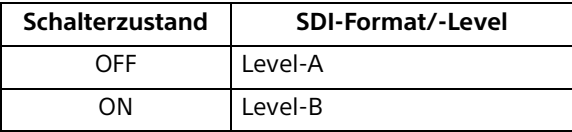

Die Einstellungen werden übernommen, wenn Sie die Kamera aus- und wieder einschalten.

#### **RESERVIERT**

Dieser Schalter hat keine Funktion.

 VISCA-Verbindungseinstellung Dieser Schalter wird bei VISCA und VISCA over IP verwendet.

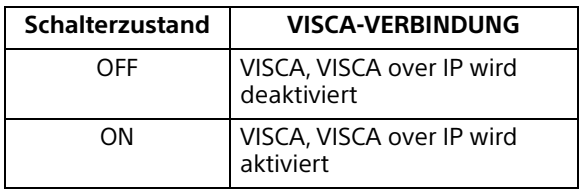

Die Einstellungen werden übernommen, wenn Sie die Kamera aus- und wieder einschalten.

 Baudrateneinstellung für VISCA-RS-422- Kommunikation

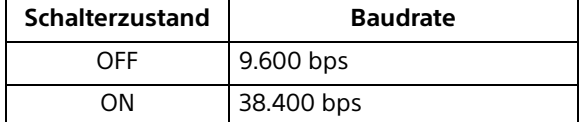

Die Einstellungen werden übernommen, wenn Sie die Kamera aus- und wieder einschalten.

#### **13** Anschluss == 19,5V  $\leftrightarrow$ **(Gleichstromeingang)**

Schließen Sie das Netzteil (mitgeliefert) an.

### **Hinweise**

- Verwenden Sie ausschließlich das mitgelieferte Netzteil. Andernfalls kann es zu einem Brand oder einer Fehlfunktion kommen.
- Um Hitzebildung zu vermeiden, schließen Sie das Netzteil und das PoE++- Spannungsversorgungssystem (Klasse 8) nicht gleichzeitig an.

### **Anschluss VISCA RS-422 IN**

Zum Anschließen einer Fernbedienung (nicht mitgeliefert). Wenn Sie mehrere Kameras anschließen, verbinden Sie den Anschluss mit dem Anschluss VISCA RS-422 OUT der vorherigen Kamera in der Reihenschaltung.

## **Anschluss VISCA RS-422 OUT**

Wenn Sie mehrere Kameras anschließen, verbinden Sie den Anschluss mit dem Anschluss VISCA RS-422 IN der nächsten Kamera in der Reihenschaltung.

### **Anschluss HDMI**

Gibt das Bild der Kamera als HDMI-Videosignal aus.

### **Hinweis**

In den folgenden Fällen wird das Bild über den Anschluss HDMI als VGA-Bild ausgegeben und die Bildqualität verringert sich.

- Der Schalter SYSTEM SELECT steht auf 7
- Sie wählen im OSD-Menü [720/59.94p VGA] für [VIDEO FORMAT]
- Sie wählen im Menü der Web-App [Formatieren] - [1280×720/59.94p (HDMI:VGA)] für [Video-Output]
- Wenn Sie die Konfiguration mit dem OSD-Menü oder der Web-App vornehmen, stellen Sie den Schalter SYSTEM SELECT auf 6.

### **Anschluss SDI OUT**

Gibt das Bild als SDI-Videosignal aus. Wenn das Videoformat auf 4K gesetzt wird, werden keine Bilder am Anschluss SDI OUT ausgegeben.

#### **Ventilator-/Auslassöffnung**

Zum Ableiten der Wärme aus dem Inneren der Kamera.

### **Hinweise**

- Um Fehlfunktionen zu vermeiden, decken Sie diese Öffnung nicht ab.
- Der Bereich um diese Öffnung kann heiß werden. Seien Sie vorsichtig.

### **Anschluss (Masse)**

### **20 Anschluss <sub>and</sub> LAN (Netzwerk) (RJ-45)**

Die Netzwerkkommunikation und PoE++- Spannungsversorgung (Klasse 8)\* erfolgen über ein Netzwerkkabel (Kategorie 5e oder höher).

Die orangefarbene LED leuchtet ausschließlich bei einer Verbindung über 1000BASE-T.

Die grüne LED leuchtet und blinkt bei Datenübertragung nach dem Herstellen der Verbindung.

\* PoE++(Klasse 8): Abkürzung für Power over Ethernet Plus Plus. Basiert auf IEEE802.3bt (Typ 4, Klasse 8). Einzelheiten zur Verbindung finden Sie in der Bedienungsanleitung zum Spannungsversorgungssystem.

### **Hinweis**

Um Hitzebildung zu vermeiden, schließen Sie das PoE++- Spannungsversorgungssystem (Klasse 8)

und das Netzteil nicht gleichzeitig an.

#### **Werkseinstellungen für das Netzwerk** DHCP: Ein

Name: A40 (SRG-A40) A12 (SRG-A12) Benutzername: admin Passwort: keins

### **Hinweise**

- Definieren Sie ein Passwort, wenn die Kamera zum ersten Mal in Betrieb genommen wird.
- Wenn Sie diese Kamera an ein Netzwerk anschließen, nehmen Sie die Verbindung über ein System vor, das eine Schutzfunktion bietet, wie z. B. einen Router oder eine Firewall. Bei einem Anschluss ohne eine solche Schutzfunktion kann es zu Sicherheitsproblemen kommen.

 **Montagebohrung für Kabelschelle des Netzteils**

Wenn Sie die mitgelieferte Kabelschelle befestigen, wird verhindert, dass sich das Netzteil löst.

### **Unterseite**

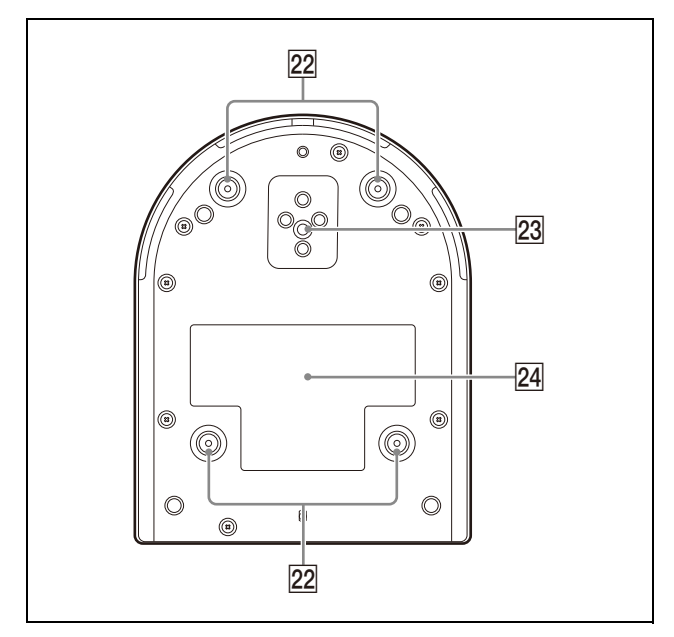

### **Bohrungen für Befestigung der Deckenhalterung**

Bringen Sie bei Deckenmontage die mitgelieferte Deckenhalterung (A) an den Bohrungen an. Einzelheiten dazu siehe ["Installieren der Kamera" \(Seite](#page-17-6) 18).

## **23 Stativgewindebohrung**

Zum Befestigung des Stativs usw. Einzelheiten dazu siehe "Anbringen der [Kamera auf einem Stativ" \(Seite](#page-17-7) 18).

### **Typenschild**

Das Typenschild gibt den Namen der Kamera und die elektrische Leistung an.

### **Wichtig**

Der Gerätename und die elektrische Leistung sind an der Unterseite der Kamera angegeben.

## <span id="page-11-0"></span>Infrarot-Fernbedienung (mitgeliefert)

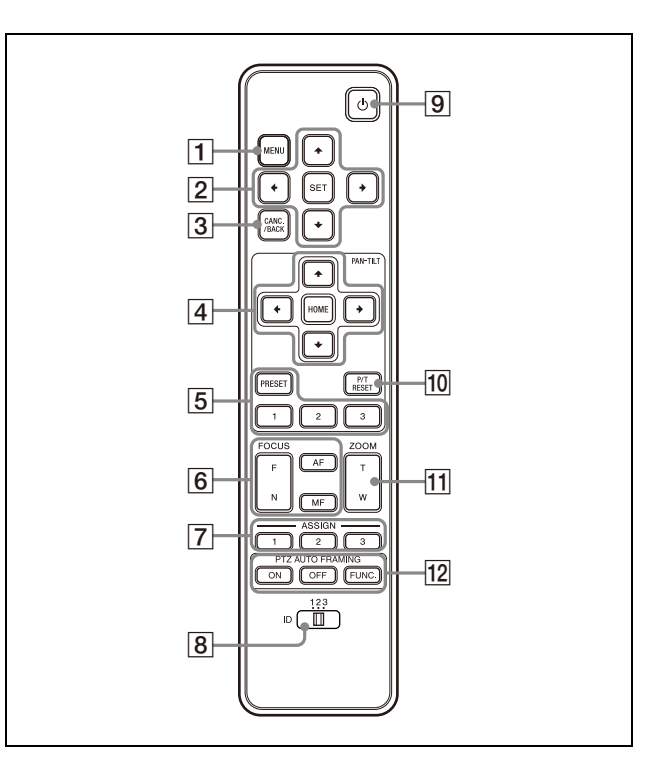

## **Taste MENU**

Mit dieser Taste können Sie das OSD-Menü anzeigen und ausblenden.

## **Hinweise**

- Das OSD-Menü wird auf dem SDI-Ausgabebild nicht angezeigt, wenn das Kontrollkästchen [Menü-Overlay (SDI)] im Menü der Web-App nicht aktiviert ist.
- Das OSD-Menü wird auf dem HDMI-Ausgabebild nicht angezeigt, wenn das Kontrollkästchen [Menü-Overlay (HDMI)] im Menü der Web-App nicht aktiviert ist.

## **Tasten zum Bedienen des OSD-Menüs**

Zum Bedienen des OSD-Menüs der Kamera. Drücken Sie zum Bestätigen der Auswahl die Taste SET.

## **Taste CANC./BACK**

Mit dieser Taste können Sie die Einstellung im OSD-Menü der Kamera verwerfen oder zum vorherigen Bildschirm zurückkehren.

## **PAN-TILT-Tasten**

Drücken Sie die Pfeiltasten, um die Kamera zu schwenken oder zu neigen. Mit der Taste HOME kehrt die Kamera in die nach vorne weisende Ausgangsposition zurück.

## **Taste PRESET für voreingestellte Position**

Halten Sie die Taste PRESET gedrückt und drücken Sie die Taste 1 bis 3, um die aktuelle Kamerarichtung, den Zoom, die Schärfeeinstellung und die Gegenlichtkompensation im Speicher der gedrückten Nummerntaste abzulegen. Wenn Sie eine Nummerntaste drücken, unter der die Einstellungen gespeichert sind, wird deren Status abgerufen.

#### **Hinweise**

- Diese Tasten haben keine Wirkung, wenn das OSD-Menü angezeigt wird.
- Details zu den Optionen, die mit der Taste PRESET gespeichert werden können, finden Sie unter "Voreingestellte Optionen [und Bildeinstellungsdateioptionen"](#page-106-2)  [\(Seite](#page-106-2) 107).

### **FOCUS-Tasten**

Für die Schärfeeinstellung. Drücken Sie die Taste AF (Autofokus) zum automatischen Einstellen der Schärfe. Zum manuellen Einstellen der Schärfe drücken Sie Taste MF (manueller Fokus) und stellen sie mit den Tasten F (Far) und N (Near) ein.

#### **Hinweis**

Drücken Sie die Taste MF und stellen Sie die Schärfe manuell ein, wenn Sie folgende Motive aufnehmen.

- Weiße Wände oder andere Motive ohne Kontrast
- Motive hinter Glas
- Motive mit horizontalen Streifen
- Motive, auf die helle Lichter gerichtet sind oder die diese reflektieren
- Nachtaufnahmen und andere dunkle Motive mit blinkenden Lichtern
- Beleuchtete Motive, die mit reduzierter Belichtung oder Belichtungskorrekturen aufgenommen werden
- **Taste ASSIGN**

Wird nicht verwendet.

### **CAMERA SELECT-Schalter**

Wählen Sie die ID der Kamera für die Bedienung per Fernbedienung aus. Die Kamera-ID kann mit dem Schalter IR SELECT eingestellt werden.

### **Hinweis**

Wenn zwei oder mehr Kameras nebeneinander angebracht sind und die gleiche ID haben, werden beide gleichzeitig mit der mitgelieferten Fernbedienung gesteuert. Wenn Sie die Kameras nahe beieinander installieren, stellen Sie unterschiedliche IDs ein.

Informationen zum Einstellen der Kamera-ID siehe ["Betrieb mehrerer Kameras mit der](#page-27-4)  [Infrarot-Fernbedienung" \(Seite](#page-27-4) 28).

### **Taste (Ein/Aus)**

Drücken Sie diese Taste, um die Kamera einzuschalten oder in den Standby-Modus zu schalten.

#### **Taste P/T RESET**

Zum Initialisieren der Schwenk-/ Neigefunktion. Drücken Sie diese Taste, wenn die POWER- und die NETWORK-Anzeige gleichzeitig blinken.

#### **ZOOM-Tasten**

Drücken Sie zum Heranzoomen die Taste T (Tele). Drücken Sie zum Wegzoomen die Taste W (Weitwinkel).

### **PTZ AUTO FRAMING-Tasten**

ON: PTZ Auto Framing wird ausgeführt. OFF: PTZ Auto Framing wird beendet. FUNC. : Wird nicht verwendet.

## **Benötigte Batterien**

Für die Fernbedienung werden zwei R6-Batterien (Größe AA) benötigt. Um die Gefahr einer Explosion zu vermeiden, verwenden Sie R6- Mangan- oder Alkalibatterien (Größe AA). Beachten Sie beim Einlegen der Batterien in die Fernbedienung die folgenden Abbildungen.

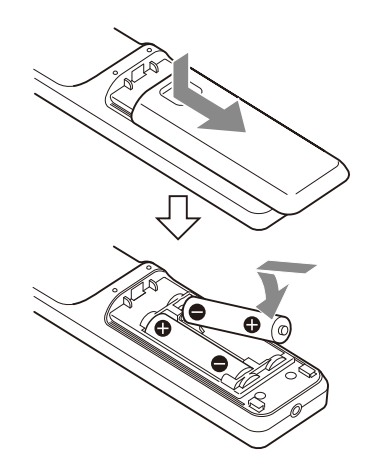

## **Hinweise**

- Bei falschen oder falsch eingelegten Batterien besteht Explosionsgefahr. Tauschen Sie die Batterie nur gegen den gleichen oder einen vergleichbaren Batterietyp aus, der vom Hersteller empfohlen wird.
- Beachten Sie bei der Entsorgung der Batterien die Gesetze Ihrer Region oder Ihres Landes.
- Die R6-Batterien (Größe AA) sind nicht im Lieferumfang enthalten.

## <span id="page-14-0"></span>Systemkonfiguration

Diese Kamera kann in verschiedene Systemkonfigurationen mit anderen Produkten (nicht im Lieferumfang enthalten) integriert werden. Dieser Abschnitt beschreibt typische Systembeispiele mit den erforderlichen Komponenten und dem Hauptverwendungszweck der einzelnen Systeme.

## <span id="page-14-1"></span>Bedienen einer einzelnen Kamera mit der mitgelieferten Fernbedienung

### **Möglichkeiten mit diesem System**

Bedienen Sie die Kamera aus einer kurzen Entfernung.

## **Systemkonfiguration**

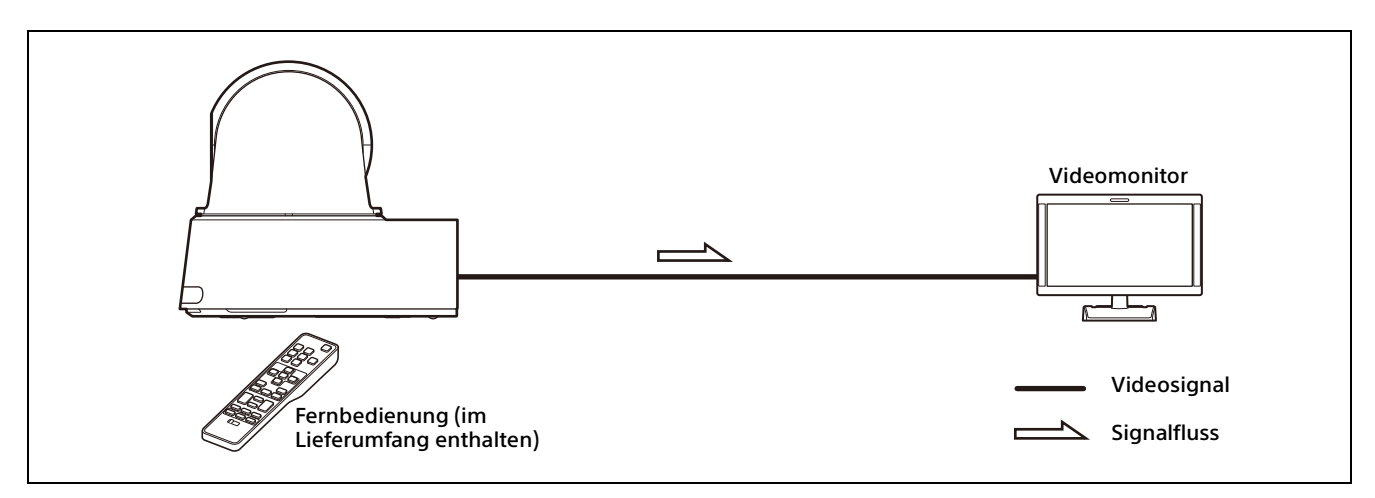

## <span id="page-14-2"></span>Bedienen einer einzelnen Kamera mit dem Computer-Browser

## **Möglichkeiten mit diesem System**

Näheres dazu finden Sie unter ["Zugreifen auf die Kamera über einen Webbrowser" \(Seite](#page-53-5) 54).

## **Systemkonfiguration**

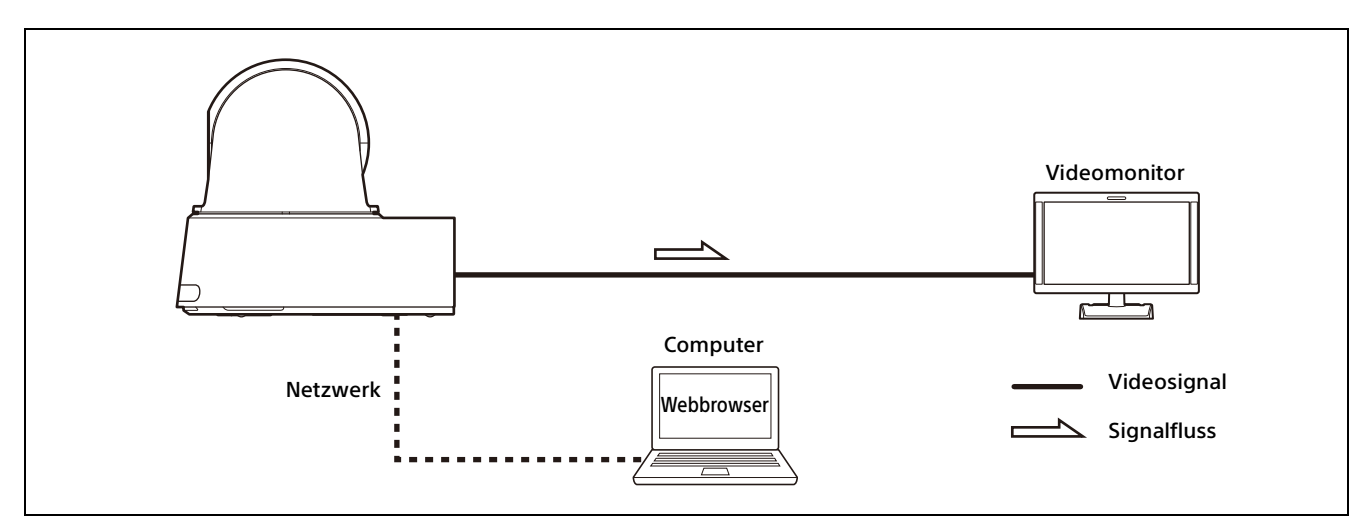

## <span id="page-15-0"></span>Bedienen einer einzelnen Kamera mit der optionalen Fernbedienung

## **Möglichkeiten mit diesem System**

Führen Sie Schwenk-/Neige- und Zoomfunktionen mit dem Joystick der Fernbedienung durch.

## **Systemkonfiguration**

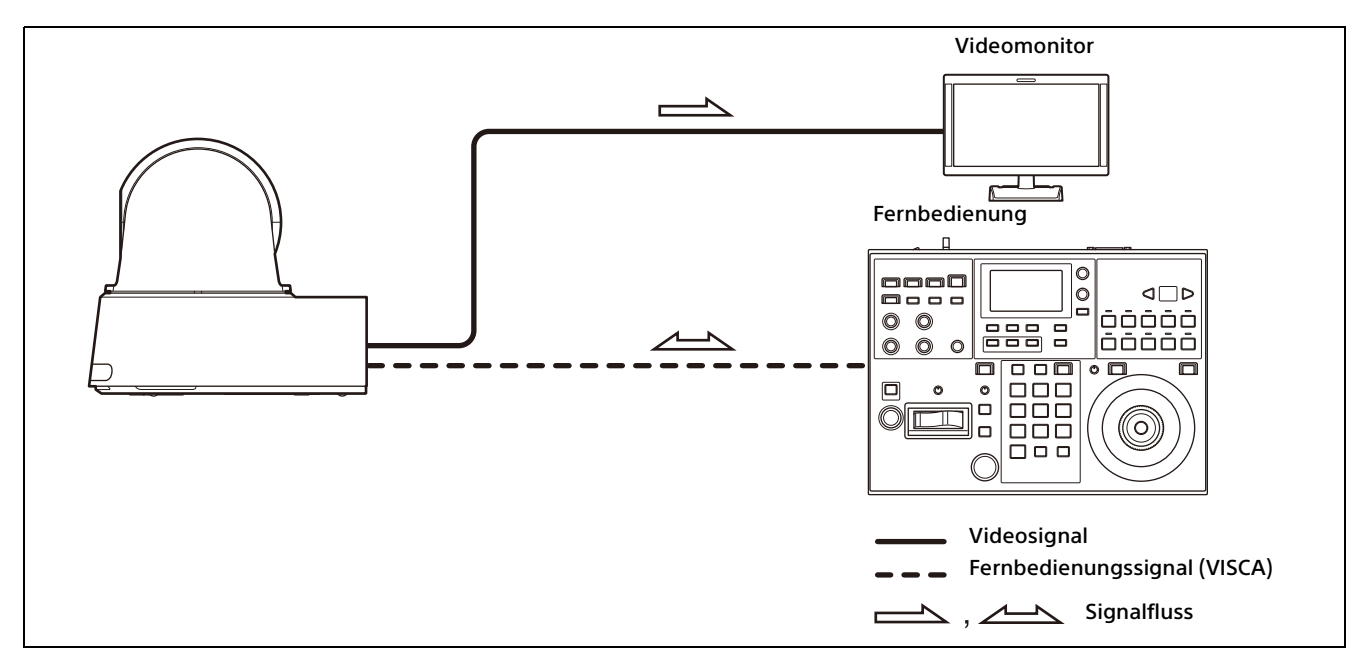

- Die Abbildung der Fernbedienung zeigt die Fernbedienung RM-IP500 (separat erhältlich).
- Aktivieren Sie bei der VISCA-Kommunikation Schalter 3 der CAMERA SETUP-Schalter.

## <span id="page-16-0"></span>Bedienen mehrerer Kameras mit der optionalen Fernbedienung

## **Möglichkeiten mit diesem System**

- Bei der RS-422-Verbindung können Sie bis zu sieben Kameras mit einer einzigen Fernbedienung aus der Ferne bedienen.
- Führen Sie Schwenk-/Neige- und Zoomfunktionen mit dem Joystick durch.

### **Systemkonfiguration**

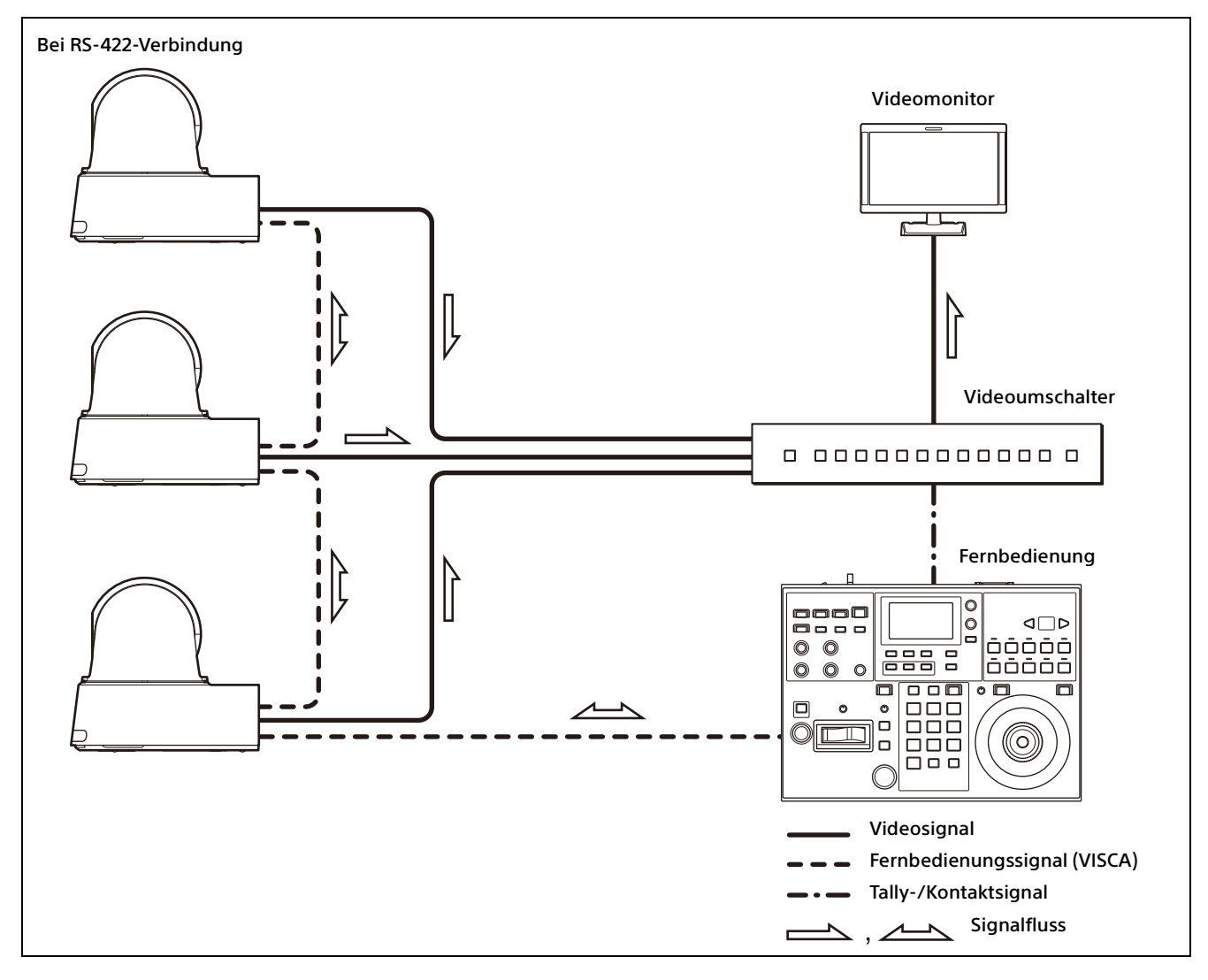

- Die Abbildung der Fernbedienung zeigt die Fernbedienung RM-IP500 (separat erhältlich).
- Aktivieren Sie bei der VISCA-Kommunikation Schalter 3 der CAMERA SETUP-Schalter.

## <span id="page-17-0"></span>Installation und Anschluss

## <span id="page-17-6"></span><span id="page-17-1"></span>Installieren der Kamera

## <span id="page-17-2"></span>**Installieren der Kamera auf einem Tisch**

Platzieren Sie die Kamera auf einer ebenen Oberfläche.

Wenn Sie die Kamera auf einer geneigten Fläche aufstellen, stellen Sie sicher, dass die Neigung weniger als ±15 Grad beträgt, damit die Schwenk-/Neigefunktion nicht behindert wird, und ergreifen Sie Maßnahmen, um ein Herunterfallen zu verhindern.

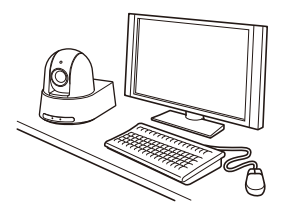

#### **Hinweise**

- Fassen Sie beim Transport der Kamera diese nicht am Kamerakopf an.
- Drehen Sie den Kamerakopf nicht von Hand. Andernfalls kann es zu einer Fehlfunktion der Kamera kommen.

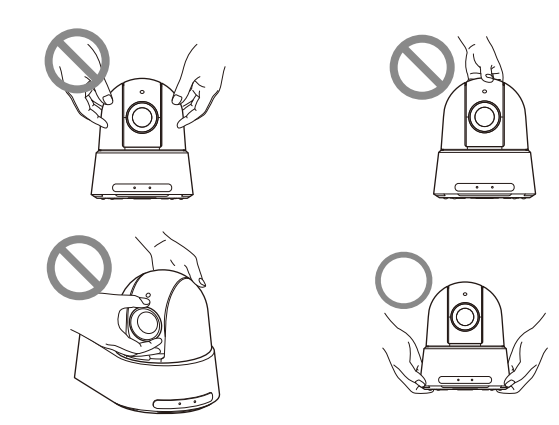

## <span id="page-17-7"></span><span id="page-17-3"></span>**Anbringen der Kamera auf einem Stativ**

Bringen Sie ein Stativ an der Stativgewindebohrung an der Unterseite der Kamera an.

Das Stativ muss auf einer ebenen Oberfläche stehen und seine Schrauben müssen fest von Hand angezogen werden.

Verwenden Sie ein Stativ mit Schrauben der folgenden Maße.

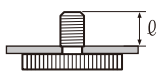

 $l = 4.5$  bis 7 mm

## **VORSICHT**

Die Installation der Kamera mit Stativschrauben und Bohrungen ist nicht für die Installation in erhöhter Position an einer Zimmerdecke, einem Regal usw. vorgesehen.

## <span id="page-17-4"></span>**Installieren der Kamera mit den M3-Befestigungsbohrungen**

Befestigen Sie die Kamera an den 4 M3- Befestigungsbohrungen, die sich auf der Unterseite der Kamera befinden. Bringen Sie die Kamera mit M3-Schrauben der folgenden Maße an einer Halterung mit ebener Oberfläche an.

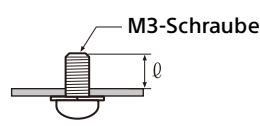

 $\ell$  = 3 bis 6 mm

## <span id="page-17-5"></span>**Installieren der Kamera an der Decke**

Sie können die Kamera mit der mitgelieferten Deckenhalterung (A)/(B), dem Stahlseil und den Schrauben an der Decke befestigen. Installieren Sie die Kamera immer an einer geraden Decke. Wenn Sie sie an einer schrägen oder unebenen Decke anbringen, achten Sie darauf, dass sich die Stelle, an der Sie sie montieren, innerhalb von ±15 Grad der horizontalen Oberfläche befindet.

## **VORSICHT**

- Lassen Sie die Installation von einem erfahrenen Fachmann oder Installateur ausführen, wenn Sie die Kamera an Decken oder anderen hohen Stellen installieren.
- Wenn Sie die Kamera an einer hohen Stelle installieren, stellen Sie sicher, dass der Ort und die Installationskomponenten (mit Ausnahme des mitgelieferten Zubehörs) stark genug sind, um die Kamera und die Montagehalterung zu halten, und installieren Sie die Kamera sicher. Wenn die Komponenten nicht stark genug

sind, kann die Kamera herunterfallen und schwere Verletzungen verursachen.

- Installieren Sie stets das mitgelieferte Stahlseil, um ein Herunterfallen der Kamera zu verhindern.
- Wenn Sie die Kamera an einer hohen Stelle installieren, überprüfen Sie sie regelmäßig (mindestens einmal jährlich), um sicherzustellen, dass sich die Verbindung nicht gelöst hat. Führen Sie diese regelmäßige Kontrolle je nach Nutzung häufiger durch.

## **Vor dem Installieren der Kamera**

Legen Sie die Aufnahmerichtung der Kamera fest und bohren Sie dann die Löcher für die Deckenhalterung (B) und die Anschlusskabel an der Decke.

### **Hinweise**

- Die Anschlusskabel können nicht durch die Deckenhalterung (B) geführt werden. An der Decke ist an der Rückseite der Kamera eine Öffnung zum Durchführen von Kabeln erforderlich.
- Nachfolgend ist das empfohlene Anzugsmoment der einzelnen Schrauben aufgeführt. M3: 0,6 N·m (6,1 kgf·cm) M2.6: 0,4 N·m (4,1 kgf·cm)

## <span id="page-18-0"></span>**Verwenden des mitgelieferten URL-Etiketts**

URL und QR-Code, die an der Unterseite der Kamera zu finden sind, sind auch auf dem mitgelieferten URL-Etikett angegeben. Wenn nach der Installation der Kamera das Etikett an der Unterseite nur schwer abzulesen ist, verwenden Sie das mitgelieferte URL-Etikett. Einzelheiten dazu siehe ["Zugreifen auf die Web-](#page-53-6)[App durch Eingabe der URL der Kamera"](#page-53-6)  [\(Seite](#page-53-6) 54), "Zugreifen auf die Web-App über den [QR-Code" \(Seite](#page-54-6) 55).

### **Hinweise**

- Verwenden Sie zur Eingabe der URL und für den Zugriff auf die Web-App ein mDNS\* konformes Gerät.
- Verwenden Sie für den Zugriff auf die URL über die Web-App mithilfe des QR-Codes ein mDNS\*-konformes Gerät.
- mDNS (multicast DNS): Eine Kommunikationsregel (Protokoll) zum Suchen einer IP-Adresse unter Hostnamen im lokalen Netzwerk.

## **So installieren Sie die Kamera**

1-1 Bringen Sie das Stahlseil an der Decke an.

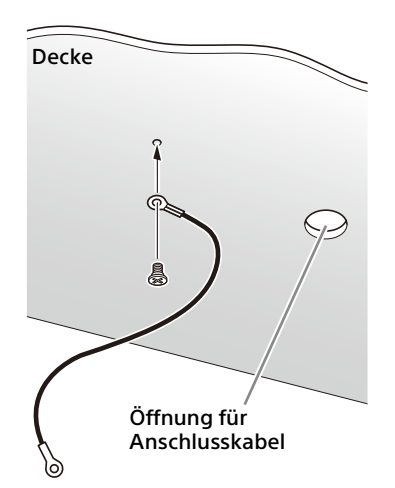

1-2 Falls das Seil nicht an der Decke angebracht werden kann, bringen Sie es an der Deckenhalterung (B), wie unten gezeigt, mit den mitgelieferten Schrauben (M3×8) an.

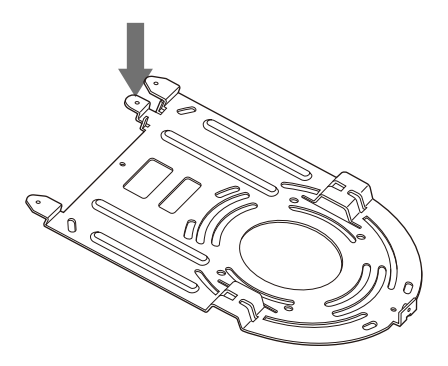

## **WARNUNG**

Verwenden Sie die mitgelieferte Schraube. Andernfalls hält das Stahlseil möglicherweise nicht richtig.

2 Bringen Sie die Deckenhalterung (B) an der Decke an.

Bei der Montage der Deckenhalterung (B) an der Decke empfiehlt es sich, sie an den 4 unten gezeigten Positionen zu befestigen. An den abgerundeten Kanten der Deckenhalterung (B) befinden sich Langlöcher für die Schrauben. Später wird die Vorderseite der Kamera entlang dieser Kante positioniert. Richten Sie die Kamera nach vorne, stellen Sie das Ziel ein und befestigen Sie sie sicher.

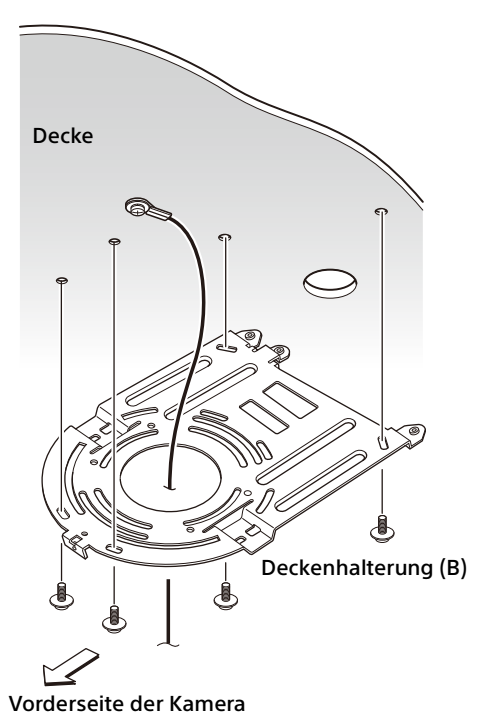

- 
- 3 Bringen Sie die Deckenhalterung (A) mit den 4 mitgelieferten Schrauben (M3 × 8) an der Unterseite der Kamera an. Richten Sie die Halterungsbohrungen an den Bohrungen der Kamera aus und befestigen Sie die Halterung an der Kamera.

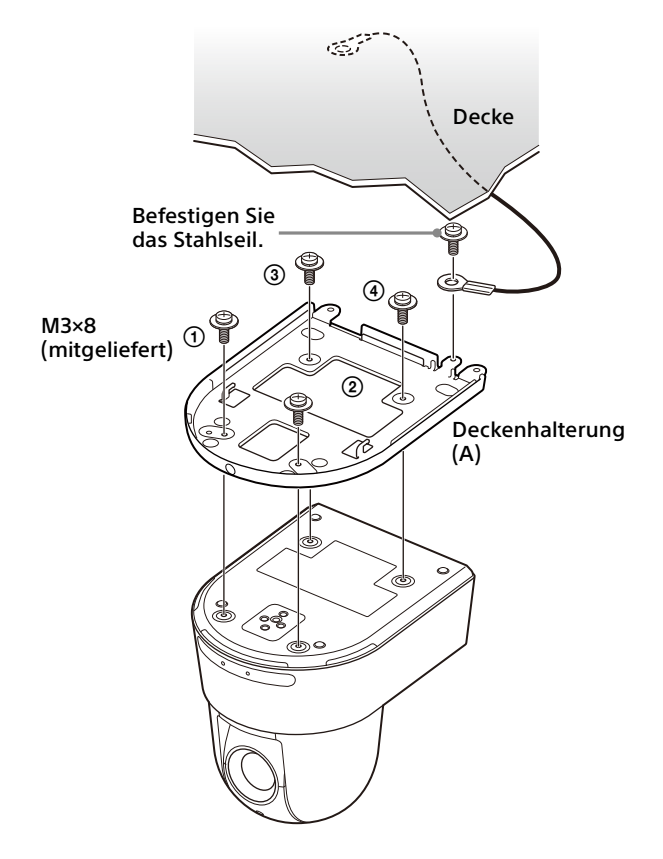

Ziehen Sie die Schrauben in der in der Abbildung angegebenen Reihenfolge vorübergehend leicht an. Ziehen Sie danach jede Schraube fest an.

### **VORSICHT**

Verwenden Sie die mitgelieferte Schrauben. Andernfalls könnten Sie die inneren Teile der Kamera beschädigen.

4 Setzen Sie die Vorsprünge an der Deckenhalterung (A) in die an der Deckenhalterung (B) vorbereiteten Öffnungen ein und befestigen Sie sie vorübergehend, indem Sie die Deckenhalterung (A) nach hinten drücken.

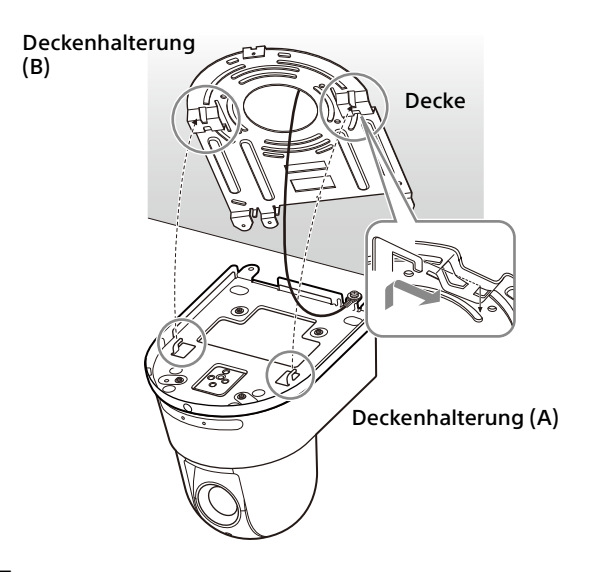

5 Drücken Sie die gesamte Kamera nach oben und befestigen Sie sie mit den 3 mitgelieferten Schrauben (M3 × 8) an der Deckenhalterung (B).

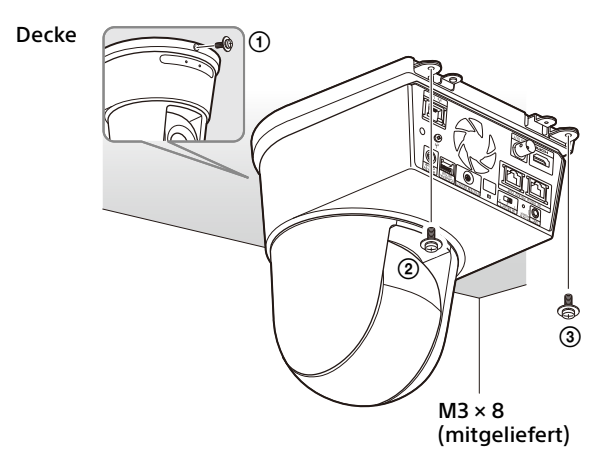

Ziehen Sie die Schrauben in der in der Abbildung angegebenen Reihenfolge vorübergehend leicht an. Ziehen Sie danach jede Schraube fest an.

6-1 Schließen Sie die Kabel an die Anschlüsse auf der Rückseite der Kamera an.

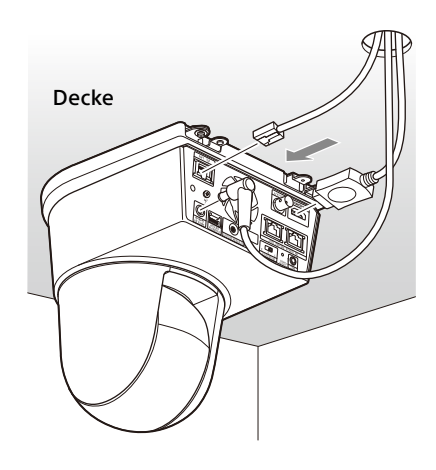

### **Hinweise**

- Achten Sie darauf, dass die Stecker der Kabel keiner Belastung ausgesetzt werden.
- Für Maßnahmen, die ein Herausziehen des HDMI-Kabels verhindern, fahren Sie nach dem Anschluss des HDMI-Kabels mit Schritt 6-2 fort. Schließen Sie dann alle anderen Kabel an.
- Um zu verhindern, dass sich das Netzteilkabel löst, fahren Sie mit Schritt 6-3 fort. Schließen Sie dann die anderen Kabel an.
- 6-2 Damit sich das HDMI-Kabel nicht lösen kann, montieren Sie die Befestigungsplatte für das HDMI-Kabel mit der mitgelieferten Schraube (1, M2.6 × 6, schwarz) an der Rückseite der Kamera. Sichern Sie das HDMI-Kabel mit einem handelsüblichen Kabelbinder usw.

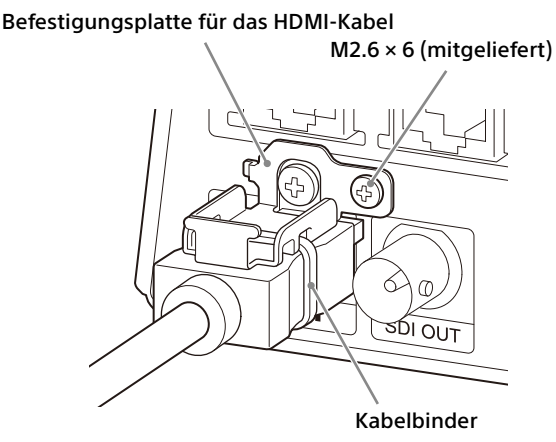

#### **Hinweis**

Lösen Sie das HDMI-Kabel bei Nichtgebrauch von der Kamera.

6-3 Um zu verhindern, dass sich das Netzteilkabel löst, bringen Sie die mitgelieferte Kabelschelle an der Rückseite der Kamera an und fixieren das Netzteilkabel.

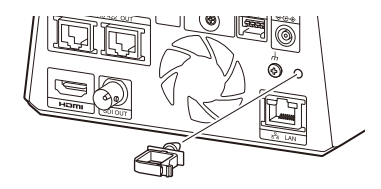

#### **Hinweis**

Wenn die Kabelschelle einmal an der Kamera angebracht ist, kann sie nicht mehr ausgetauscht werden.

7 Stellen Sie die Bilddrehfunktion ein, um die Bildanzeige bei Deckenmontage zu optimieren.

#### **Hinweis**

Wenn Sie die Einstellung für die Bilddrehfunktion ändern, werden die Voreinstellungen sowie die Einstellungen für P/T-Bereichsbegrenz. und PTZ Auto Framing auf die Standardeinstellungen zurückgesetzt. Achten Sie bei der Einstellung darauf, dass die Bilddrehfunktion vor den Voreinstellungen eingestellt wird.

## **So nehmen Sie die Kamera ab**

- 1 Entfernen Sie die 3 Schrauben, mit denen die Kamera in Schritt 5 unter "So installieren Sie die Kamera" gesichert wurde.
- 2 Schieben Sie die gesamte Kamera nach oben zur Decke und bewegen Sie die Kamera nach vorne. Die Haken lösen sich und Sie können die Kamera abnehmen.

## <span id="page-21-3"></span><span id="page-21-0"></span>Anschließen der Kamera

## <span id="page-21-1"></span>**Anschließen an eine Netzsteckdose**

Schließen Sie die Kamera über das mitgelieferte Netzteil und Netzkabel an eine Netzsteckdose an.

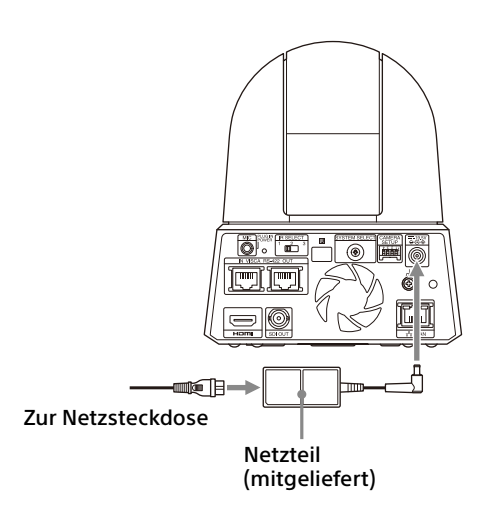

1 Schließen Sie das mitgelieferte Netzteil und Netzkabel an.

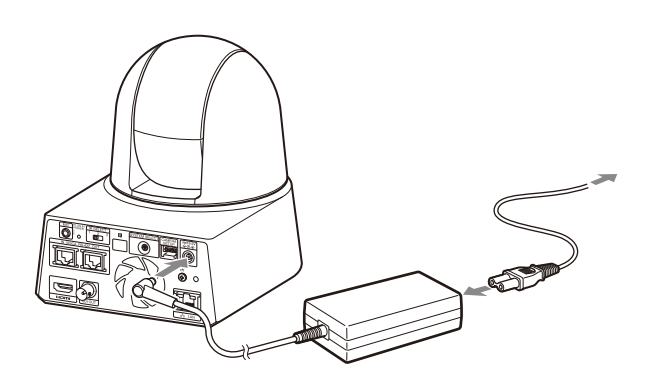

2 Damit das Netzteilkabel sich nicht lösen kann, befestigen Sie es mit der Kabelschelle. Öffnen Sie die Kabelschelle und führen Sie das Kabel hindurch.

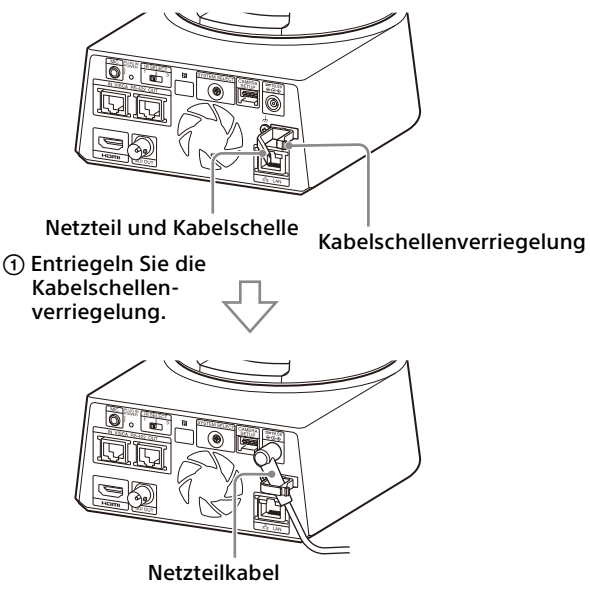

 Führen Sie das Netzteilkabel durch die Kabelschelle und verriegeln Sie diese.

## **Hinweis**

Verwenden Sie ausschließlich das mitgelieferte Netzteil. Andernfalls kann es zu einem Brand oder einer Fehlfunktion kommen.

## <span id="page-21-2"></span>**Anschließen der Kamera an ein PoE++- Stromversorgungsgerät (Power over Ethernet Plus Plus – Stromversorgung über Ethernet Plus Plus)**

Ein PoE++-Stromversorgungsgerät (konform mit IEEE802.3bt, Typ 4, Klasse 8) liefert die Spannung über ein handelsübliches Netzwerkkabel. Einzelheiten dazu finden Sie in der Bedienungsanleitung des Stromversorgungsgeräts.

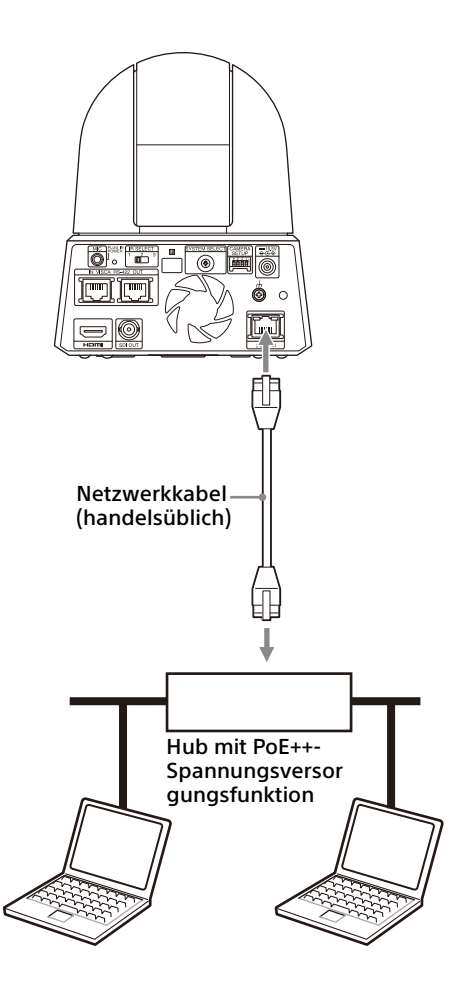

#### **Hinweise**

- Wenn die Spannungsversorgung über eine PoE++-Spannungsquelle erfolgen soll, verwenden Sie ein Netzwerkkabel der Kategorie 5e oder höher.
- Um Hitzebildung zu vermeiden, schließen Sie das PoE++-Spannungsversorgungsgerät und das Netzteil nicht gleichzeitig an.
- Bei der Spannungsversorgung über PoE++ blinken die POWER- (grün) und die NETWORK-Anzeige (grün), bis der anfängliche Verifizierungsprozess abgeschlossen ist (je nach Spannungsversorgungsgerät etwa 1 Minute).
- Wenn die Netzwerkkamera über PoE++ mit Spannung versorgt wird, verlegen Sie die Verkabelung nicht im Freien.
- Wenn ein nicht mit PoE++ kompatibles Gerät angeschlossen wird, blinken die POWER- (grün) und die NETWORK-Anzeige (grün) und die Kamera wird nicht gestartet.
- Warten Sie nach dem Ausschalten der Kamera mindestens 10 Sekunden, bevor Sie sie wieder einschalten.

## <span id="page-22-0"></span>**Anschließen einer einzelnen Kamera an einen Videoumschalter, Recorder oder Monitor**

**Geräte mit einem HDMI-Eingang**

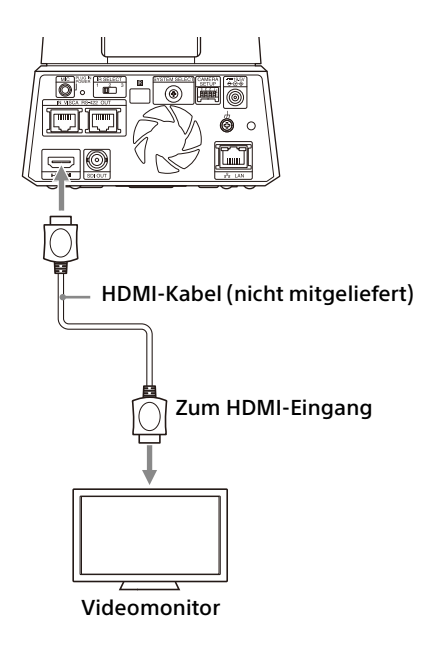

## **Geräte mit einem SDI-Eingang (HD-Ausgang):**

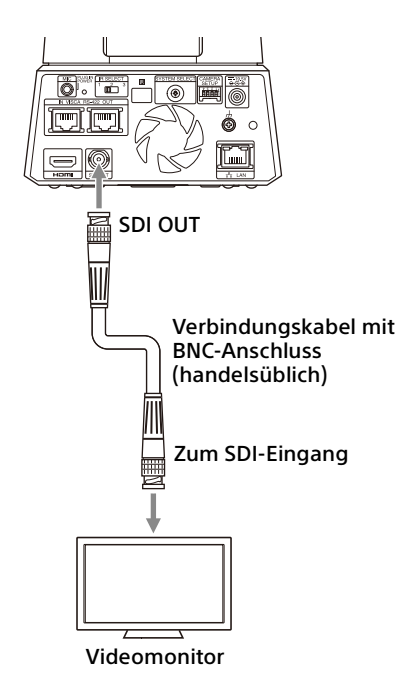

## <span id="page-23-0"></span>**Anschließen einer einzelnen Kamera an eine einzelne Fernbedienung (nicht mitgeliefert)**

- Sie können an der Kamera nicht zwischen VISCA over IP und VISCA RS-422 umschalten. Die Kommunikation mit der Fernbedienung wird durch Anschließen eines Netzwerkkabels ermöglicht.
- Wählen Sie VISCA over IP oder VISCA RS-422 mit der Fernbedienung aus. Einzelheiten dazu finden Sie in der Bedienungsanleitung der Fernbedienung.
- Aktivieren Sie bei der VISCA-Kommunikation Schalter 3 der CAMERA SETUP-Schalter.

## **Mit VISCA over IP (LAN-Anschluss)**

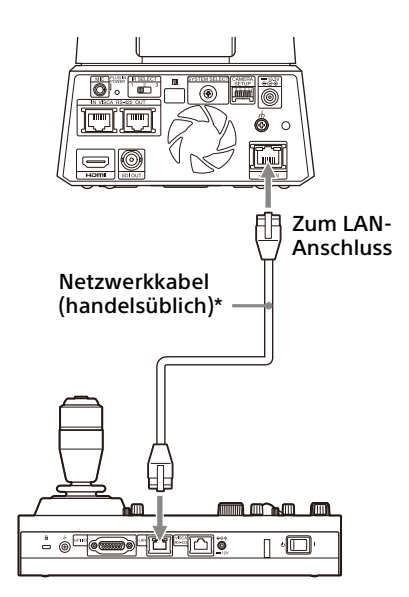

\* Verwenden Sie ein gekreuztes Netzwerkkabel.

Die Anfangseinstellung der Kamera für das Netzwerk ist "DHCP". Wenn Sie die Kamera wie in der Abbildung gezeigt direkt mit der Fernbedienung verbinden, schalten Sie DHCP aus und stellen Sie die IP-Adresse ein.

### **Mit dem VISCA RS-422-Anschluss**

Eine Fernbedienung kann über den VISCA RS-422-Anschluss angeschlossen werden. Mit VISCA RS-422 sind Verbindungen mit einer Länge von bis zu 1,2 km möglich.

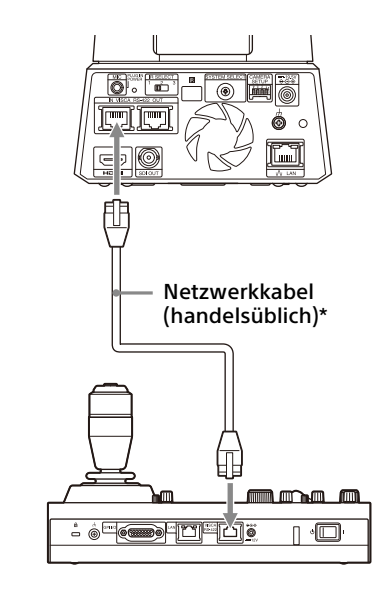

\* Verwenden Sie ein ungekreuztes Netzwerkkabel.

### **Hinweise**

- Wenn Sie die RM-IP10 (separat erhältlich) als Fernbedienung verwenden, stellen Sie mit den RS-422-Steckverbindern für Kamera und Fernbedienung, die mit der Fernbedienung geliefert werden, ein Verbindungskabel her. Beachten Sie beim Herstellen des Verbindungskabels die Stiftanordnung des VISCA RS-422-Anschlusses ([Seite 114\)](#page-113-2) und das VISCA RS-422-Anschlussdiagramm [\(Seite 114](#page-113-3)).
- Aktivieren Sie bei der VISCA-Kommunikation Schalter 3 der CAMERA SETUP-Schalter.
- Verwenden Sie für Schalter 4 der CAMERA SETUP-Schalter an der Rückseite der Kamera und für die Baudrate an der Fernbedienung dieselbe Einstellung. Bei unterschiedlichen Einstellungen funktioniert die Kamera nicht ordnungsgemäß.

## <span id="page-23-1"></span>**Anschließen mehrerer Kameras an eine einzige Fernbedienung (nicht mitgeliefert)**

Sie können an der Kamera nicht zwischen VISCA over IP und VISCA RS-422 umschalten. Die Kommunikation mit der Fernbedienung wird durch Anschließen eines Netzwerkkabels ermöglicht.

Wählen Sie VISCA over IP oder VISCA RS-422 mit der Fernbedienung aus. Einzelheiten dazu finden Sie in der Bedienungsanleitung der Fernbedienung.

### **Mit dem VISCA RS-422-Anschluss**

Bis zu 7 Kameras können über den VISCA RS-422- Anschluss angeschlossen werden. Mit VISCA RS-422 sind Verbindungen mit einer Länge von bis zu 1,2 km möglich.

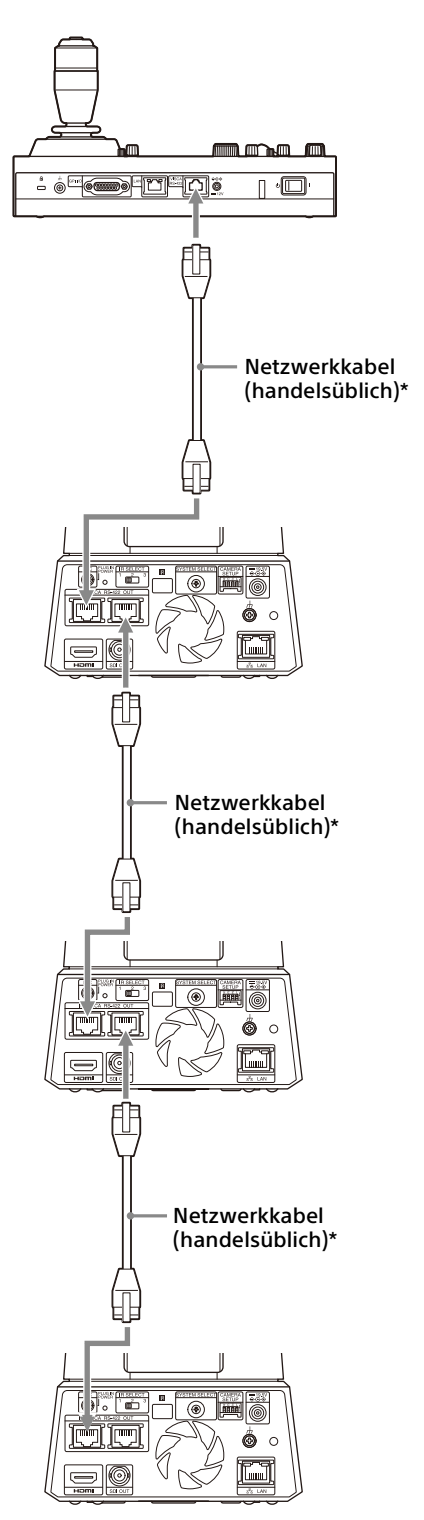

\* Verwenden Sie ungekreuzte Netzwerkkabel.

### **Hinweise**

- Wenn Sie die RM-IP10 (separat erhältlich) als Fernbedienung verwenden, stellen Sie mit den RS-422-Steckverbindern, die mit der Fernbedienung geliefert werden, ein Verbindungskabel her. Beachten Sie beim Herstellen des Verbindungskabels die Stiftanordnung des VISCA RS-422-Anschlusses ([Seite 114\)](#page-113-2) und das VISCA RS-422-Anschlussdiagramm [\(Seite 114](#page-113-3)).
- Aktivieren Sie bei der VISCA-Kommunikation Schalter 3 der CAMERA SETUP-Schalter.
- Verwenden Sie für Schalter 4 der CAMERA SETUP-Schalter an der Rückseite aller angeschlossenen Kameras und für die Baudrate an der Fernbedienung dieselbe Einstellung. Bei unterschiedlichen Einstellungen funktioniert die Kamera nicht ordnungsgemäß.

#### **Anschließen mehrerer Kameras mit VISCA over IP**

- Wenn Sie mehrere Kameras an eine einzelne Fernbedienung oder mit einem Computer an mehrere Fernbedienungen anschließen, verwenden Sie für den Anschluss einen Switching-Hub.
- Die Anfangseinstellung der Kamera für das Netzwerk ist "DHCP". Bei Verwendung von DHCP schließen Sie auch einen Router an, der DHCP-Probleme mit dem Hub beheben kann. Wenn kein Router verwendet wird, schalten Sie DHCP aus und stellen Sie die IP-Adresse ein.

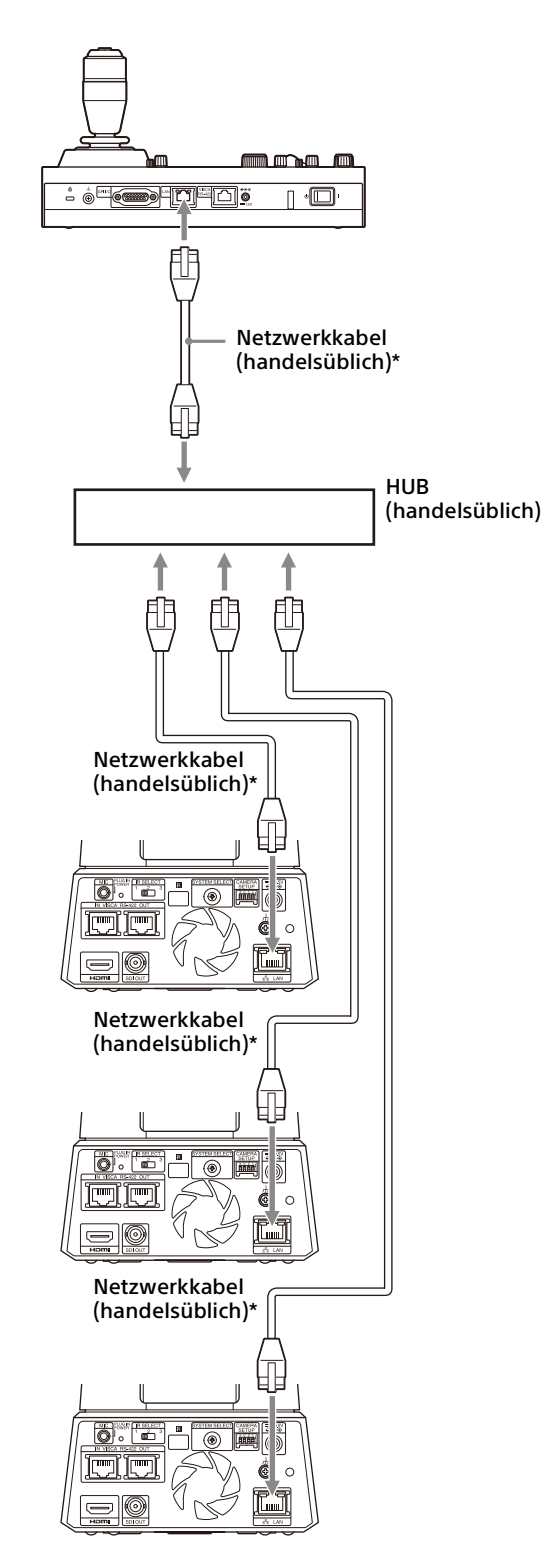

\* Verwenden Sie ungekreuzte Netzwerkkabel.

## <span id="page-25-0"></span>**Anschließen eines handelsüblichen Videoumschalters**

### **Für 4K-Ausgabe (nur HDMI-Ausgang)**

Wenn Sie zwischen den Kameras wechseln wollen, schließen Sie einen handelsüblichen Videoumschalter an. Informationen zum Anschließen des Videoumschalters finden Sie in der Bedienungsanleitung des Umschalters.

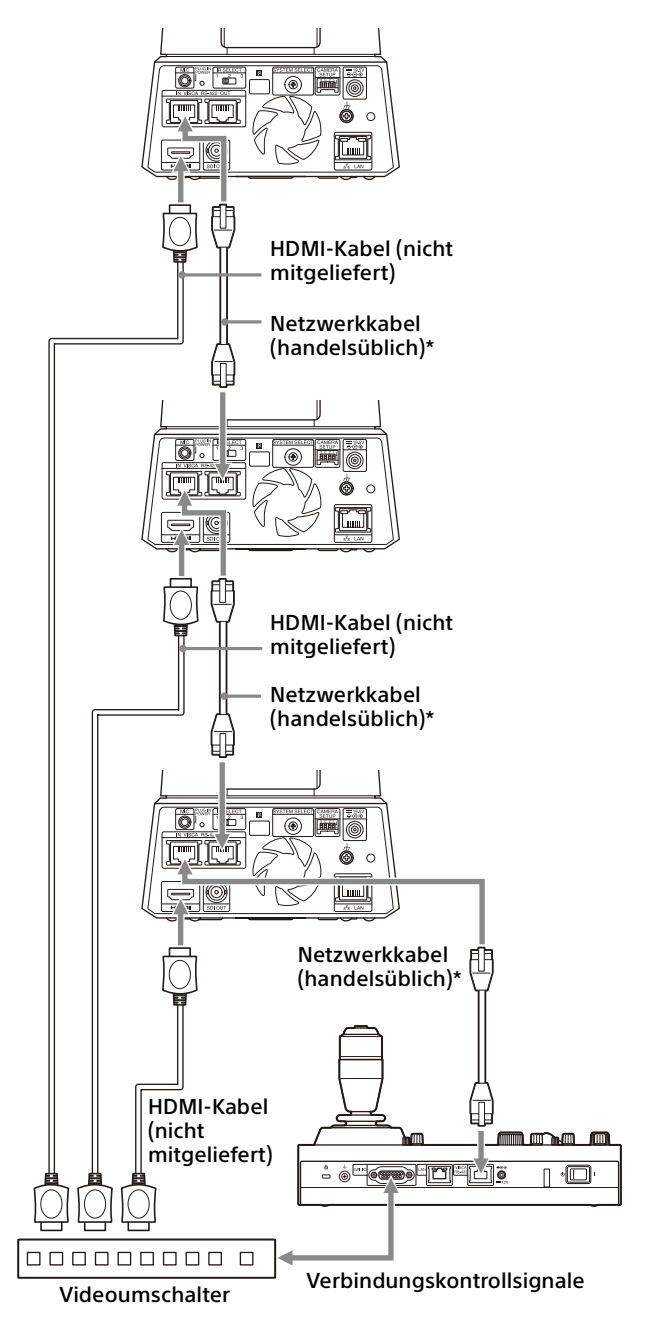

\* Verwenden Sie ungekreuzte Netzwerkkabel.

### **Für HD-Ausgabe**

Wenn Sie zwischen den Kameras wechseln wollen, schließen Sie einen handelsüblichen Videoumschalter an.

Informationen zum Anschließen des Videoumschalters finden Sie in der Bedienungsanleitung des Umschalters.

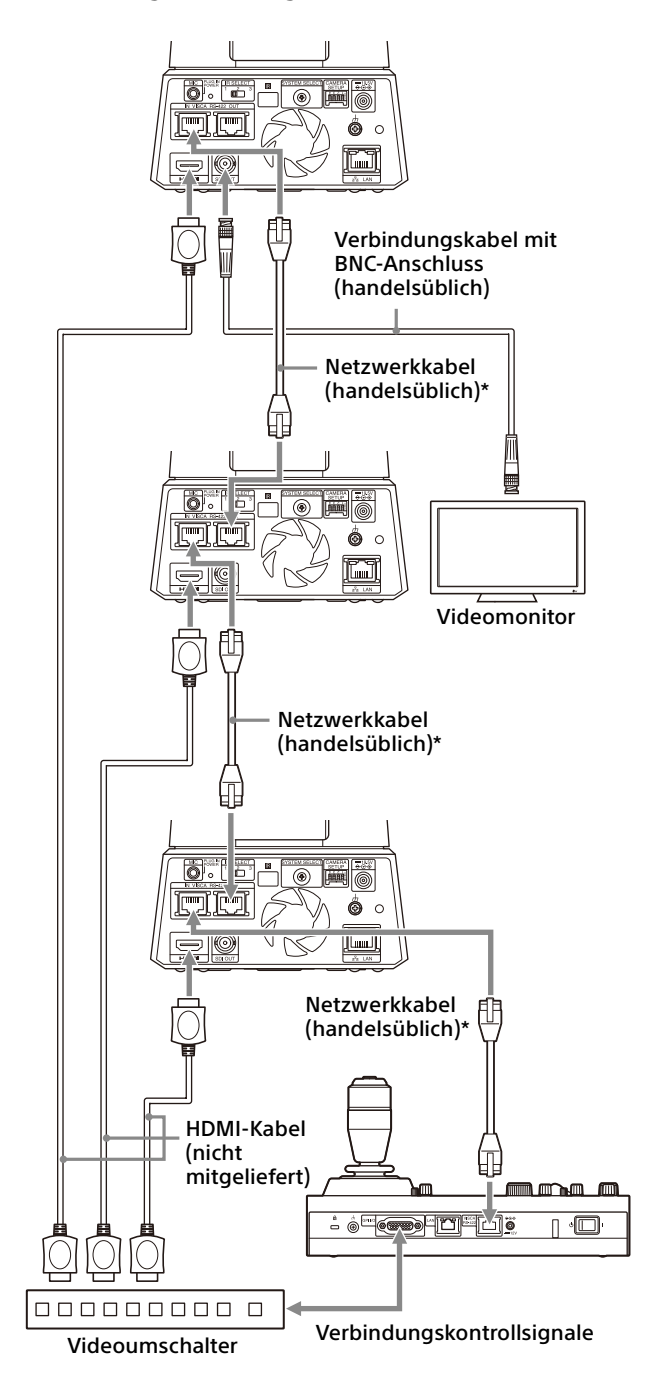

\* Verwenden Sie ungekreuzte Netzwerkkabel.

## <span id="page-26-1"></span><span id="page-26-0"></span>**Anschließen handelsüblicher Mikrofone usw.**

Schließen Sie handelsübliche Stereomikrofone, Mischpult usw. an.

Eingespeister Ton wird im Stereo-Format an den HDMI- und den SDI OUT-Ausgang sowie das IP-Netzwerk-Streaming übertragen. Sie können von der Web-App aus zwischen Mikrofon- und Line-Eingang wechseln. Schließen Sie bei Verwendung des Mikrofoneingangs ein handelsübliches Stereo-Mikrofon an.

Schließen Sie bei Verwendung des Line-Eingangs über das Stereokabel ein handelsübliches Mischpult an.

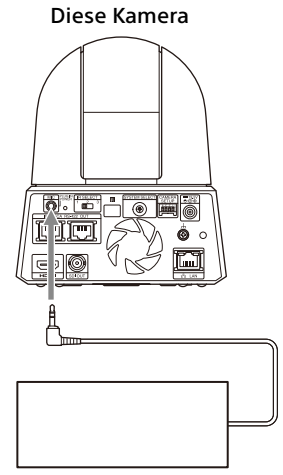

Mischpult, Mikrofon usw.

### **Hinweise**

- Platzieren Sie die Kamera nicht in der Nähe von Geräten, die möglicherweise Störrauschen verursachen.
- Wenn Sie die Mikrofone in der Nähe dieser Kamera platzieren, werden möglicherweise Geräusche von der Kamera aufgenommen. Überprüfen Sie beim Installieren den Ton vom Mikrofoneingang vorab.
- Wenn der Mikrofoneingang ausgewählt wird, wird das Mikrofon mit 2,5 V Gleichstrom versorgt (Plug-in-Power). Schließen Sie an den Mikrofoneingang ausschließlich ein unterstütztes Mikrofon an.

## <span id="page-27-0"></span>Bedienung mit der mitgelieferten Infrarot-Fernbedienung

## <span id="page-27-1"></span>Vor dem Gebrauch

Bevor Sie die Kamera in Betrieb nehmen, prüfen Sie, ob die Kamera und ihre Peripheriegeräte richtig installiert und verbunden sind.

Einzelheiten dazu finden Sie unter "Installieren [der Kamera" \(Seite](#page-17-6) 18) und "Anschließen der [Kamera" \(Seite](#page-21-3) 22).

## <span id="page-27-2"></span>Einschalten

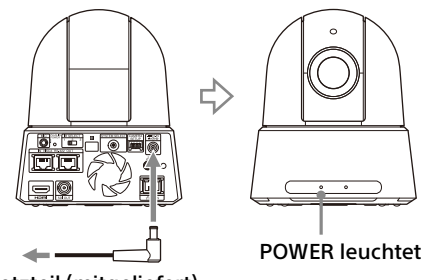

Zum Netzteil (mitgeliefert)

1 Schließen Sie die Kamera über das mitgelieferte Netzteil und Netzkabel an eine Netzsteckdose an.

Oder verbinden Sie das eingeschaltete PoE++-Spannungsversorgungsgerät und die Kamera mit einem LAN-Kabel.

Die Kamera schaltet sich ein und die POWER-Anzeige leuchtet grün.

Die Kamera schwenkt und neigt sich nach dem Einschalten automatisch in die unter PRESET 1 eingestellte Position (Schwenk-/ Neigerücksetzvorgang).

2 Schalten Sie die Peripheriegeräte ein. Wird die Taste  $\bigcirc$  (Ein/Aus) der Fernbedienung bei eingeschalteter Kamera gedrückt, wechselt die Kamera in den Standby-Modus. Die POWER-Anzeige wechselt von grün nach orange.

### **Hinweis**

Warten Sie mindestens 10 Sekunden, bevor Sie die Kamera wieder einschalten, nachdem sie in den Standby-Modus versetzt wurde.

## <span id="page-27-4"></span><span id="page-27-3"></span>Betrieb mehrerer Kameras mit der Infrarot-Fernbedienung

1 Stellen Sie den Schalter IR SELECT auf der Rückseite der Kamera, die Sie bedienen möchten, auf 1, 2 oder 3. Die Einstellung wird sofort übernommen.

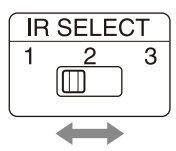

2 Wählen Sie mit dem Schalter CAMERA SELECT an der Fernbedienung die Nummer, die der in Schritt 1 eingestellten Nummer entspricht.

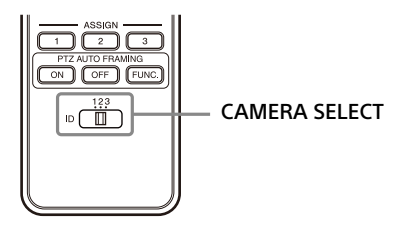

Sie können die ausgewählte(n) Kamera(s) bedienen.

## <span id="page-28-0"></span>Schwenk-/Neigefunktion

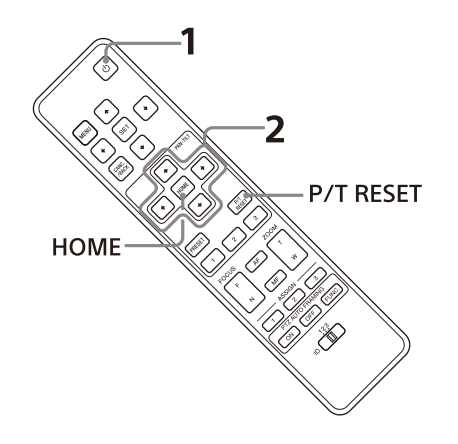

- **1** Drücken Sie die Taste  $\bigcirc$  (Ein/Aus). Die Kamera schaltet sich ein und führt den Schwenk-/Neigerücksetzvorgang automatisch aus.
- 2 Drücken Sie die gewünschte Pfeiltaste, um die Kamera zu schwenken oder zu neigen. Drücken Sie die entsprechende Pfeiltaste, während Sie das Bild auf dem Bildschirm prüfen.

**Um die Kamera immer nur ein kleines Stück zu bewegen,** drücken Sie die Taste nur kurz.

**Um die Kamera über eine weite Strecke zu bewegen,** halten Sie die Taste gedrückt. Drücken Sie **für eine Diagonalbewegung der Kamera** die Taste ← oder →, während Sie die Taste + oder + gedrückt halten.

## **So richten Sie die Kamera wieder nach vorne**

Drücken Sie die HOME Taste.

## **Wenn Sie die Kamera versehentlich von Hand bewegen**

Drücken Sie die Taste P/T RESET, um den Schwenk-/Neigerücksetzvorgang durchzuführen.

## **Wenn die POWER- und die NETWORK-Anzeige der Kamera gleichzeitig**  leuchten und "PAN-TILT ERROR!"auf dem **OSD-Menübildschirm angezeigt wird**

Wenn die Kamera durch einen Schlag von außen bewegt wird bzw. Objekte oder Ihre Finger die Kamerabewegung behindern, erkennt die Kamera die Abweichung von der Schwenk-/ Neigeposition und stoppt den Vorgang automatisch.

Drücken Sie zum Zurücksetzen der Schwenk-/ Neigeposition die Taste P/T RESET oder schalten Sie die Kamera aus und wieder ein.

## <span id="page-28-1"></span>Zoomen

Drücken Sie eine der ZOOM-Tasten.

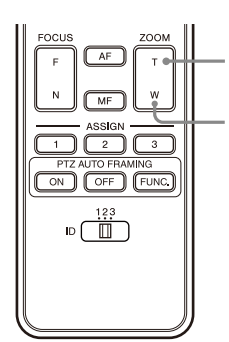

Das Motiv erscheint näher. (Tele) Das Motiv erscheint weiter entfernt. (Weitwinkel)

## **Hinweis**

Wenn die Schwenk-/Neigebewegung durchgeführt wird, während die Kamera sich im Telefotomodus befindet, kann das Bild auf dem Bildschirm ein wenig ruckeln.

## <span id="page-29-0"></span>Fokussieren auf ein Motiv

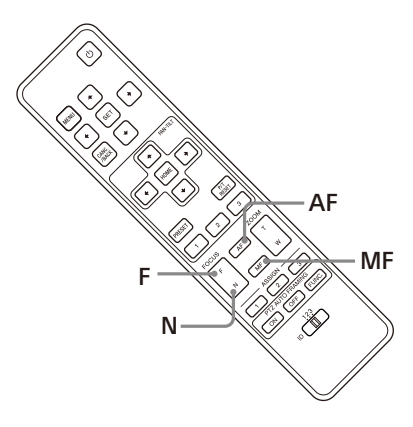

## **Automatisches Fokussieren**

Drücken Sie die Taste AF (Autofokus). Die Kamera fokussiert automatisch auf das Motiv in der Mitte des Bildschirms.

## **Manuelles Fokussieren**

Drücken Sie nach dem Betätigen der Taste MF (manueller Fokus) die Taste F (Far) oder N (Near), um den Fokus einzustellen.

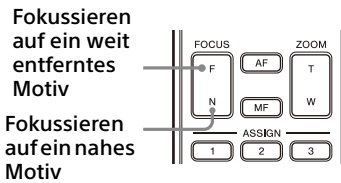

## <span id="page-29-1"></span>Speichern von Kameraeinstellungen –

## Voreinstellungen

Einstellungen wie Kameraposition, Zoom, Fokus und Gegenlicht können in einer Voreinstellung gespeichert werden.

Sie können die Voreinstellungen auch über die Web-App oder mit VISCA-/CGI-Befehlen speichern.

## **Hinweis**

Die Kamera unterstützt bis zu 256 Voreinstellungen. Die Anzahl der unterstützten Voreinstellungen variiert je nach verwendetem Gerät.

- Bei der RM-IP500 (separat erhältlich) bis zu 100.
- Bei der RM-IP10 (separat erhältlich) bis zu 16.
- Bei der Fernbedienung (mitgeliefert) bis zu 3.
- Bei einer Web-App bis zu 100 Positionen.
- Bei einem VISCA-Befehl bis zu 100.
- Bei einem CGI-Befehl bis zu 256.

Details zu den Kameraeinstellungen, die voreingestellt werden können, finden Sie auf ["Voreingestellte Optionen und](#page-106-2)  [Bildeinstellungsdateioptionen" \(Seite](#page-106-2) 107).

## <span id="page-29-2"></span>**Speichern des Kamerastatus**

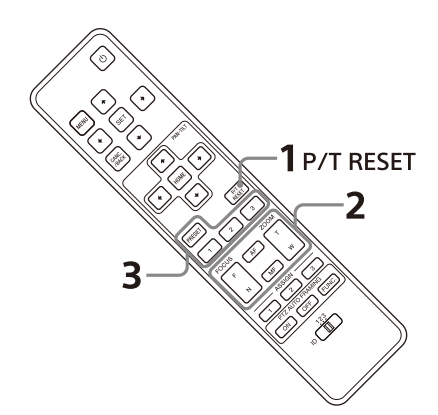

- 1 Drücken Sie Taste P/T RESET, um die Schwenk-/NeigePosition zurückzusetzen.
- 2 Stellen Sie die Position, den Zoom und den Fokus der Kamera ein (siehe [Seite 29\)](#page-28-1).

3 Halten Sie die Taste PRESET gedrückt und drücken Sie eine der Tasten 1 bis 3, unter der Sie die Einstellungen speichern wollen.

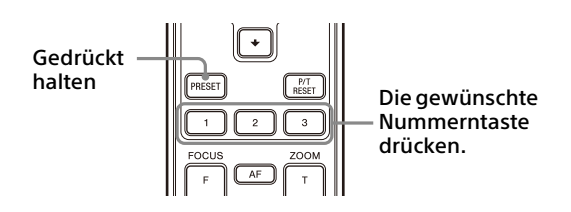

### **Hinweis**

Installieren und sichern Sie die Kamera, bevor Sie die Position, den Zoom, den Fokus usw. speichern, damit die Einstellungen richtig funktionieren.

## <span id="page-30-0"></span>**Abrufen des gespeicherten Status**

Drücken Sie die Taste 1 bis 3, unter der Sie die Einstellungen gespeichert haben.

### **Hinweise**

- Wenn die Schwenk-/Neigeposition auf PRESET1 eingestellt ist, bewegt sich die Kamera beim Startvorgang zur Position PRESET1.
- Das Speichern oder Löschen der Einstellungen von PRESET 1 dauert etwa 2 Sekunden länger als bei den anderen Voreinstellungen.
- Wenn die Einstellungen unter einem PRESET gespeichert oder gelöscht werden, können keine Einstellungen eines anderen PRESET aufgerufen, gespeichert oder gelöscht werden.
- Details zu den Optionen, die im Speicher gelöscht werden können, finden Sie unter ["Voreingestellte Optionen und](#page-106-2)  [Bildeinstellungsdateioptionen" \(Seite](#page-106-2) 107).
- Sie können die Voreinstellung speichern oder löschen, selbst wenn das OSD-Menü angezeigt wird.
- Bitte beachten Sie, dass die eingestellte Voreinstellung beim Ändern der Einstellung zum Drehen des Bilds gelöscht wird.
- Die mitgelieferte Fernbedienung bietet keine Funktion zum Löschen von Voreinstellungen. Sie müssen gespeicherte Voreinstellungen mit der Web-App, VISCA-/CGI-Befehlen oder der Fernbedienung (separat erhältlich) löschen oder an derselben Position überschreiben.

## <span id="page-30-1"></span>Bedienen von OSD-Menüs (Bildschirmmenüs)

Dieser Abschnitt beschreibt, wie die Kamera mit der mitgelieferten Fernbedienung konfiguriert werden kann.

In diesem Handbuch wird das auf dem Display angezeigte Einstellmenü als OSD-Menü (On Screen Display) bezeichnet.

Details zu den OSD-Menüoptionen finden Sie auf Seite [35](#page-34-1) bis [Seite 47.](#page-46-3)

## <span id="page-30-2"></span>**Aufrufen eines OSD-Menüs**

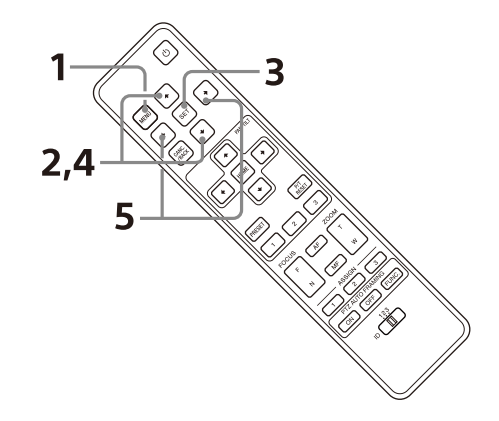

- 1 Drücken Sie die Taste MENU. Das Hauptmenü wird angezeigt.
- 2 Bewegen Sie den Cursor mit der Taste + oder  $\overline{\bullet}$  auf die Menüoption, die Sie ändern möchten.
- 3 Drücken Sie die Taste SET. Das ausgewählte Menü wird angezeigt.
- 4 Bewegen Sie den Cursor mit der Taste  $\triangle$ oder • auf die Einstelloption, die Sie ändern möchten.
- 5 Ändern Sie den Einstellwert mit der Taste  $\triangleleft$  $oder +$ .

### **Hinweise**

- [IR RECEIVE] im Menü SYSTEM kann nicht auf [OFF] gesetzt werden, wenn Sie das OSD-Menü mit der mitgelieferten Fernbedienung bedienen. Setzen Sie [IR RECEIVE] mit der Fernbedienung (separat erhältlich) oder über das Menü der Web-App auf [OFF].
- Das OSD-Menü wird auf dem SDI-Ausgabebild nicht angezeigt, wenn das Kontrollkästchen [Menü-Overlay (SDI)] im Menü der Web-App nicht aktiviert ist.

• Das OSD-Menü wird auf dem HDMI-Ausgabebild nicht angezeigt, wenn das Kontrollkästchen [Menü-Overlay (HDMI)] im Menü der Web-App nicht aktiviert ist.

## <span id="page-31-0"></span>**Zurück zum Hauptmenü**

Drücken Sie die Taste MENU oder CANC./BACK.

## <span id="page-31-1"></span>**Abbrechen eines OSD-Menüs**

Drücken Sie die Taste MENU oder CANC./BACK einmal, wenn das Hauptmenü angezeigt wird. Drücken Sie die Taste MENU oder CANC./BACK zweimal, wenn ein Einstellmenü angezeigt wird.

## <span id="page-32-0"></span>Einstellen und Konfigurieren der Kamera über Bildschirmmenüs

## <span id="page-32-1"></span>Informationen zu Bildschirmmenüs

Über die auf einem externen Monitor angezeigten Menüs können Sie die Aufnahmebedingungen und die Systemkonfiguration der Kamera konfigurieren. In diesem Dokument werden die Bildschirmeinstellmenüs als OSD-Menüs beschrieben.

Die Menüs können mithilfe der mitgelieferten Fernbedienung oder einer anderen Fernbedienung (separat erhältlich) bedient werden.

Einzelheiten finden Sie in der Bedienungsanleitung der Fernbedienung.

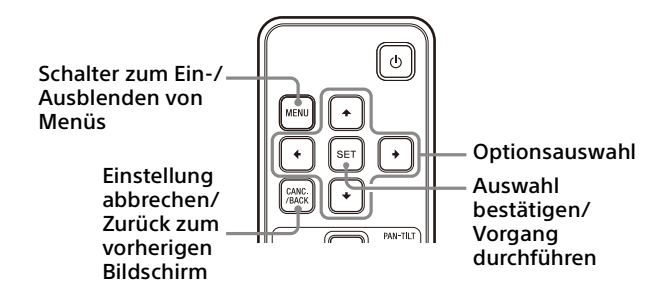

In diesem Abschnitt wird beschrieben, wie Sie die OSD-Menüs lesen, bevor Sie mit der Bedienung der Menüs beginnen.

Eine Übersicht über die OSD-Menükonfiguration finden Sie auf [Seite 49](#page-48-0).

Sie können die Kamera sowohl über das OSD-Menü als auch die Web-App konfigurieren. Text in Klammern rechts neben einer Einstelloption gibt den Namen der Einstelloption in der Web-App an.

Die im OSD-Menü auszuwählenden Optionen sind in eckigen Klammern [ ] angegeben.

### **Hinweis**

Die OSD-Menüs werden über SDI OUT und HDMI ausgegeben.

## <span id="page-32-2"></span>**Bestätigen der Auswahl von Menüoptionen und Einstellungen/ Ausführen von Vorgängen**

#### Symbole für Tasten, die

Konfigurationsvorgängen dienen, werden unten auf dem aktuell angezeigten Menübildschirm aufgeführt.

- **ODSELECT oder ODDSELECT: Zeigt an, dass die Tasten** /// zum Auswählen von Menüoptionen und Einstellungen dienen. Diese entsprechen den Richtungen des Joysticks an einer Fernbedienung.
- **MINANT: Zeigt an, dass die Taste SET** (gleichbedeutend mit ENTER) zum Bestätigen der Auswahl der Menüoption bzw. der Einstellung oder zum Wechseln zum nächsten Bildschirm oder Vorgang dient. Dies entspricht der Joystick-Taste auf einer Fernbedienung.
- **MODEXIT: Zeigt an, dass die Taste MENU oder die** Taste CANC./BACK (gleichbedeutend mit MENU) zum Ein-/Ausblenden des Menübildschirms dient.
- : Zeigt an, dass Sie durch Drücken der Taste MENU zum Hauptmenü zurückkehren können.

Die Methode zum Anzeigen des Menüs variiert je nach Modell der Fernbedienung. Informationen hierzu finden Sie in der Bedienungsanleitung der Fernbedienung (separat erhältlich).

## <span id="page-32-3"></span>**Hauptmenü**

Drücken Sie zum Anzeigen des Hauptmenüs die Taste MENU auf der mitgelieferten Fernbedienung.

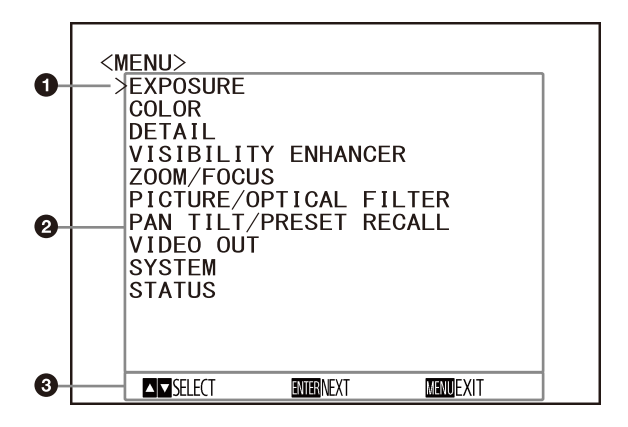

Das Menü oben ist das Hauptmenü der SRG-A40. Das Menü der SRG-A12 enthält die Option FOCUS anstelle von ZOOM/FOCUS.

### **Q** Cursor

Mit dem Cursor wählen Sie ein Einstellmenü aus.

Drücken Sie die Taste ↑ oder ♥ auf der Fernbedienung, um den Cursor nach oben bzw. unten zu bewegen.

### **Menüoptionen**

Drücken Sie die Taste + oder + auf der Fernbedienung, um ein Einstellmenü auszuwählen, und dann die Taste SET, um das ausgewählte Einstellmenü anzuzeigen.

**Anzeigebereich der Steuertasten**

## <span id="page-33-0"></span>**Einstellmenü**

Das im Hauptmenü ausgewählte Einstellmenü wird angezeigt.

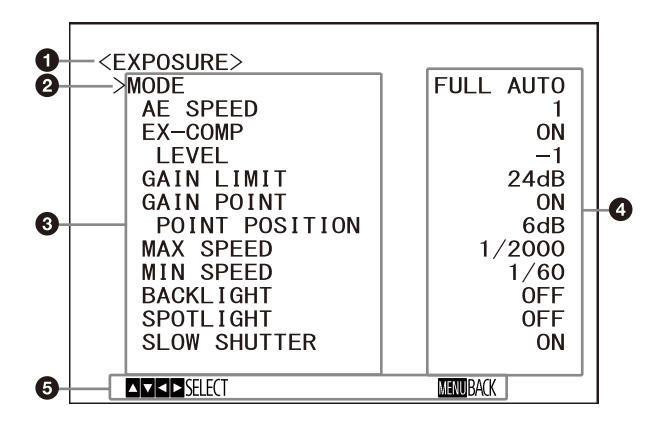

### **Einstellmenü**

Der Name des aktuell ausgewählten Einstellmenüs wird angezeigt.

### **Q** Cursor

Mit dem Cursor wählen Sie eine Einstelloption aus. Drücken Sie die Taste ↑ oder ◆ auf der Fernbedienung, um den Cursor nach oben bzw. unten zu bewegen.

### **Einstelloptionen**

Die Einstelloptionen des Einstellmenüs werden angezeigt. Drücken Sie die Taste <sup>▲</sup> oder • auf der Fernbedienung, um eine Einstelloption auszuwählen. Ändern Sie den Einstellwert mit der Taste  $\triangle$  oder  $\triangle$ .

### **Einstellwert**

Die aktuellen Einstellwerte werden angezeigt. Ändern Sie den Einstellwert mit der Taste oder  $\rightarrow$  der Fernbedienung.

#### **Anzeigebereich der Steuertasten**

Den Standardwert der einzelnen Einstelloptionen finden Sie unter ["Menükonfiguration" \(Seite](#page-48-0) 49).

## <span id="page-33-1"></span>**Status**

Anzeige der im Menü ausgewählten Optionen und Geräteinformationen.

## <span id="page-34-1"></span><span id="page-34-0"></span>Menü EXPOSURE

Mit dem Menü EXPOSURE können Sie Optionen für die Belichtung einstellen.

Sie können das Menü über das Menü der Web-App einstellen.

Einzelheiten dazu siehe [Belichtung] unter [Video] [\(Seite 74\).](#page-73-1)

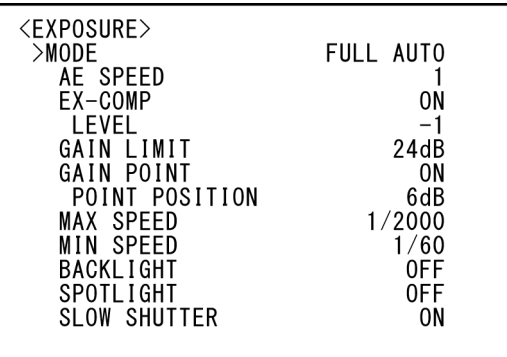

## **MODE (Belichtung – Modus)**

- **[FULL AUTO]:** Die Belichtung wird mittels Verstärkung, elektronischer Verschlusszeit und Blende automatisch eingestellt.
- **[MANUAL]:** Sie können Verstärkung, elektronische Verschlusszeit und Blende manuell einstellen.
- **[SHUTTER Pri]:** Sie können die elektronische Verschlusszeit manuell einstellen. Die Belichtungszeit wird automatisch mithilfe von Verstärkung und Blendenwert angepasst.
- **[IRIS Pri]:** Sie können die Blende manuell einstellen. Die Belichtungszeit wird automatisch mithilfe der Verstärkung und der elektronischen Verschlusszeit angepasst.

Wenn Sie einen der Modi oben auswählen, werden die für den ausgewählten Modus verfügbaren Einstelloptionen aus den folgenden Optionen angezeigt.

## **GAIN (Belichtung – Verstärkung)**

Wählen Sie die Verstärkung.

Wenn [MODE] auf [MANUAL] gesetzt ist, können Sie einen Wert zwischen 0 und 36 dB (in Schritten von 3 dB) wählen. Wenn der

Hochempfindlichkeitsmodus auf ON gesetzt ist, erweitert sich der verfügbare Bereich von 0 bis 48 dB (in Schritten von 3 dB).

## **Hinweis**

Wenn der Hochempfindlichkeitsmodus auf ON gesetzt ist, weicht der verfügbare Einstellbereich ab. Der Hochempfindlichkeitsmodus ist werkseitig auf OFF eingestellt. Setzen Sie ihn mit dem VISCA-Befehl auf ON.

## **SPEED (Belichtung – Verschlussgeschwindigkeit)**

Wenn [MODE] auf [MANUAL] oder [SHUTTER Pri] gesetzt ist, wählen Sie die elektronische Verschlusszeit.

#### **Bei einer Bildwechselfrequenz von 59,94 oder 29,97**

Sie können zwischen [1/1], [2/3], [1/2], [1/3], [1/4], [1/6], [1/8], [1/10], [1/15], [1/20], [1/30], [1/50], [1/60], [1/90], [1/100], [1/125], [1/180], [1/250], [1/350], [1/500], [1/725], [1/1000], [1/1500], [1/2000], [1/3000], [1/4000], [1/6000], [1/10000] wählen.

**Bei einer Bildwechselfrequenz von 50 oder 25** Sie können zwischen [1/1], [2/3], [1/2], [1/3], [1/4], [1/6], [1/8], [1/12], [1/15], [1/20], [1/25], [1/30], [1/50], [1/60], [1/100], [1/120], [1/150], [1/215], [1/300], [1/425], [1/600], [1/1000], [1/1250], [1/1750], [1/2500], [1/3500], [1/6000], [1/10000] wählen.

**Bei einer Bildwechselfrequenz von 23,98** Sie können zwischen [1/1], [2/3], [1/2], [1/3], [1/4], [1/6], [1/8], [1/12], [1/20], [1/24], [1/25], [1/40], [1/48], [1/50], [1/60], [1/96], [1/100], [1/120], [1/144], [1/192], [1/200], [1/288], [1/400], [1/576], [1/1200], [1/2400], [1/4800], [1/10000] wählen.

## **IRIS (Belichtung – Blende)**

Wenn [MODE] auf [MANUAL] oder [IRIS Pri] gesetzt ist, können Sie den Blendenwert ändern. Sie können zwischen [F2.0], [F2.2], [F2.4], [F2.6], [F2.8], [F3.1], [F3.4], [F3.7], [F4.0], [F4.4], [F4.8], [F5.2], [F5.6], [F6.2], [F6.8], [F7.3], [F8.0], [F8.7], [F9.6], [F10], [F11], [CLOSE] wählen.

## **AE SPEED (Belichtung – Automatische Belichtungs-geschwindigkeit)**

Wählen Sie die Einstellgeschwindigkeit für die Belichtungseinstellung aus.

Sie können für die Geschwindigkeit, mit der die Kamera die optimale Belichtung erzielt, einen Wert zwischen [1] (Standard) und [48] (langsam) auswählen. Stellen Sie diese Option ein, wenn die Helligkeit des Motivs schnell wechselt. Diese Einstellung ist verfügbar, wenn [MODE] auf [FULL AUTO], [SHUTTER Pri] oder [IRIS Pri] gesetzt ist.

## **EX-COMP (Belichtung – Belichtungskorrektur)**

Setzen Sie diese Option auf [ON], wenn Sie die Helligkeit eines Bildes korrigieren wollen, bei dem die Belichtung bereits automatisch eingestellt wird. Diese Einstellung ist verfügbar,

wenn [MODE] auf [FULL AUTO], [SHUTTER Pri] oder [IRIS Pri] gesetzt ist. Die Einstellung für [LEVEL] wird angezeigt, wenn diese Option auf [ON] gesetzt wird.

## **LEVEL (Belichtung – Belichtungskorrektur)**

Wählen Sie einen Pegel für die Helligkeitskorrektur eines Bildes, dessen Belichtung bereits automatisch eingestellt wird. Wählen Sie für den Pegel einen Wert von [–7] bis  $[+7]$ .

Diese Option wird nicht angezeigt, wenn [EX-COMP] auf [OFF] gesetzt ist.

## **GAIN LIMIT (Belichtung – AGC-Begrenzung)**

Stellen Sie maximale Verstärkung ein, wenn die Belichtung mit der Verstärkung automatisch eingestellt wird. Wählen Sie einen Wert zwischen [9dB] und [36dB] (in Schritten von 3 dB). Wenn der Hochempfindlichkeitsmodus auf ON gesetzt ist, erweitert sich der verfügbare Bereich von [21dB] auf [48dB] (in Schritten von 3 dB). Diese Einstellung ist verfügbar, wenn [MODE] auf [FULL AUTO], [SHUTTER Pri] oder [IRIS Pri] gesetzt ist. Sie können keinen Wert auswählen, der niedriger als die [POINT POSITION] Einstellung ist.

## **GAIN POINT (Belichtung – Gewinnspunkt)**

Wenn Sie [MIN SPEED] auf einen längeren Wert als die ausgegebene Bildwechselfrequenz einstellen, regelt die Verschlusszeit die Belichtung anhand der Einstellung für [GAIN POINT]. Wenn die Belichtung über die Verstärkung geregelt wird und diese für ein helleres Bild erhöht wird, wird normalerweise das Bildrauschen zu stark. Sie können das Bildrauschen verringern, indem Sie die Belichtung durch längere Verschlusszeiten nach Aufhebung der Verstärkungseinstellungen einstellen. Stellen Sie in diesem Fall [GAIN POINT] auf [ON] ein und stellen Sie für [POINT POSITION] die Verstärkung ein, bei der die Verschlusszeit wechseln soll. Wenn die Verschlusszeit den Wert für [MIN SPEED] zur Belichtungseinstellung erreicht, erhöht sich die Verstärkung zum Einstellen der Belichtung. Diese Einstellung ist verfügbar, wenn [MODE] auf [FULL AUTO] oder [IRIS Pri] gesetzt ist.

## **POINT POSITION (Belichtung – Gewinnspunkt-Ebene)**

Diese Option steht zur Verfügung, wenn [GAIN POINT] auf [ON] gesetzt wird. Wenn die Verstärkung bei der Belichtungseinstellung den Wert für [POINT POSITION] erreicht, wird die Belichtung über eine längere Verschlusszeit eingestellt. Diese Einstellung ist verfügbar, wenn [MODE] auf [FULL AUTO] oder [IRIS Pri] gesetzt ist. Sie können keinen Wert auswählen, der niedriger als die [GAIN] Einstellung ist.

## **MAX SPEED (Belichtung – Auto Shutter Limit (Fastest))**

Stellen Sie die kürzeste Verschlusszeit bei der automatischen Einstellung der Belichtung mit dem elektronischen Verschluss ein. Diese Einstellung ist verfügbar, wenn [MODE] auf [FULL AUTO] oder [IRIS Pri] gesetzt ist. Sie können keinen Wert einstellen, der länger als [MIN SPEED] ist.

### **Bei einer Bildwechselfrequenz von 59,94 oder 29,97**

Sie können zwischen [1/30], [1/50], [1/60], [1/90], [1/100], [1/125], [1/180], [1/250], [1/350], [1/500], [1/725], [1/1000], [1/1500], [1/2000], [1/3000], [1/4000], [1/6000], [1/10000] wählen.

**Bei einer Bildwechselfrequenz von 50 oder 25** Sie können zwischen [1/25], [1/30], [1/50], [1/60], [1/100], [1/120], [1/150], [1/215], [1/300], [1/425], [1/600], [1/1000], [1/1250], [1/1750], [1/2500], [1/3500], [1/6000], [1/10000] wählen.

**Bei einer Bildwechselfrequenz von 23,98** Sie können zwischen [1/24], [1/25], [1/40], [1/48], [1/50], [1/60], [1/96], [1/100], [1/120], [1/144], [1/192], [1/200], [1/288], [1/400], [1/576], [1/1200], [1/2400], [1/4800], [1/10000] wählen.

## **MIN SPEED (Belichtung – Auto Shutter Limit (Slowest))**

Stellen Sie die längste Verschlusszeit beim Einstellen der Belichtung mit dem elektronischen Verschluss ein.

Diese Einstellung ist verfügbar, wenn [MODE] auf [FULL AUTO] oder [IRIS Pri] gesetzt ist. Sie können keinen Wert einstellen, der kürzer als [MAX SPEED] ist.

### **Bei einer Bildwechselfrequenz von 59,94 oder 29,97**

Sie können zwischen [1/1], [2/3], [1/2], [1/3], [1/4], [1/6], [1/8], [1/10], [1/15], [1/20], [1/30], [1/50], [1/60], [1/90], [1/100], [1/125], [1/180], [1/250], [1/350], [1/500], [1/725], [1/1000], [1/1500], [1/2000], [1/3000], [1/4000], [1/6000], [1/10000] wählen.
#### **Bei einer Bildwechselfrequenz von 50 oder 25**

Sie können zwischen [1/1], [2/3], [1/2], [1/3], [1/4], [1/6], [1/8], [1/12], [1/15], [1/20], [1/25], [1/30], [1/50], [1/60], [1/100], [1/120], [1/150], [1/215], [1/300], [1/425], [1/600], [1/1000], [1/1250], [1/1750], [1/2500], [1/3500], [1/6000], [1/10000] wählen.

**Bei einer Bildwechselfrequenz von 23,98** Sie können zwischen [1/1], [2/3], [1/2], [1/3], [1/4], [1/6], [1/8], [1/12], [1/20], [1/24], [1/25], [1/40], [1/48], [1/50], [1/60], [1/96], [1/100], [1/120], [1/144], [1/192], [1/200], [1/288], [1/400], [1/576], [1/1200], [1/2400], [1/4800], [1/10000] wählen.

#### **BACKLIGHT (Belichtung – Gegenlichtkompensation)**

Mit diesem Menü können Sie die Gegenlichtkompensation aktivieren bzw. deaktivieren, sodass die Belichtung bei Gegenlicht optimiert wird. Sie können [ON] oder [OFF] wählen. Diese Einstellung ist verfügbar, wenn [MODE] auf [FULL AUTO], [SHUTTER Pri] oder [IRIS Pri] gesetzt ist.

#### **SPOTLIGHT (Belichtung – Spotlight-Kompensation)**

Mit diesem Menü können Sie die Scheinwerferkompensation aktivieren bzw. deaktivieren, mit der die Belichtung reduziert wird, wenn ein Teil des Motivs sehr hell ist, beispielsweise das Gesicht einer Person im Scheinwerferlicht. Sie können [ON] oder [OFF] wählen. Diese Einstellung ist verfügbar, wenn [MODE] auf [FULL AUTO], [SHUTTER Pri] oder [IRIS Pri] gesetzt ist. [SPOTLIGHT] wird deaktiviert, wenn [BACKLIGHT] auf [ON] gesetzt wird.

#### **SLOW SHUTTER (Belichtung – Langzeitbelichtungs-automatik)**

Wird dieser Modus auf [ON] gestellt, verwendet die Kamera automatisch eine lange Verschlusszeit für die Belichtung, wenn die Helligkeit des aufzunehmenden Motivs abnimmt. Dieses Menü ist verfügbar, wenn [MODE] auf [FULL AUTO] oder [IRIS Pri] gesetzt ist.

## <span id="page-36-0"></span>Menü COLOR

Mit dem Menü COLOR können Sie Weißabgleich und Farbe einstellen.

Sie können das Menü über das Menü der Web-App einstellen.

Einzelheiten dazu siehe [Weißabgleich] unter [Video] [\(Seite 77\)](#page-76-0).

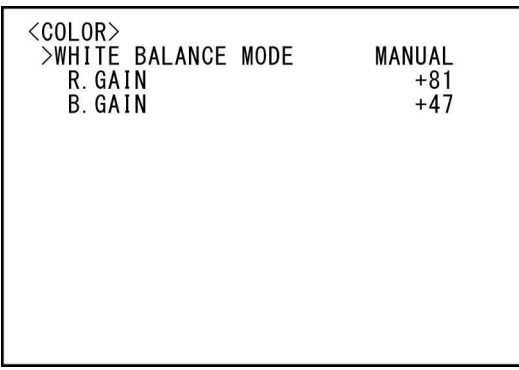

#### **WHITE BALANCE MODE (Weißabgleich – Modus)**

Wählen Sie einen Modus für den Weißabgleich aus.

Sie können zwischen [AUTO1], [AUTO2], [INDOOR], [OUTDOOR], [ONE PUSH] und [MANUAL] wählen.

- **[AUTO1]:** Stellt die Farbe automatisch möglichst genau auf das angezeigte Bild ein.
- **[AUTO2]:** Stellt den Weißabgleich automatisch so ein, dass die Originalfarben des Motivs reproduziert und Einflüsse der Umgebungsbeleuchtung eliminiert werden.
- **[INDOOR]:** Legt R/B GAIN bei einer Farbtemperatur von 3.200 K fest.
- **[OUTDOOR]:** Legt R/B GAIN bei einer Farbtemperatur von 5.800 K fest.

**[ONE PUSH]:** Bei Eingang eines ONE PUSH-Auslösebefehls wird der Weißabgleich eingestellt. Drücken Sie bei Verwendung der Fernbedienung die Taste O.P.AWB an der RM-IP500 oder die Taste ONE PUSH AWB an der RM-IP10. Zoomen Sie auf ein großes weißes Motiv in der Mitte des Bildschirms, bevor Sie die Einstellung vornehmen.

Wenn Sie an der mitgelieferten Fernbedienung die Taste SET oder die oberste Taste am Joystick an der Fernbedienung drücken und dabei auf dem Menübildschirm [ONE PUSH] in [WHITE BALANCE MODE] ausgewählt ist, wird der Weißabgleich vorgenommen.

**[MANUAL]:** Mit dieser Option können Sie den Weißabgleich manuell vornehmen.

Wenn Sie einen der Modi oben auswählen, werden die für den ausgewählten Modus verfügbaren Einstelloptionen aus den folgenden Optionen angezeigt.

### **SPEED (Weißabgleich – Geschwindigkeit)**

Sie können die Geschwindigkeit einstellen, mit der die Kamera bei Auswahl von [AUTO1] oder [AUTO2] den weißen Konvergenzpunkt erreicht. Wählen Sie den Wert [1], [2], [3], [4] oder [5] aus. [5] ist am schnellsten, [1] am langsamsten.

## **OFFSET (Weißabgleich – Offset)**

Der weiße Konvergenzpunkt kann verschoben werden, wenn [WHITE BALANCE MODE] auf [AUTO1], [AUTO2] oder [ONE PUSH] gesetzt wird. Der Einstellbereich erstreckt sich von [–7] bis [0] bis [+7]. Der Weißabgleich wird mit einem negativen Wert hin zu Blau, mit einem positiven Wert hin zu Rot verschoben.

#### **R.GAIN (Weißabgleich – R-Gain) B.GAIN (Weißabgleich – B-Gain)**

Wird angezeigt, wenn [MANUAL] gewählt wird. Der Weißabgleich kann im Einstellbereich zwischen [–128] bis [+127] manuell vorgenommen werden.

# <span id="page-37-0"></span>Menü DETAIL

Mit dem Menü DETAIL können Sie Bildverbesserungsfunktionen einstellen. Sie können das Menü über das Menü der Web-App einstellen. Einzelheiten dazu siehe [Detail / NR] unter

[Video] [\(Seite 77\)](#page-76-1).

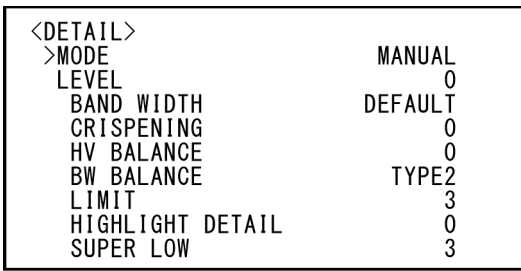

## **MODE (Detail – Modus)**

Bei Auswahl von [AUTO] wird automatisch ein Konturkorrektursignal hinzugefügt. Wenn Sie die Einstellung selbst vornehmen wollen, wählen Sie [MANUAL]. Wenn Sie [AUTO] wählen, wird nur [LEVEL] angezeigt.

## **LEVEL (Detail – Ebene)**

Sie können den Pegel für das Konturkorrektursignal einstellen. Wählen Sie einen Wert von [–7] bis [0] bis [+8]. Je höher der Wert, desto stärker das Konturkorrektursignal.

## **BAND WIDTH (Detail – Bandbreite)**

Sie können die Bandbreite für Signale mit Konturbetonung einstellen. Wählen Sie eine Bandbreite aus [DEFAULT], [LOW], [MIDDLE], [HIGH] und [WIDE]. Wenn Sie beispielsweise [MIDDLE] wählen, wird der mittlere Bereich der Signale erhöht und die Konturen in diesem mittleren Bereich werden betont.

## **CRISPENING (Detail – Aperturkorrektur)**

Sie können die Detailgenauigkeit der Motive einstellen, denen Konturkorrektursignale hinzugefügt werden.

Wählen Sie einen Wert von [0] bis [7]. Bei einem höheren Wert werden winzige

Konturkorrektursignalelemente entfernt und nur stärkere Konturkorrektursignalelemente, die das Rauschen verringern, angewendet. Bei einem niedrigeren Wert werden winzige Konturkorrketursignalelemente, die das

Rauschen verstärken, zum Bild hinzugefügt.

## **HV BALANCE (Detail – HV-Bilanz)**

Sie können das Verhältnis zwischen horizontalen und vertikalen Konturkorrektursignalelementen festlegen. Wählen Sie einen Wert von [–2] bis [0] bis [+2]. Je höher der Wert, desto größer wird der Anteil horizontaler Konturkorrekturelemente im Vergleich zu den vertikalen Elementen.

#### **BW BALANCE (Detail – BW Gleichgewicht)**

Sie können die Balance zwischen Konturen in Schwarz auf der dunklen Seite des Spektrums und Konturen in Weiß auf der hellen Seite einstellen. Wählen Sie eine Option zwischen [TYPE0] und [TYPE4]. Der Anteil von schwarzen Konturen ist bei [TYPE0] höher, der Anteil von weißen Konturen bei [TYPE4].

### **LIMIT (Detail – Einschränkungen)**

Sie können den Höchstwert für den Grad der Konturbetonung in Schwarz auf der dunklen Seite des Spektrums und in Weiß auf der hellen Seite einstellen. Wählen Sie einen Wert von [0] bis [7].

### **HIGHLIGHT DETAIL (Detail – Highlight Details)**

Sie können die Konturverstärkung bei hell beleuchteten Motiven einstellen. Wählen Sie einen Wert von [0] bis [4]. Je höher der Wert, desto stärker die Konturbetonung. Sie können die Konturverstärkung bei hell beleuchteten Motiven vor einem hellen Hintergrund einstellen.

## **SUPER LOW (Detail – Super niedrig)**

Verstärkt die Konturen im extrem niedrigen Bereich. Wählen Sie einen Wert von [0] bis [7]. Je höher der Wert, desto stärker die Konturbetonung. Kontrast und Auflösung werden erhöht.

## <span id="page-38-0"></span>Menü VISIBILITY ENHANCER

Sie können das Menü über das Menü der Web-App einstellen. Einzelheiten dazu siehe [Belichtung] unter

[Video] [\(Seite 74\).](#page-73-0)

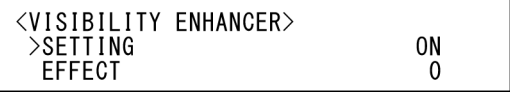

### **SETTING (Belichtung – Visibility Enhancer)**

Wenn diese Option auf [ON] gesetzt ist, wird die Gradationskorrektur je nach der gerade aufgenommenen Szene ausgeführt.

## **EFFECT (Belichtung – Effekt)**

Sie können die Helligkeit von Schatten auf dem Bildschirm einstellen. Wählen Sie einen Wert von [–3] bis [0] bis [+3].

## <span id="page-39-0"></span>Menü ZOOM/FOCUS (SRG-A40)

Mit dem Menü ZOOM/FOCUS können Sie den Zoom-/Fokussiermodus auswählen.

Sie können den Zoommodus über das Menü der Web-App einstellen.

Einzelheiten dazu siehe [PTZF-Steuerung] unter [PTZF-Steuerung] [\(Seite 91\).](#page-90-0)

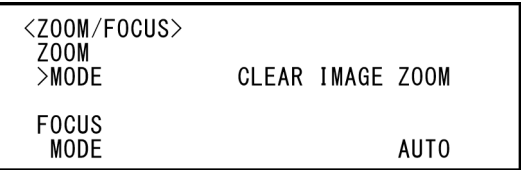

## **ZOOM**

#### **MODE (Zoom – Zoommodus)**

Wählen Sie den Zoom-Modus.

- **[OPTICAL]:** Zoomt Objekte innerhalb des optischen Zoombereichs (bis zu 20x) der Kamera.
- **[CLEAR IMAGE ZOOM] (Clear Image Zoom):** Ein Bild wird mit weniger Einbußen der Bildqualität über den optischen Bereich hinaus vergrößert. Unterstützt wird eine bis zu 1,5-fache Vergrößerung, wenn das Videoausgabeformat 3840×2160 beträgt, und eine bis zu 2-fache Vergrößerung bei anderen Formaten.
- **[DIGITAL]:** Das Bild kann optisch um das 20- Fache und digital um das 12-Fache (einschließlich Clear Image Zoom), also insgesamt um das 240-Fache vergrößert werden.

#### **Hinweis**

Wenn die Einstellung für Zoommodus geändert wird, stellen Sie [Startposition] und [Einstellungen zur Erkennung] unter [PTZ Auto Framing Einstellungen] erneut ein.

## **FOCUS**

### **MODE (Live-Funktionsbildschirm – Registerkarte Main)**

Wählen Sie den Fokussier-Modus. **[AUTO]:** Die Kamera fokussiert automatisch. **[MANUAL]:** Sie können manuell fokussieren. Nehmen Sie die Einstellung mit der mitgelieferten Fernbedienung oder der optionalen Fernbedienung vor.

#### **Hinweise**

Wählen Sie [MANUAL] und stellen Sie die Schärfe manuell ein, während Sie folgende Motive aufnehmen.

- Weiße Wände oder andere Motive ohne Kontrast
- Motive hinter Glas
- Motive mit horizontalen Streifen
- Motive, auf die helle Lichter gerichtet sind oder die diese reflektieren
- Nachtaufnahmen und andere dunkle Motive mit blinkenden Lichtern
- Beleuchtete Motive, die mit reduzierter Belichtung oder Belichtungskorrekturen aufgenommen werden

# <span id="page-40-1"></span>Menü FOCUS (SRG-A12)

Mit dem Menü FOCUS können Sie den Fokussiermodus auswählen. Sie können das Menü über das Menü der Web-App einstellen.

Einzelheiten dazu siehe [PTZF-Steuerung] unter [PTZF-Steuerung] [\(Seite 91\).](#page-90-0)

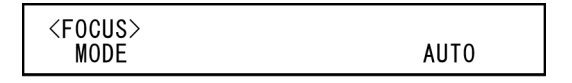

#### **MODE (Live-Funktionsbildschirm – Registerkarte Main)**

Wählen Sie den Fokussier-Modus.

**[AUTO]:** Die Kamera fokussiert automatisch.

**[MANUAL]:** Sie können manuell fokussieren. Nehmen Sie die Einstellung mit der mitgelieferten Fernbedienung oder der optionalen Fernbedienung vor.

#### **Hinweise**

Wählen Sie [MANUAL] und stellen Sie die Schärfe manuell ein, während Sie folgende Motive aufnehmen.

- Weiße Wände oder andere Motive ohne Kontrast
- Motive hinter Glas
- Motive mit horizontalen Streifen
- Motive, auf die helle Lichter gerichtet sind oder die diese reflektieren
- Nachtaufnahmen und andere dunkle Motive mit blinkenden Lichtern
- Beleuchtete Motive, die mit reduzierter Belichtung oder Belichtungskorrekturen aufgenommen werden

## <span id="page-40-0"></span>Menü PICTURE/OPTICAL FILTER

Mit dem Menü PICTURE/OPTICAL FILTER können Sie optische Filter und Verbesserungsfunktionen für die Bildqualität einstellen.

Sie können das Menü über das Menü der Web-App einstellen.

Einzelheiten dazu siehe [Detail / NR], [Tag/Nacht ICR] oder [Andere] unter [Video] [\(Seite 73\).](#page-72-0)

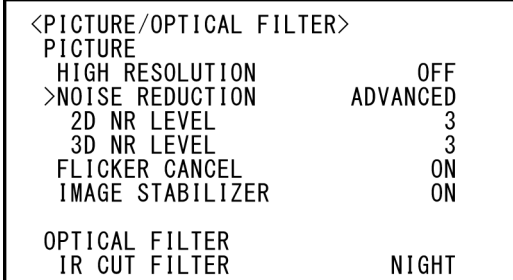

## **PICTURE**

### **HIGH RESOLUTION (Detail / NR – Hochauflösungs-Modus)**

Sie können [HIGH RESOLUTION] (Hochauflösungs-Modus) auf [ON] oder [OFF] setzen. Bei Einstellung auf [ON] werden Kanten betont, und das Bild erhält eine höhere Auflösung.

#### **Hinweise**

- Bei Einstellung auf [ON] kann im Vergleich zur Einstellung auf [OFF] mehr Bildrauschen auftreten.
- Wenn [MODE] in [DETAIL] auf [MANUAL] eingestellt ist, ist die Funktion nicht verfügbar.

## **NOISE REDUCTION (NR – NR-Modus)**

Sie können mit [NOISE REDUCTION] unerwünschtes Rauschen (bestimmte Muster und randomisiertes Rauschen) verringern und damit schärfere Bilder erzielen. Wählen Sie [OFF] oder Level 1 bis Level 5. Wenn Sie [ADVANCED] wählen, können Sie [2D NR LEVEL] und [3D NR LEVEL] individuell konfigurieren.

### **2D NR LEVEL (NR – 2D-Rauschunterdrückung)**

Diese Option ist verfügbar, wenn [NOISE REDUCTION] auf [ADVANCED] gesetzt wird. Wählen Sie [OFF] oder Level [1] bis Level [5] zur Rauschreduzierung.

### **3D NR LEVEL (NR – 3D-Rauschunterdrückung)**

Diese Option ist verfügbar, wenn [NOISE REDUCTION] auf [ADVANCED] gesetzt wird. Wählen Sie [OFF] oder Level [1] bis Level [5] zur Rauschreduzierung.

### **FLICKER CANCEL (Andere – Flackern abbrechen)**

Wenn Sie diese Option auf [ON] setzen, wird die Flimmerkorrekturfunktion aktiviert.

Wenn Sie diese Option auf [OFF] setzen, wird die Flimmerkorrekturfunktion deaktiviert.

#### **Hinweis**

Je nach den Bedingungen wie Art der Beleuchtung und Verschlusszeit zeigt die Flimmerkorrekturfunktion möglicherweise keine Wirkung.

Wenn die Bildwechselfrequenz der Frequenz der Stromquelle ähnlich ist, kann das Flimmern auch bei aktivierter Flimmerkorrektur möglicherweise nicht vollständig eliminiert werden. Verwenden Sie in diesem Fall den elektronischen Verschluss. Es empfiehlt sich [FLICKER CANCEL] bei Lichtverhältnissen, bei denen kein Flimmern erzeugt wird, wie z. B. im Freien, auf [OFF] zu setzen.

### **IMAGE STABILIZER (Andere – Bildstabilisator)**

Sie können die Wirkung des Bildstabilisators je nach den Aufnahmebedingungen auswählen.

- **[OFF]:** Die Bildstabilisatorfunktion wird nicht verwendet.
- **[ON]:** Die Bildstabilisatorfunktion wird verwendet. Bei Einstellung auf [ON] erhalten Sie im Fall von Vibrationen ein stabileres Bild.

#### **Hinweise**

- Die Bildstabilisatorfunktion steht bei Schwenk- /Neigevorgängen nicht zur Verfügung. Nach dem Stoppen eines Schwenk-/Neigevorgangs kann es eine Weile dauern, bis sich das Bild stabilisiert hat.
- Wenn die Bildstabilisatorfunktion aktiviert ist, kann es nach dem Einschalten der Kamera eine Weile dauern, bis sich das Bild stabilisiert hat.
- Abhängig von den Installationsbedingungen ist der Bildstabilisator möglicherweise unwirksam.
- Bei aktivierter Bildstabilisierungsfunktion funktioniert PTZ Auto Framing möglicherweise nicht richtig.

## **OPTICAL FILTER**

## **IR CUT FILTER (Tag/Nacht ICR – Modus)**

Sie können die Funktion IR Cut Filter ein- oder ausschalten.

Wenn Sie IR Cut Filter deaktivieren, wird die Verstärkung im IR-Bereich erhöht, sodass mit der Kamera Bilder im Schatten aufgenommen werden können.

- **[DAY]:** IR CUT FILTER wird zum Entfernen von unerwünschtem IR aktiviert.
- **[NIGHT]:** IR CUT FILTER wird deaktiviert. Das Bild wird monochrom.
- **[AUTO]:** Der Modus wechselt automatisch zwischen [DAY] und [NIGHT].

#### **Hinweis**

Wenn diese Einstellung auf [AUTO] gesetzt ist, setzen Sie [EXPOSURE MODE] auf [FULL AUTO].

#### **ICR THRESHOLD (Tag/Nacht ICR – Schwellenwert)**

Wenn [IR CUT FILTER] auf [AUTO] gesetzt ist, wählen Sie im Bereich von 0 bis 255 einen Pegel aus, bei dem von [NIGHT] auf [DAY] umgeschaltet wird.

Der Modus unterliegt dem Wechsel von [NIGHT] zu [DAY], sofern der gewählte Wert niedrig genug ist.

#### **Hinweis**

Bei einem höheren Wert wird der Modus möglicherweise nicht zu DAY umgeschaltet, selbst wenn das Motiv hell ist. Wählen Sie in diesem Fall einen niedrigeren Wert aus.

## <span id="page-42-0"></span>Menü PAN TILT/PRESET RECALL

Mit dem Menü PAN TILT/PRESET RECALL können Sie den Schwenk-/Neige-Modus auswählen und Voreinstellungen abrufen.

Sie können das Menü über das Menü der Web-App einstellen.

Einzelheiten dazu siehe [PTZF-Steuerung] oder [P/T-Bereichsbegrenz.] unter [PTZF-Steuerung] [\(Seite 91\)](#page-90-0).

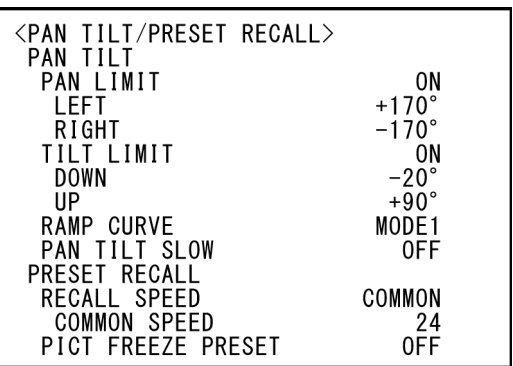

## **PAN TILT**

## **PAN LIMIT (Bereichsbegrenzung – Einstellung)**

Zur Begrenzung des Schwenkbereichs. **[OFF]:** Bereichsbegrenzung nicht anwenden. **[ON]:** Bereichsbegrenzung anwenden.

## **LEFT (Bereichsbegrenzung – Links)**

–170 Grad bis +169 Grad, einstellbar in Schritten von 1 Grad.

#### **RIGHT (Bereichsbegrenzung – Rechts)**

–169 Grad bis +170 Grad, einstellbar in Schritten von 1 Grad.

#### **TILT LIMIT (Bereichsbegrenzung – Einstellung)**

Zur Begrenzung des Neigebereichs. **[OFF]:** Bereichsbegrenzung nicht anwenden. **[ON]:** Bereichsbegrenzung anwenden.

## **DOWN (Bereichsbegrenzung – Unten)**

–20 Grad bis +89 Grad, wenn [IMG FLIP] auf [OFF] gesetzt ist, und –90 Grad bis +19 Grad, wenn [IMG FLIP] auf [ON] gesetzt ist. Einstellbar in Schritten von 1 Grad.

## **UP (Bereichsbegrenzung – Oben)**

–19 Grad bis +90 Grad, wenn [IMG FLIP] auf [OFF] gesetzt ist, und –89 Grad bis +20 Grad, wenn [IMG FLIP] auf [ON] gesetzt ist. Einstellbar in Schritten von 1 Grad.

### **Einstellbereich von LEFT/RIGHT**

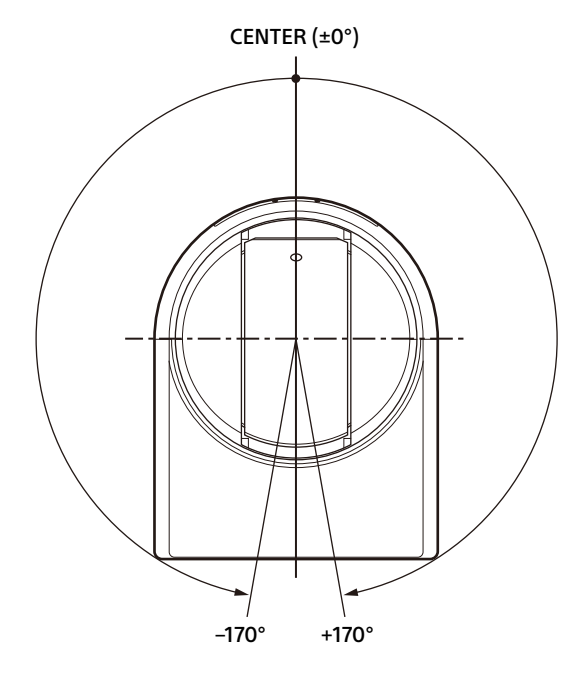

#### **Einstellbereich von DOWN/UP**

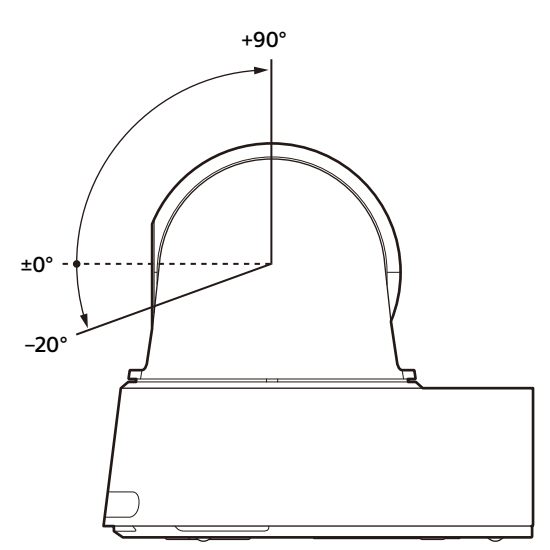

#### **Hinweise**

- Konfigurieren Sie die Einstellungen [PAN LIMIT] und [TILT LIMIT], bevor Sie die Kameraposition in einer Voreinstellung speichern. Befindet sich die Kameraposition nicht in den unter [PAN LIMIT] und [TILT LIMIT] eingestellten Bereichen, können Sie die Kameraposition nicht als Voreinstellung speichern.
- Wenn Sie [IMG FLIP] im Menü SYSTEM ändern, werden die Einstellungen [PAN LIMIT] und [TILT LIMIT] auf die Werkseinstellungen zurückgesetzt.

### **RAMP CURVE**

Sie können die Beschleunigungs-/ Verzögerungskurve für das Schwenken und Neigen einstellen.

#### **Hinweis**

In dieser Kamera ist sie auf [MODE1] festgelegt.

#### **PAN TILT SLOW (Schwenken-Kippen – Langsamer Schwenk-/Neige-Modus)**

Sie können für das Schwenken/Neigen eine langsame Geschwindigkeit auswählen.

**[OFF]:** Das Schwenken/Neigen erfolgt mit der Standardgeschwindigkeit.

**[ON]:** Das Schwenken/Neigen erfolgt langsamer.

## **PRESET RECALL**

Sie können Voreinstellungen abrufen.

#### **RECALL SPEED (Voreinstellung – Geschwindigkeit wählen)**

Sie können die Geschwindigkeit für das Abrufen von Voreinstellungen auswählen.

- **[COMPATIBLE]:** Funktioniert je nach den Befehlen für das Abrufen der Voreinstellungen unterschiedlich.
	- **Beim VISCA-Befehl:** Das Schwenken/ Neigen wird mit der in den einzelnen Voreinstellungen festgelegten Geschwindigkeit ausgeführt.
	- **Beim CGI-Befehl:** Das Schwenken/ Neigen wird mit der Geschwindigkeit ausgeführt, die mit dem CGI-Befehl für das Abrufen von Voreinstellungen festgelegt wurde.
- **[SEPARATE]:** Das Schwenken/Neigen wird mit der in den einzelnen Voreinstellungen festgelegten Geschwindigkeit ausgeführt.
- **[COMMON]:** Das Schwenken/Neigen wird mit der für alle Voreinstellungen gleichen Geschwindigkeit ausgeführt.

#### **COMMON SPEED (Voreinstellung – Allgemeine Geschwindigkeit)**

Wird aktiviert, wenn [RECALL SPEED] auf [COMMON] gesetzt ist. Schwenk-/ Neigegeschwindigkeit für das Abrufen der Voreinstellungen, die für alle Voreinstellungen gleich ist.

#### **PICT FREEZE PRESET (Voreinstellung – Bild Voreinstellung einfrieren)**

Sie können das Ausgabebild für das Abrufen einer Voreinstellung wählen.

**[OFF]:** Ausgabe des Bilds direkt aus der Kamera.

**[ON]:** Ausgabe eines eingefrorenen Bilds beim Abrufen der Voreinstellung.

## <span id="page-44-0"></span>Menü VIDEO OUT

Sie können [COLOR SPACE] über das Menü der Web-App in einem Webbrowser konfigurieren. Einzelheiten dazu siehe [Installation] unter [System] [\(Seite 71\).](#page-70-0)

> <VIDEO OUT> **HDMI COLOR SPACE**

YCbCr

## **HDMI**

### **COLOR SPACE (Video-Output – Farbraum)**

Stellen Sie den Farbraum für die HDMI-Ausgabe ein.

## <span id="page-44-1"></span>Menü SYSTEM

Sie können das Menü über das Menü der Web-App einstellen.

Einzelheiten dazu siehe [Installation] unter [System] [\(Seite 71\)](#page-70-0) oder [PTZF-Steuerung] unter [PTZF-Steuerung] [\(Seite 91\).](#page-90-0)

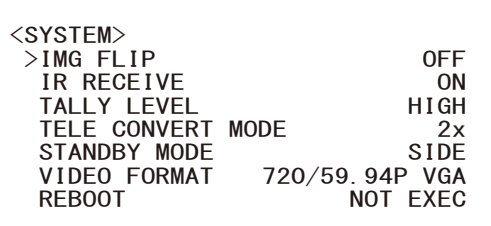

## **IMG FLIP (System – Bild drehen)**

Wenn [IMG FLIP] auf [ON] gesetzt ist, wird das Bild vertikal gespiegelt und die Bildverschiebungsrichtung bei Schwenk-/ Neigevorgängen wird ebenfalls umgekehrt. Schalten Sie nach der Änderung von [IMG FLIP] die Kamera aus und wieder ein, um die Änderung zu übernehmen.

#### **Hinweis**

Wenn die Einstellung [IMG FLIP] geändert wird, werden die Koordinaten für das Schwenken und Neigen gespiegelt und die folgenden Werte werden zurückgesetzt.

- Schwenk-Kippbegrenzung (PAN-TILT LIMIT)
- Voreinstellung
- Einstellung für PTZ Auto Framing

## **IR RECEIVE (System – IR-Fernbedienung)**

Wenn die Option auf [OFF] gesetzt wird, empfängt die Kamera keine Signale von der mitgelieferten Fernbedienung. Diese Option muss auf [ON] gesetzt sein, wenn Sie die mitgelieferte Fernbedienung verwenden wollen.

#### **Hinweis**

Sie können [IR RECEIVE] nicht auf [OFF] setzen, wenn sie die mitgelieferte Fernbedienung verwenden. Setzen Sie [IR RECEIVE] mit der Fernbedienung (nicht mitgeliefert) oder über das Menü der Web-App im Webbrowser auf [OFF].

### **TALLY LEVEL (System – Tally-Lampe Helligkeit)**

Mit dieser Option können Sie die Einstellungen der Tally-Lampe an der Vorderseite der Kamera vornehmen. Wählen Sie [HIGH], [LOW] oder [OFF].

- **[HIGH]:** Wenn die Tally-Lampe eingeschaltet wird, leuchtet sie hell.
- **[LOW]:** Wenn die Tally-Lampe eingeschaltet wird, leuchtet sie dunkel.
- **[OFF]:** Die Tally-Lampe leuchtet selbst dann nicht, wenn der Einschaltbefehl für die Tally-Lampe empfangen wird.

#### **Hinweis**

Wenn [TALLY LEVEL] auf [OFF] gesetzt ist, leuchtet die Tally-Lampe nicht.

### **TELE CONVERT MODE (System – Teleskop-Vergrößerungsspiegel)**

Sie können unter Verwendung der 2×- Vergrößerung aufzeichnen.

- **[OFF]:** Die Vergrößerungsfunktion wird nicht verwendet.
- **[2x]:** Die Vergrößerungsfunktion wird verwendet.

#### **Hinweise**

- Die Option ist nur aktiviert, wenn der Schalter SYSTEM SELECT oder die Einstellung [VIDEO FORMAT] auf 1920×1080 eingestellt ist.
- Ist [TELE CONVERT MODE] auf [2x] eingestellt, so ist der Blickwinkel enger als bei Einstellung auf [OFF].
- Bei Verwendung mit der Bildstabilisierungsfunktion kann die Bildqualität sinken. Stellen Sie [IMAGE STABILIZER] (Bildstabilisator) bei Bedarf auf [OFF].
- Wenn die Einstellung für [TELE CONVERT MODE] geändert wird, stellen Sie [Startposition] und [Einstellungen zur Erkennung] unter [PTZ Auto Framing Einstellungen] erneut ein.

#### **STANDBY MODE (System – Standby-Modus)**

Mit dieser Funktion wird automatisch bis zur Endposition geschwenkt, wenn die Kamera in den Standby-Modus wechselt.

- **[NEUTRAL]:** Die Schwenkposition wird nicht automatisch verändert.
- **[SIDE]:** Es wird automatisch bis zur Endposition geschwenkt.

#### **Hinweise**

• Wenn der Modus auf [SIDE] eingestellt ist, wird automatisch bis zur Endposition geschwenkt und zwar auch über den mit [PAN LIMIT] angegebenen Grenzwert hinaus.

• Wenn die Kamera aus dem Standby-Modus eingeschaltet wird, bewegt sie sich in die in PRESET1 aufgezeichnete Position.

### **VIDEO FORMAT (Video-Output – Formatieren)**

Wählen Sie das Videoformat der Signale, die an den Anschlüssen HDMI und SDI OUT ausgegeben werden sollen. Das Videoformat kann über dieses Menü gewechselt werden, wenn der Schalter SYSTEM SELECT auf 6 steht. Wenn der Schalter SYSTEM SELECT nicht auf 6 steht, werden der Einstellstatus des Schalters SYSTEM SELECT und das mit dem Schalter CAMERA SETUP gewählte SDI-Format-Level angezeigt. Schalten Sie die Kamera nach dem Ändern der Einstellung aus und wieder ein, schalten Sie die Kamera in den Standby-Modus und wieder ein oder führen Sie [REBOOT] aus, damit die Änderungen übernommen werden. Zur Auswahl stehen die Einstellungen [2160/ 29.97p], [1080/59.94p A], [1080/59.94p B], [1080/59.94i], [1080/29.97p], [720/59.94p], [720/59.94p VGA], [2160/25p], [1080/50p A], [1080/50p B], [1080/50i], [1080/25p], [720/50p], [2160/23.98p] und [1080/23.98p].

#### **Hinweis**

Das Videoformat kann nicht gewechselt werden, wenn der Schalter SYSTEM SELECT auf einem anderen Wert als 6 steht.

#### **REBOOT**

Starten Sie die Kamera neu.

## <span id="page-46-0"></span>Menü STATUS

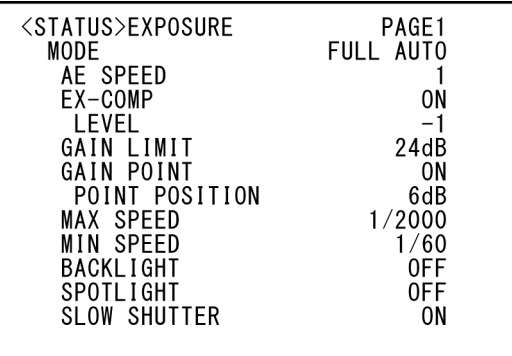

Das Menü STATUS dient zur Anzeige der mit den Menüs ausgewählten Einstellungen. Dieses Menü zeigt nur die aktuellen Menüeinstellungen an, die hier nicht geändert werden können. Die aktuellen Menüeinstellungen variieren je nach Kameramodell. Drücken Sie die Taste oder  $\rightarrow$  der Fernbedienung, um die PAGE zu wechseln.

#### **Beim SRG-A40**

**PAGE1:** Optionen des Menüs EXPOSURE **PAGE2:** Optionen des Menüs COLOR **PAGE3:** Optionen des Menüs DETAIL **PAGE4:** Optionen des Menüs VE **PAGE5:** Optionen des Menüs ZOOM/FOCUS **PAGE6:** Optionen des Menüs PICTURE/ OPT FILTER **PAGE7:** Optionen des Menüs PAN TILT/PRESET

**PAGE8:** Optionen des Menüs VIDEO OUT **PAGE9:** Optionen des Menüs SYSTEM **PAGE10:** Geräteinformationen der Kamera und Status der Schaltereinstellungen auf der Kamerarückseite **PAGE11:** Netzwerkeinstellungen

**Beim SRG-A12**

**PAGE1:** Optionen des Menüs EXPOSURE **PAGE2:** Optionen des Menüs COLOR **PAGE3:** Optionen des Menüs DETAIL **PAGE4:** Optionen des Menüs VE **PAGE5:** Optionen des Menüs FOCUS **PAGE6:** Optionen des Menüs PICTURE/ OPT.FILTER **PAGE7:** Optionen des Menüs PAN TILT/PRESET **PAGE8:** Optionen des Menüs VIDEO OUT **PAGE9:** Optionen des Menüs SYSTEM **PAGE10:** Geräteinformationen der Kamera und Status der Schaltereinstellungen auf der Kamerarückseite

**PAGE11:** Netzwerkeinstellungen

Die Bildschirme [DEVICE INFO] und [NETWORK] sind nur im Menü STATUS vorhanden.

## **DEVICE INFO (Geräteinformationen der Kamera und Status der Schaltereinstellungen auf der Kamerarückseite)**

Anzeige der Geräteinformationen. Das Menü der Web-App steht bei dieser Anzeige nicht zur Verfügung.

#### **MODEL NAME (Information – Modellname)**

Anzeige der Modellbezeichnung der Kamera.

#### **SERIAL NUMBER (Information – Seriennummer)**

Anzeige der Seriennummer der Kamera.

#### **VERSION (Information – Versionsnummer)**

Anzeige der Softwareversion der Kamera.

### **NAME (Allgemein – Kameraname)**

Anzeige des vergebenen Namens der Kamera. Informationen zum Ändern des Namens siehe [Netzwerk] unter [Netzwerk] [\(Seite 81\)](#page-80-0) im Menü der Web-App oder im "RM-IP Setup Tool".

#### **SYSTEM MODE (Video-Output – Formatieren)**

Anzeige des Videoausgabeformats der Kamera.

#### **IR SELECT**

Anzeige der Nummer des IR SELECT Schalters auf der Kamerarückseite.

#### **SDI LEVEL**

Anzeige des Status von SDI LEVEL.

#### **VISCA RATE**

Anzeige der Rate des Schalters BAUD RATE SELECT auf der Kamerarückseite.

#### **NETWORK**

Das Menü NETWORK dient der Konfiguration der Netzwerkeinstellungen.

#### **MAC ADDRESS (Status – MAC-Adresse)**

Anzeige der MAC-Adresse der Kamera.

## **IP ADDRESS (Status – IP-Adresse)**

Anzeige der IP-Adresse der Kamera.

### **SUBNET MASK (Status – Subnetzmaske)**

Anzeige der Subnetzmaske, die zur Zeit für die Kamera eingestellt ist.

### **GATEWAY (Status – Gateway)**

Anzeige der Adresse des Standard-Gateways, die zur Zeit für die Kamera eingestellt ist.

#### **Hinweis**

Konfigurieren Sie diese Einstellungen mit der Einrichtungsanwendung "RM-IP Setup Tool" auf Ihrem Computer.

Einzelheiten zu den Einstellungen finden Sie im "RM-IP Setup Tool Guide".

## Menükonfiguration

Das Kameramenü ist wie im Folgenden beschrieben konfiguriert. Einzelheiten dazu finden Sie auf den in Klammern angegebenen Seiten.

Die ursprünglichen Einstellungen der einzelnen Optionen sind in Fettdruck dargestellt. Es werden nur unterstützte Funktionen angezeigt.

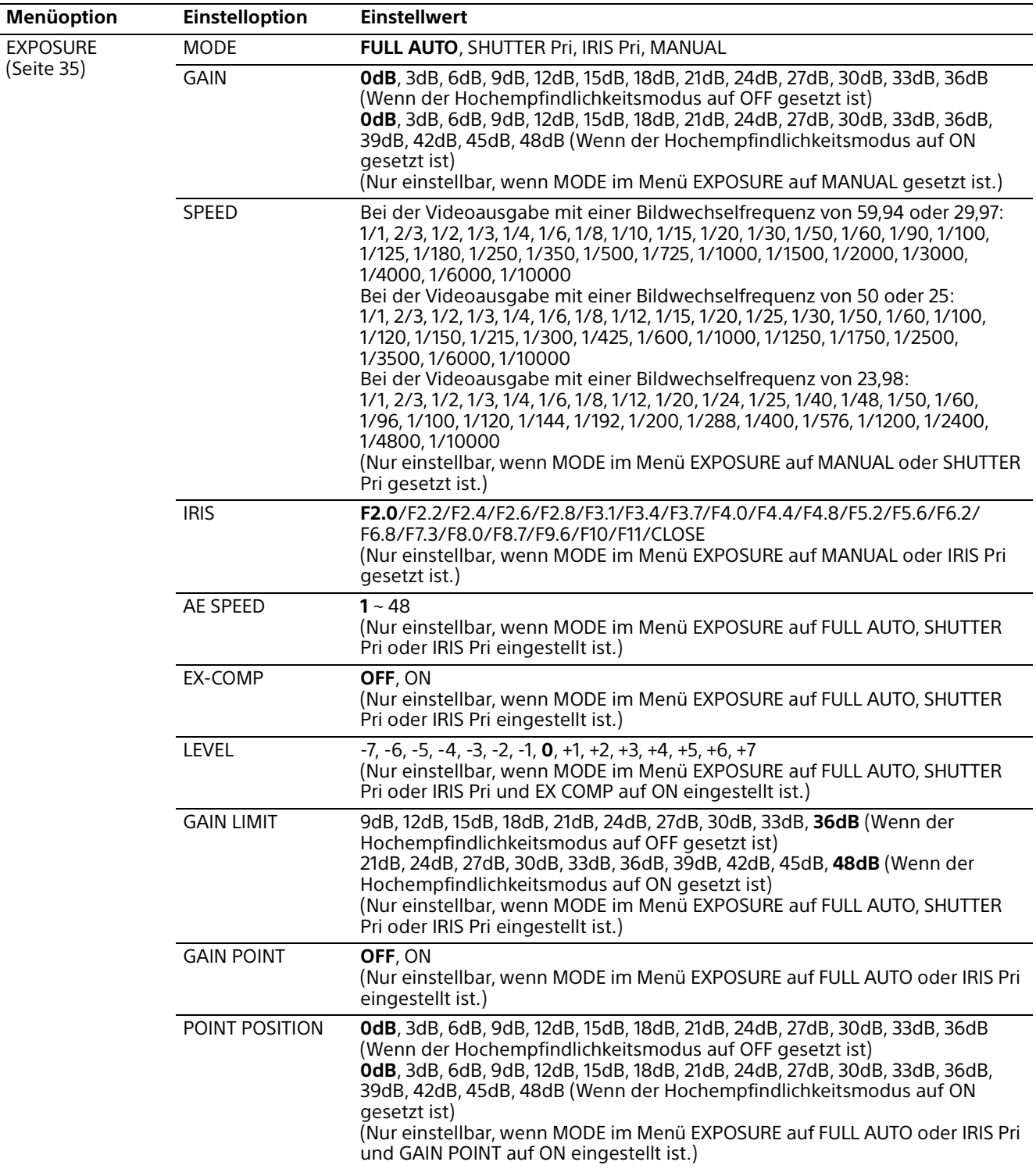

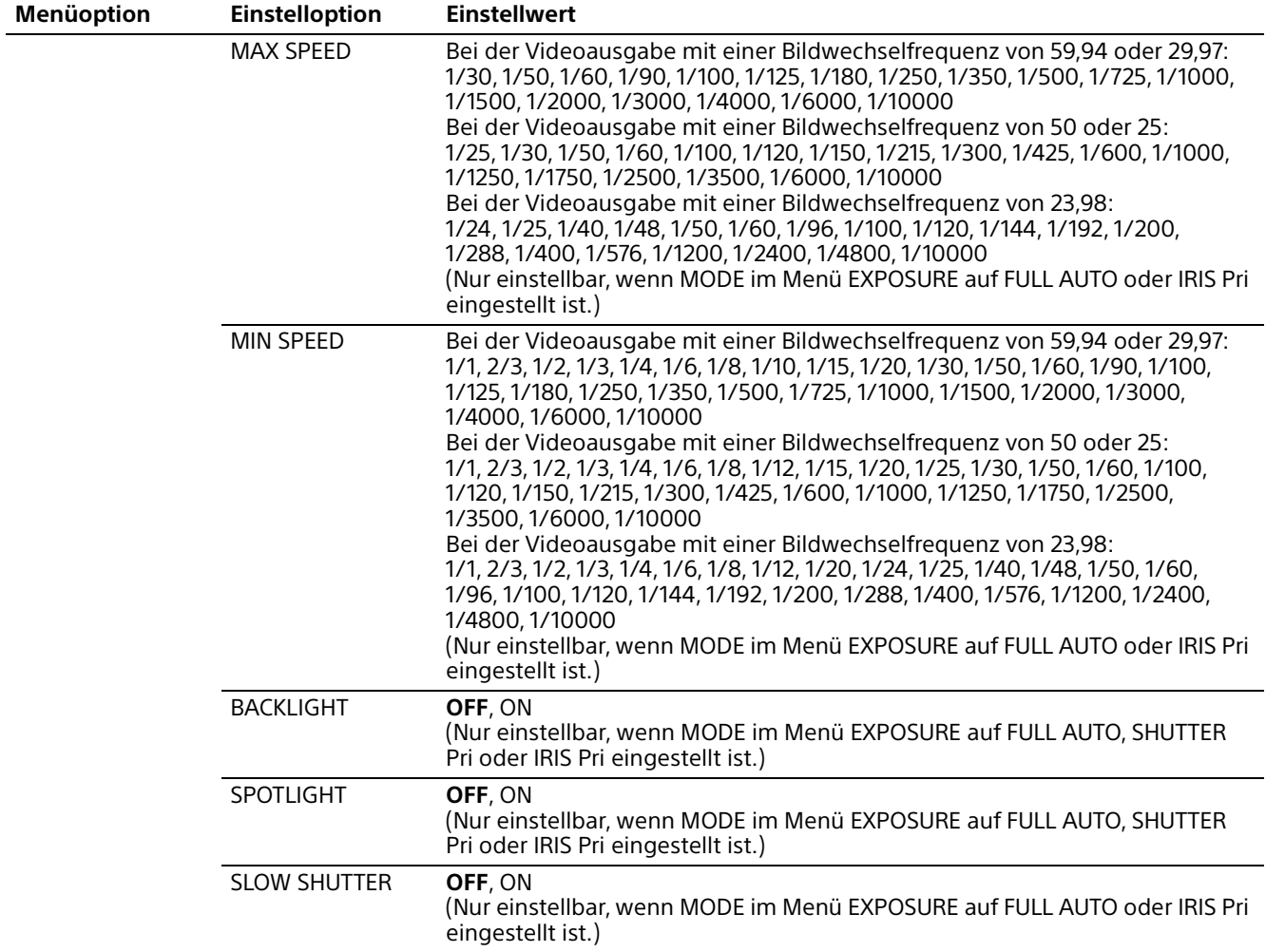

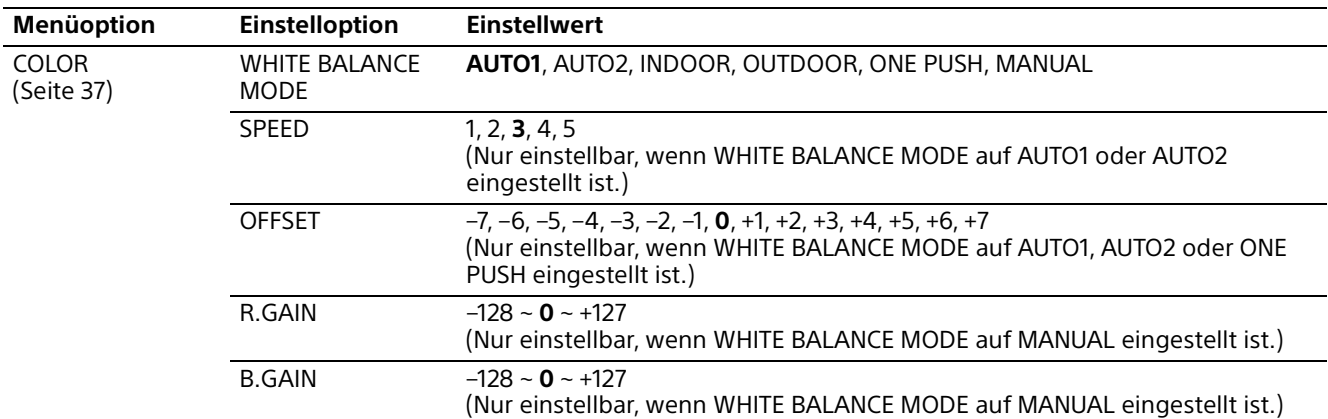

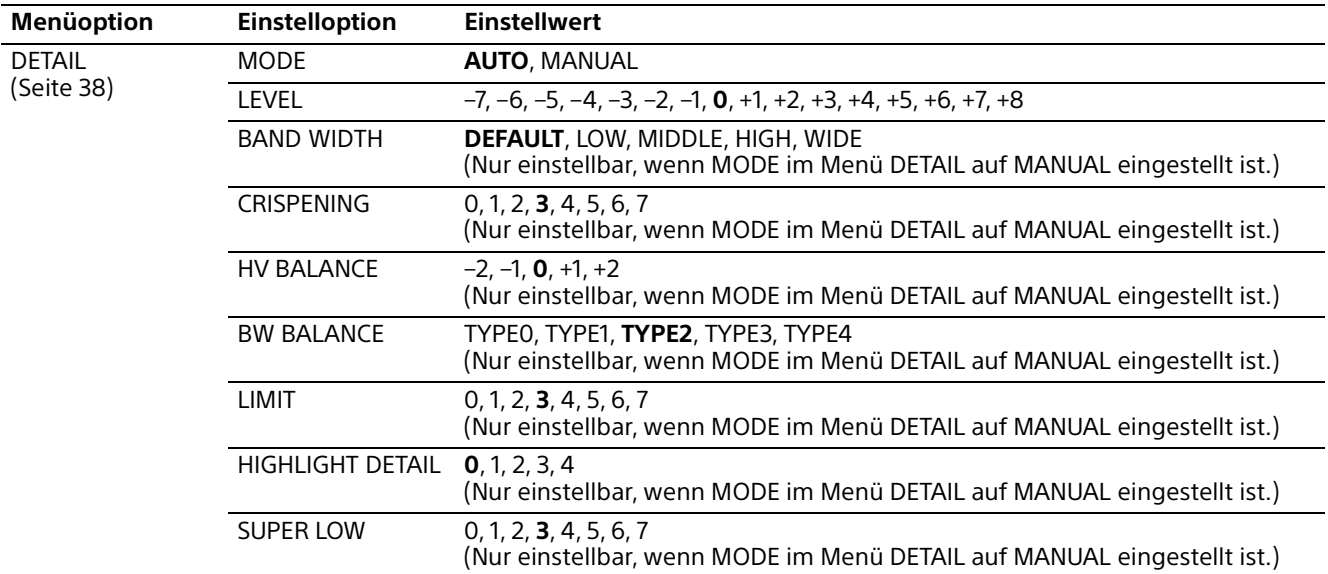

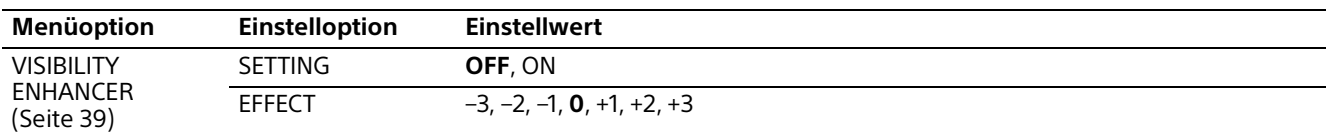

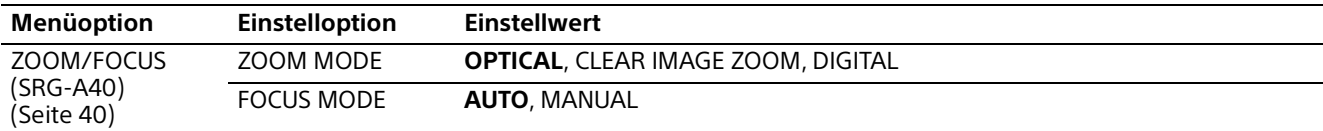

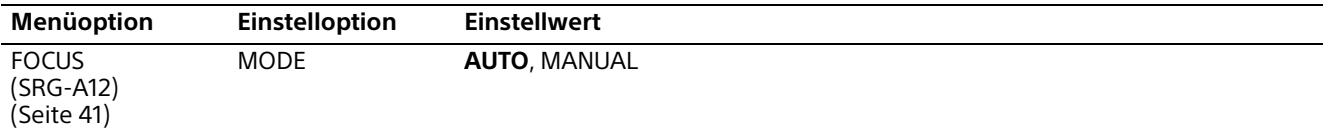

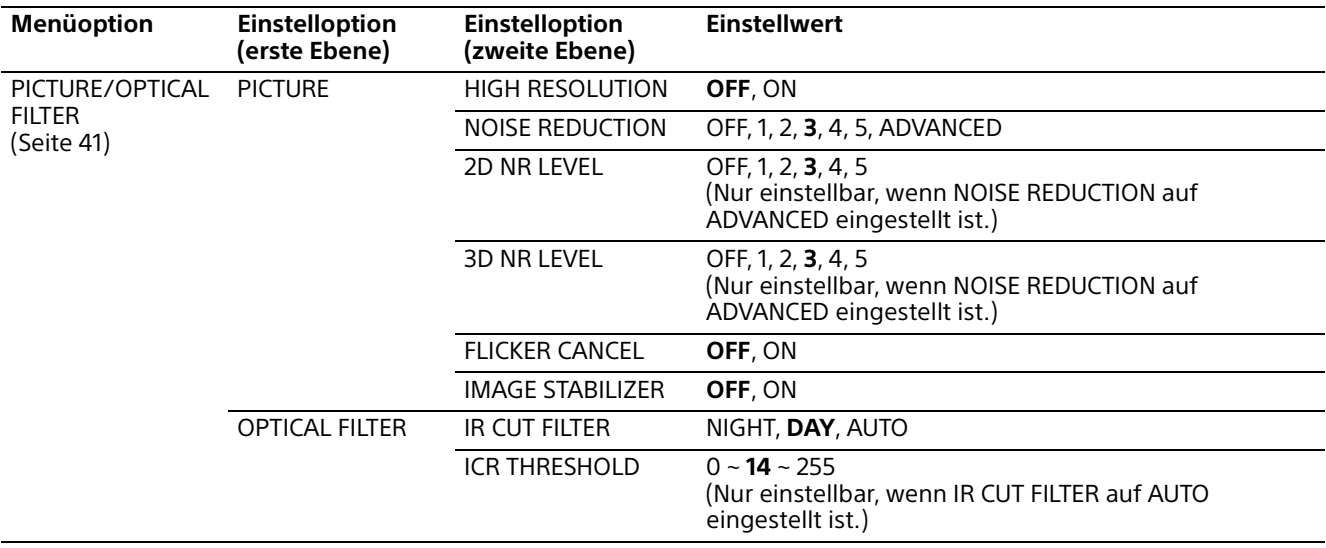

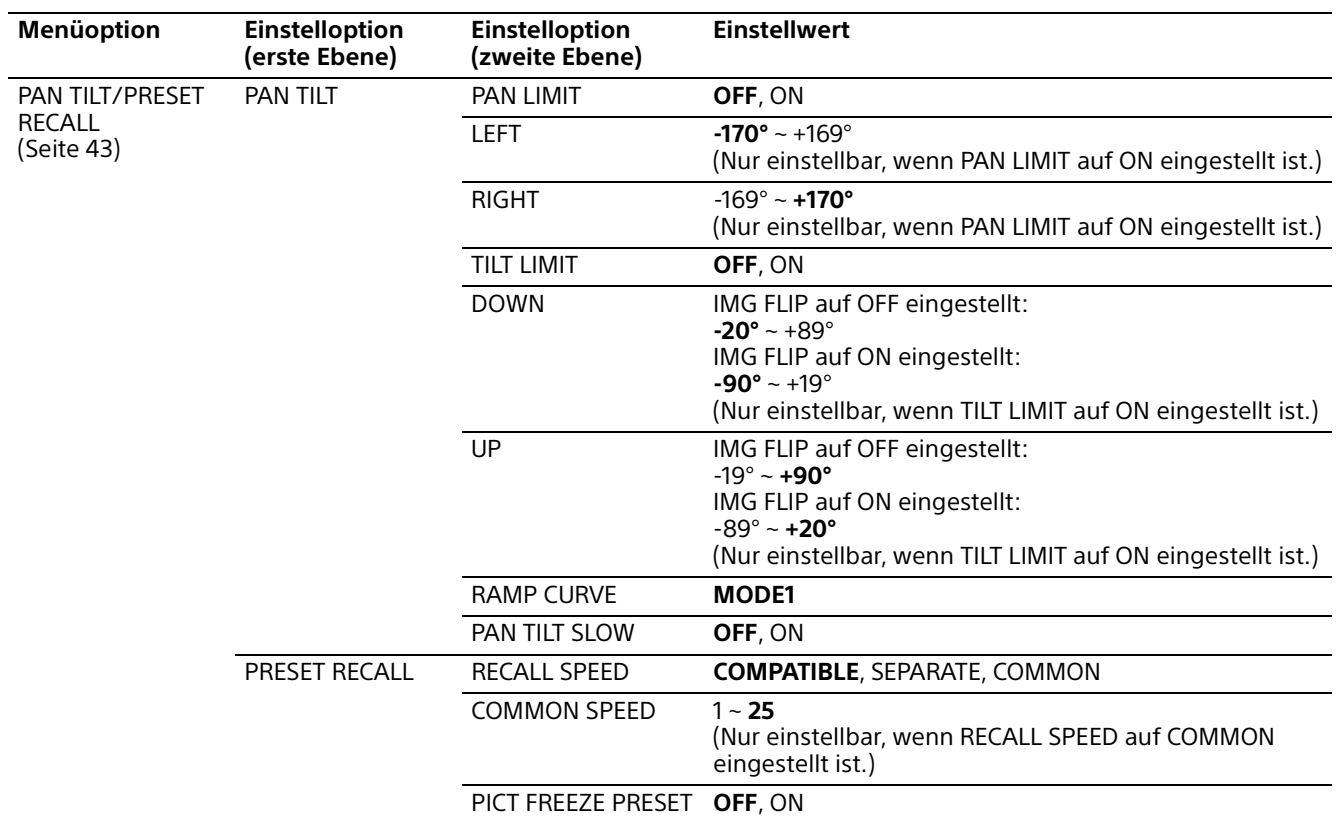

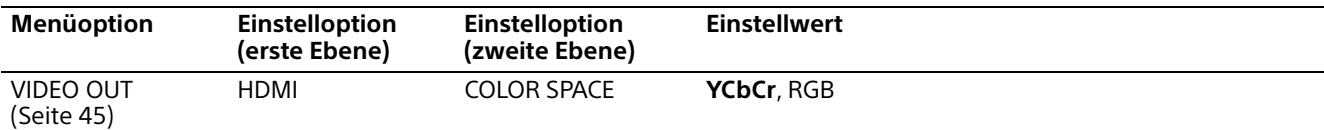

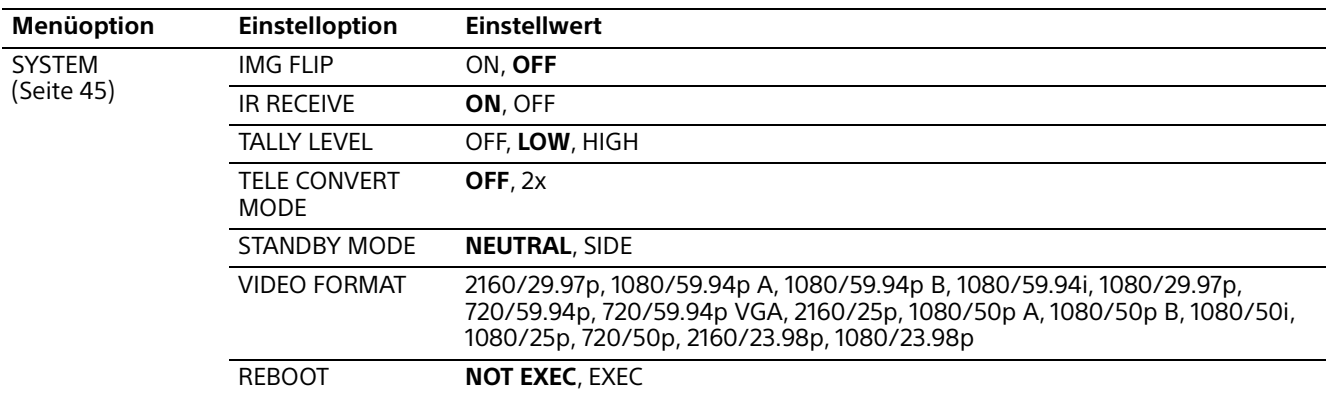

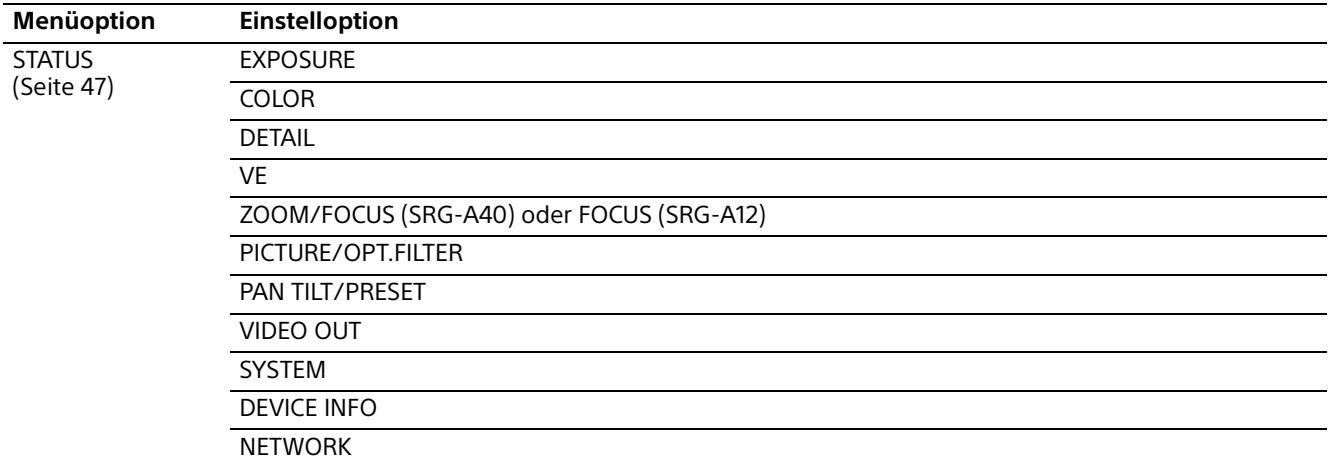

## Zugreifen auf die Kamera über einen Webbrowser

Sie können mit einem Webbrowser auf einem Computer auf die Kamera zugreifen, um sie zu bedienen, die Einstellung zu ändern und die Firmware zu aktualisieren.

Für den Zugriff über einen Webbrowser muss an der Kamera eine IP-Adresse festgelegt werden. Einzelheiten zu den Einstellungen der IP-Adresse finden Sie im "RM-IP Setup Tool Guide".

## Einrichten des Computers

Nachfolgend finden Sie die für den Computer notwendigen Systemkonfigurationen (Stand: Mai 2023).

#### **Betriebssystem/Webbrowser**

Windows

Betriebssystemversion Windows 11 (64-Bit-Version) Windows 10 (64-Bit-Version) Webbrowser Google Chrome (empfohlen) Microsoft Edge macOS Betriebssystemversion

macOS 11 macOS 12 Webbrowser

Google Chrome

## **CPU**

Intel® Core™ 7. Generation (Kaby Lake) oder höher (empfohlen)

## **Speicher**

8 GB (empfohlen)

## **Display**

1920×1080 (empfohlen)

#### **Hinweise**

- Die Videowiedergabe in einem Webbrowser kann beeinträchtigt werden, wenn die erforderlichen Systemkonfigurationen nicht erfüllt sind oder der Computer stark ausgelastet ist.
- Schalten Sie den Tablet-Modus aus, wenn Sie Windows 10 verwenden.
- Jede Seite wird optimiert, wenn der Zoom-Prozentsatz [100%] und die Schriftgröße [Medium] in einem Webbrowser beträgt.
- Wenn ein Bild nicht auf den Bildschirm passt, stellen Sie die Anzeigeeinstellung (Zoom-Prozentsatz) Ihres Computers auf 100 % ein.
- Wenn Sie einen Bildschirm mit hoher Pixeldichte verwenden, kann sich der Zoom-Prozentsatz automatisch ändern.
- Die Webseite, die beim Anmelden an die Kamera angezeigt wird, wurde mit JavaScript erstellt. Wenn Ihr Computer bestimmte Software wie beispielsweise Antivirensoftware nutzt, wird die Webseite möglicherweise nicht richtig angezeigt.

## Zugreifen auf die Kamera über einen Webbrowser

## **Zugreifen auf die Web-App durch Eingabe der IP-Adresse der Kamera**

Starten Sie einen Webbrowser am Computer und geben Sie die IP-Adresse der Kamera in die Adressleiste ein.

Der Web-App-Bildschirm dieser Kamera wird im Webbrowser angezeigt.

An dieser Kamera ist werkseitig der DHCP-Modus eingestellt.

Überprüfen Sie die IP-Adresse der Kamera im RM-IP Setup Tool.

#### **Hinweis**

Wenn die HTTP-Portnummer "80" geändert werden soll, geben Sie "http://IP-Adresse dieser Kamera:Portnummer" ein.

## **Zugreifen auf die Web-App durch Eingabe der URL der Kamera**

Rufen Sie am Computer einen Webbrowser auf und geben Sie die URL, die auf dem Typenschild unten an der Kamera oder auf dem mitgelieferten URL-Etikett angegeben ist, in die Adressleiste ein.

Der Web-App-Bildschirm dieser Kamera wird im Webbrowser angezeigt.

#### **Hinweis**

Verwenden Sie für den Zugriff auf die Web-App durch Eingabe der URL ein mDNS\*-konformes Gerät.

mDNS (multicast DNS): Eine Kommunikationsregel (Protokoll) zum Suchen einer IP-Adresse unter Hostnamen im lokalen Netzwerk.

## **Zugreifen auf die Web-App über den QR-Code**

Fotografieren Sie den QR-Code auf dem Typenschild der Kamera an der Unterseite oder auf dem mitgelieferten URL-Etikett mit der Kamera eines Computers o. Ä. und wählen Sie den angezeigten Link.

Der Web-App-Bildschirm dieser Kamera wird im Webbrowser angezeigt.

#### **Hinweis**

Verwenden Sie für den Zugriff auf die Web-App über die aus dem QR-Code eingelesene URL ein mDNS\*-konformes Gerät.

- \* mDNS (multicast DNS): Eine
- Kommunikationsregel (Protokoll) zum Suchen einer IP-Adresse unter Hostnamen im lokalen Netzwerk.

## Einstellen des anfänglichen Passworts

Wenn Sie zum ersten Mal auf die Kamera zugreifen, sind anfängliche Einstellungen erforderlich.

#### **Hinweis**

Bei HDMI und SDI OUT erscheint ein Bildschirm, in dem zum Festlegen eines Passworts aufgefordert wird, bis das anfängliche Passwort für die Kamera eingestellt wird.

## **Starten der Web-App durch Anschließen der Kamera an einen Computer**

Wenn Sie die Kamera zum ersten Mal in Betrieb nehmen, sind für den Webbrowser ein Benutzername und ein Passwort erforderlich. Geben Sie Folgendes ein:

- Benutzername: admin
- Passwort: Leerzeichen

Nehmen Sie die Anfangskonfiguration gemäß den Anweisungen auf dem Bildschirm vor.

#### **Hinweis**

Für Benutzername und Passwort stehen die folgenden Zeichen zur Verfügung. Passwörter können 8 bis 64 Zeichen lang sein und Groß- und Kleinbuchstaben sowie Zahlen enthalten.

- Alphanumerisch
- Sonderzeichen (!\$%`\*+-./<=>?@[]^\_{!}~)

## Wenn Antivirus-Software auf dem Computer verwendet wird

- Wenn Sie eine Antiviren-Software, Sicherheitssoftware, persönliche Firewall oder einen Popup-Blocker auf Ihrem Computer verwenden, kann die Kameraleistung reduziert sein. Beispielsweise ist unter Umständen die Bildwechselfrequenz für die Bildanzeige niedriger.
- Die Webseite, die beim Anmelden an die Kamera angezeigt wird, wurde mit JavaScript erstellt. Wenn Ihr Computer bestimmte Software wie beispielsweise Antivirensoftware nutzt, wird die Webseite möglicherweise nicht richtig angezeigt.

## Verwenden der SSL-Funktion

#### **Wenn [Aktivieren (HTTP-Verbindung für einige Clients zulassen)] [\(Seite 86\)](#page-85-0) aktiviert ist**

Um HTTP- und SSL-Verbindungen für den Zugriff zu verwenden, geben Sie Folgendes in das Adressfeld des Webbrowsers ein.

#### **Für HTTP-Verbindung**

<http://IP-Adresse dieser Kamera/index.html>

#### **Für SSL-Verbindung**

<https://IP-Adresse dieser Kamera/index.html>

## Hinweis zum Bildschirm der Web-App

Wenn Sie die Kamera mit einem Computer verbinden, können Sie Schwenken/Neigen/ Zoomen/Fokussieren, PTZ Auto Framing und das Einstellen der Kamera in einem Browser vornehmen (im Folgenden "Web-App" genannt). In diesem Dokument wird der Web-App-Bildschirm der SRG-A40 erläutert.

Informationen zum Starten der Web-App siehe ["Menübedienung in der Web-App" \(Seite](#page-67-0) 68).

#### **Hinweis**

Die Web-App unterstützt die Audioausgabe der Kamera nicht.

Beim Starten der Web-App wird der folgende Live-Funktionsbildschirm angezeigt.

## **Live-Funktionsbildschirm**

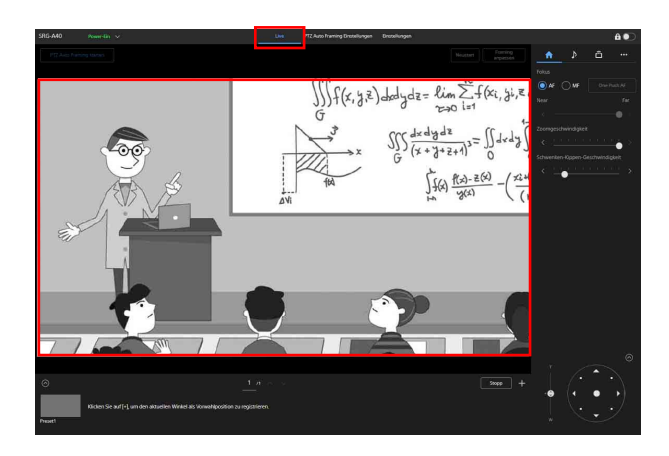

Einzelheiten zum Live-Funktionsbildschirm finden Sie unter "Lage und Funktion der [Elemente auf dem Live-Funktionsbildschirm"](#page-57-0)  [\(Seite](#page-57-0) 58).

Die häufig verwendeten Tasten und Symbole des Live-Funktionsbildschirms und des

Einstellbildschirms werden oben am Bildschirm angezeigt.

Informationen zu den häufig verwendeten Elementen des Bildschirms finden Sie unter "Lage und Funktion der häufig verwendeten [Elemente auf dem Bildschirm" \(Seite](#page-56-0) 57).

Sie können den Bildschirm wechseln, indem Sie die Registerkarte zum Wechseln des Funktionsbildschirms bei den häufig verwendeten Elementen auswählen.

## **Einstellbildschirm für PTZ Auto Framing**

Wählen Sie die Registerkarte [PTZ Auto Framing Einstellungen], um den Einstellbildschirm für PTZ Auto Framing anzuzeigen.

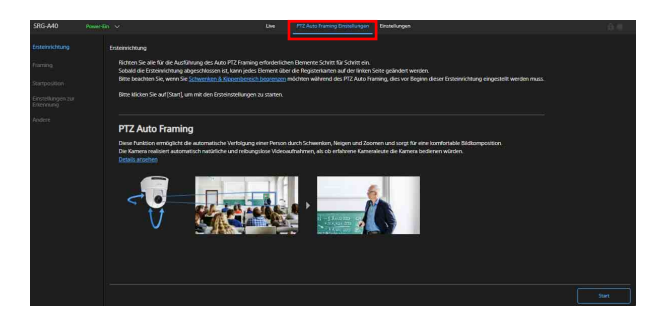

Einzelheiten zum Einstellbildschirm für PTZ Auto Framing finden Sie unter "Bildschirm für PTZ [Auto Framing" \(Seite](#page-60-0) 61).

#### **Hinweis**

Zum Öffnen des Einstellbildschirms für PTZ Auto Framing ist die Administrator- oder Voll-Berechtigung erforderlich. Einzelheiten dazu siehe [Benutzer] unter [Sicherheit] [\(Seite 83\)](#page-82-0).

## **Einstellbildschirm**

Wählen Sie die Registerkarte [Einstellungen], um den Einstellbildschirm (als Menü der Web-App bezeichnet) aufzurufen.

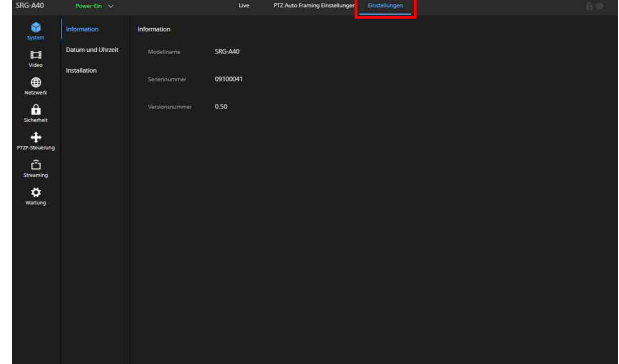

#### **Hinweise**

• Zum Aufrufen des Einstellbildschirms ist die Administrator-Berechtigung erforderlich.

Einzelheiten dazu siehe [Benutzer] unter [Sicherheit] [\(Seite 83\)](#page-82-0).

• Die Einstellungen werden erst bestätigt, wenn Sie die Schaltfläche [OK] im Menü der Web-App auswählen. Wenn Sie eine Einstellung auf einer Seite ändern, auf der die Schaltfläche [OK] angezeigt wird, wählen Sie [OK] unbedingt aus.

Einzelheiten zum Einstellbildschirm finden Sie unter ["Einstellbildschirm" \(Seite](#page-66-0) 67).

## <span id="page-56-0"></span>**Lage und Funktion der häufig verwendeten Elemente auf dem Bildschirm**

In diesem Abschnitt werden die Lage und Funktion der häufig verwendeten Elemente auf dem Bildschirm erläutert.

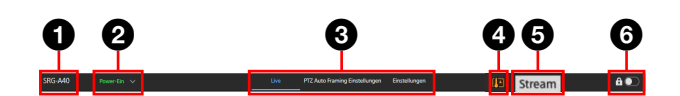

#### **O** Kameraname

Der Kameraname wird angezeigt. Der Name kann im Menü der Web-App in [Kameraname] unter [Netzwerk] geändert werden.

#### **Betriebsschalter**

Bei eingeschalteter Kamera wird [Power-Ein] angezeigt. Wenn der Schalter aktiviert und [Power-Standby] ausgewählt wird, wechselt die Kamera in den Standby-Modus. Wenn [Power-Standby] angezeigt und bei aktiviertem Schalter [Power-Ein] ausgewählt wird, schaltet sich die Kamera ein.

#### **Registerkarten zum Wechseln des Funktionsbildschirms**

Wählen Sie zum Wechseln des Funktionsbildschirms die gewünschte Registerkarte aus.

**Registerkarte [Live]:** Der Live-Funktionsbildschirm wird angezeigt.

- **Registerkarte [PTZ Auto Framing Einstellungen]:** Der Einstellbildschirm für
- PTZ Auto Framing wird angezeigt. **Registerkarte [Einstellungen]:** Der Einstellbildschirm (Menü der Web-App)
	- wird angezeigt.

 **Warnung bei ungewöhnlicher Temperatur** Ein Warnung wird angezeigt, wenn die interne Temperatur hoch ist. Schalten Sie die Kamera aus und verwenden Sie sie erst wieder, wenn sie abgekühlt ist.

- **Statusanzeige für Streaming-Übertragung** Wird angezeigt, während ein Stream übertragen wird (nur wenn die Streaming-Einstellung auf [SRT-Caller] gesetzt ist).
- **G** Schalter für Bildschirmbediensperre **(Bedienung entsperrt):** Der Schalter muss nach links gestellt sein, damit der Live-Funktionsbildschirm bedient werden kann.
	- **(Bedienung gesperrt):** Der Schalter muss nach rechts gestellt sein, damit der Live-Funktionsbildschirm gesperrt wird, um eine Fehlbedienung zu verhindern.

## Live-Funktionsbildschirm

## <span id="page-57-0"></span>**Lage und Funktion der Elemente auf dem Live-Funktionsbildschirm**

In diesem Abschnitt werden die Lage und Funktion der Elemente auf dem Live-Funktionsbildschirm erläutert.

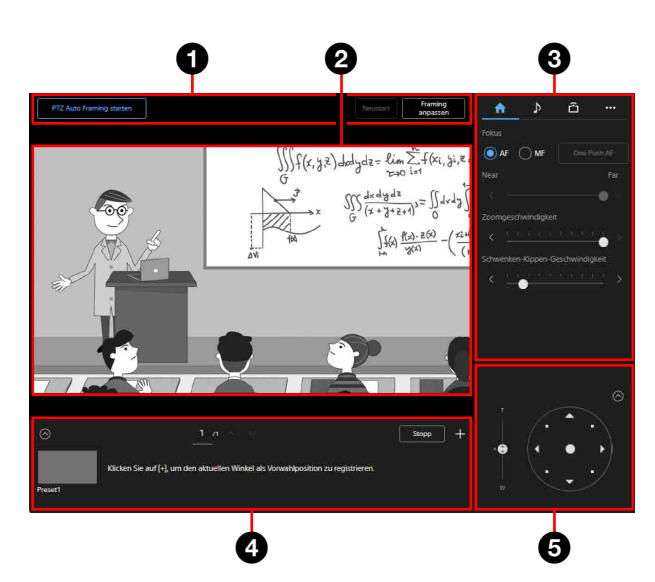

 **Funktionsbereich für PTZ Auto Framing** Beim PTZ Auto Framing wird das sich bewegende Motiv kontinuierlich in einem optimalen Bildausschnitt aufgezeichnet. Dazu wird die Kamera basierend auf der Aufnahmeszene automatisch nach oben, unten, links und rechts gedreht und zoomt heran oder weg. Für das PTZ Auto Framing muss vorab die Anfangseinstellung in der Registerkarte zum Einstellen von PTZ Auto Framing vorgenommen werden. Einzelheiten zur Anfangseinstellung finden Sie unter "Lage und Funktion der Flemente [auf dem Einstellbildschirm für PTZ Auto](#page-60-1)  [Framing" \(Seite](#page-60-1) 61). Zudem finden Sie Einzelheiten zum Bedienen von PTZ Auto Framing unter "Lage und Funktion der [Elemente auf dem Ausführungsbildschirm](#page-65-0)  [für PTZ Auto Framing" \(Seite](#page-65-0) 66).

#### **Videobereich der Kamera**

Hier wird das Video bei der Aufnahme angezeigt.

Wenn beim Ausführen von PTZ Auto Framing "Erkannte Indikatoren" [\(Seite 65\)](#page-64-0) aktiviert ist, werden erkannte Indikatoren angezeigt. Zudem wird je nach externem Tally-Lampensignal der rote Rahmen um das Video angezeigt.

#### **Kamerabedienbereich**

Hier können Sie die erforderlichen Funktionen zum Bedienen der Kamera einstellen. Der angezeigte Bildschirm kann mit den Registerkarten oben am Bildschirm gewechselt werden.

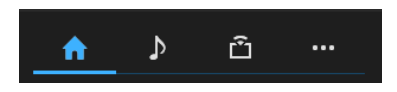

Näheres dazu finden Sie in den Erläuterungen zu den einzelnen Funktionen.

#### **Registerkarte (Haupt)**

Zeigt die Einstellwerte häufig verwendeter Funktionen an. Die folgenden Funktionen können ausgewählt werden.

- Fokus
- Zoomgeschwindigkeit
- Schwenken-Kippen-Geschwindigkeit

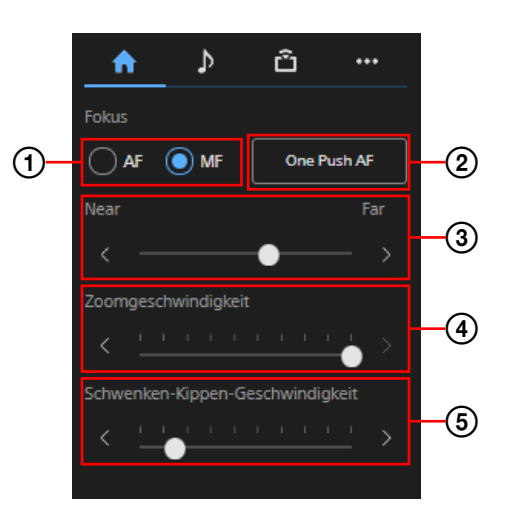

#### **Fokusmodus**

Zum Auswählen des Fokussiermodus. **AF:** Der Autofokusmodus wird ausgewählt. **MF:** Der manuelle Modus wird ausgewählt.

#### **One Push AF**

Der Autofokus wird einmal ausgeführt. Diese Option steht nur im manuellen Fokussiermodus zur Verfügung.

#### **Fokuseinstellung**

Stellen Sie den Fokus mit dem Schieberegler ein. Diese Option steht nur im manuellen Fokussiermodus zur Verfügung.

#### **Zoomgeschwindigkeit**

Stellen Sie mit dem Schieberegler die Zoomgeschwindigkeit für den Zoom im Steuerbereich für den Blickwinkel ein.

#### **Schwenken-Kippen-Geschwindigkeit**

Stellen Sie mit dem Schieberegler die Geschwindigkeit für das Schwenken/Neigen im Steuerbereich für den Blickwinkel ein.

#### **Registerkarte (Audio)**

Zeigt die Einstelloptionen für den Ton an.

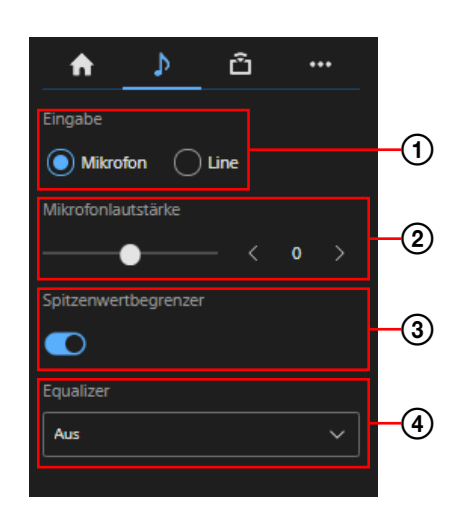

#### **Eingabe**

Wählen Sie hier den Audioeingang aus. **Mikrofon:** Der Mikrofoneingang wird

ausgewählt. **Line:** Der Line-Eingang wird ausgewählt.

#### **Mikrofonlautstärke**

Stellen Sie hier den Pegel der Mikrofonlautstärke ein. Sie können einen Wert zwischen -10 und +10 auswählen.

Diese Option ist nur verfügbar, wenn als Audioeingang das Mikrofon eingestellt wurde.

#### **Spitzenwertbegrenzer**

Hier stellen Sie die Verstärkungsautomatik ein.

Wenn  $\bigcirc$  angezeigt wird, ist die Verstärkungsautomatik eingeschaltet. Wenn  $\Box$  angezeigt wird, ist die Verstärkungsautomatik ausgeschaltet.

#### **Equalizer**

Stellen Sie hier den Audio-Equalizer ein.

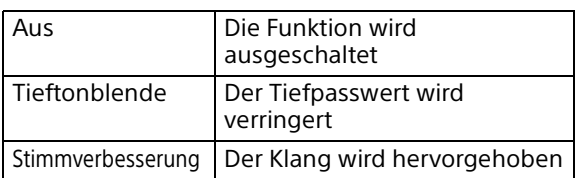

#### **(Streaming) – Registerkarte**

Zeigt die Einstelloptionen für das Streaming an. Welche Optionen angezeigt werden, hängt von der Streaming-Methode ab. Starten/stoppen Sie hier die Übertragung, wenn [SRT-Caller] eingestellt ist.

Einzelheiten dazu finden Sie in "Streaming-Einstellung" unter "Streaming" [\(Seite 94\).](#page-93-0)

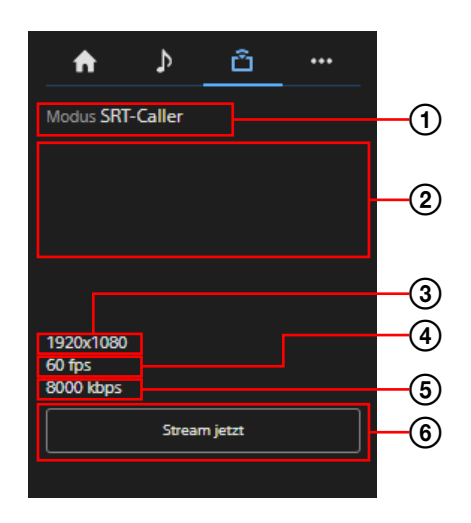

#### **Streaming-Modus**

Der Streaming-Modus wird angezeigt.

#### **URL**

Die URL des Übertragungsziels von SRT-Caller wird angezeigt.

#### **Bildgröße**

Die Bildgröße für das Streaming wird angezeigt.

#### **Bildfrequenz**

Die Bildfrequenz für das Streaming wird angezeigt.

#### **Bitrate**

Die Bitrate für das Streaming wird angezeigt.

## **Streaming-Steuerung**

Damit starten/stoppen Sie das Streaming.

#### **Registerkarte (Andere)**

Hier werden die Einstelloptionen für weitere Funktionen angezeigt.

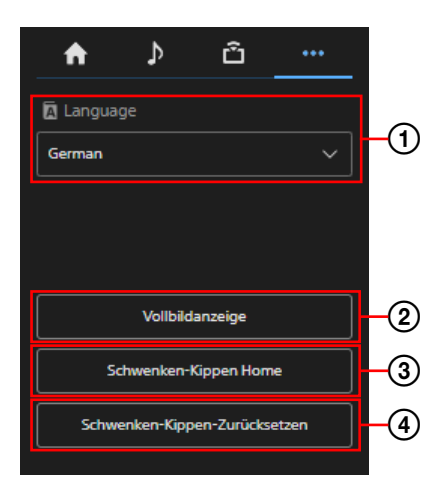

#### **Spracheinstellung**

Die angezeigte Sprache wird eingestellt.

#### **Vollbildanzeige**

Das Bild wird in einem neuen Webbrowser-Fenster angezeigt.

#### **Schwenken-Kippen Home**

Die Schwenk-/Neigefunktion wird in die Ausgangsposition gesetzt (nach vorne).

#### **Schwenken-Kippen-Zurücksetzen**

Die Schwenk-/Neigefunktion wird initialisiert.

#### **Steuerbereich für die Voreinstellung**

Der als Miniaturbild registrierte Blickwinkel wird angezeigt. Tippen Sie zweimal auf das Miniaturbild, um den in der Voreinstellung gespeicherten Blickwinkel wiederherzustellen.

Wählen Sie  $\left\langle \right\rangle$ , um den Steuerbereich für die voreingestellte Position auszublenden. Informationen zur voreingestellten Position finden Sie unter "Voreingestellte Optionen [und Bildeinstellungsdateioptionen"](#page-106-0)  [\(Seite](#page-106-0) 107).

### **Steuerbereich für den Blickwinkel**

Hier stellen Sie den Blickwinkel ein. Wählen Sie  $\left\{\odot\right\}$ , um den Steuerbereich für den Blickwinkel auszublenden.

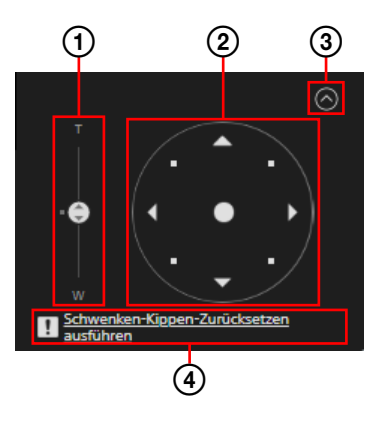

Einzelheiten zum Einstellverfahren finden Sie unter "Einstellen des Blickwinkels" [\(Seite](#page-68-0) 69).

#### **Zoom-Schieberegler**

Mit dem Schieberegler stellen Sie den Zoom der Kamera ein.

#### **Joystick**

Damit schwenken/neigen Sie die Kamera. Die Richtung und die Geschwindigkeit der Kamera variieren je nach Richtung und Maß des Ziehens.

Wenn Sie die Schwenk-/Neigeposition präzise einstellen wollen, ziehen Sie die Bereiche um den Joystick nur leicht.

#### **Schließen**

Hier können Sie den Steuerbereich für den Blickwinkel ein- oder ausblenden.

#### **Anweisungen zum Zurücksetzen der Schwenk-/Neigeposition**

Entsprechende Meldung, wenn das Zurücksetzen der Schwenk-/Neigeposition erforderlich ist.

## <span id="page-60-0"></span>Bildschirm für PTZ Auto Framing

## <span id="page-60-1"></span>**Lage und Funktion der Elemente auf dem Einstellbildschirm für PTZ Auto Framing**

In diesem Abschnitt werden die Lage und Funktion der Elemente auf dem Einstellbildschirm für PTZ Auto Framing erläutert.

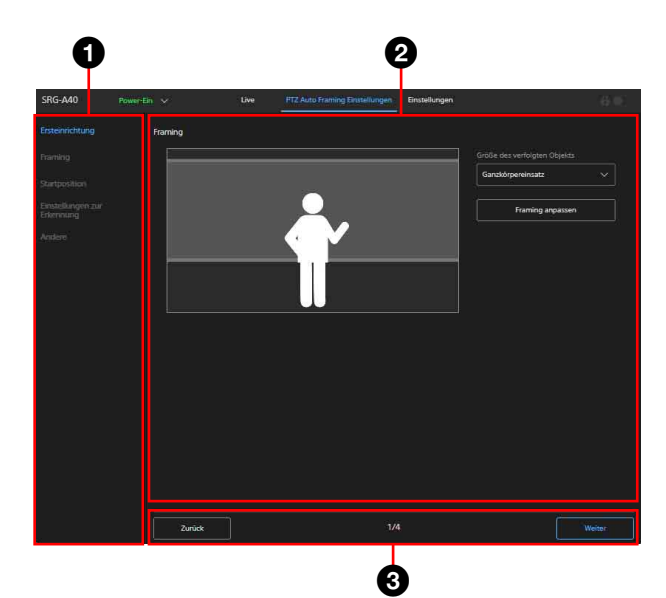

#### **Registerkarte**

Die Einstelloptionen für PTZ Auto Framing. Vor dem Abschließen der Anfangseinstellung für PTZ Auto Framing kann nur [Ersteinrichtung] ausgewählt werden.

Sobald die Anfangseinstellung abgeschlossen ist, können die einzelnen Einstelloptionen separat ausgewählt werden.

#### **Einstellbereich**

Zeigt die Inhalte der auf der Registerkarte ausgewählten Einstelloption an.

#### **B** Bereich für Seitenwechsel **Die Schaltflächen bei der ersten Einrichtung**

**[Start]:** Die Anfangseinstellung wird erstmals gestartet.

**[Weiter]:** Die Inhalte des Einstellbereichs werden übernommen und die nächste Seite wird angezeigt.

**[Zurück]:** Die Inhalte des Einstellbereichs werden übernommen und die vorherige Seite wird angezeigt.

- **[Fertig]:** Die Anfangseinstellung wird abgeschlossen.
- **Die Schaltflächen zur Einrichtung ab dem zweiten Mal**
- **[Ersteinrichtung erneut starten]:** Die bereits abgeschlossene
	- Anfangseinstellung wird zurückgesetzt.
- **[Reload]:** Die Änderungen im Einstellbereich werden gelöscht. Der Kamerastatus wird ermittelt und der Einstellbereich wird wieder angezeigt.
- **[OK]:** Die Änderungen im Einstellbereich werden für die Kamera übernommen. Der Kamerastatus wird ermittelt und der Einstellbereich wird wieder angezeigt.
- **[Cancel]:** Die Änderungen im Einstellbereich werden verworfen. Die Einstellungen werden auf den vorherigen Status zurückgesetzt.

Die Seitennummer wird angezeigt, wenn die Anfangseinstellung ausgeführt wird.

Nachdem das PTZ Auto Framing zum ersten Mal eingerichtet wurde, kann PTZ Auto Framing auf dem Live-Funktionsbildschirm anhand folgender Bildschirme ausgeführt werden: [Ersteinrichtung] - [Framing] - [Startposition] - [Einstellungen zur Erkennung] - [Andere].

#### **Hinweise**

- Wenn der verfügbare Bewegungsbereich der Kamera während PTZ Auto Framing gesteuert wird, stellen Sie [Schwenken & Kippenbereich begrenzen] ein, bevor Sie die Anfangseinstellung starten. PTZ Auto Framing verfolgt das Tracking-Motiv innerhalb der Grenzen des Schwenk-/Neigebereichs.
- Wenn die Bilddrehfunktion ausgeführt wird, wird die Einstellung für PTZ Auto Framing auf die Anfangseinstellung zurückgesetzt. Achten Sie beim Einstellen darauf, zuerst die Bilddrehfunktion und dann PTZ Auto Framing einzustellen.
- Deaktivieren Sie den Bildstabilisator. Wenn er aktiviert ist, funktioniert PTZ Auto Framing nicht gut.
- Wenn die Einstellung für [TELE CONVERT MODE] geändert wird, stellen Sie [Startposition] und [Einstellungen zur Erkennung] unter [PTZ Auto Framing Einstellungen] erneut ein.

#### **Ersteinrichtung**

Hier können Sie die Anfangseinstellung für PTZ Auto Framing vornehmen.

Die Schaltfläche [Start] wird nur angezeigt, wenn PTZ Auto Framing zum ersten Mal eingestellt wird.

Wählen Sie [Start] zum Starten der

Anfangseinstellung von PTZ Auto Framing und stellen Sie die einzelnen Optionen nacheinander ein.

### <span id="page-61-0"></span>**Framing**

Hier legen Sie den Bildausschnitt während PTZ Auto Framing fest.

Für den Bildausschnitt können die Größe des Tracking-Motivs, die Höhe des Gesichts, die Körpergröße sowie die Platzierung links und rechts eingestellt werden.

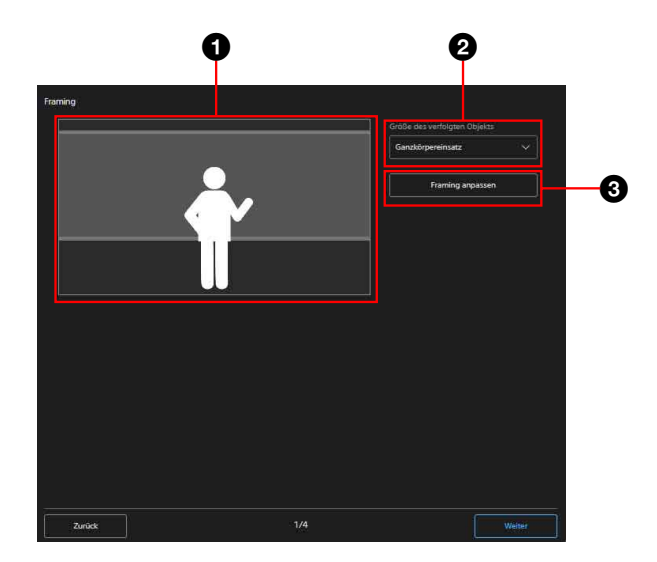

#### **Anzeige des Bildausschnitts**

Der Bildausschnitt wird gemäß der Größe des Tracking-Motivs, der Höhe des Gesichts, der Körpergröße sowie der Platzierung links und rechts angezeigt. Beachten Sie diese Anzeige beim Festlegen des Bildausschnitts.

#### **Größe des verfolgten Objekts**

Wählen Sie hier die Größe des Tracking-Motivs aus.

#### **Framing anpassen**

Rufen Sie mit [Framing anpassen] ein Fenster auf. Die Details für [Höhe der Fläche],

[Körpergröße] und [Platzierung] können eingestellt werden.

#### **Größe des verfolgten Objekts**

Hier können Sie den Aufnahmemodus für das Tracking-Motiv ganz allgemein einstellen. Die verfügbaren Optionen sind [Nahaufnahme], [Taille] und [Ganzkörpereinsatz]. Bei Auswahl von [Ganzkörpereinsatz] wird der Bildausschnitt so angepasst, dass eine Ganzkörperaufnahme einer nachverfolgten Person aufgezeichnet wird. Mit [Taille] wird ein Brustbild erzeugt, d. h. die nachverfolgte Person wird größer aufgenommen als bei [Ganzkörpereinsatz], und bei [Nahaufnahme] noch größer als bei [Taille].

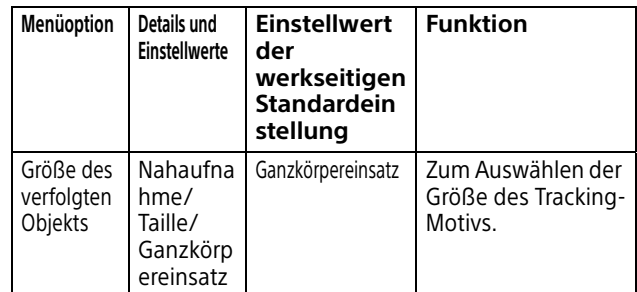

#### **Hinweis**

Beim PTZ Auto Framing wird die Nachverfolgung des Motivs möglicherweise ausgeschaltet, wenn sich ein Tracking-Motiv, das in Nahaufnahme aufgenommen wird, sehr schnell bewegt. Stellen Sie in diesem Fall für den Bildausschnitt eine kleinere Größe für das Tracking-Motiv ein.

#### **Framing anpassen**

Hier können Sie Höhe, Größe und Platzierung des Tracking-Motivs links und rechts auf dem Bildschirm einstellen.

Wähle Sie [Höhe der Fläche], [Körpergröße] und [Platzierung] aus.

Die Bildausschnittdetails können beim PTZ Auto Framing auf dem Live-Bildschirm eingestellt werden.

Die ausgewählte Einstellung spiegelt sich im angezeigten Bild links wider, achten Sie also beim Einstellen darauf.

Zudem hängen die möglichen Einstellwerte für [Höhe der Fläche] und [Körpergröße] von der Auswahl für [Größe des verfolgten Objekts] ab.

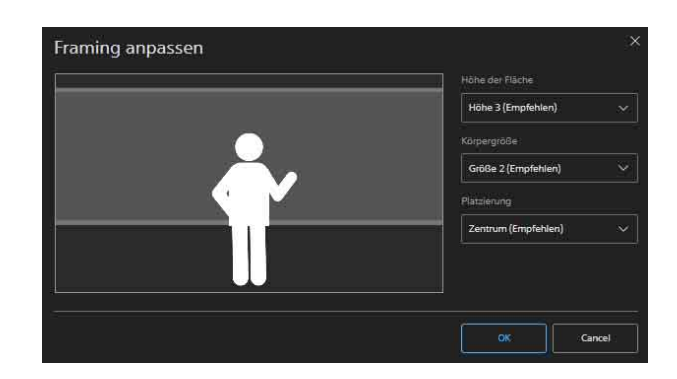

## **Startposition**

Sie können die Startposition einstellen, bei der PTZ Auto Framing gestartet wird. Wenn im Live-Funktionsbildschirm die Schaltfläche [Neustart] ausgewählt wird, kehrt die Kamera zur Startposition zurück. Wenn das Motiv aus dem Blickfeld verschwindet, kehrt die Kamera ebenfalls zu diesem Blickwinkel zurück und kann das Motiv erneut erkennen.

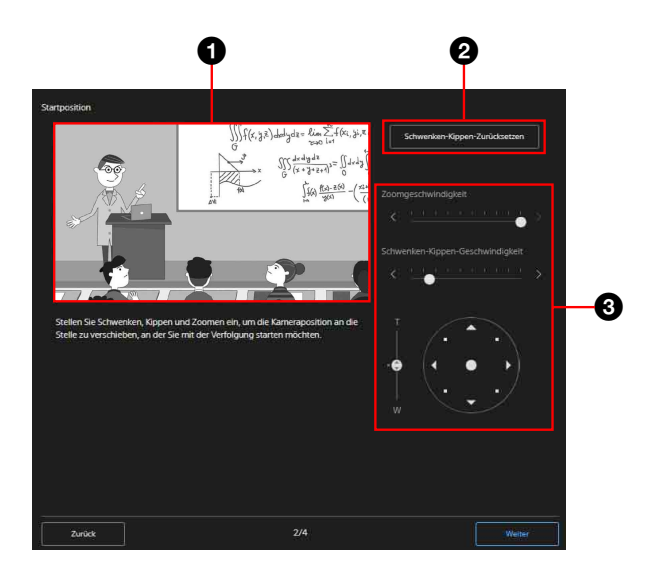

#### **Kameravideobereich**

Hier wird das aktuelle Kameravideo angezeigt. Achten Sie beim Einstellen der Startposition auf dieses Video.

#### **2** Schwenken-Kippen-Zurücksetzen

Hiermit initialisieren Sie die Schwenk-/ Neigefunktion.

Wählen Sie diese Option, wenn die POWERund die NETWORK-Anzeige gleichzeitig blinken oder wenn [Schwenken-Kippen-Zurücksetzen ausführen.] im Steuerbereich für den Blickwinkel angezeigt wird.

#### **Steuerbereich für den Blickwinkel**

Führen Sie hier zum Einstellen der Startposition die Schwenk-, Neige- oder Zoom-Funktion aus.

Die Geschwindigkeiten für das Schwenken/ Neigen und das Zoomen können ebenfalls eingestellt werden.

#### **Einstellungen zur Erkennung**

Hier konfigurieren Sie die Einstellungen zum Erkennen des Motivs beim PTZ Auto Framing.

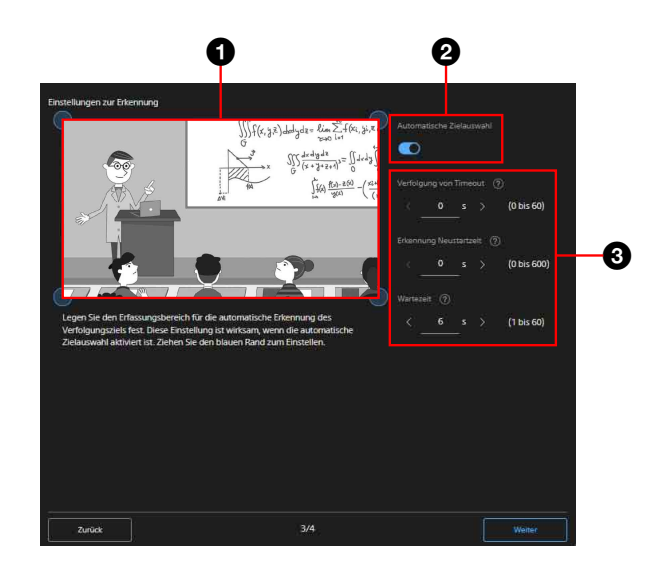

## **Einstellbereich für den Erkennungsbereich**

Wenn PTZ Auto Framing aktiviert ist und das Motiv hier ins Blickfeld kommt, wird es automatisch erkannt und die Kamera startet das Tracking.

Die Einstellung ist aktiviert, wenn die automatische Auswahl des Tracking-Motivs aktiviert ist.

Ziehen Sie zum Einstellen die blauen Eckpunkte.

#### <span id="page-62-0"></span>**Automatische Zielauswahl**

Wenn diese Einstellung aktiviert ist, gelten die Einstellungen für [Detection Area], [Verfolgung von Timeout] und [Erkennung Neustartzeit] und das Tracking-Motiv wird beim Starten von PTZ Auto Framing automatisch erkannt und ausgewählt. Wenn diese Einstellung beim Starten von PTZ Auto Framing nicht aktiviert ist, muss das Tracking-Motiv manuell ausgewählt werden.

## **Bereich für Tracking-Einstellungen**

Hier können Sie die Dauer bis zum Time-out und bis zum Neustart sowie die Wartezeit bei Verschwinden des Motivs aus dem Blickfeld einstellen.

## **Bereich für Verfolgung-Einstellungen**

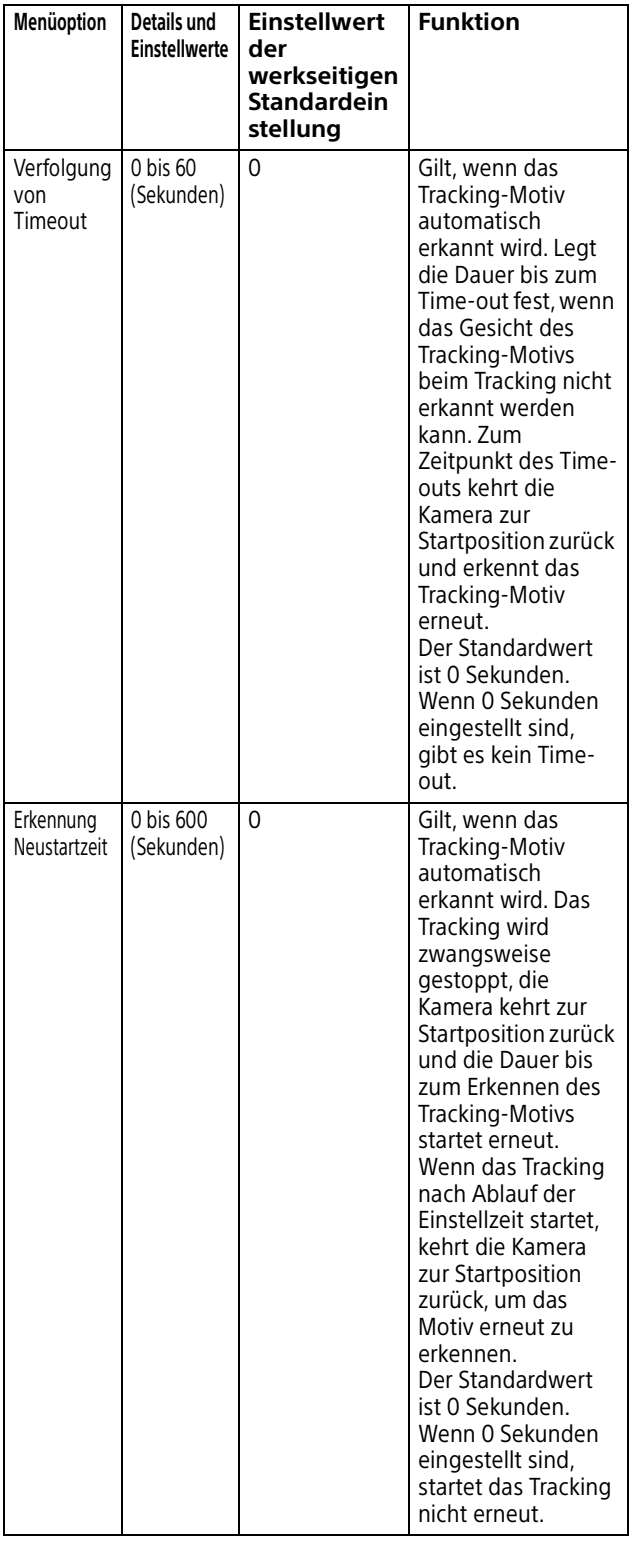

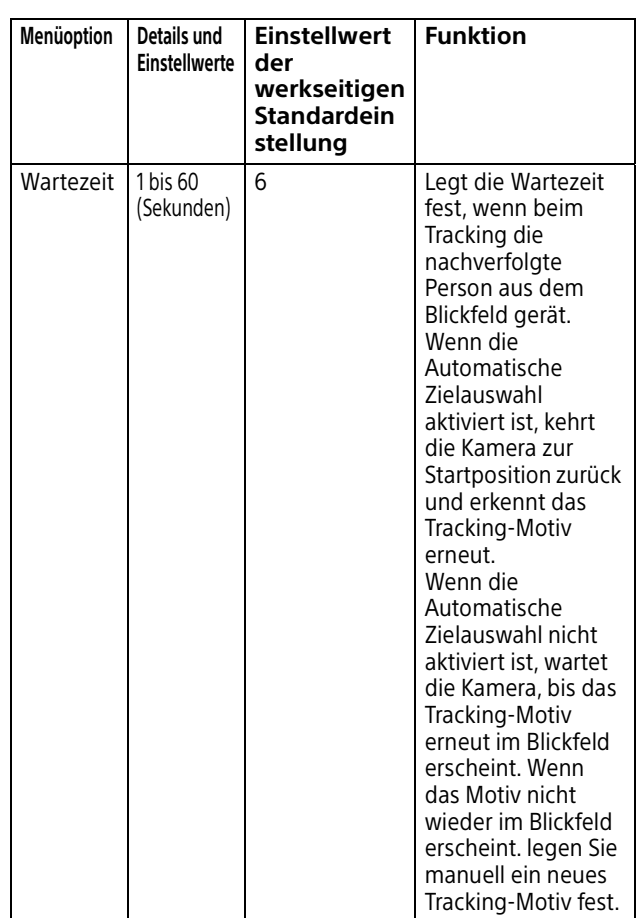

## **Andere**

Hier können Sie sonstige Einstellungen für PTZ Auto Framing vornehmen.

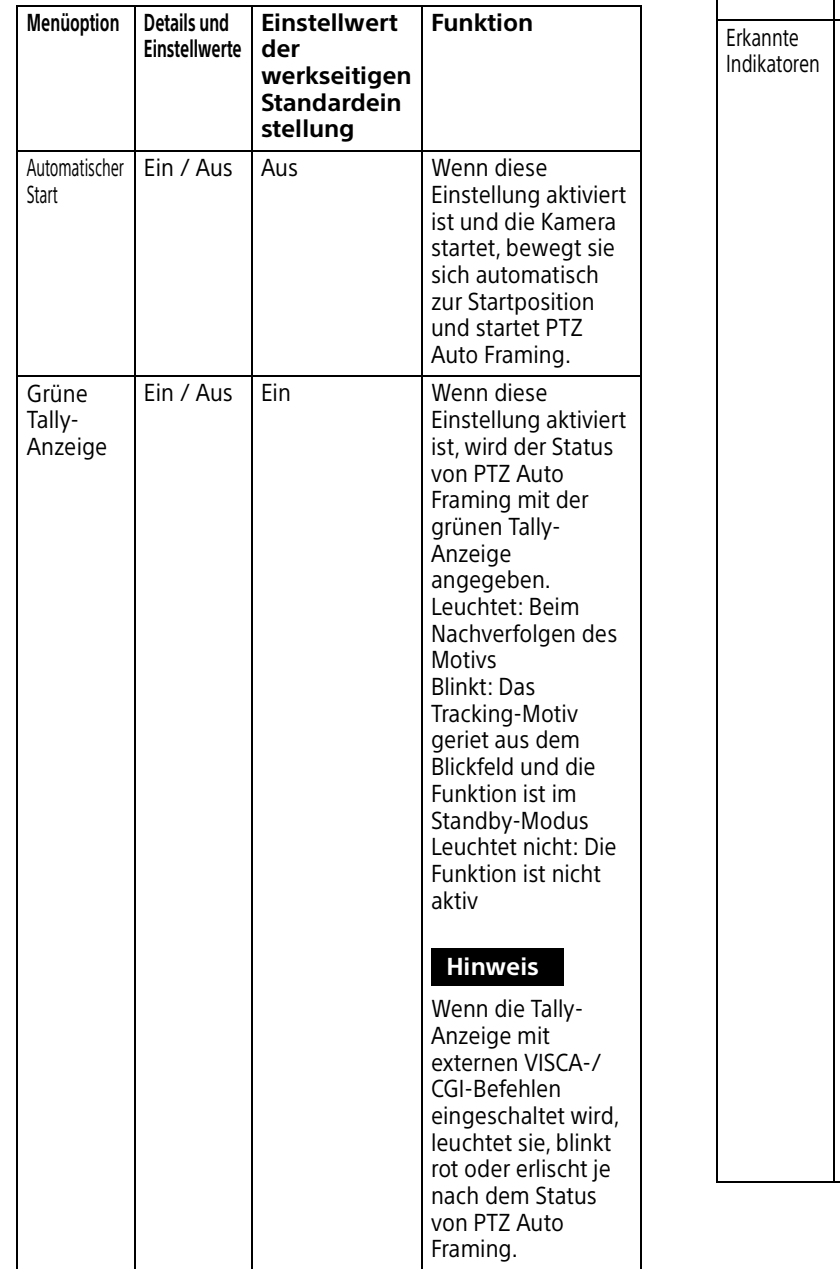

<span id="page-64-0"></span>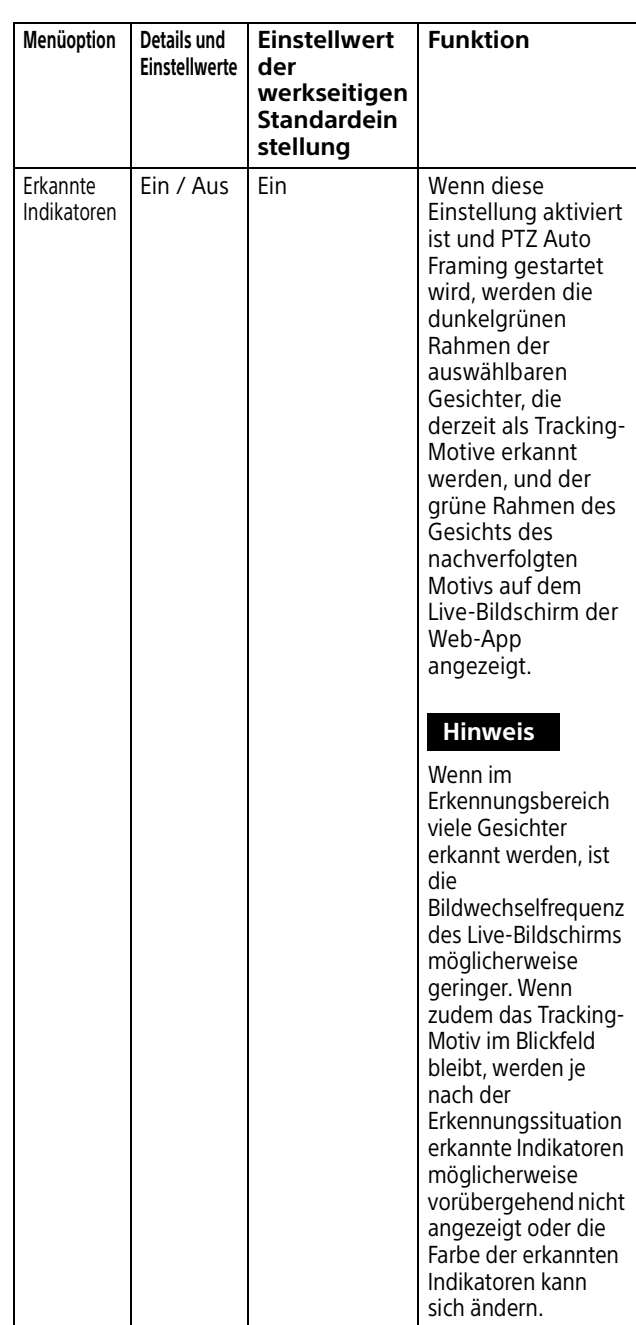

## <span id="page-65-0"></span>**Lage und Funktion der Elemente auf dem Ausführungsbildschirm für PTZ Auto Framing**

In diesem Abschnitt werden die Lage und Funktion der Elemente auf dem Ausführungsbildschirm für PTZ Auto Framing erläutert.

#### **Hinweise**

- Die Autotracking-Bewegung wird unter Umständen nicht einwandfrei ausgeführt, wenn Fokus oder Belichtung der Kamera nicht korrekt eingestellt ist. Die Aufnahmeumgebung, einschließlich Helligkeit, Belichtungsfaktoren und Aufnahmewinkel (extreme Vogel- oder Froschperspektive), sowie Erscheinungsbild, Größe, Kleidung, Bewegung, mögliche verdeckende Objekte usw. können sich ebenfalls auf die Autotracking-Bewegung auswirken.
- Die Gesichtserkennung funktioniert möglicherweise nicht einwandfrei, wenn folgende Bedingungen nicht erfüllt sind.
	- Das Gesicht muss auf die Kamera gerichtet sein.
	- Normaler Ausdruck (Augen nicht geschlossen, keine extremen Gefühle wie Wut, Weinen o. Ä.).
	- Das Gesicht darf nicht übermäßig verdeckt sein (von Sonnenbrille, Maske usw.).
- Deaktivieren Sie die Funktion Bildstabilisator. Wenn sie aktiviert ist, funktioniert PTZ Auto Framing nicht gut.
- Wenn PTZ Auto Framing eingestellt oder ausgeführt wird und die Optionen [Teleskop-Vergrößerungsspiegel] und [Zoommodus], die den Blickwinkel beeinflussen, unterschiedlich eingestellt sind, wird die Autotracking-Bewegung unter Umständen nicht ordnungsgemäß ausgeführt. Wenn die Einstellung für [TELE CONVERT MODE] oder [Zoommodus] geändert wird, stellen Sie [Startposition] und [Einstellungen zur Erkennung] unter [PTZ Auto Framing Einstellungen] erneut ein.

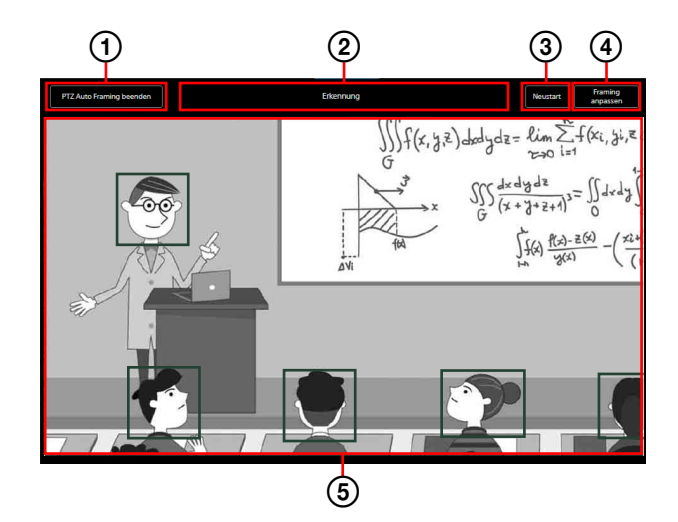

Näheres dazu finden Sie in den Erläuterungen zu den einzelnen Funktionen.

#### **Starten/Beenden von PTZ Auto Framing**

**FTZAuto Framing starten** ) wird angezeigt, wenn das PTZ Auto Framing gestoppt ist. Mit dieser Schaltfläche starten Sie PTZ Auto Framing. (FFIZAuto Framing beenden ) wird angezeigt, wenn das PTZ Auto Framing ausgeführt wird. Mit dieser Schaltfläche beenden Sie PTZ Auto Framing. Vorab ist die Anfangseinstellung in der Registerkarte PTZ Auto Framing erforderlich. Einzelheiten zur Anfangseinstellung finden Sie unter "Lage und Funktion der Elemente [auf dem Einstellbildschirm für PTZ Auto](#page-60-1)  [Framing" \(Seite](#page-60-1) 61). Vor der Anfangseinstellung für PTZ Auto Framing ist die Schaltfläche ausgegraut ( ) und die Funktion kann nicht gestartet werden.

#### **Statusanzeige für PTZ Auto Framing**

Zeigt den Status von PTZ Auto Framing an. Es gibt folgende 6 Statusinformationen:

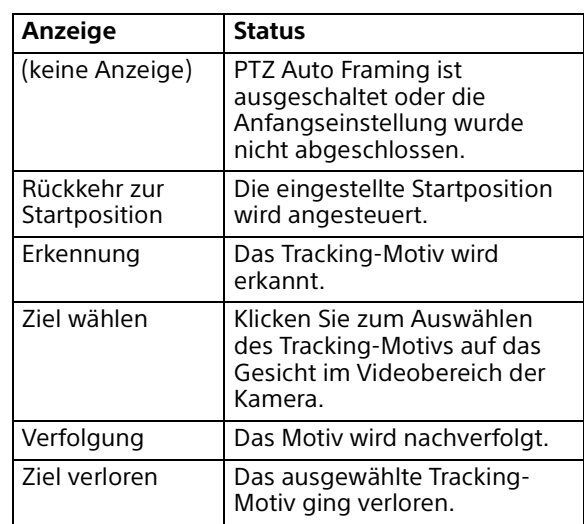

Im Status [Erkennung], [Verfolgung] und [Ziel verloren] kann das Tracking-Motiv ebenfalls ausgewählt werden, indem Sie im Videobereich der Kamera auf das Gesicht klicken.

#### **Neustart**

Beim PTZ Auto Framing wird das Tracking-Motiv durch erzwungene Rückkehr an die Startposition gesucht.

Wenn die automatische Auswahl des Tracking-Motivs in der

Erkennungseinstellung für das PTZ Auto Framing aktiviert ist, startet die

Nachverfolgung des erkannten Motivs automatisch.

Wenn die automatische Auswahl des Tracking-Motivs nicht funktioniert, kann die Auswahl unter den erkannten Tracking-Motiven manuell erfolgen.

#### **Framing anpassen**

Der Bildschirm zur detaillierten Anpassung des Bildausschnitts für PTZ Auto Framing wird angezeigt.

Einzelheiten dazu finden Sie unter "Framing" [\(Seite](#page-61-0) 62).

#### **Auswahl des Verfolgung-Motivs**

Wenn PTZ Auto Framing gestartet wird, werden die dunkelgrünen Rahmen der auswählbaren Gesichter, die derzeit als Tracking-Motive erkannt werden, und der grüne Rahmen des Gesichts des nachverfolgten Motivs angezeigt. Unabhängig davon, ob die Automatische Zielauswahl [\(Seite 63\)](#page-62-0) aktiviert ist, können Sie im Videobereich der Kamera auf ein Gesicht klicken, damit dieses als Tracking-Motiv festgelegt und nur dieses nachverfolgt wird. Wenn das Motiv aus dem Blickfeld geraten ist, bewegt sich die Kamera zur konfigurierten Startposition und startet das Tracking neu, wenn dasselbe Gesicht erkannt wird.

Wenn ein anderes Motiv nachverfolgt werden soll, wählen Sie das Motiv erneut manuell aus. Zum Auswählen des Motivs an der Startposition wählen Sie [Neustart] und wählen dann das Tracking-Motiv aus. Wenn die Automatische Zielauswahl aktiviert ist und Sie das Tracking-Motiv manuell auswählen, wird die Automatische Zielauswahl vorübergehend deaktiviert. Wählen Sie [Neustart], um die Automatische Zielauswahl erneut zu aktivieren.

## <span id="page-66-0"></span>Einstellbildschirm

## **Lage und Funktion der Elemente auf dem Einstellbildschirm**

Auf dem Einstellbildschirm können Sie die Anfangseinstellung der Kamera, die Netzwerkeinstellungen und die erforderlichen Aufnahmeeinstellungen im Menü der Web-App vornehmen.

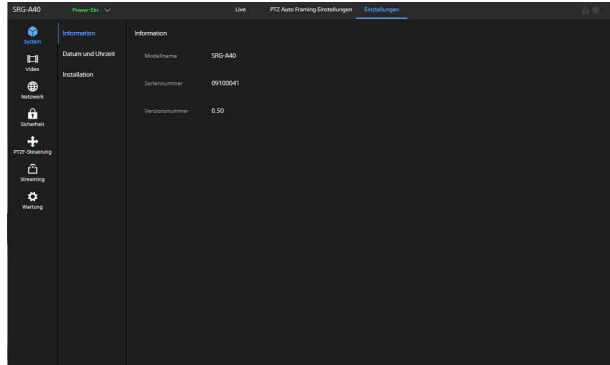

#### **Hinweis**

Die Einstellungen werden erst übernommen, wenn Sie die Schaltfläche [OK] im Menü der Web-App auswählen. Wenn Sie eine Einstellung auf einer Seite ändern, auf der die Schaltfläche [OK] angezeigt wird, wählen Sie [OK] unbedingt aus.

Einzelheiten zum Einstellbildschirm finden Sie unter "Menübedienung in der Web-App" [\(Seite](#page-67-0) 68).

#### **Aktivieren/Deaktivieren einer Option**

## <span id="page-67-0"></span>Menübedienung in der Web-App

Wählen Sie im Bereich zum Wechseln des Funktionsbildschirms die Registerkarte [Einstellungen], um die Anfangseinstellung der Kamera, die Netzwerkeinstellungen oder das Menü der Web-App anzuzeigen, in dem Sie die für die Aufnahme erforderlichen Einstellungen vornehmen können.

Im Menü der Web-App navigieren Sie mithilfe der Maus am Computer.

Klicken Sie auf das gewünschte Menü, um die Einstelloptionen und die im Menü einstellbaren Einstellwerte aufzurufen.

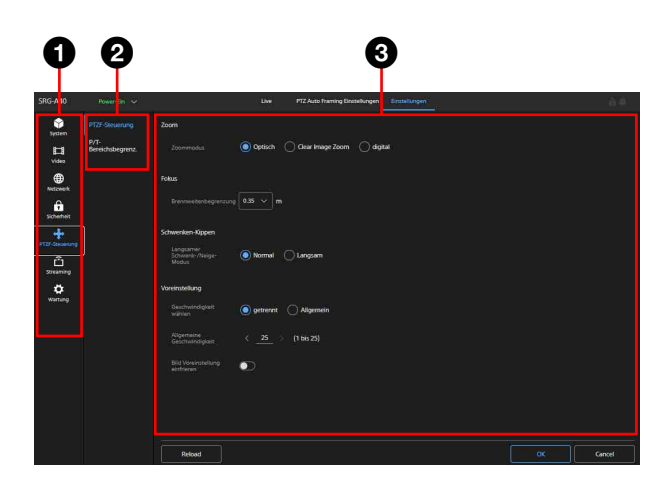

- **Menü (erste Ebene)**
- **Menü (zweite Ebene)**
- **Einstellwert**

## **Verfahren zum Einstellen des gewünschten Einstellwerts**

#### **Auswahl des Einstellwerts**

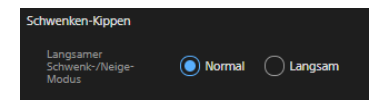

Klicken Sie auf das gewünschte Optionsfeld. Das Optionsfeld der ausgewählten Option leuchtet blau.

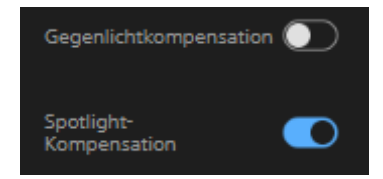

Klicken Sie zum Aktivieren/Deaktivieren auf die Option. Der aktivierte Einstellwert der Option leuchtet blau, der deaktivierte wird weiß angezeigt.

#### **Auswahl aus einer Liste**

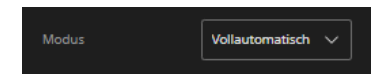

Wählen Sie den gewünschten Wert aus der Liste, die angezeigt wird, wenn das Dropdown-Menü ausgewählt wird.

#### **Auswahl eines Werts**

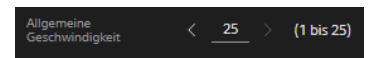

Klicken Sie zum Ändern der Zahl auf < oder >. Wenn die Zahl unterstrichen ist, kann sie auch direkt eingegeben werden.

#### **Eingabe von Buchstaben/Zahlen**

(80, 1024 bis 65534) 80 HTTP-Port

## **Einstellung auf einem anderen Bildschirm**

Wenn Sie auf die Schaltfläche klicken, können Sie die Einstellung auch auf einem anderen Bildschirm vornehmen.

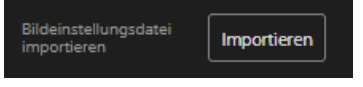

#### **Einstellung per Schieberegler**

Ziehen Sie den Regler oder klicken Sie auf die horizontalen Optionen < oder >, um den Wert zu ändern.

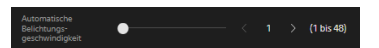

## **Bedienungsanweisung/ Hinweismeldung**

Hier werden Informationen, die Sie beim Einstellen bestimmter Einstellwerte unterstützen, oder Warnmeldungen für Benutzer angezeigt.

## <span id="page-68-0"></span>**Einstellen des Blickwinkels**

Sie können den Blickwinkel mit dem Zoom-Schieberegler und dem Joystick einstellen.

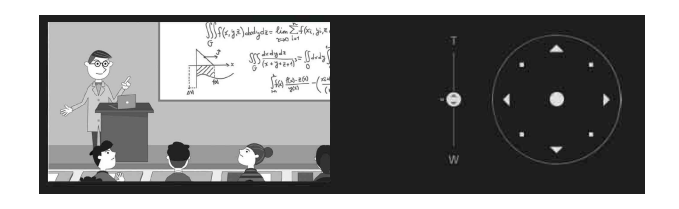

## **Speichern der Einstellungen**

Speichern Sie die Einstellungen nach dem Abschließen der Konfiguration, indem Sie auf die Schaltfläche [OK] unten am Bildschirm klicken. Mit der Schaltfläche [Cancel] werden die gespeicherten Inhalte gelöscht und Einstellungen werden auf den vorherigen Wert zurückgesetzt.

Zum Aktualisieren des Bildschirms wählen Sie [Reload].

#### **Hinweise**

- Wenn Sie auf [Reload] klicken, bevor die Einstellungen gespeichert werden, werden die vorgenommenen Einstellungen gelöscht.
- Wenn Sie vor dem Speichern der Einstellungen auf eine andere Seite wechseln, werden die vorgenommenen Einstellungen gelöscht.

# **Menü** "System"

## **Information**

Die Kamerainformationen werden angezeigt.

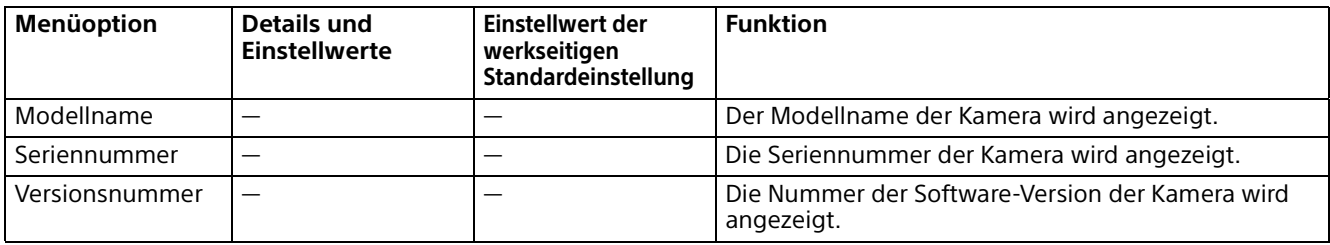

## **Datum und Uhrzeit**

Zum Vornehmen von Einstellungen für die integrierte Uhr.

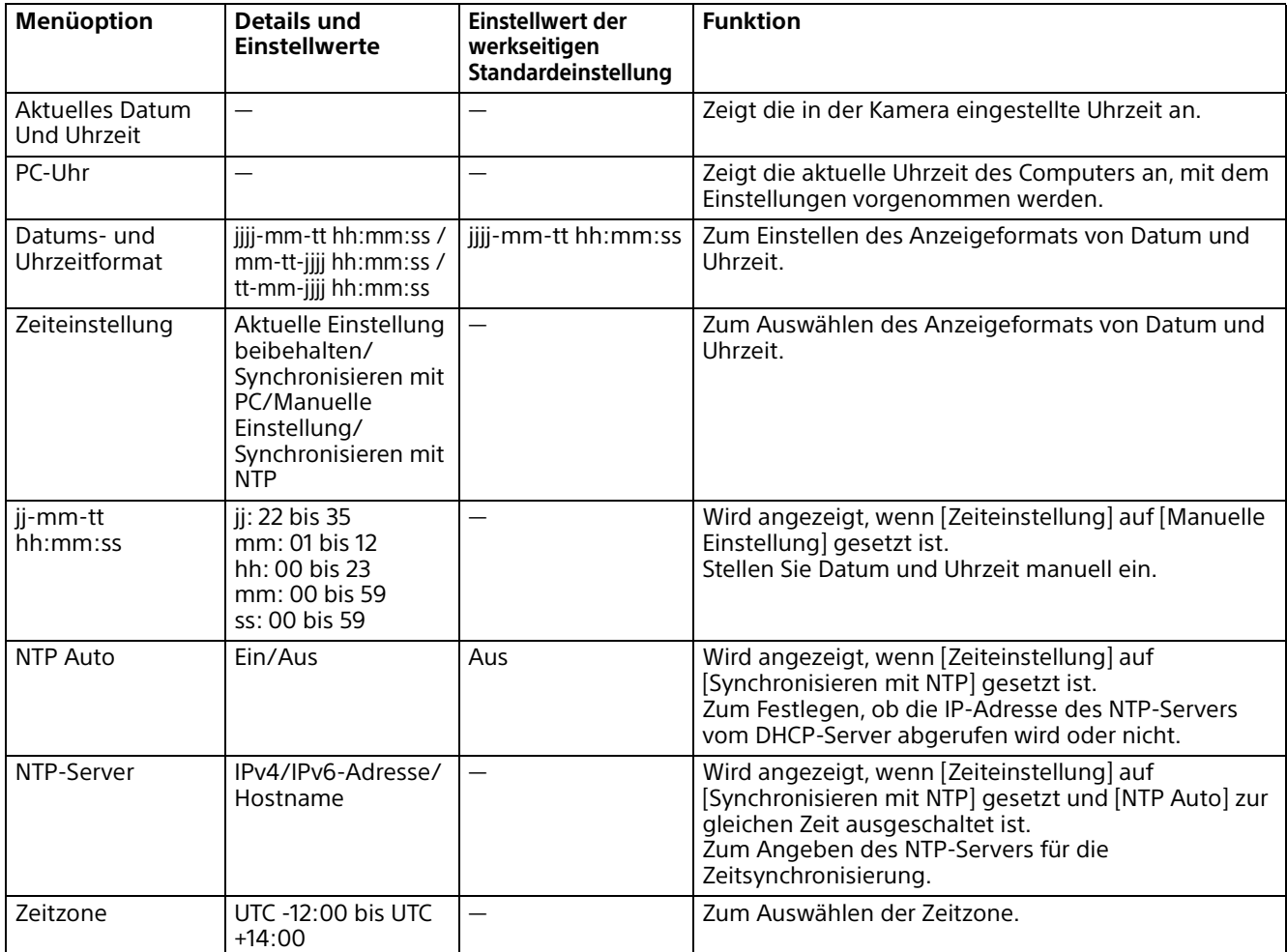

## <span id="page-70-0"></span>**Installation**

## **System**

Zum Vornehmen der Konfiguration für die Kamerainstallation.

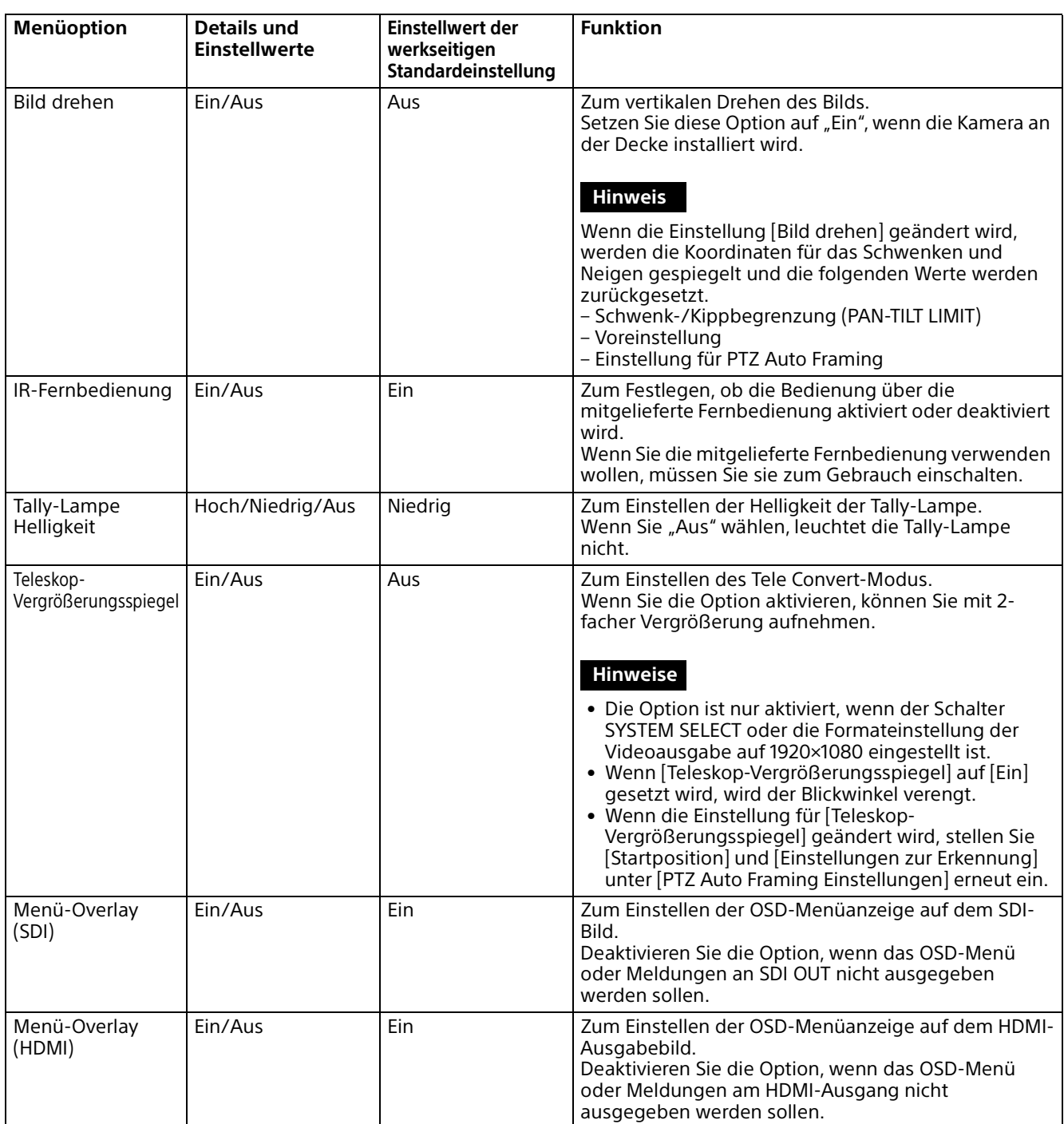

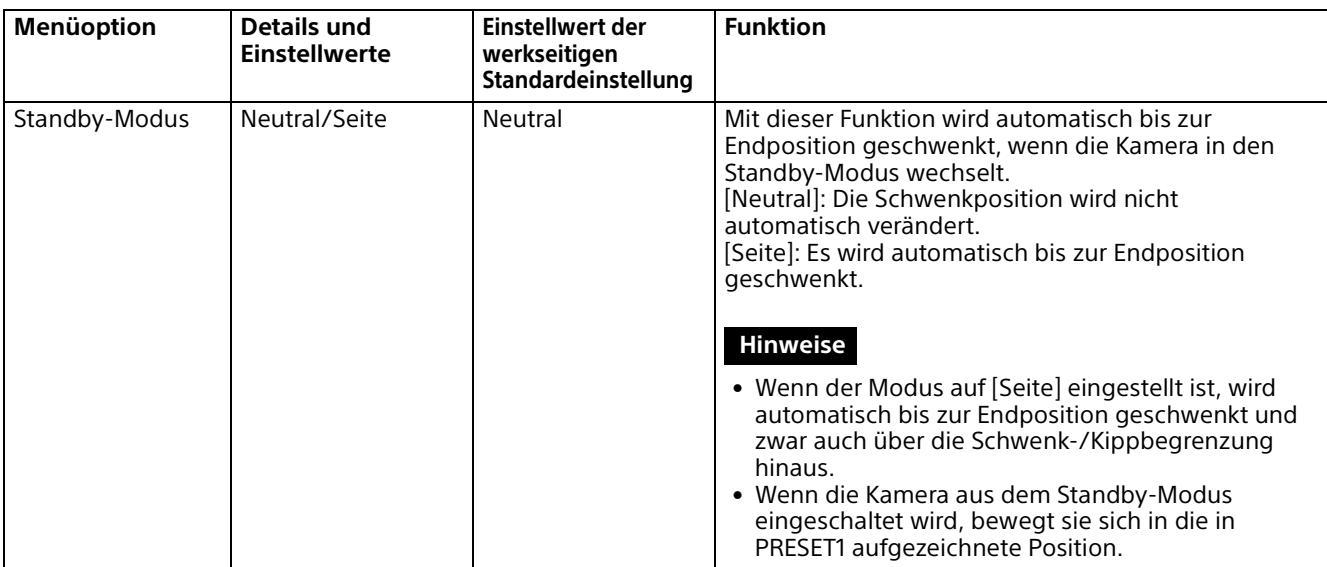

## **Video-Output**

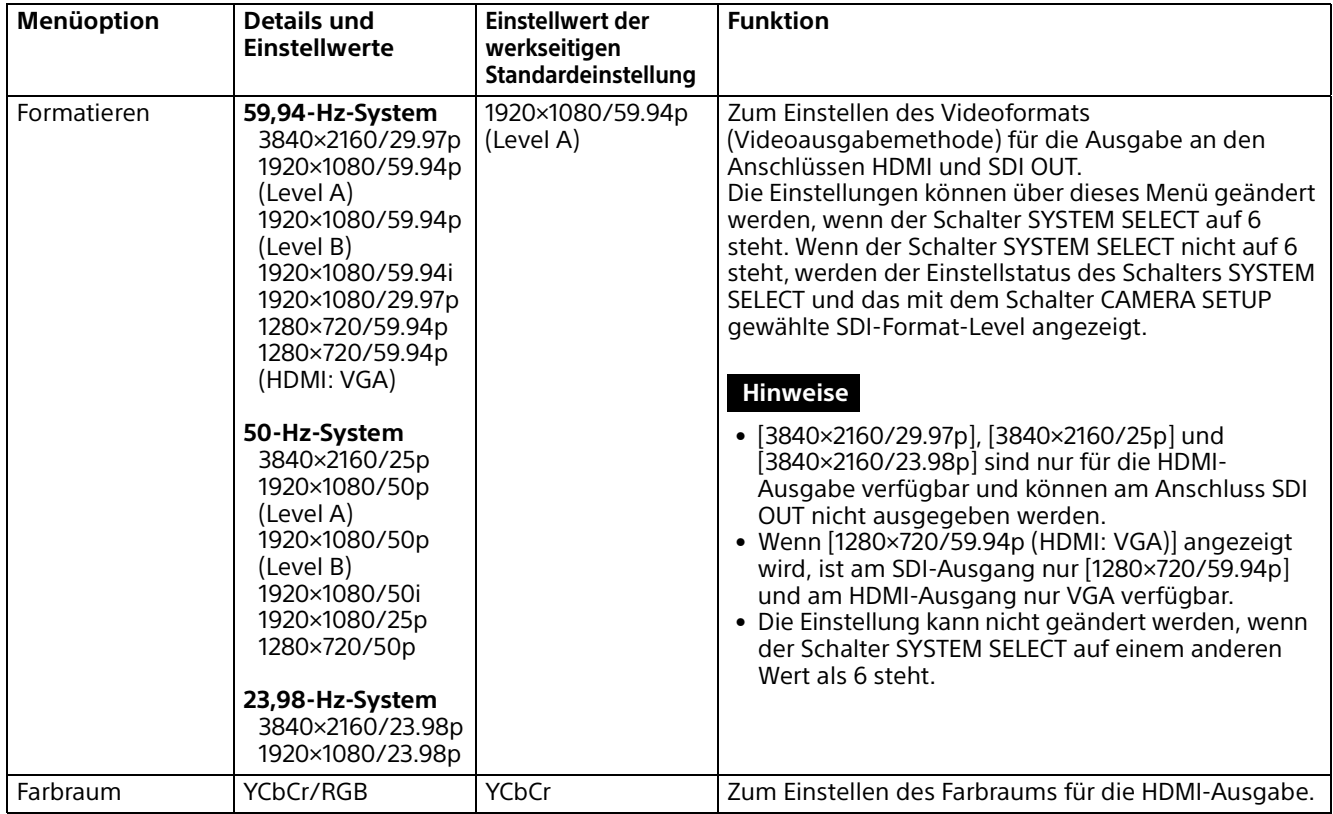
# **Menü** "Video"

## **Bildeinstellungsdatei**

## **Export / Import (Bildeinstellungsdatei)**

Sie können die Bildeinstellungen der Kamera als Bildeinstellungsdatei exportieren bzw. auf dem Computer gespeicherte Bildeinstellungsdateien importieren, um die Einstellungen für die Kamera zu übernehmen. In ["Voreingestellte Optionen und Bildeinstellungsdateioptionen" \(Seite](#page-106-0) 107) finden Sie Informationen zu den Optionen, die Sie mittels Bildeinstellungsdateien exportieren oder importieren können.

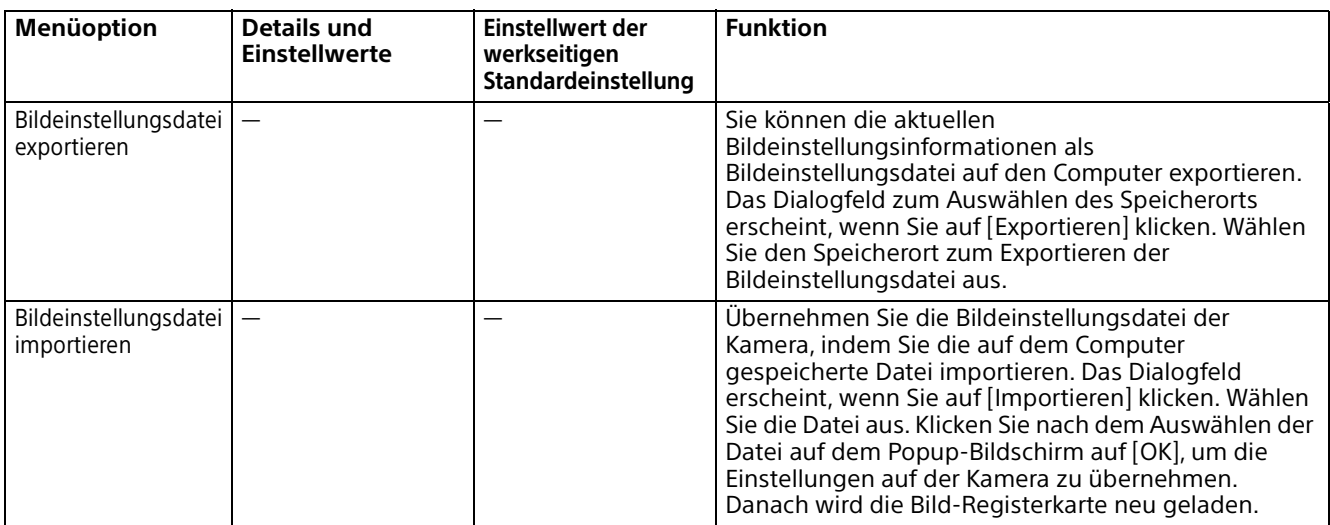

### **Behalten Sie die aktuellen Bildeinstellungen nach dem Neustart bei**

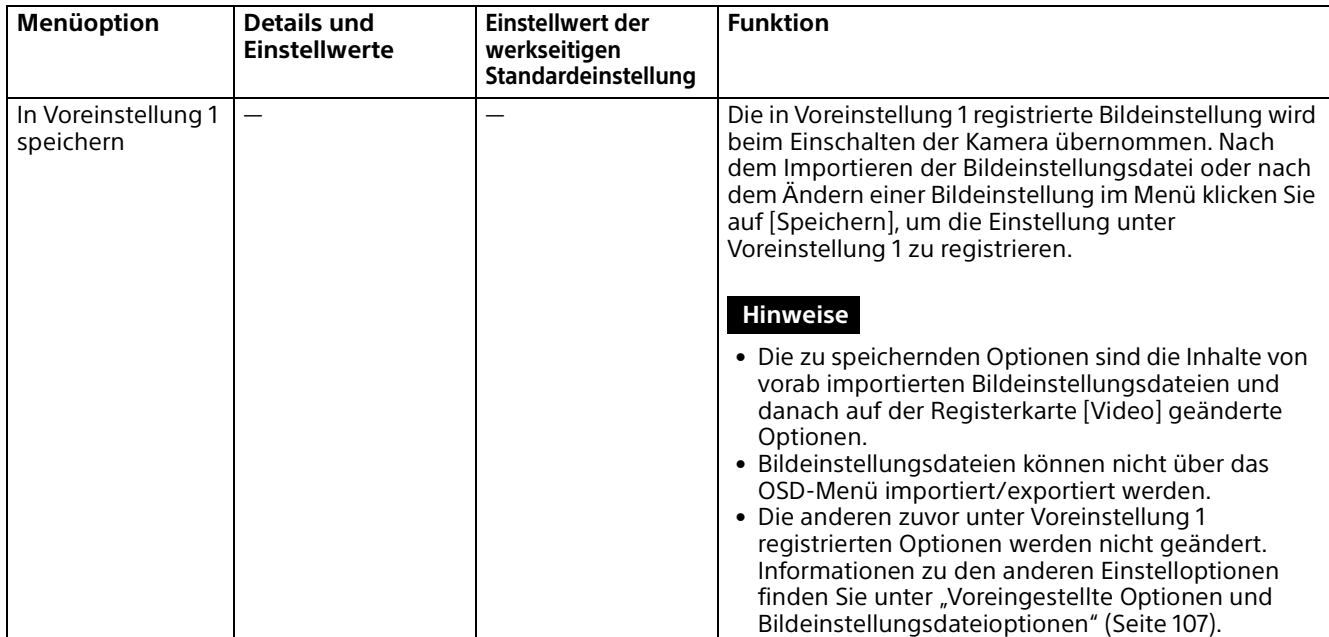

# **Belichtung**

Damit stellen Sie die Belichtung ein.

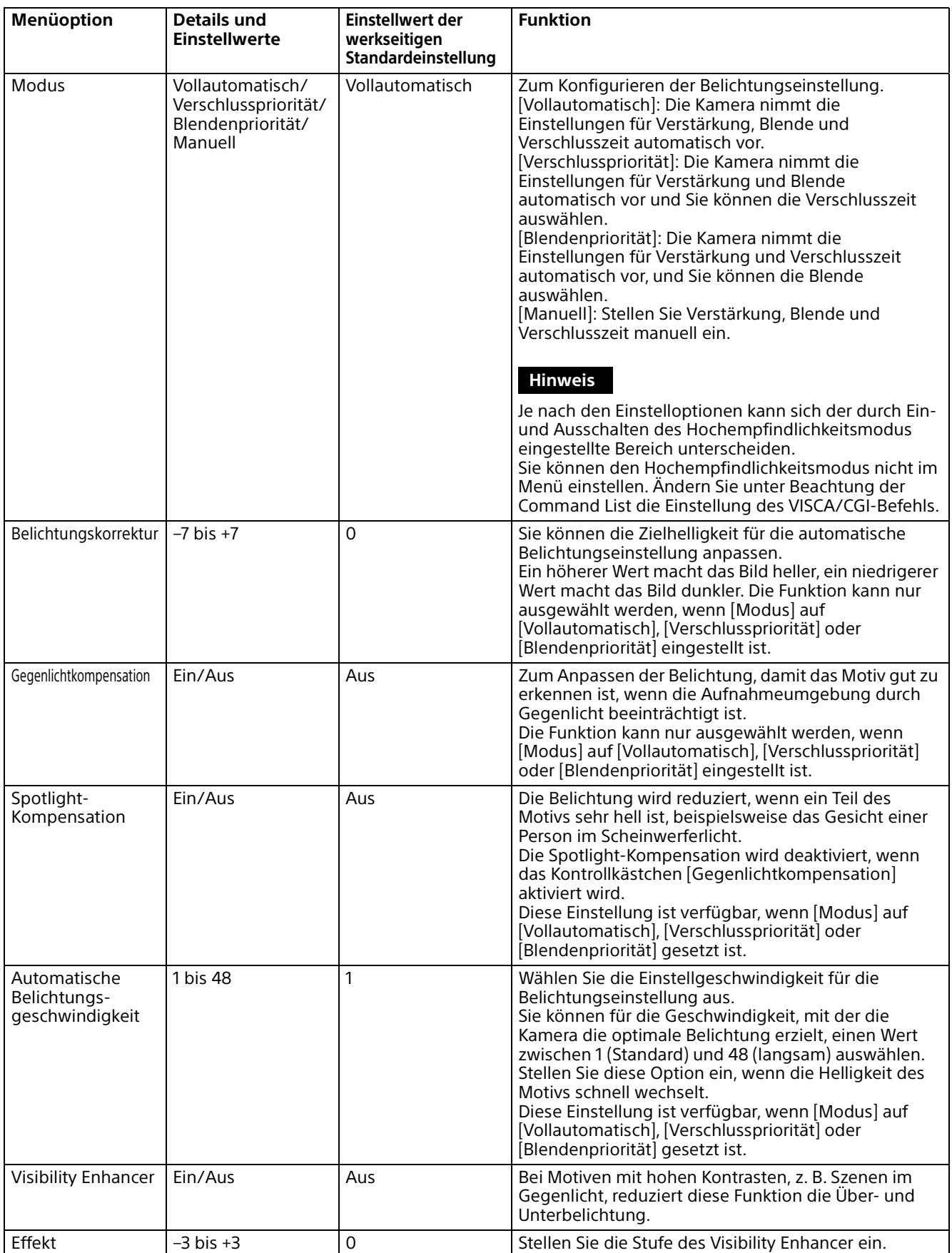

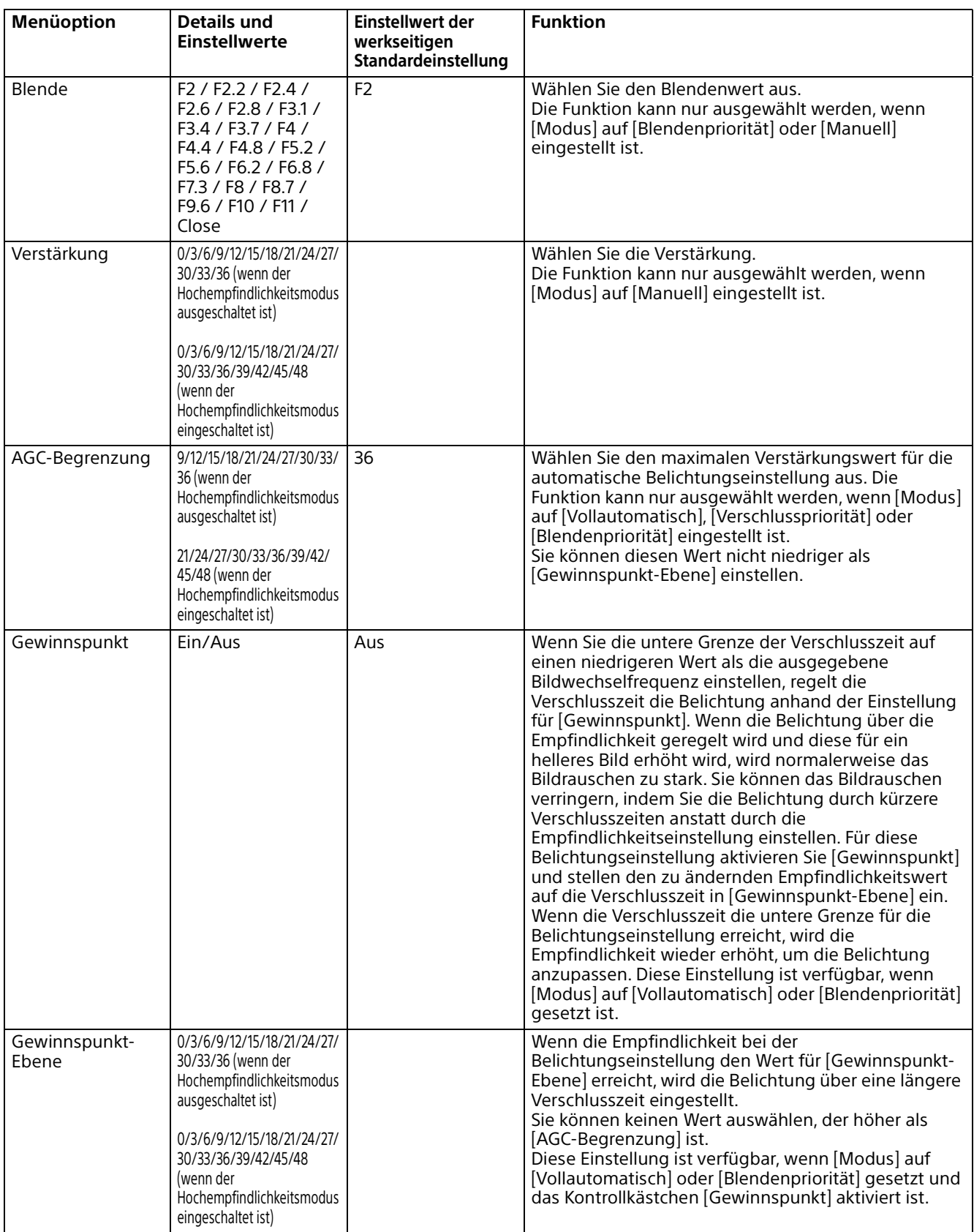

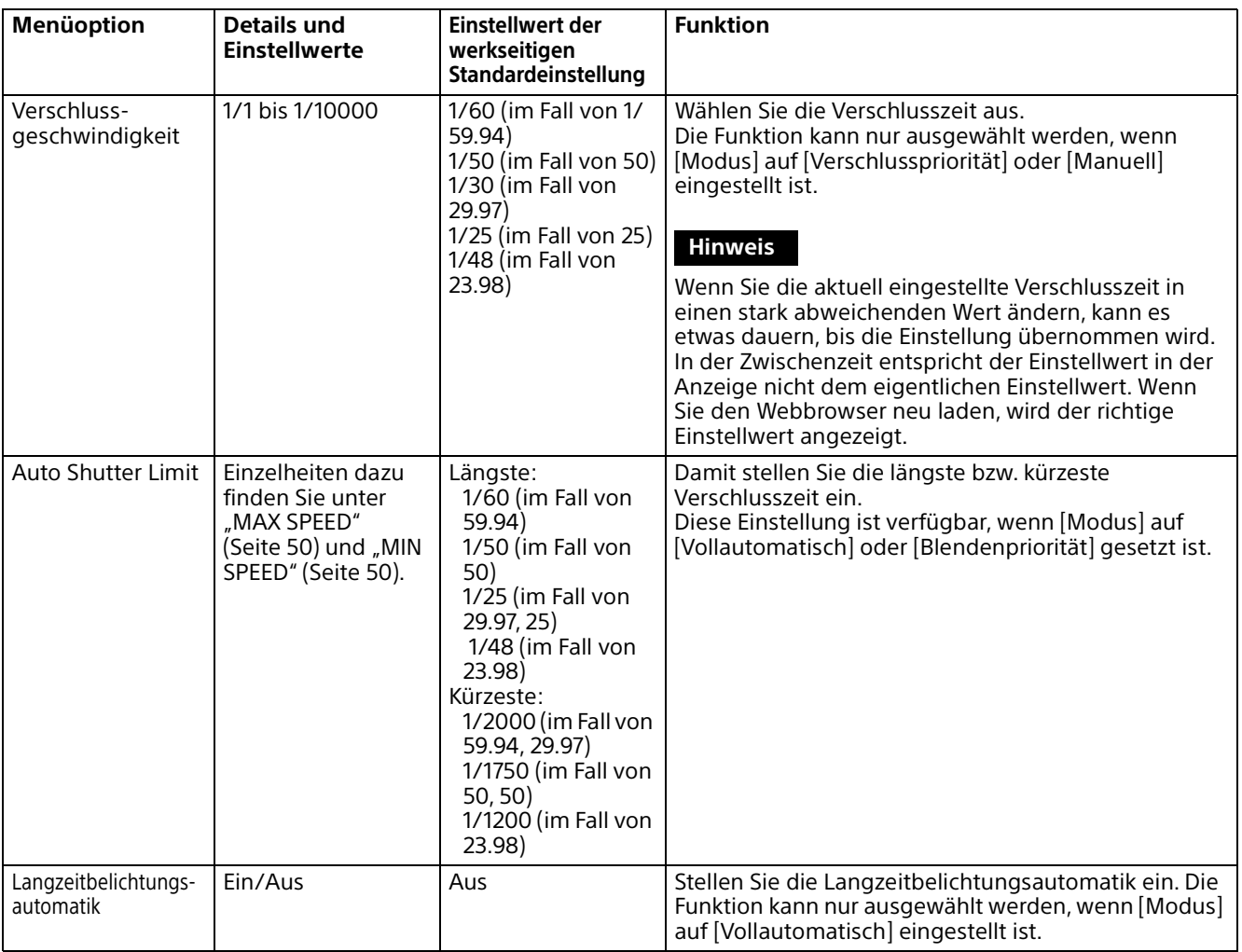

# **Weißabgleich**

Zum Einstellen des Weißabgleichs.

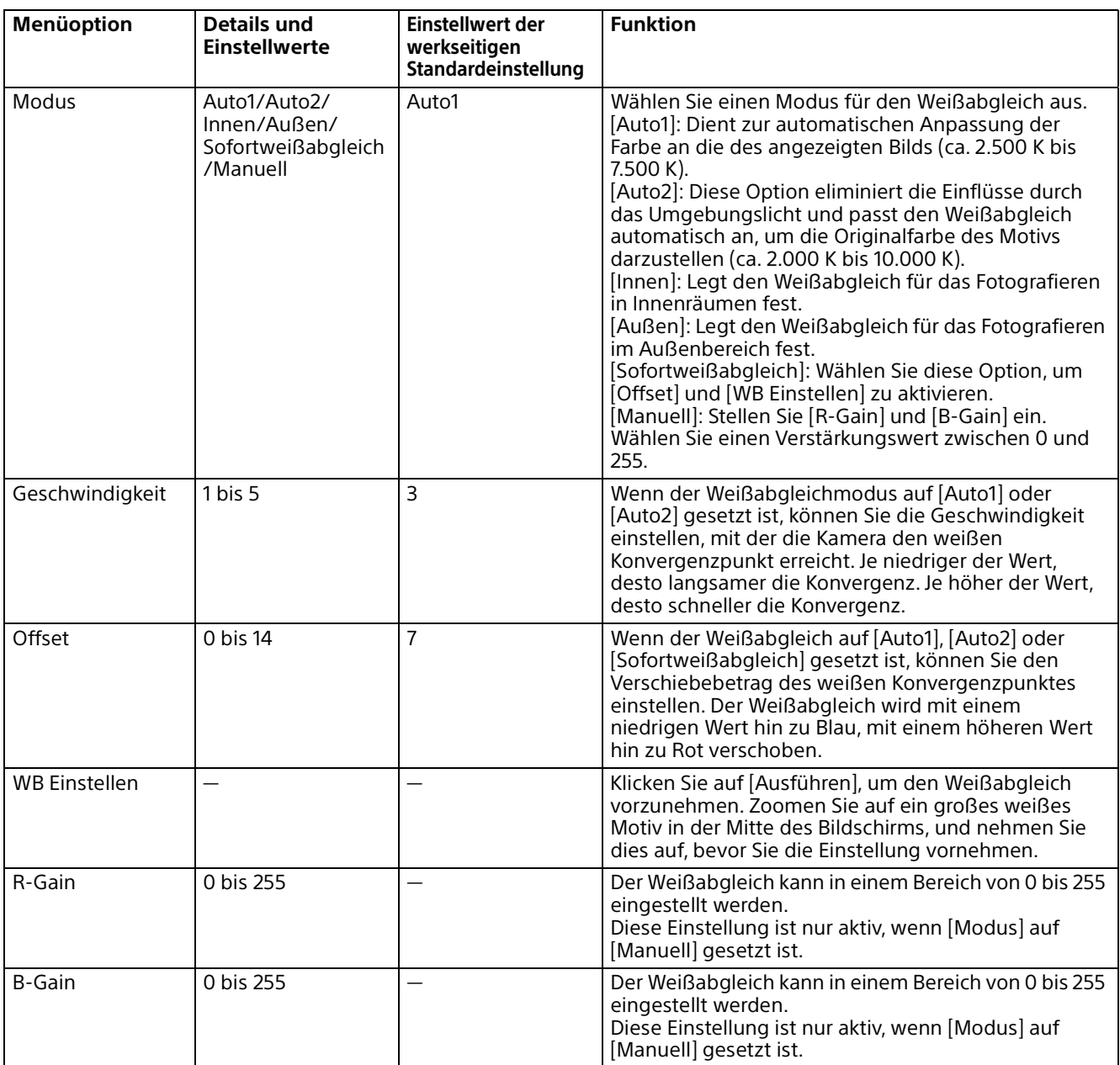

## **Detail / NR**

## **Detail**

Zum Auswählen der Schärfe.

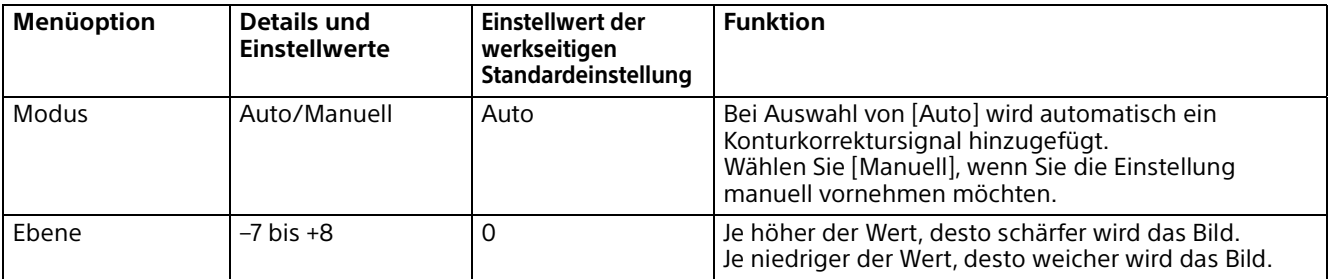

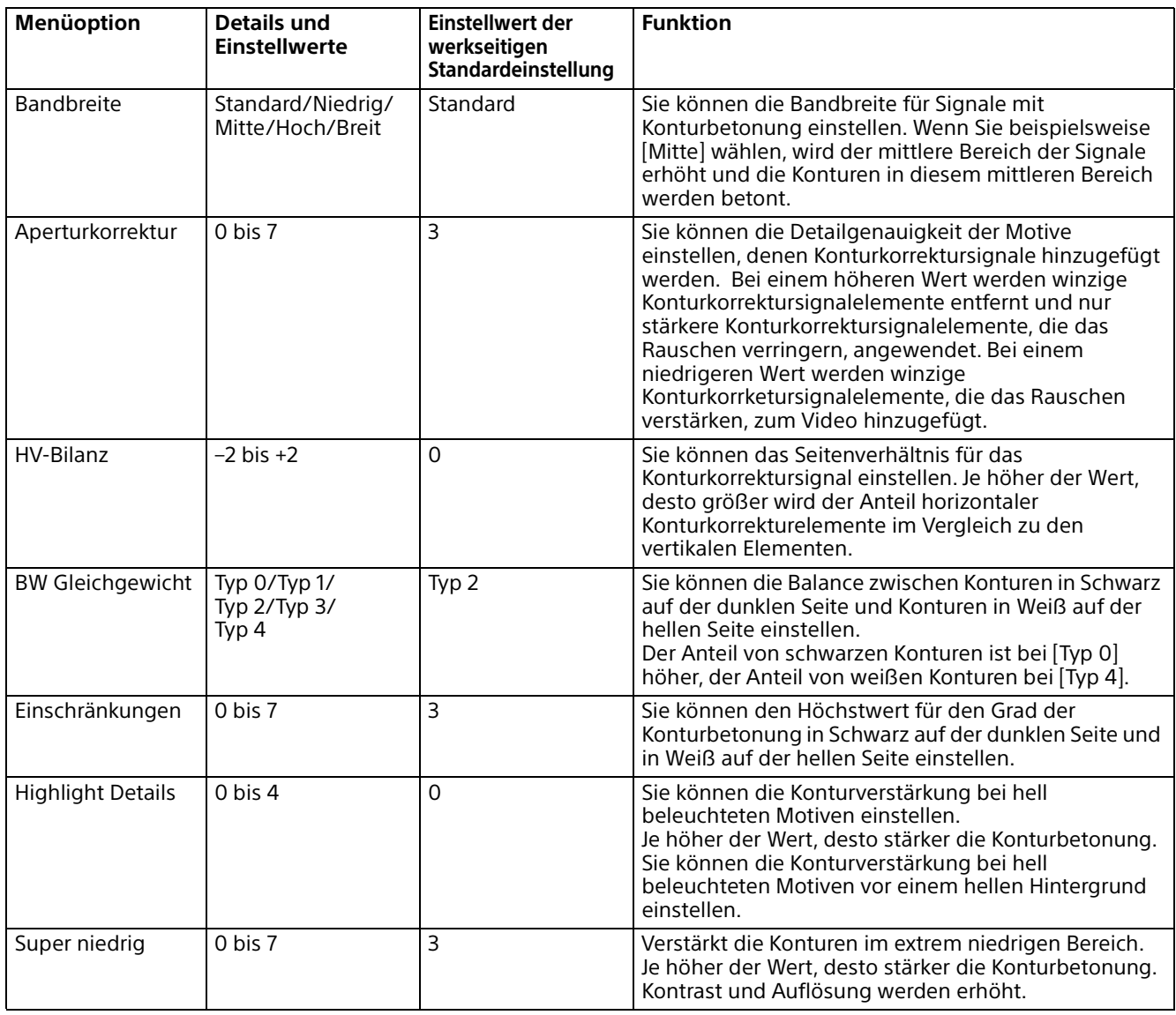

## **Hochauflösungs-Modus**

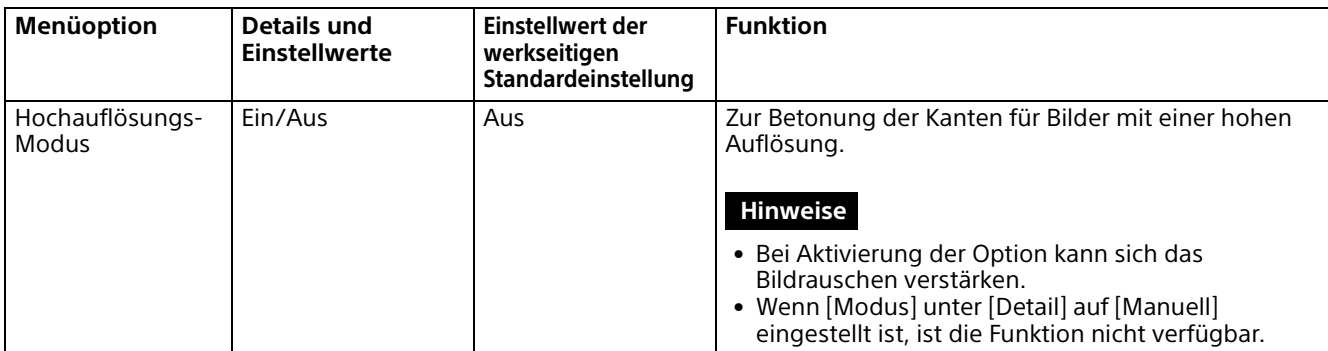

## **NR**

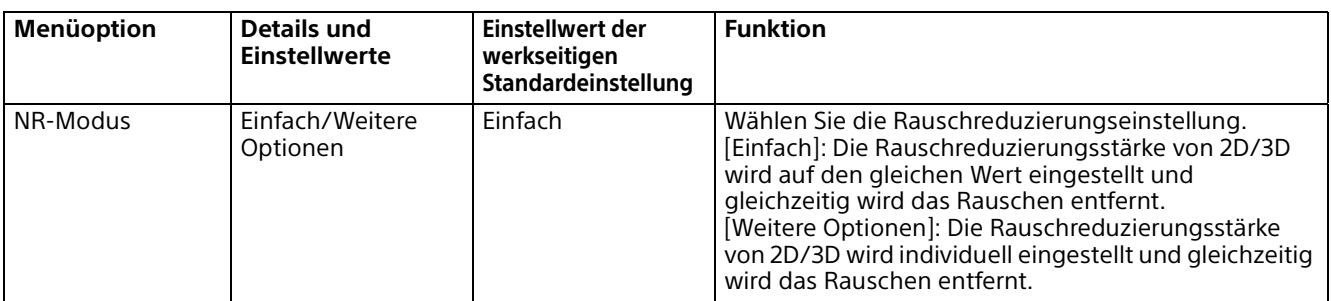

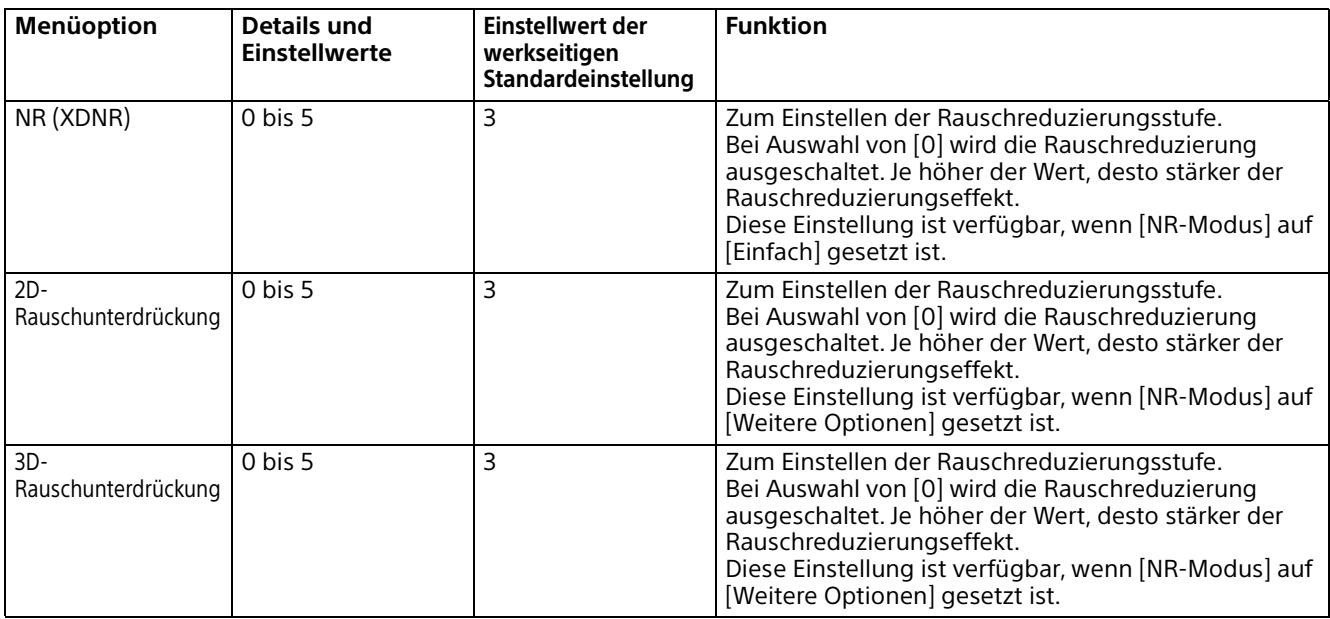

# **Tag/Nacht ICR**

# **Tag/Nacht ICR**

Zum Einstellen der Tag/Nacht ICR-Funktion der Kamera.

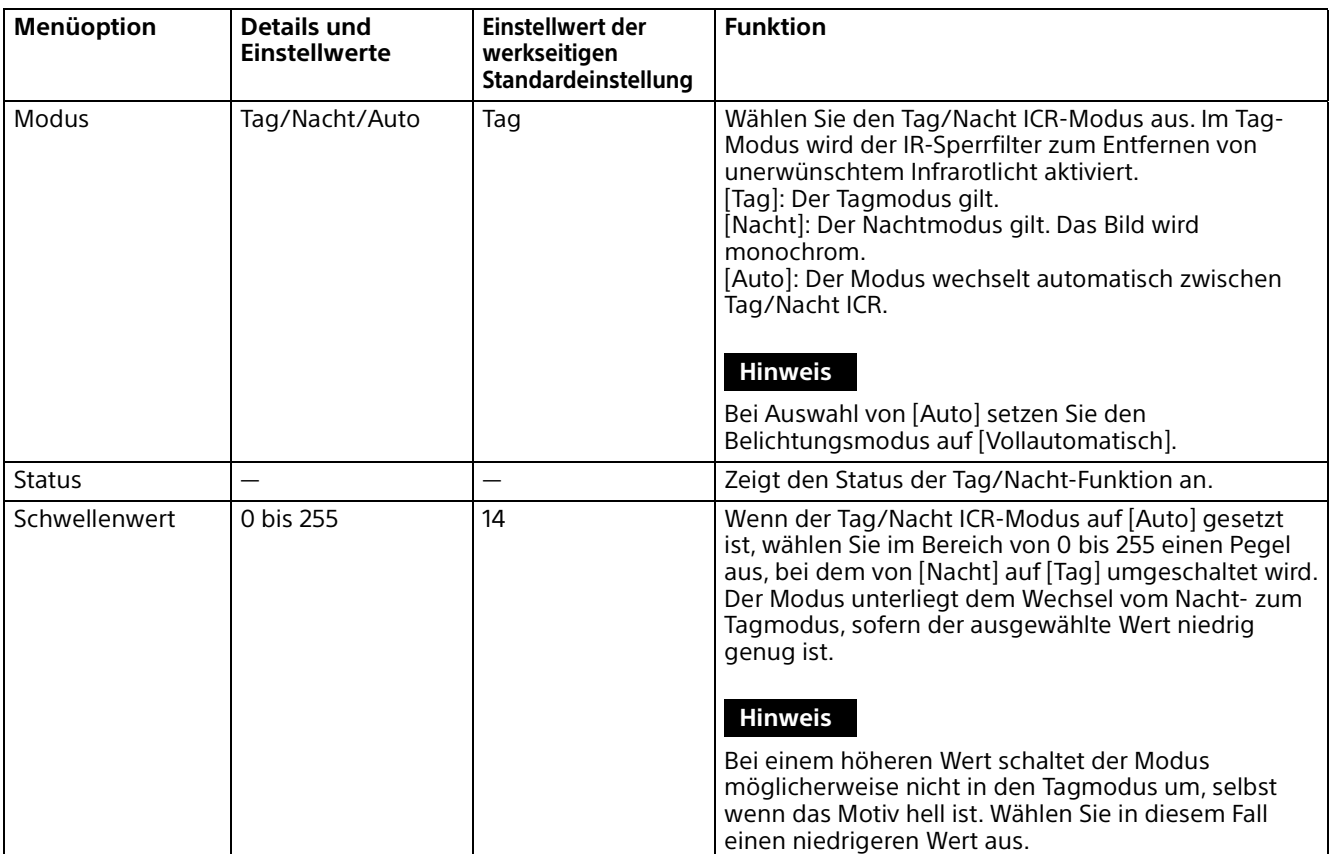

## **Fokus**

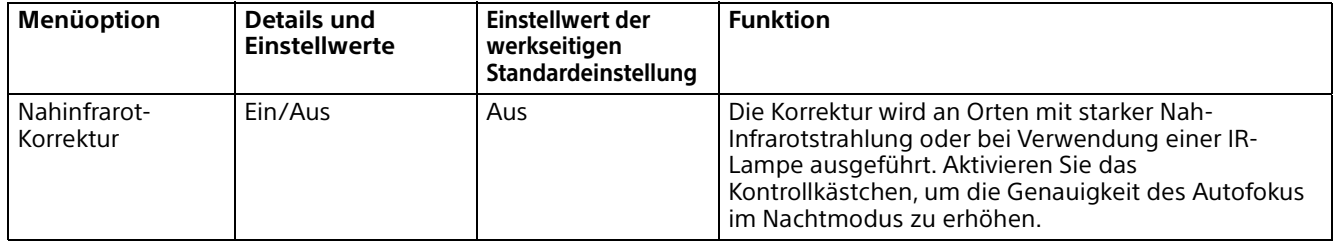

# **Andere**

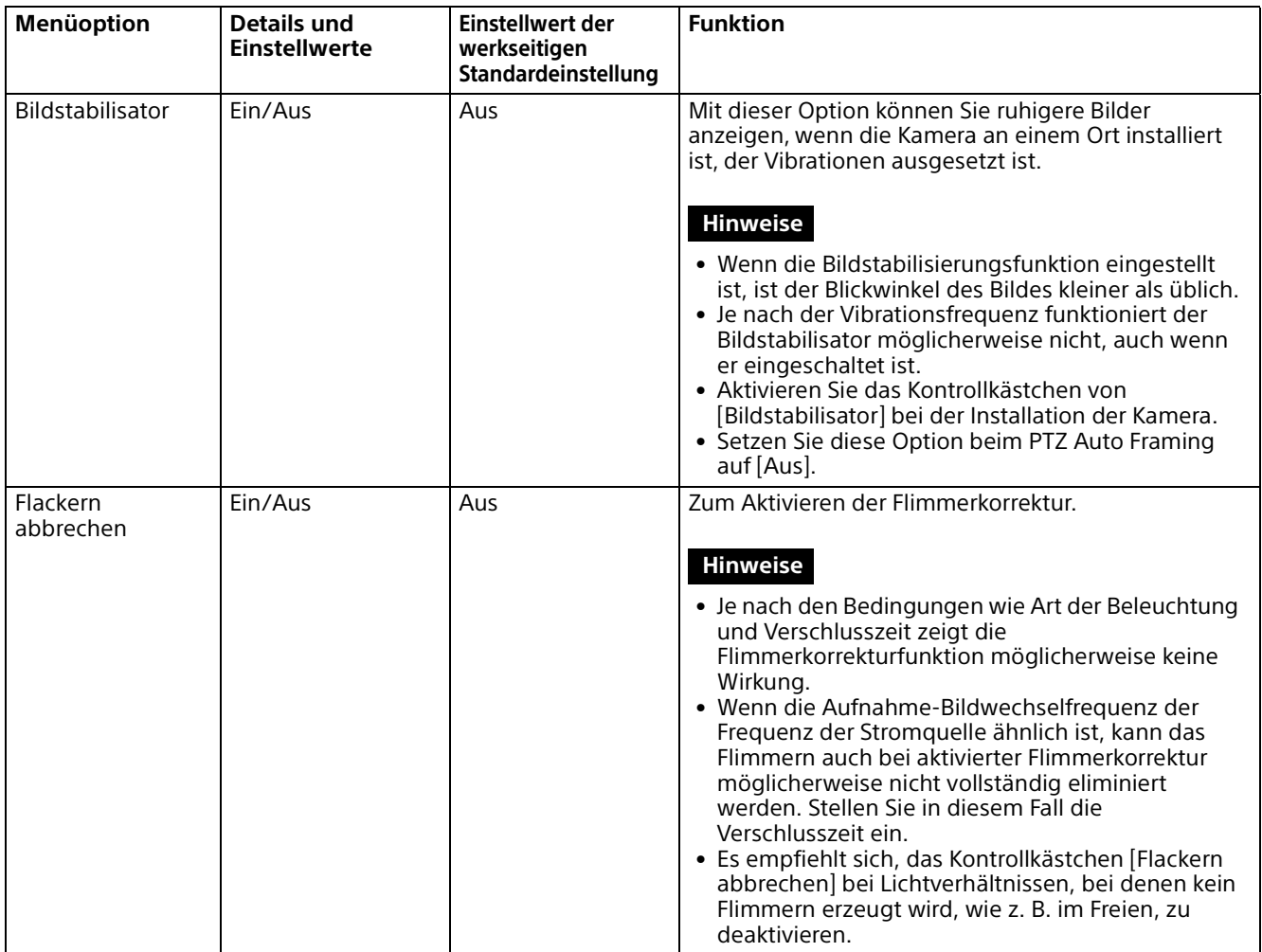

# **Menü** "Netzwerk"

## **Netzwerk**

Zum Konfigurieren der Netzwerkeinstellungen für die Kamera.

#### **Status**

Der aktuelle Netzwerkstatus wird angezeigt.

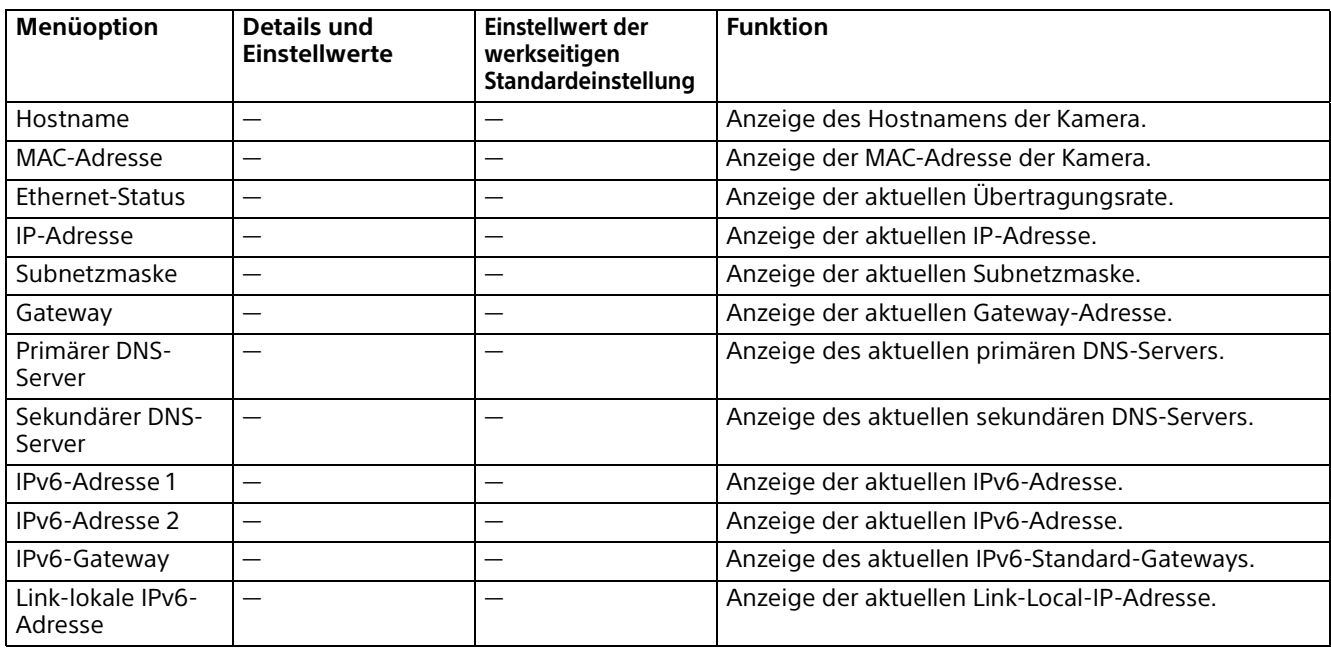

### **IPv4**

Zum Konfigurieren der IPv4-Netzwerkeinstellung.

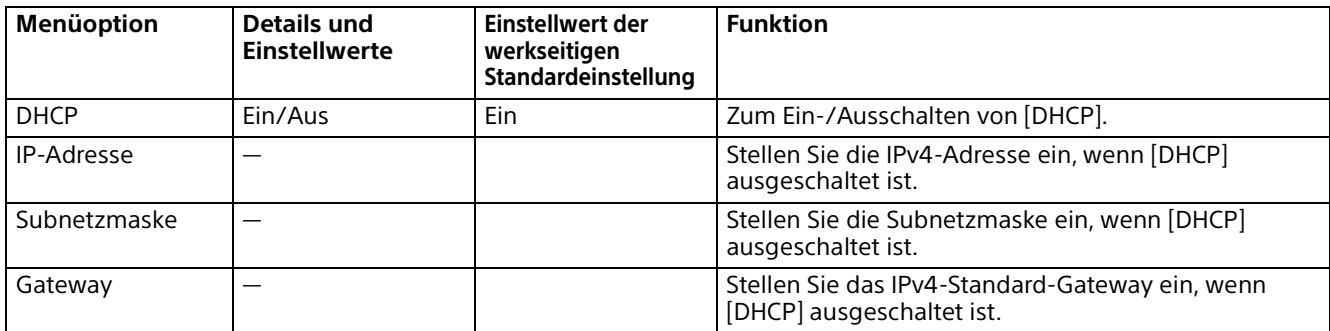

#### **IPv6**

Zum Konfigurieren der IPv6-Netzwerkeinstellung.

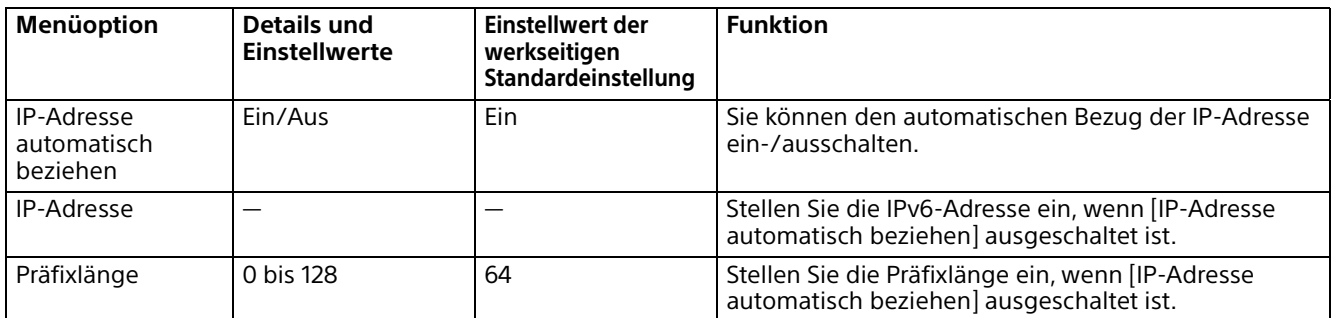

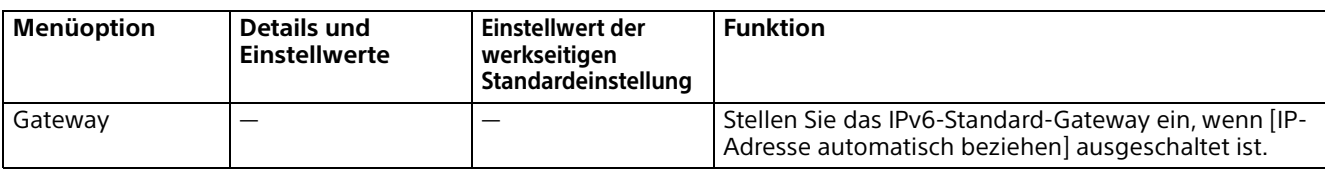

# **Allgemein**

Zum Konfigurieren der IPv4- und IPv6-Netzwerkeinstellung.

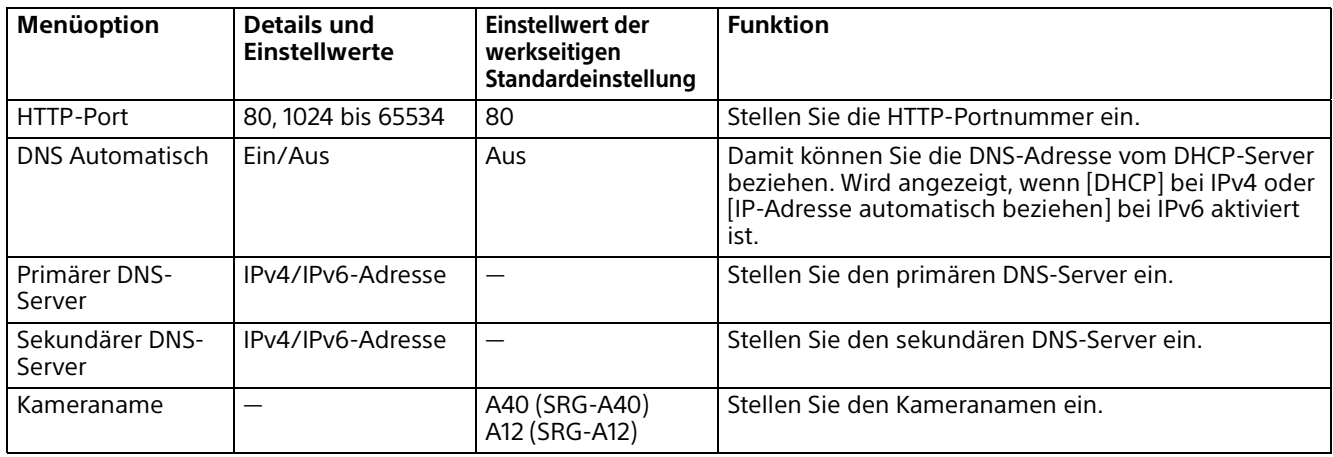

# **Menü** "Sicherheit"

## **Benutzer**

### **Administrator und Benutzer**

Diese Kamera identifiziert die Personen, die sich als "Administrator" oder "Benutzer" anmelden. Der "Administrator" kann alle Funktionen dieser Kamera, einschließlich der Kameraeinstellungen, nutzen.

Der "Benutzer" kann die Benutzerbereiche nutzen, die als verfügbare Funktionen (Zugriffsrechte) in [Viewer-Modus] angegeben sind. Der Benutzerbereich umfasst [Administrator], der alle Funktionen einstellen kann sowie [Voll] und [Einsteiger].

Jeder Benutzertyp kann die unten aufgeführten entsprechenden Funktionen verwenden.

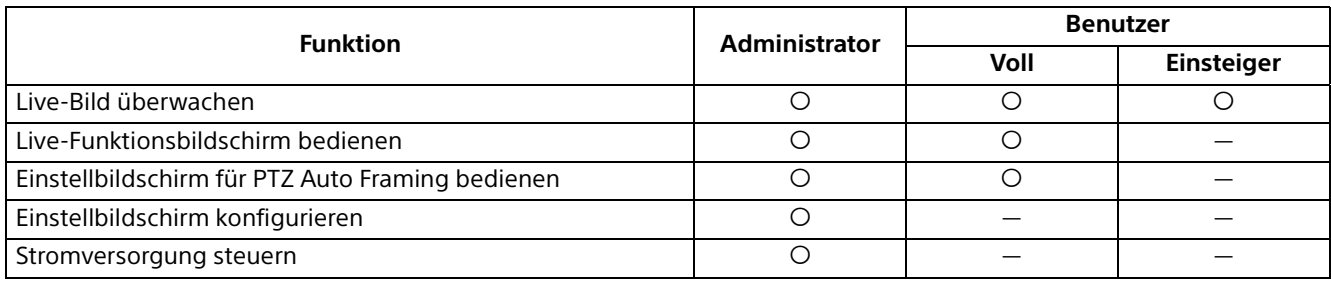

Funktion kann verwendet werden, — Funktion kann nicht verwendet werden

## **Benutzer**

Legen Sie Benutzernamen und Passwörter für den Administrator und bis zu 9 Benutzertypen (Benutzer 1 bis Benutzer 9) sowie den Viewer-Modus der einzelnen Benutzer fest. Geben Sie Ihr Passwort in [Aktuelles Passwort] ein, wenn Sie den Benutzernamen und das Passwort ändern oder den Benutzer löschen wollen.

Wenn Sie einen neuen Benutzer hinzufügen, muss [Aktuelles Passwort] nicht eingegeben werden. Geben Sie einen neuen Benutzernamen in [Benutzername] und ein Passwort in [Neues Passwort] und [Neues Passwort eingeben] ein.

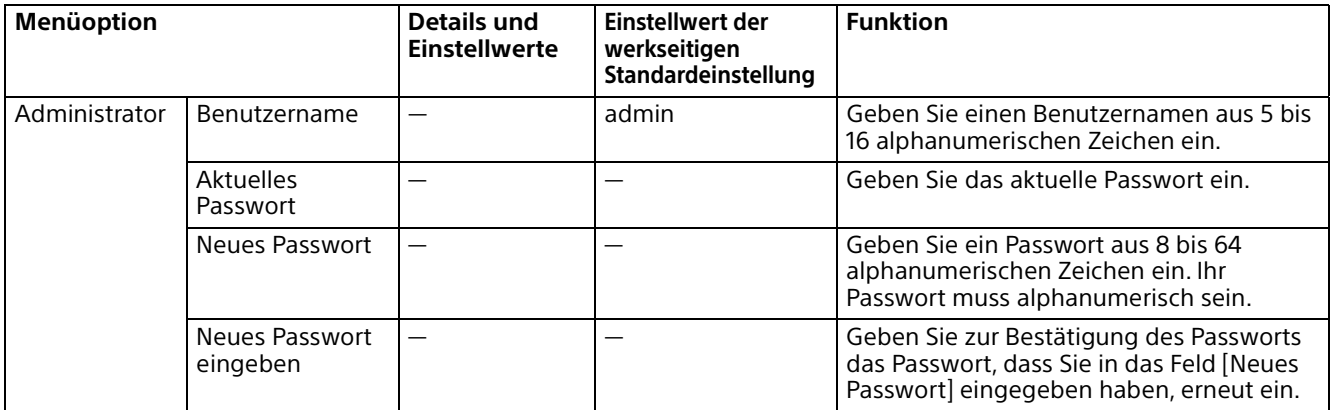

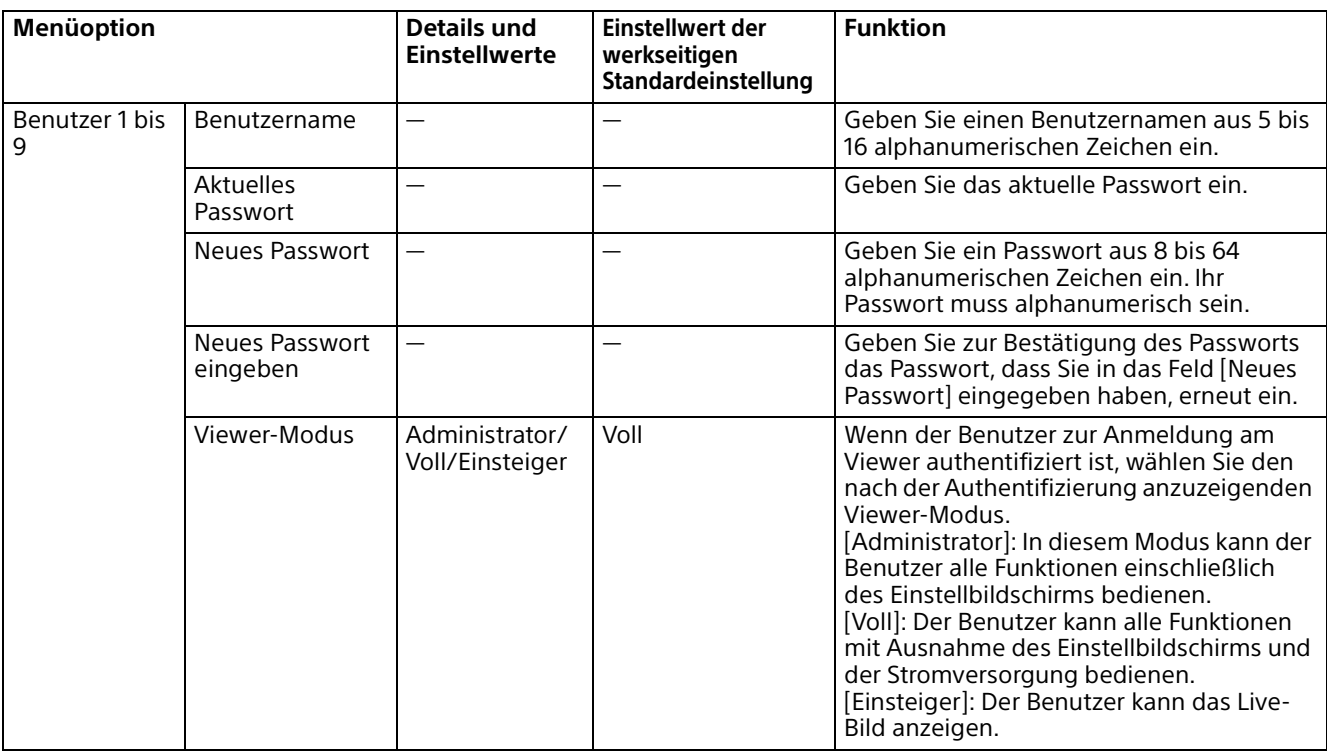

# **Zugriffslimit**

Hier können Sie festlegen, welche Computer auf die Kamera zugreifen dürfen.

Auch wenn Sie IPv6 verwenden, können die Sicherheitseinstellungen für jedes Netzwerk konfiguriert werden.

## **Zugriffslimit**

Stellen Sie eine Zugriffsbeschränkung für die Kamera ein.

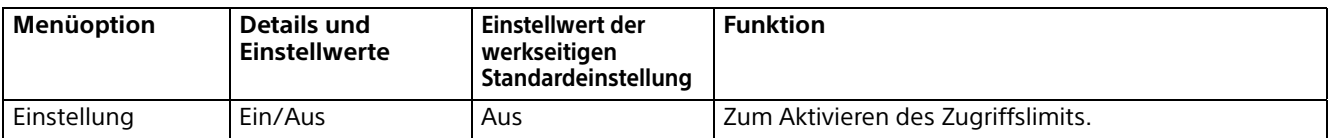

### **Regel**

Stellen Sie die Regeln für die Zugriffsbeschränkung ein.

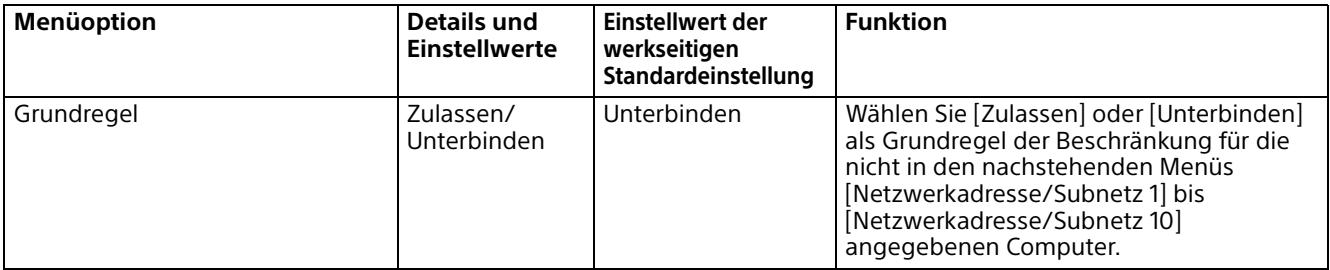

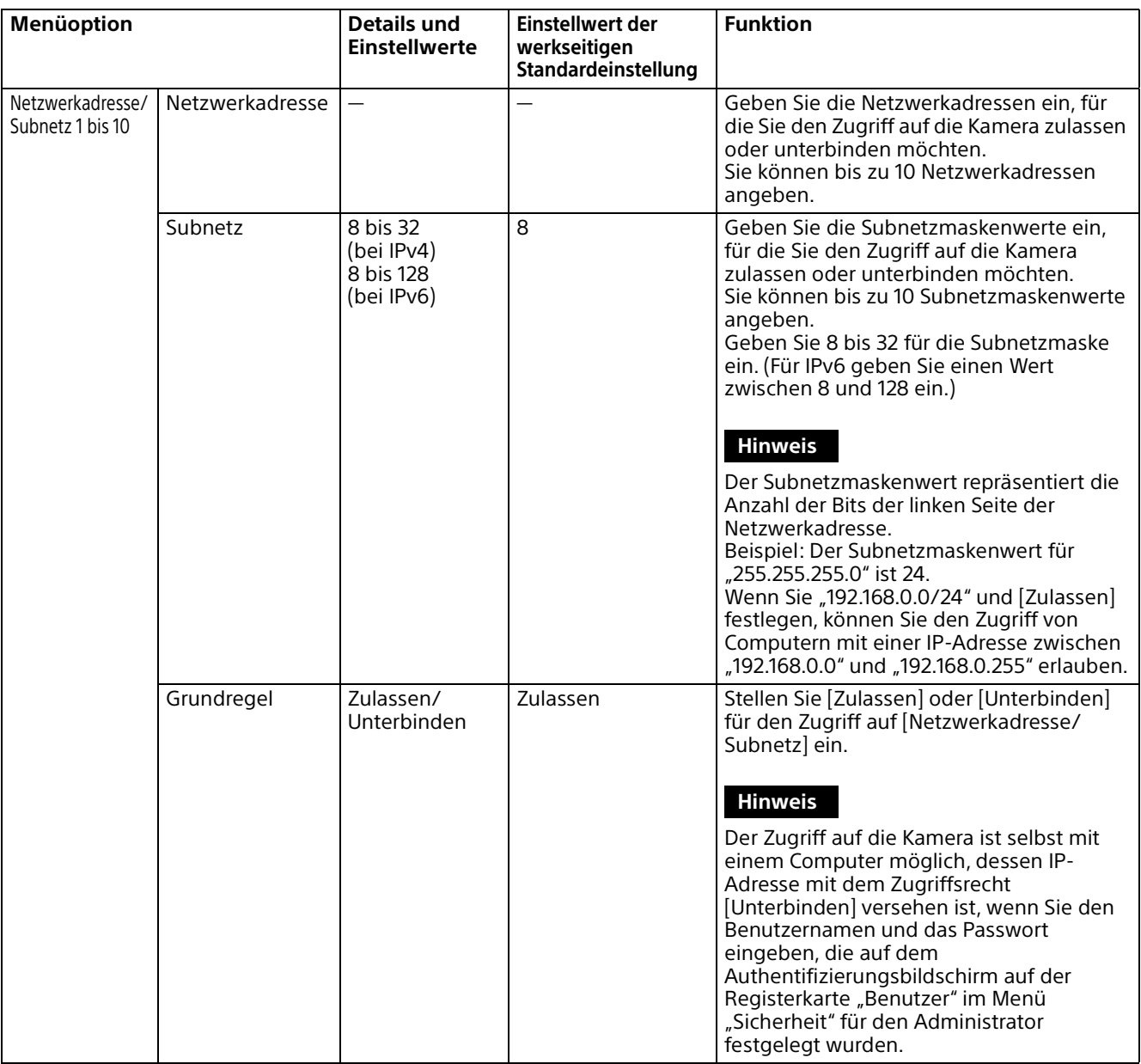

## **SSL**

Konfigurieren Sie die Funktion SSL oder TLS (nachfolgend "SSL" genannt). Mit diesen Einstellungen kann die Kamera mit dem Client-Computer über SSL kommunizieren.

#### **Hinweise**

- Wenn Sie die SSL-Funktion verwenden, konfigurieren Sie diese Einstellungen immer erst, nachdem Sie Datum und Uhrzeit der Kamera eingestellt haben. Wenn Datum und Uhrzeit nicht korrekt eingestellt sind, kann es zu Problemen mit der Webbrowser-Verbindung kommen.
- Lassen Sie das Fenster erneut laden, wenn Sie die SSL-Einstellung ändern. Drücken Sie auf der Tastatur die Taste F5, um das Fenster erneut zu laden.

#### **Bei erstmaliger Verwendung einer SSL-Verbindung**

Wenn bei Verwendung einer SSL-Verbindung die SSL-Funktion auf [Aktivieren] eingestellt ist und die SSL-Funktion nicht ordnungsgemäß arbeitet, können Sie nicht auf die Kamera zugreifen. In diesem Fall müssen Sie die Kamera auf die Werkseinstellungen zurücksetzen. (Alle Einstellungen werden initialisiert.) Um dies zu vermeiden, stellen Sie sicher, dass eine SSL-Verbindung hergestellt werden kann, indem Sie folgende Schritte ausführen.

- 1 Setzen Sie die SSL-Funktion auf [Aktivieren (HTTP-Verbindung für einige Clients zulassen)].
- 2 Klicken Sie auf [OK], um den Webbrowser zu schließen.
- **3** Zeigen Sie den Viewer in einer SSL-Verbindung an. Einzelheiten dazu siehe ["Verwenden der SSL-](#page-54-0)[Funktion" \(Seite](#page-54-0) 55).
- 4 Nach der Überprüfung, ob die SSL-Verbindung möglich ist, setzen Sie die SSL-Funktion auf [Aktivieren].

Selbst wenn der Webbrowser geschlossen wird, weil keine SSL-Verbindung möglich ist, ist eine HTTP-Verbindung möglich, da [Aktivieren (HTTP-Verbindung für einige Clients zulassen)] ausgewählt wurde. Überprüfen Sie zunächst die Einstellungen auf der SSL-Registerkarte bei der HTTP-Verbindung und überprüfen Sie dann die SSL-Verbindung erneut.

Wenn [Aktivieren (HTTP-Verbindung für einige Clients zulassen)] nicht ausgewählt wurde, können Sie auf die Kamera nicht zugreifen, wenn die SSL-Verbindung nicht möglich ist. Halten Sie in diesem Fall den Rücksetzschalter mindestens 5 Sekunden lang gedrückt, um zu den Werkseinstellungen zurückzukehren. Einzelheiten dazu siehe [Seite 10](#page-9-0).

#### **Hinweis**

SSL-Verbindungen beanspruchen die Kapazität der Kamera erheblich. Daher lassen sich möglicherweise nicht alle Bilder herunterladen und das Zeichen  $\vert x \vert$  kann erscheinen, wenn der Zugriff der Kamera über den Webbrowser erfolgt. Laden Sie in diesem Fall das Fenster erneut. Drücken Sie auf der Tastatur die Taste F5, um das Fenster erneut zu laden.

#### **SSL-Serverauthentifizierung**

#### **Zertifikatoptionen**

Wählen Sie einen Installationsmodus für das Zertifikat aus.

**[Externes Zertifikat verwenden]:** Verwendet das Zertifikat zusammen mit den von einer CA ausgestellten Daten für einen privaten Schlüssel. Die Formate PKCS#12 und PEM werden unterstützt.

#### **Hinweis**

SSL ist nicht verfügbar, wenn [Zertifikatoptionen]-[Externes Zertifikat verwenden] ausgewählt ist oder wenn das Passwort für das Zertifikat oder den privaten Schlüssel nicht ordnungsgemäß festgelegt wurde, auch wenn SSL auf [Aktivieren] gesetzt ist.

#### **[Selbst unterzeichnetes Zertifikat verwenden**

**(für Testzwecke)]:** In diesem Modus werden das Zertifikat und das private Schlüsselpaar verwendet, die im Abschnitt ["Selbst Unterzeichnetes Zertifikat](#page-86-0)  [Generation" \(Seite](#page-86-0) 87) erstellt wurden. Dem Zertifikat entsprechende Daten zum privaten Schlüssel werden in der Kamera gespeichert.

Sie müssen kein externes Zertifikat installieren. Allerdings können Sie aus den folgenden Gründen nicht den Existenznachweis führen, bei dem es sich um eine der SSL-Funktionen handelt:

- Der in der Kamera generierte private Schlüssel wird von der Kamera selbst unterzeichnet.
- Ein vorbereiteter Wert wird für einen bekannten Namen (allgemeiner Name usw.) festgelegt.
- Das Zertifikat wurde nicht von einer vertrauenswürdigen CA ausgegeben.

Aus Sicherheitsgründen wird dieser Modus nur empfohlen, wenn es unproblematisch ist, dass das Höchstmaß an Sicherheit nicht erreicht wird, beispielsweise bei Betriebstests.

#### **Hinweise**

• Wenn [Selbst unterzeichnetes Zertifikat verwenden (für Testzwecke)] ausgewählt wird, wird das Dialogfeld Sicherheitswarnung bei der SSL-Verbindung mit einem Webbrowser angezeigt.

Einzelheiten dazu siehe ["Verwenden der SSL-](#page-54-0)[Funktion" \(Seite](#page-54-0) 55).

• Wenn [Selbst unterzeichnetes Zertifikat verwenden (für Testzwecke)] ausgewählt wird, können Sie die SSL-Verbindung je nach verwendetem Webbrowser oder Betriebssystem möglicherweise nicht nutzen.

#### **So importieren Sie das Zertifikat**

Klicken Sie auf [Importieren], um das zu importierende Zertifikat auszuwählen. Befolgen Sie die Anweisungen auf dem Bildschirm, um das Zertifikat in die Kamera zu importieren.

#### **Hinweis**

Der Importvorgang ist ungültig, wenn die ausgewählte Datei kein Zertifikat ist oder das importierte Zertifikat unzulässig ist.

#### <span id="page-86-0"></span>**Selbst Unterzeichnetes Zertifikat Generation**

Ein selbst unterzeichnetes Zertifikat wird in der zu verwendenden Kamera generiert, wenn [Selbst unterzeichnetes Zertifikat verwenden (für Testzwecke)] unter [Zertifikatoptionen] ausgewählt wurde.

Klicken Sie auf [Generieren], um ein selbst unterzeichnetes Zertifikat in der Kamera zu generieren. Wenn Sie erneut auf [Generieren] klicken, nachdem Sie einmal auf [Generieren] geklickt haben, wird das selbst unterzeichnete Zertifikat in der Kamera gespeichert.

#### **Hinweis**

Stellen Sie sicher, dass Sie bei der Kamera Datum und Uhrzeit korrekt einstellen, bevor Sie diesen Vorgang durchführen. Wenn Datum und Uhrzeit nicht korrekt eingestellt sind, kann es zu Problemen mit der Webbrowser-Verbindung kommen. Bevor Sie [Generieren] unter [Selbst Unterzeichnetes Zertifikat Generation] auswählen, klicken Sie auf [OK], um [Selbst unterzeichnetes Zertifikat verwenden (für Testzwecke)] unter [Zertifikatoptionen] auszuwählen.

#### **Anzeigen von Zertifikatinformationen**

Wenn das Zertifikat korrekt in der Kamera eingerichtet wurde, erscheinen die

entsprechenden Daten in den Feldern [Status], [Aussteller-DN], [Betreff-DN], [Verfügbarkeitszeitraum] und [Erweiterten Schlüssel verwenden].

#### **Status**

Zeigt an, ob der Status des Zertifikats gültig oder ungültig ist. Folgende Statusangaben werden erkannt.

- **[Aktivieren]:** Das Zertifikat ist korrekt gespeichert und eingestellt.
- **[Deaktivieren]:** Das Zertifikat ist nicht korrekt gespeichert und eingestellt.

Mögliche Ursachen sind:

- [Externes Zertifikat verwenden] ist ausgewählt, und das im Zertifikat enthaltene Passwort für den privaten Schlüssel ist nicht korrekt angegeben.
- [Externes Zertifikat verwenden] ist ausgewählt, und das Passwort für den privaten Schlüssel ist angegeben, obwohl das Schlüsselpaar im Zertifikat nicht verschlüsselt ist.
- [Externes Zertifikat verwenden] ist ausgewählt, und das Schlüsselpaar ist nicht im Zertifikat enthalten.
- [Selbst unterzeichnetes Zertifikat verwenden (für Testzwecke)] ist ausgewählt, ohne dass das selbst unterzeichnete Zertifikat generiert wurde.

#### **Hinweis**

Wenn das zu importierende Zertifikat das Format PKCS#12 aufweist und das Passwort für den privaten Schlüssel nicht korrekt eingegeben wird, erscheint "<Put correct private key password>" in den Feldern [Aussteller-DN], [Betreff-DN], [Verfügbarkeitszeitraum] und [Erweiterten Schlüssel verwenden]. Geben Sie das korrekte Passwort für den privaten Schlüssel an, um die Daten des Zertifikats zu bestätigen.

#### **Löschen des importierten Zertifikats oder selbst unterzeichneten Zertifikats**

Klicken Sie auf [Löschen], um das in die Kamera importierte Zertifikat oder selbst unterzeichnete Zertifikat zu löschen.

#### **Privates Schlüsselpasswort**

Geben Sie das Passwort für die im Zertifikat enthaltenen Daten für den privaten Schlüssel ein. Sie können dafür bis zu 50 Zeichen verwenden. Das Textfeld ist nur dann aktiv, wenn [Zertifikatoptionen] auf [Externes Zertifikat verwenden] gesetzt ist.

Lassen Sie das Textfeld leer, falls die im Zertifikat enthaltenen Daten für den privaten Schlüssel nicht verschlüsselt sind.

Wenn kein Passwort für den privaten Schlüssel in der Kamera definiert ist, wird ein aktives Textfeld angezeigt, in das Sie ein Passwort eingeben können.

Wenn bereits ein Passwort für den privaten Schlüssel definiert ist, wird es als inaktives Textfeld angezeigt.

#### **Löschen**

Um das vorhandene Passwort für den privaten Schlüssel zu ändern, klicken Sie auf [Löschen] und löschen das aktuelle Passwort. Sie können ein neues Passwort eingeben.

#### **Hinweis**

Klicken Sie auf [Cancel] unten im Menü, wenn Sie die Änderung des Passworts für den privaten Schlüssel nach dem Klicken auf [Löschen] abbrechen möchten. Dadurch werden die übrigen Einstelloptionen auf der Registerkarte SSL auf die vorherigen Einstellungen zurückgesetzt.

## **Referer-Prüfung**

Bei der Referer-Prüfung wird beim Zugriff auf die Kamera geprüft, ob die Webseite, die den Zugriff anfordert, autorisiert ist. Wenn die Webseite nicht autorisiert ist, verweigert die Kamera der Webseite den Zugriff.

Wenn Sie über andere Webseiten als die von der Kamera bereitgestellte zugreifen möchten, registrieren Sie die entsprechenden Hostnamen und Portnummern in der [Ausnahmeliste].

## **Referer-Prüfung**

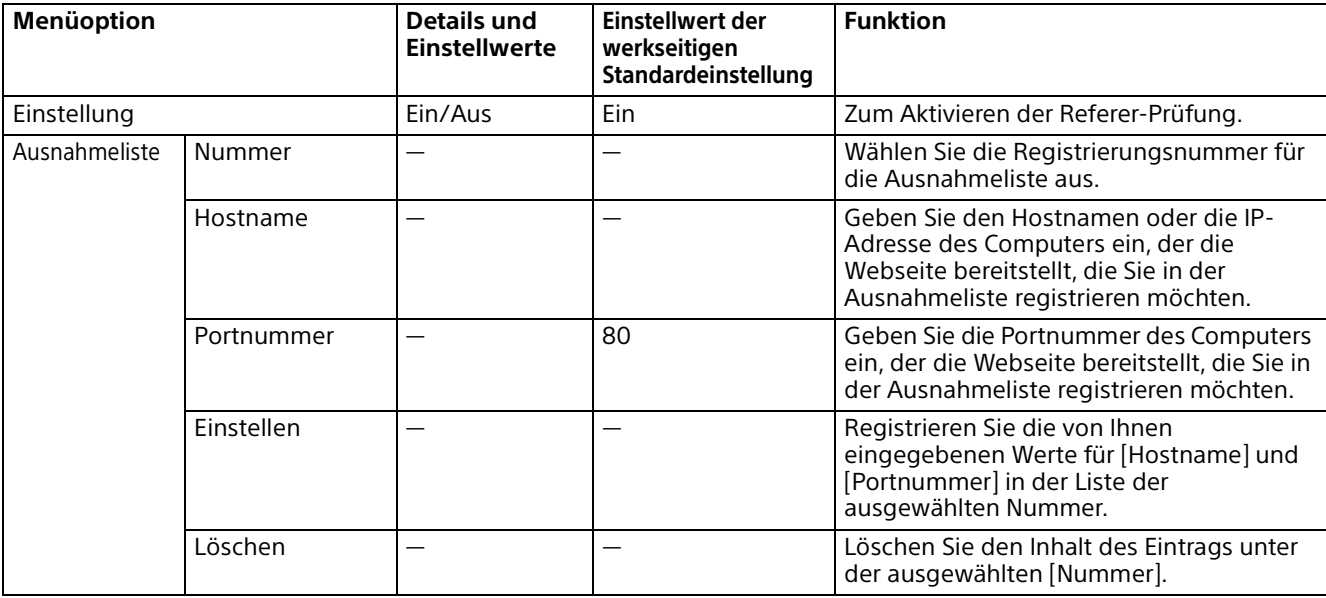

## **Schutz Vor Gewalttätigen Angriffen**

Bei einem Brute-Force-Angriff handelt es sich um eine Methode, bei der versucht wird, Passwörter durch automatisiertes, wahlloses Ausprobieren herauszufinden. Diese Kamera besitzt eine Funktion, die den Brute-Force-Angriff verhindert.

Der Angriff wird erkannt und Folgendes wird unten am Bildschirm angezeigt.

- Gilt für die HTTP- und RTSP-Zugriffe.
- Überwacht nicht den Brute-Force-Angriff auf den RTSP-Zugang, wenn die RTSP-Authentifizierung ausgeschaltet ist.

### **Schutz Vor Gewalttätigen Angriffen**

Sie können Einstellungen zum Schutz Vor Gewalttätigen Angriffen vornehmen.

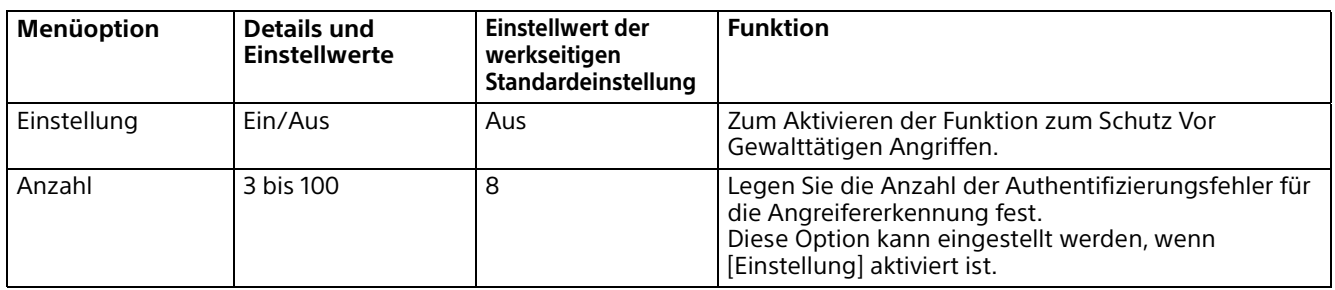

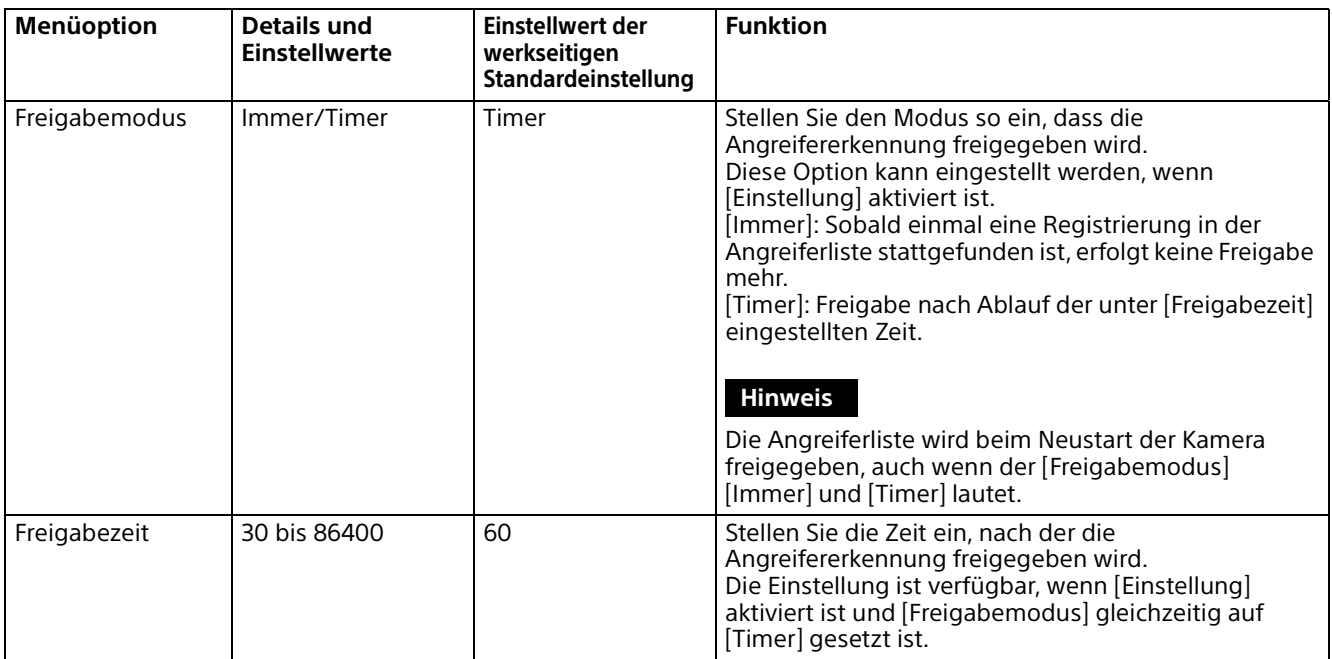

# **Menü "PTZF-Steuerung"**

# **PTZF-Steuerung**

Sie können Einstellungen für Schwenken/Neigen, Zoomen und Fokus konfigurieren.

## **Zoom (SRG-A40)**

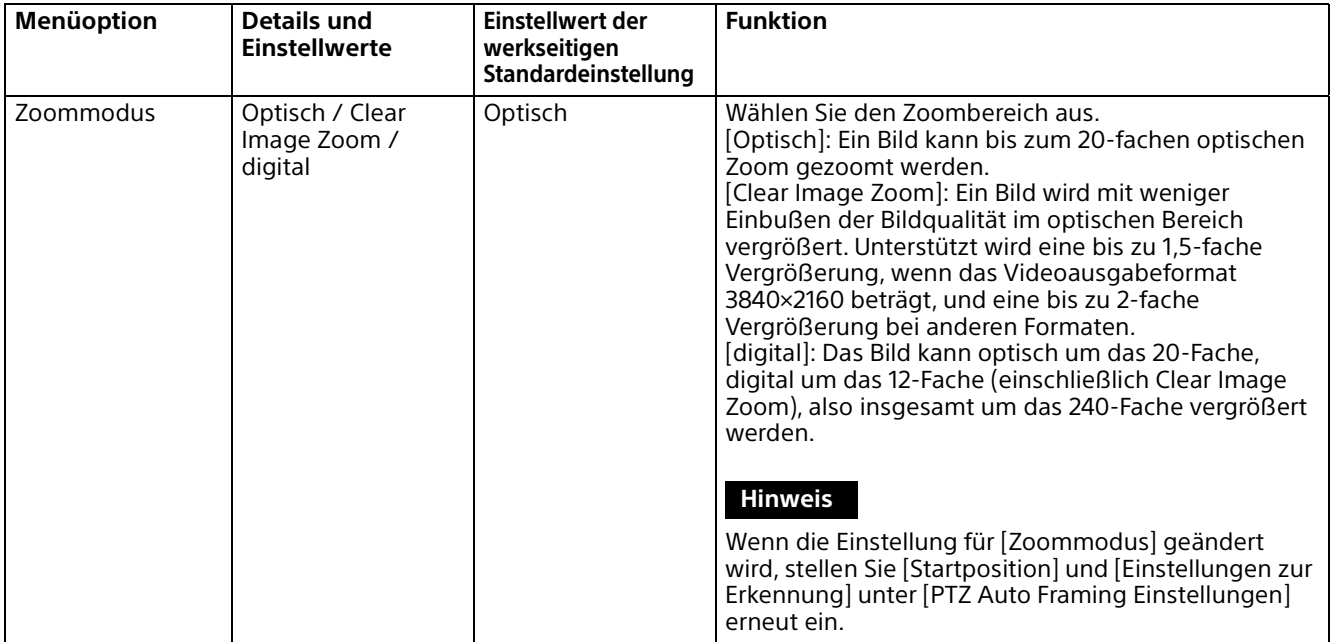

#### **Fokus**

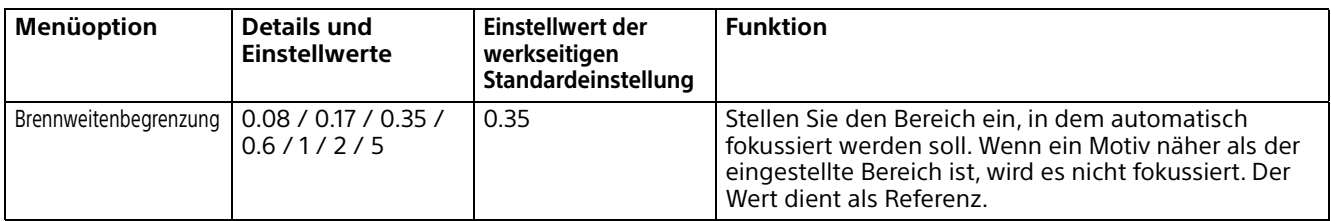

## **Schwenken-Kippen**

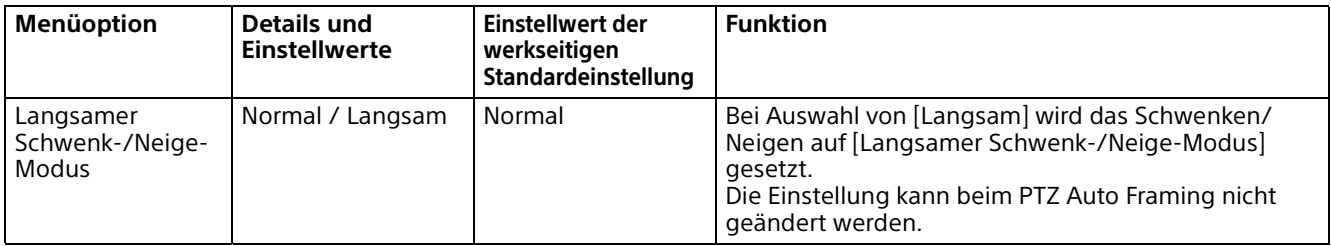

## **Voreinstellung**

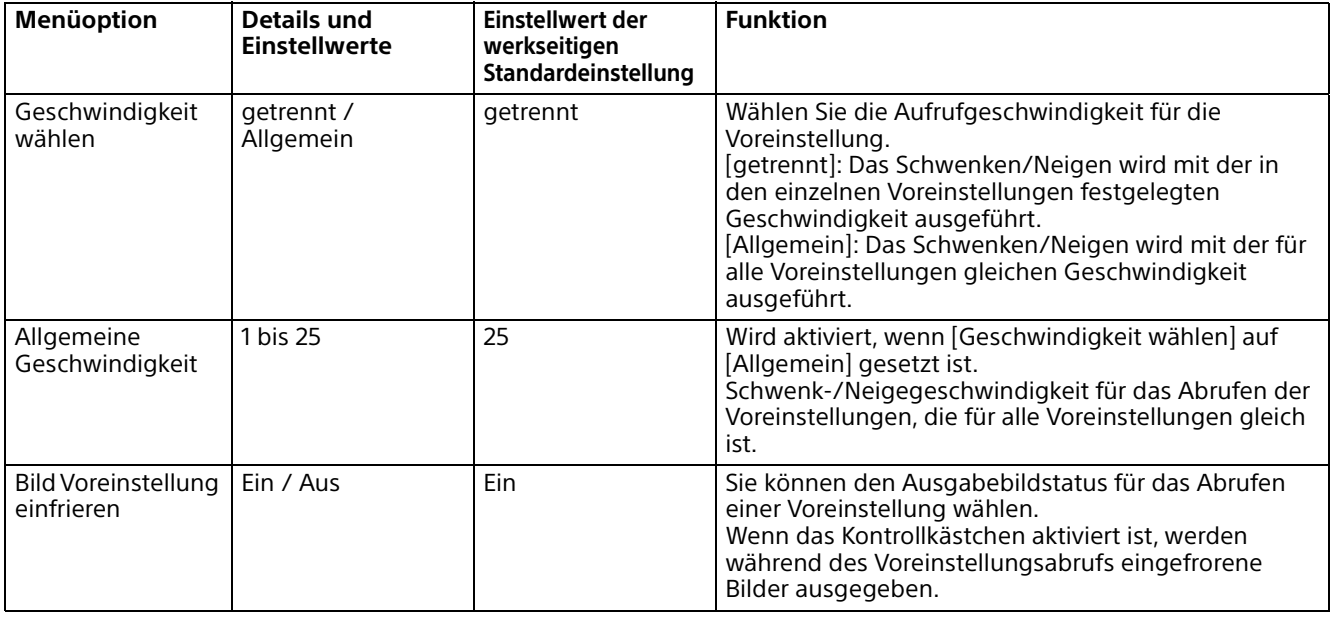

# **P/T-Bereichsbegrenz.**

#### **Bereichsbegrenzung**

Zum Einstellen der Bereichsbegrenzung für Schwenken/Neigen.

#### **Hinweise**

- Wenn Sie "Bild drehen" ein-/ausschalten, wird die Einstellung für die Schwenk-/Neige-Begrenzung auf die Werkseinstellung zurückgesetzt. Stellen Sie "Bild drehen" gemäß den Installationsbedingungen der Kamera ein und wählen Sie den Wert entsprechend aus.
- Wenn die Einstellung [Bereichsbegrenzung] für das Schwenken/Neigen geändert wird, prüfen Sie die Registerkarteneinstellung [Startposition] auf dem Bildschirm [PTZ Auto Framing Einstellungen]. Wenn der Einstellbereich für [Bereichsbegrenzung] nicht der Startposition entspricht, wird PTZ Auto Framing möglicherweise nicht wie gewünscht ausgeführt.

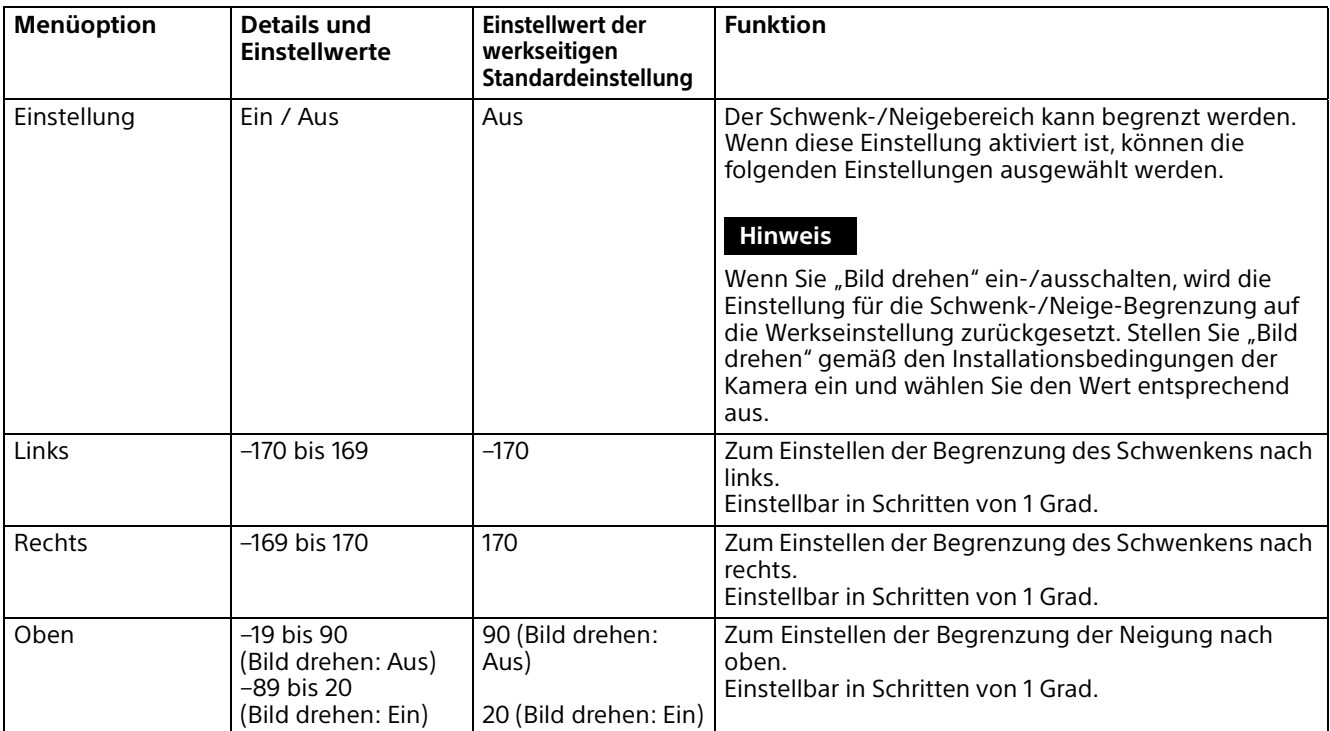

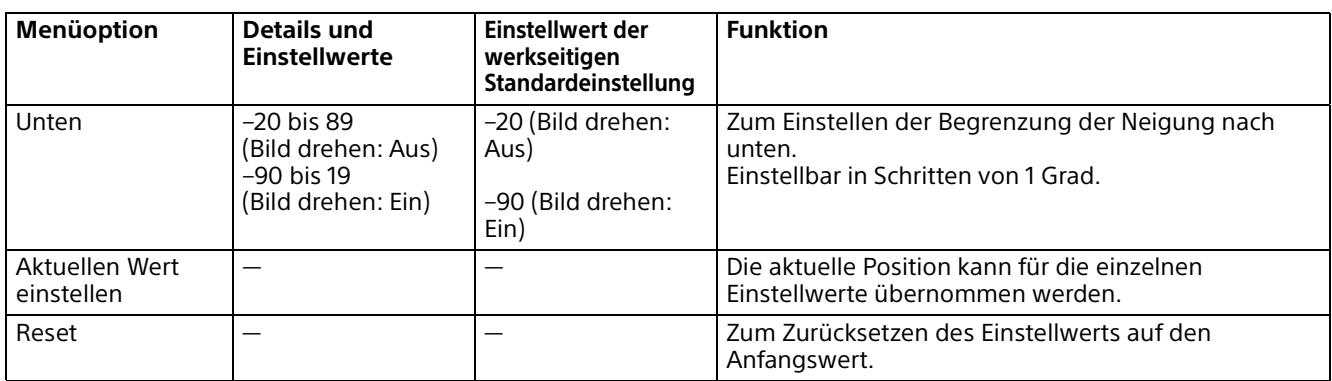

## **Einstellen der Bewegung nach oben/unten**

(Bild drehen: OFF)

(Bild drehen: ON)

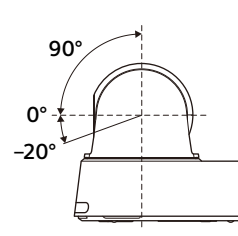

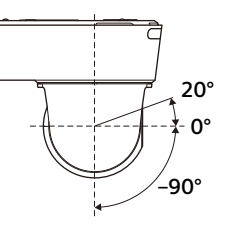

# **Menü** "Streaming"

## **Streaming**

#### **Hinweis**

Wenn die Einstellungen auf der Registerkarte "Streaming" geändert werden, wird das RTSP-Streaming vorübergehend unterbrochen. Daher wird der Bildschirm einen Moment lang schwarz, wenn der Viewer auf anderen Webbrowsern angezeigt wird.

### **Streaming-Einstellung**

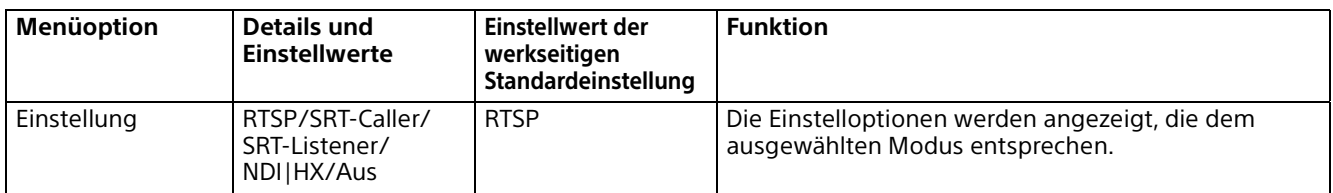

#### **RTSP**

Diese Einstelloption wird angezeigt, wenn [Streaming-Einstellung] auf [RTSP] gesetzt wird. Sie können Einstellungen vornehmen, die das RTSP-Streaming betreffen.

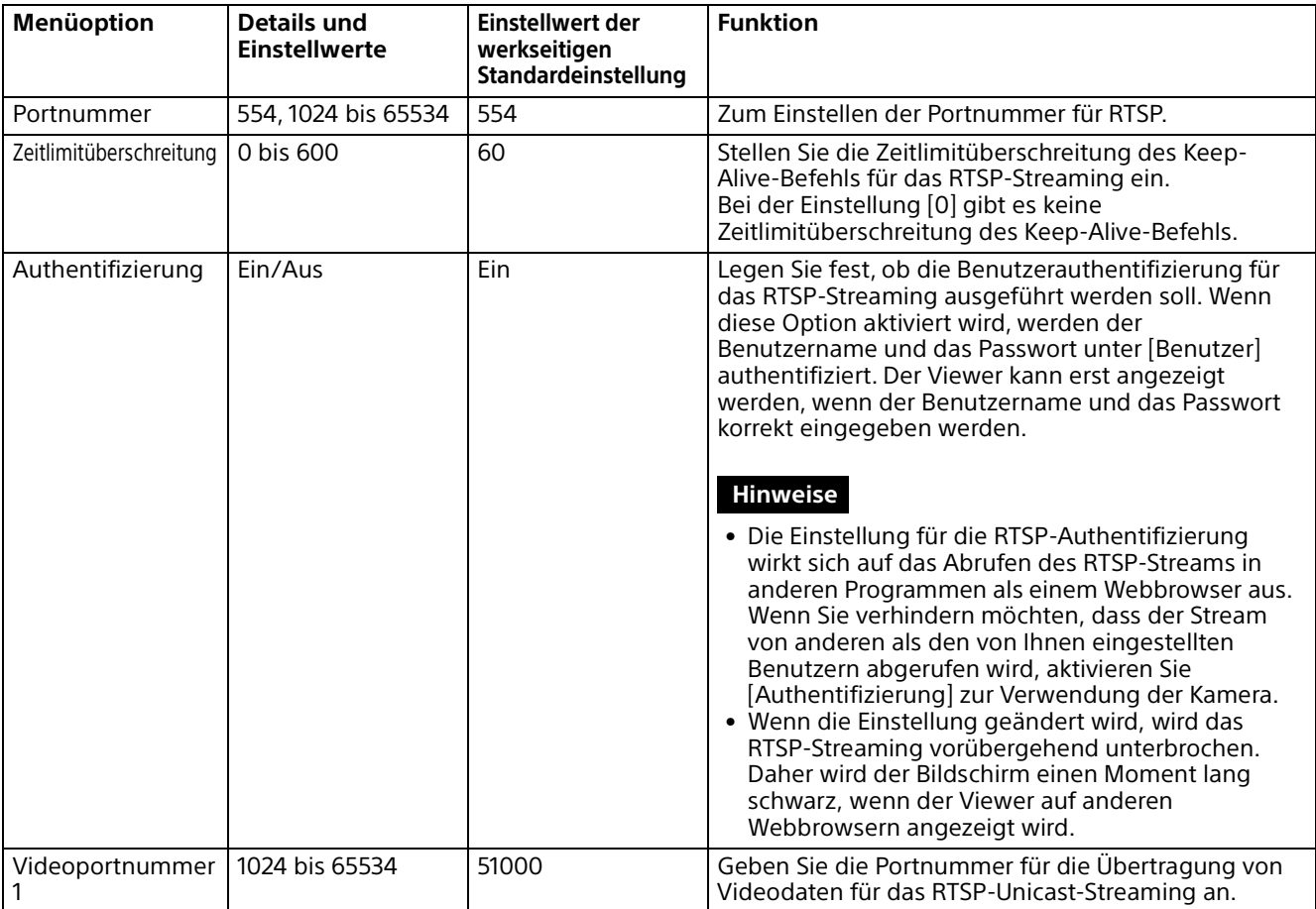

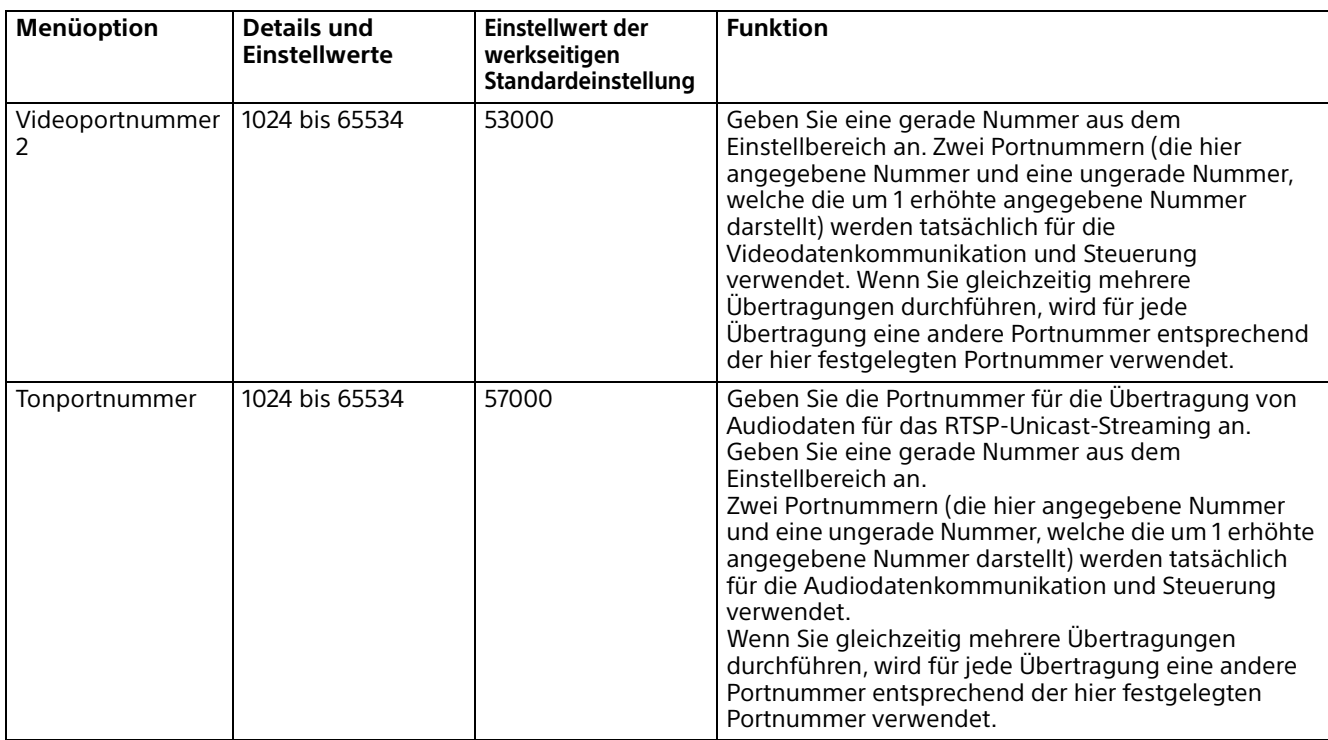

#### **SRT**

Diese Einstelloption wird angezeigt, wenn [Streaming-Einstellung] auf [SRT-Caller] oder [SRT-Listener] gesetzt wird.

Sie können Einstellungen vornehmen, die das SRT-Streaming betreffen.

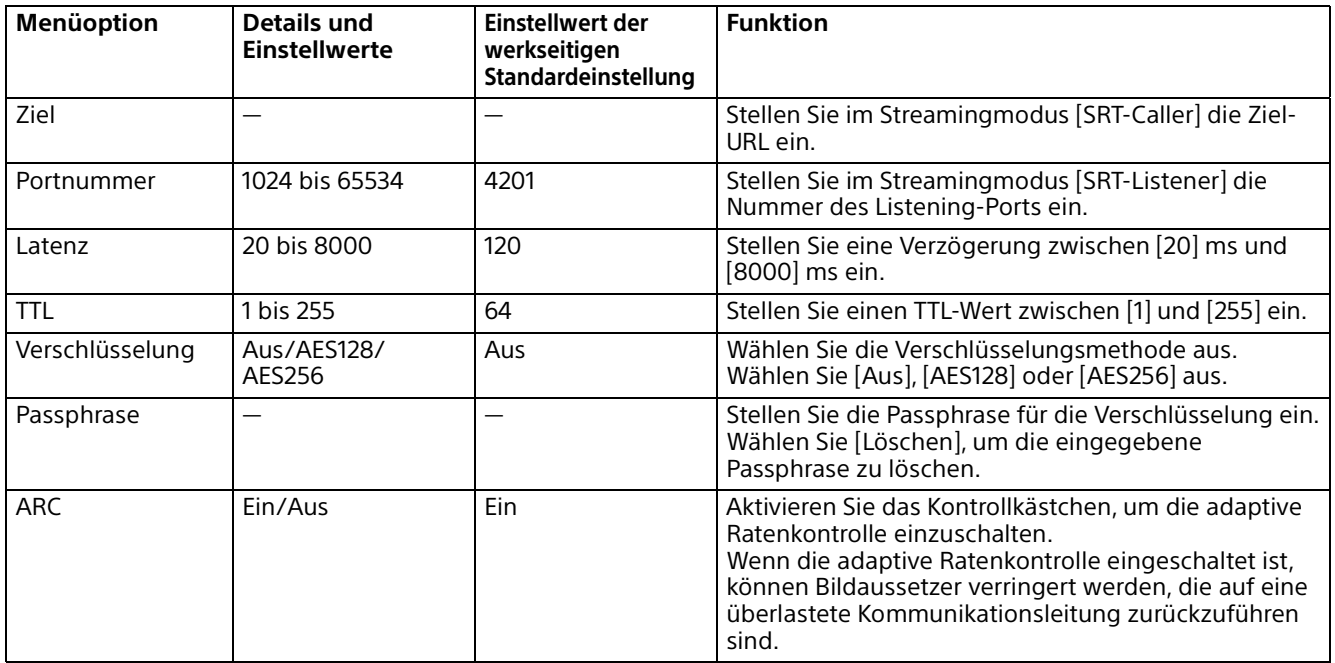

## **NDI|HX**

Diese Einstelloption wird angezeigt, wenn [Streaming-Einstellung] auf [NDI|HX] gesetzt wird. Sie können Einstellungen vornehmen, die das NDI|HX-Streaming betreffen.

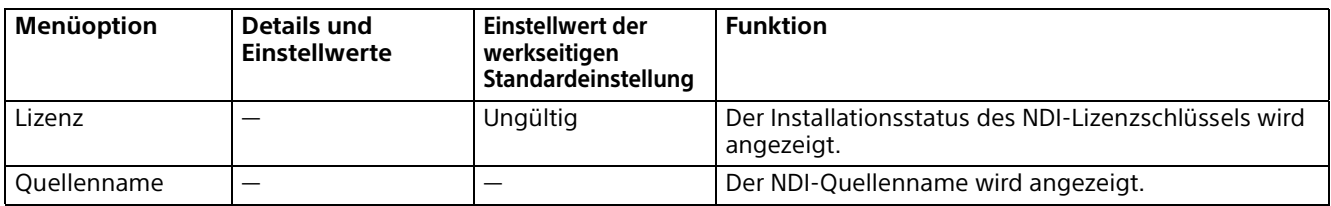

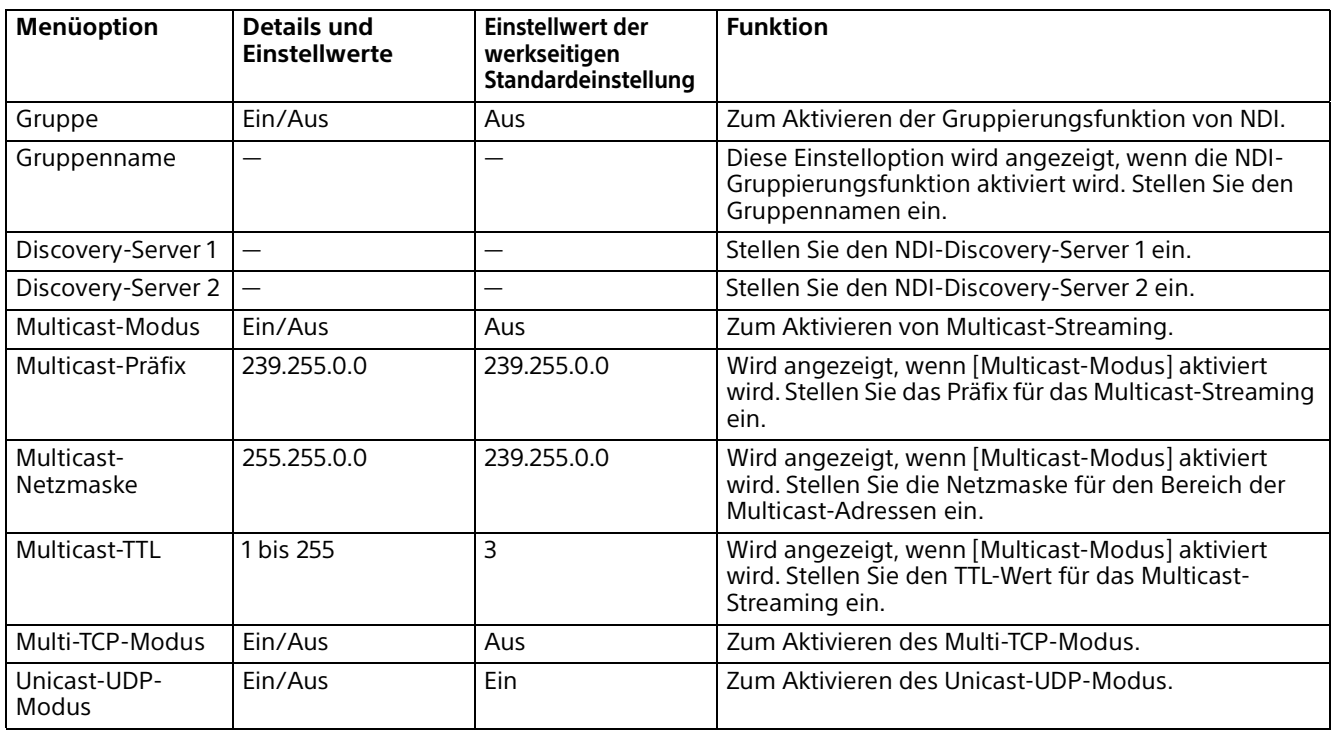

#### **Verwenden von NDI|HX**

Um NDI|HX verwenden zu können, müssen Sie den Lizenzschlüssel erwerben.

#### **Kaufen des Lizenzschlüssels**

Sie können den Lizenzschlüssel unter folgender URL von NewTek, Inc. kaufen. [http://new.tk/ndi\\_sony](http://new.tk/ndi_sony)

#### **Hinweise**

- Laden Sie den neuesten Treiber von NDI|HX herunter und installieren Sie ihn bei den NewTek-Produkten.
- Einzelheiten zu den Einstellungen und Bedienvorgängen bei NDI|HX finden Sie in den Anleitungen der NewTek Produkte.

#### **Von anderen Unternehmen bereitgestellte Services und Software**

- Es gelten möglicherweise separate Geschäftsbedingungen.
- Die Bereitstellung der Services und Software wird möglicherweise ohne Ankündigung ausgesetzt oder eingestellt.
- Services und Softwareinhalte unterliegen unangekündigten Änderungen.
- Möglicherweise ist eine separate Registrierung und/oder Zahlung erforderlich.

Bitte beachte Sie, dass die Sony Corporation keine Haftung für Ansprüche von Kunden oder Dritten übernimmt, die auf die Nutzung von Services und Software zurückgehen, die von anderen Unternehmen bereitgestellt werden.

## **Videostreaming**

Sie können Einstellungen vornehmen, die Video-Codecs für das Streaming betreffen. Bis zu 5 Benutzer können gleichzeitig die Bilder einer einzelnen Kamera anzeigen. Wenn mehrere Benutzer Bilder anzeigen, kann sich die Qualität der Bilder jedoch abhängig von der Codec-Einstellung verschlechtern.

#### **Hinweise**

- Bei Auswahl von [SRT-Caller] oder [SRT-Listener] für [Einstellung] auf der Registerkarte [Streaming] werden einige Einstellungen (Codec, Größe, Bildfrequenz und Bitrate-Kompressionsmodus) für Videostream 1 und Videostream 2 auf die Standardwerte zurückgesetzt.
- Die folgenden Symptome können je nach Kombination aus verschiedenen Einstellungen wie Größe, Bildfrequenz, Bitrate usw. für Bild 1, 2 und 3 auftreten.
	- Die Bildverzögerung nimmt zu.
	- Bei der Wiedergabe wird ein Bild übersprungen.
	- Der Ton wird unterbrochen.
	- Die Kamera reagiert langsam auf Befehle.
	- Die Kamera reagiert langsam auf die Signale der Fernbedienung.
	- Der Monitorbildschirm und die Konfiguration der Kameraeinstellungen sind langsam.

Stellen Sie in diesem Fall die Parameterwerte von Größe, Bildfrequenz und Bitrate niedriger ein oder ändern Sie andere Parametereinstellwerte.

• Bei Auswahl von [SRT-Caller] oder [SRT-Listener] für [Einstellung] auf der Registerkarte [Streaming] wird [Codec 1] fest auf [H.264] eingestellt.

## **Video-Streaming 1**

Sie können Einstellungen vornehmen, die Video-Codec 1 betreffen.

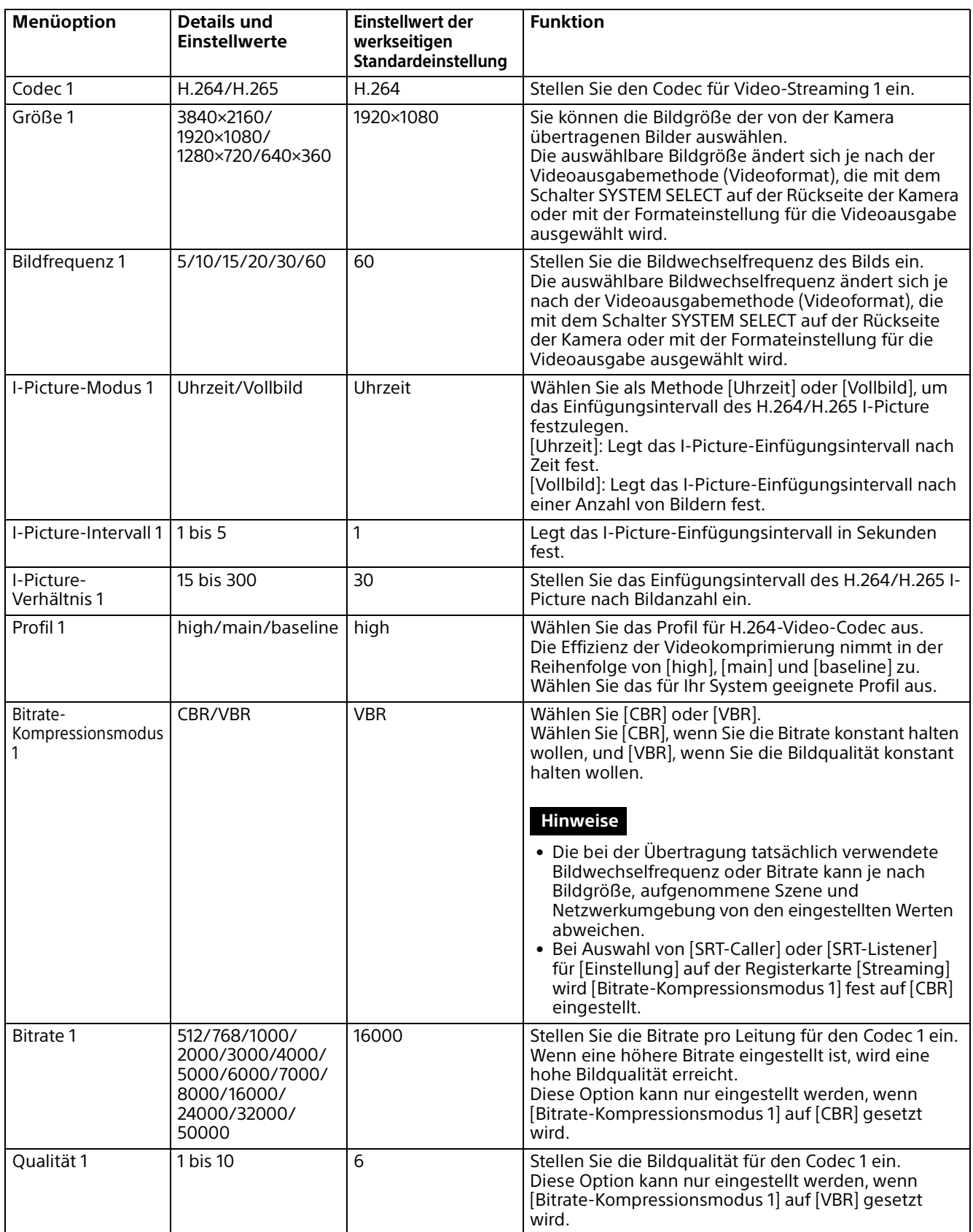

## **Video-Streaming 2**

Sie können Einstellungen vornehmen, die Video-Codec 2 betreffen.

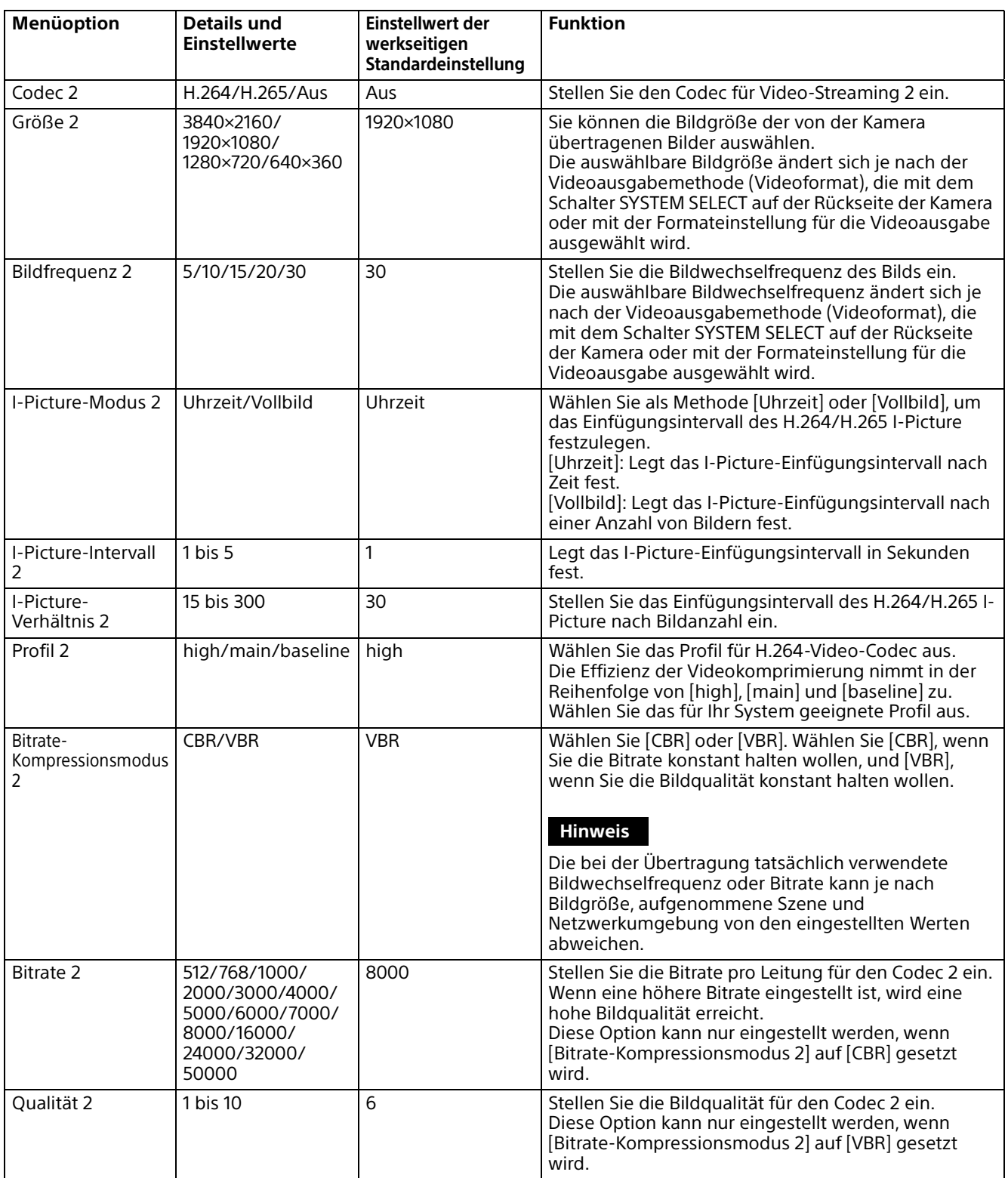

## **Video-Streaming 3**

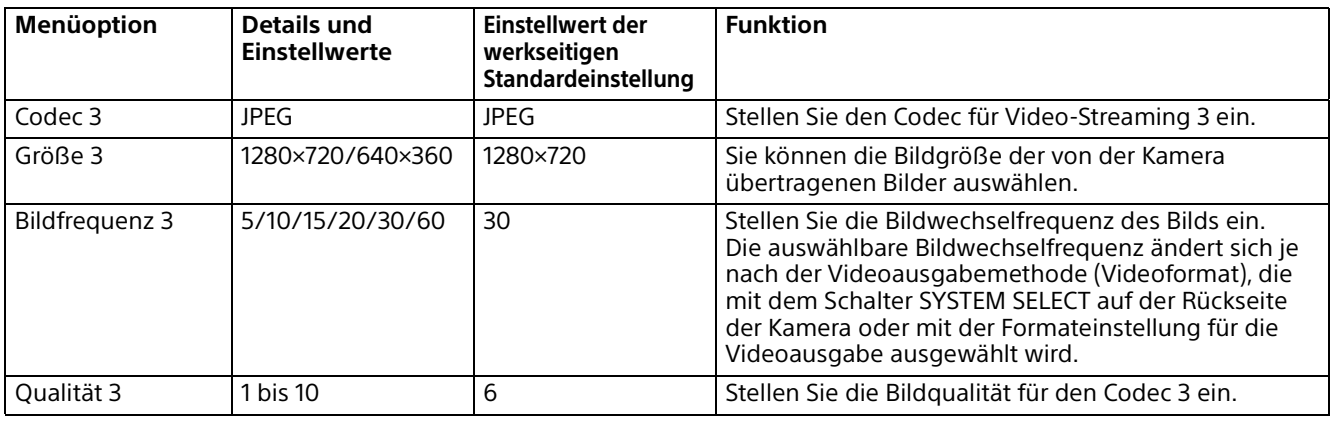

Sie können Einstellungen vornehmen, die Video-Codec 3 betreffen.

# **Ton-Streaming**

Sie können Einstellungen vornehmen, die Audio-Codecs für das Streaming betreffen.

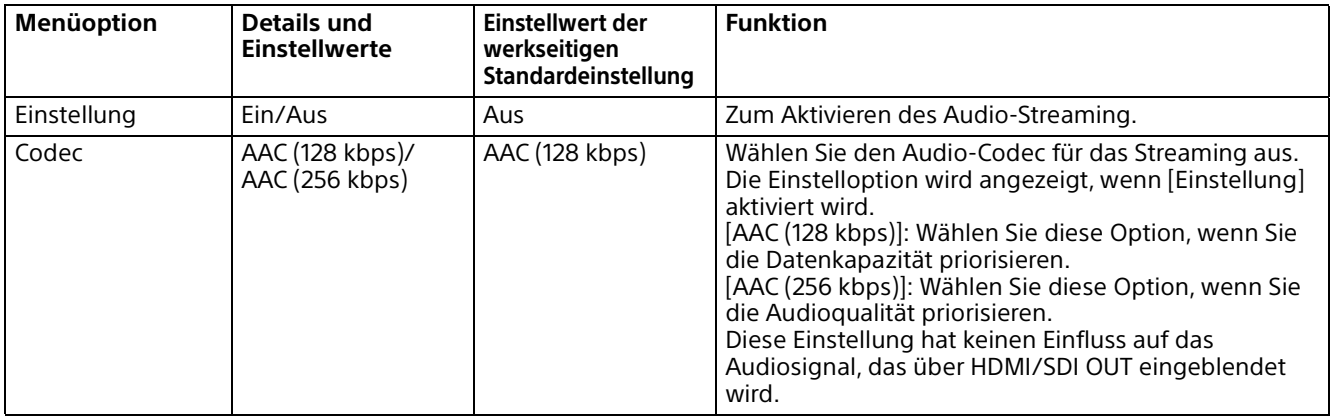

# **Menü** "Wartung"

## **Initialisieren**

Sie können die Kamera initialisieren, Einstellungen speichern und die Softwareversion aktualisieren.

#### **Initialisieren**

Damit können Sie Funktionen ausführen, die die Initialisierung der Kamera betreffen.

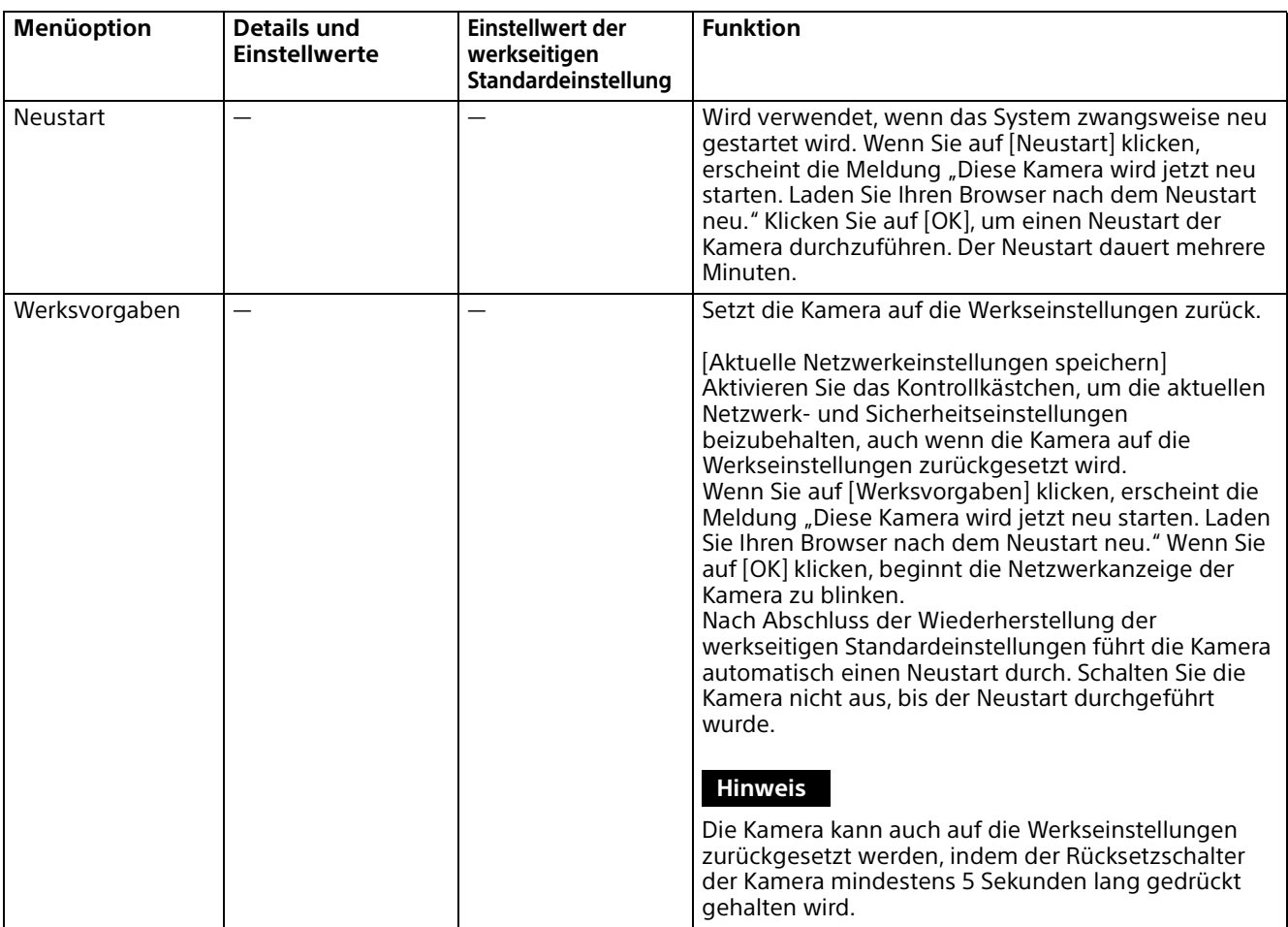

## **Exportieren/Importieren**

Damit können Sie Funktionen ausführen, die die Initialisierung der Kamera betreffen.

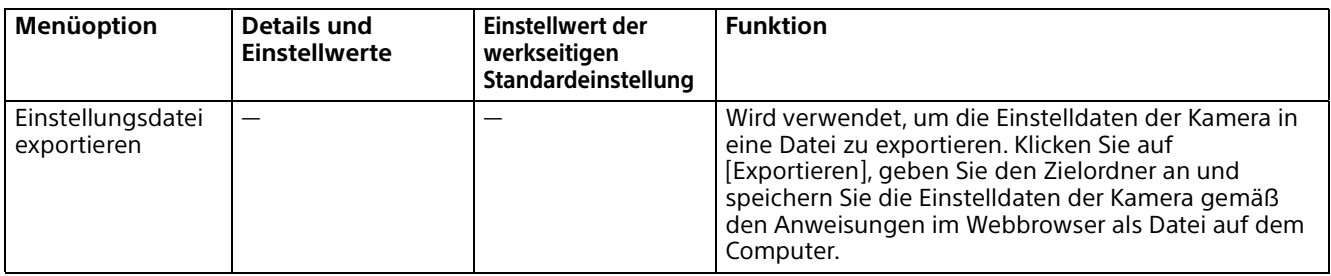

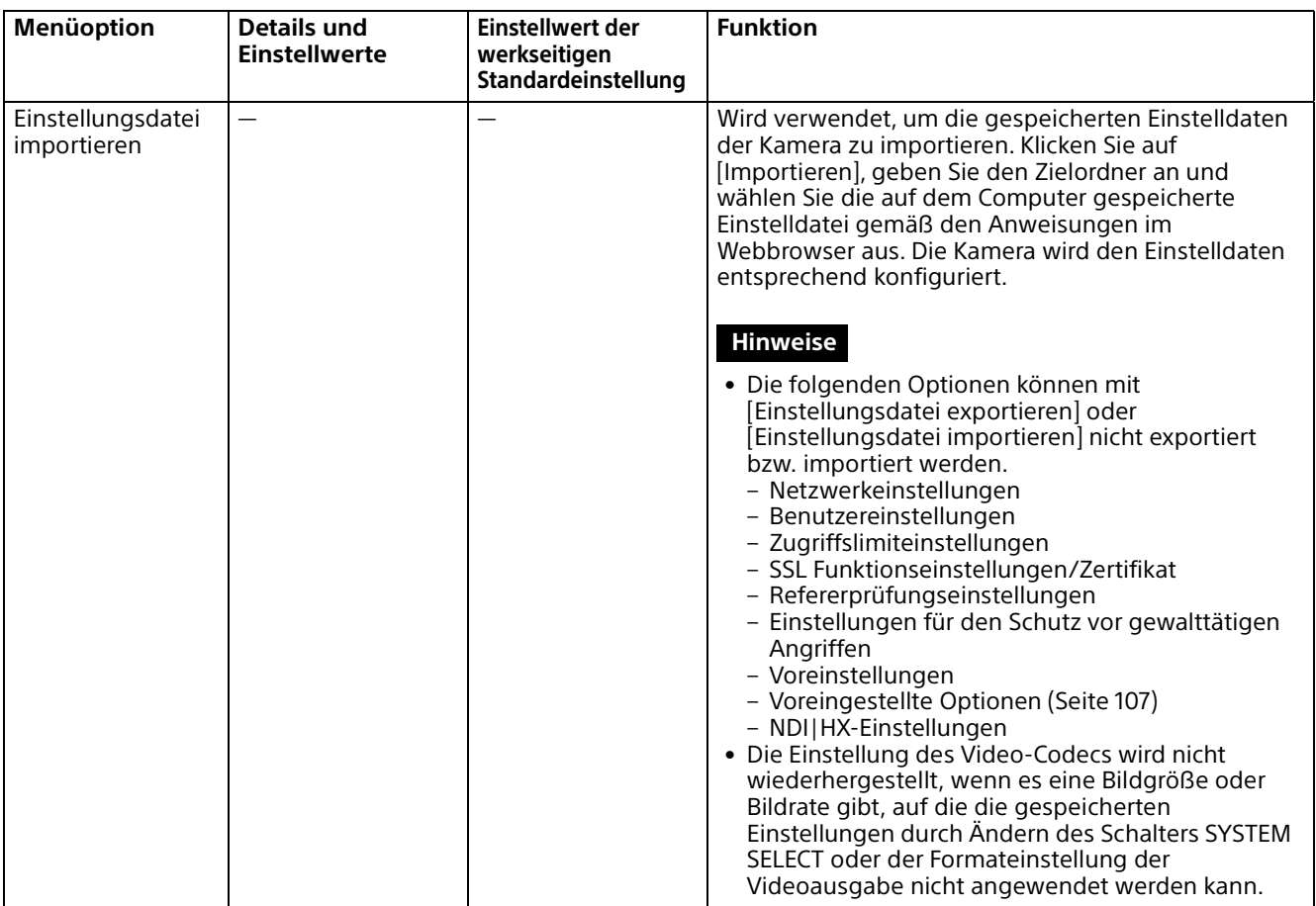

## **Versionsaktualisierung**

Zum Aktualisieren der Kameraversion.

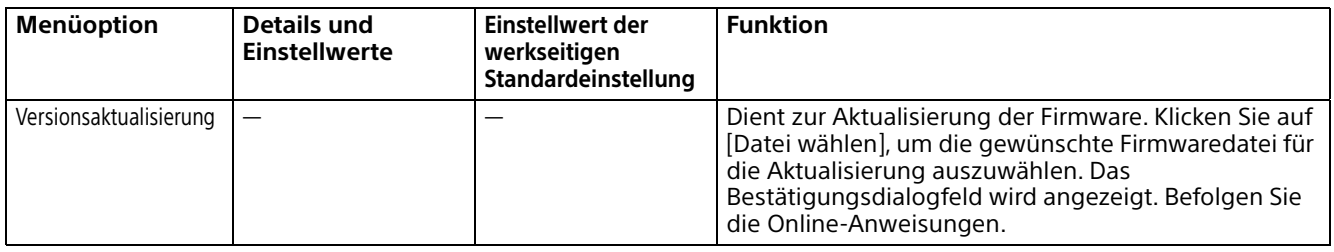

# **Systemprotokoll**

In diesem Protokoll werden die Daten der Software-Aktivität der Kamera aufgezeichnet. Darunter befinden sich auch Daten, die für die Fehlersuche nützlich sein können. Klicken Sie auf [Reload], um die neuesten Daten nachzuladen.

### **Systemprotokoll**

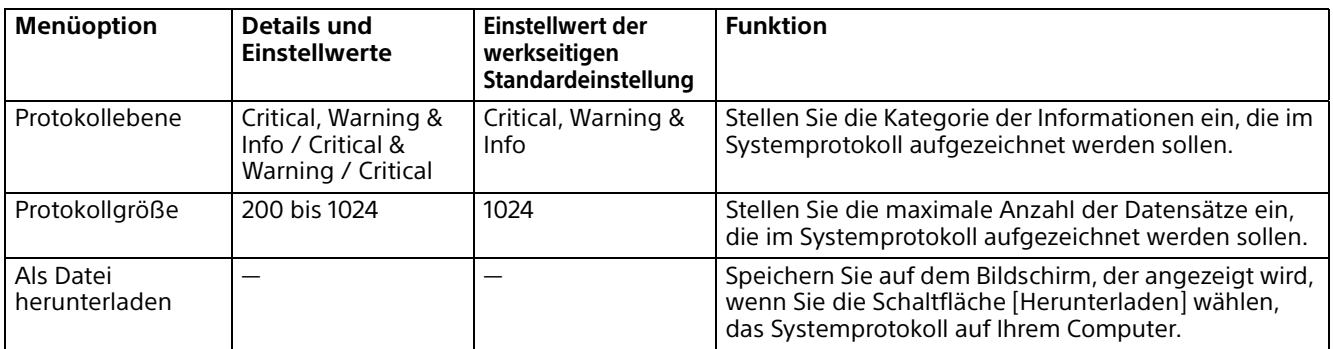

# **HTTP-Zugriffsprotokoll**

Der Zugriffsverlauf der Kamera wird angezeigt. Klicken Sie auf [Reload], um die neuesten Daten nachzuladen.

## **HTTP-Zugriffsprotokoll**

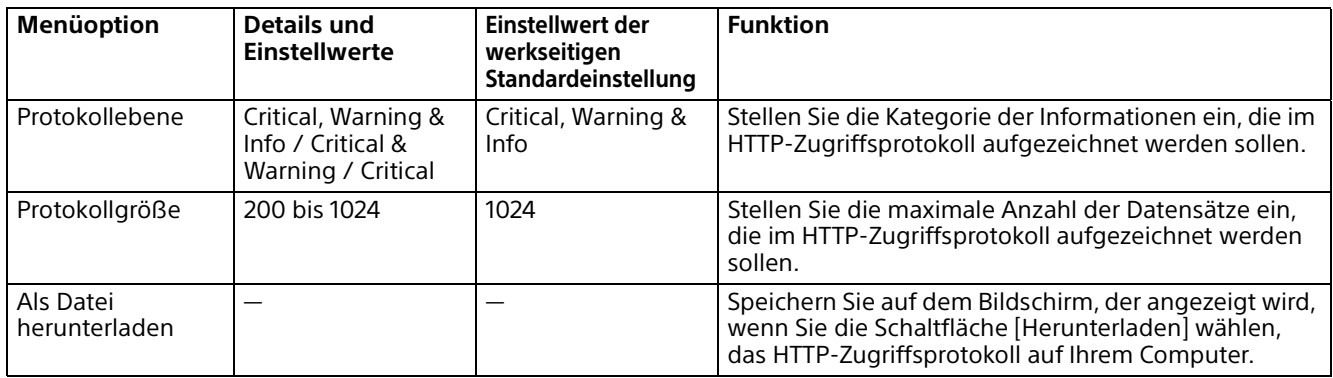

## **Service**

Der Zugriffsverlauf der Kamera wird angezeigt. Klicken Sie auf [Reload], um die neuesten Daten nachzuladen.

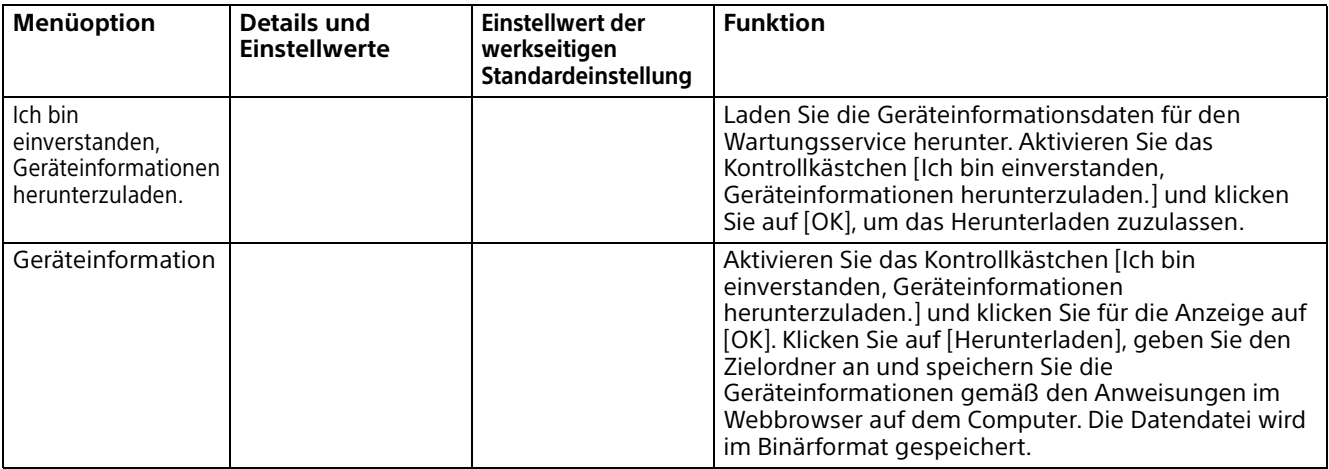

## **EULA**

Der Endbenutzerlizenzvertrag wird angezeigt.

## **Software**

Die Softwarelizenz wird angezeigt.

# Liste der Meldungen

Auf dieser Kamera können folgende Meldungen und Anzeigen erscheinen. Führen Sie die folgenden Schritte nach Bedarf aus.

## **Lampenanzeige der Kamera**

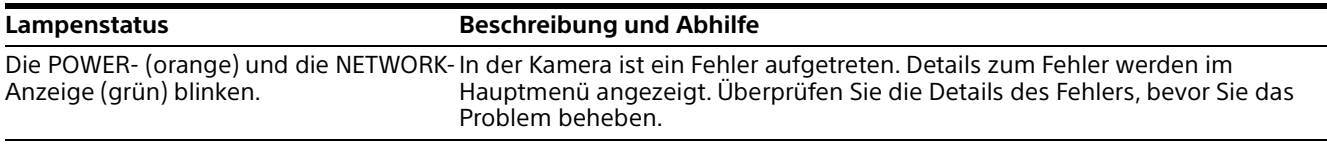

# **Kamerabildschirmanzeige (OSD-Menü)**

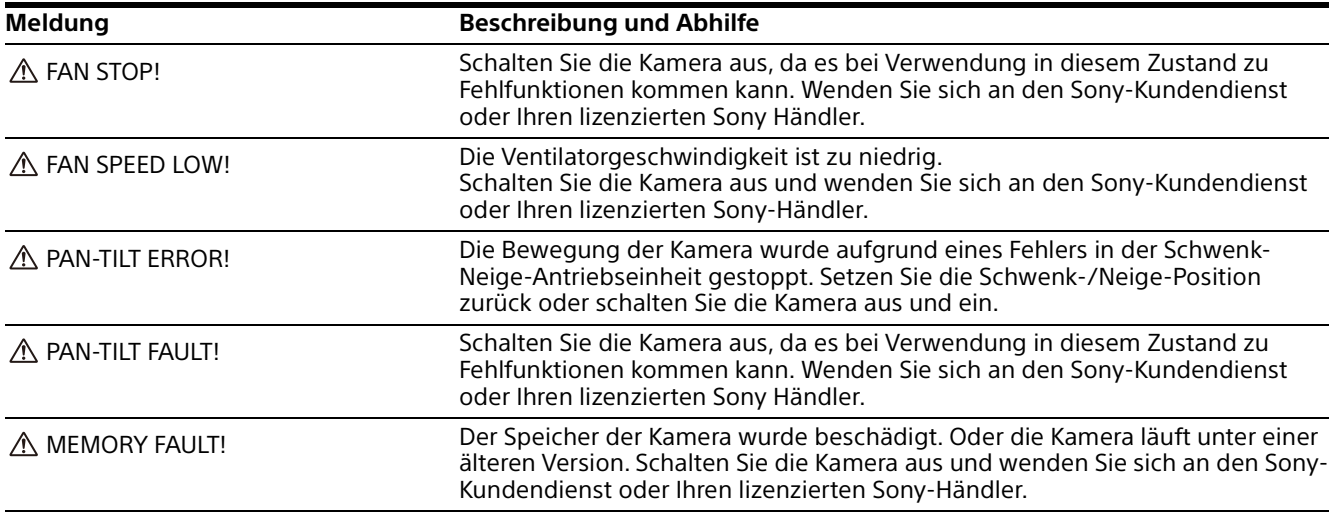

# **Liste der Fehlercodes für SRT-Streaming**

Folgende Fehlercodes werden möglicherweise an dieser Kamera angezeigt. Ergreifen Sie gegebenenfalls die folgenden Maßnahmen.

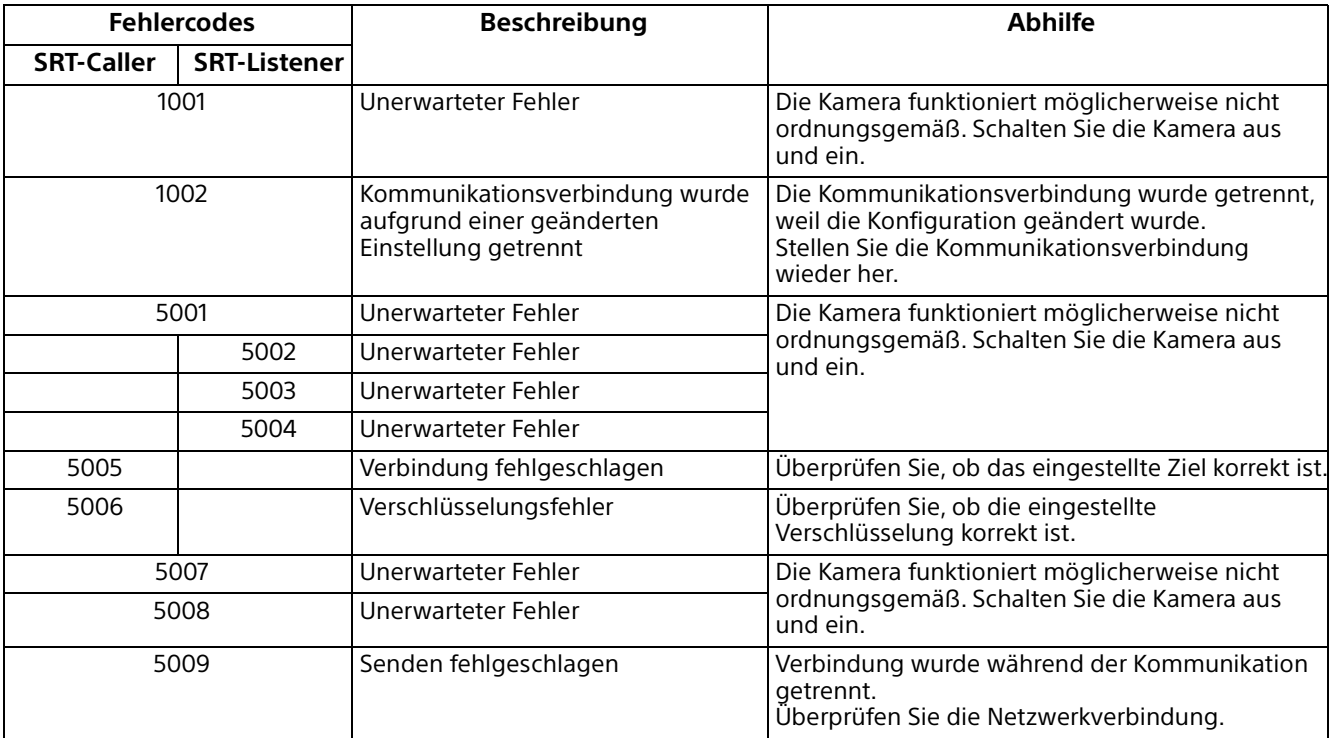

# **Fehlersuche**

Bevor Sie die Kamera zur Reparatur geben, prüfen Sie die folgenden Angaben zur Hilfe bei der Behebung des Problems. Falls sich das Problem nicht beheben lässt, wenden Sie sich an Ihren Sony-Kundendienst.

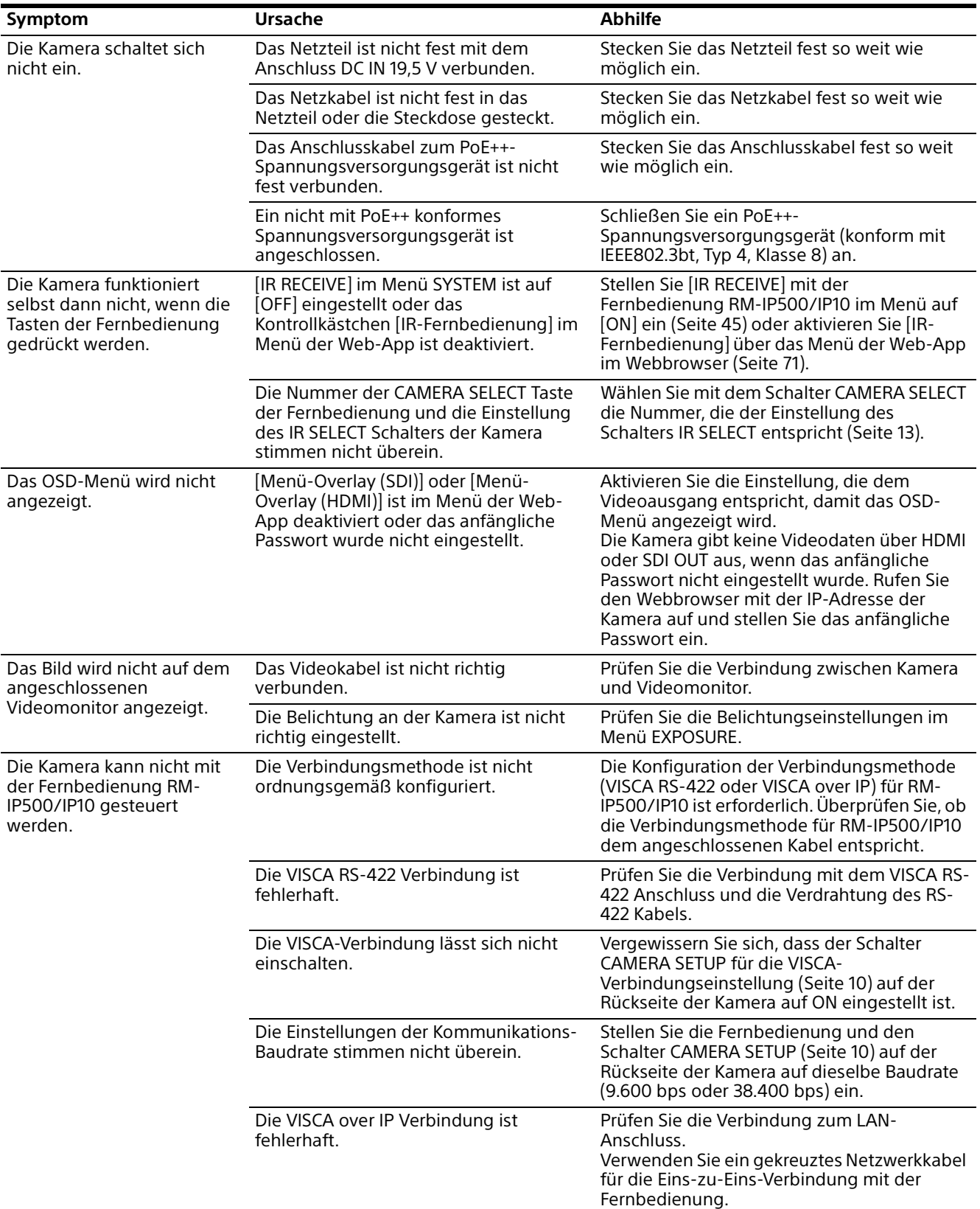

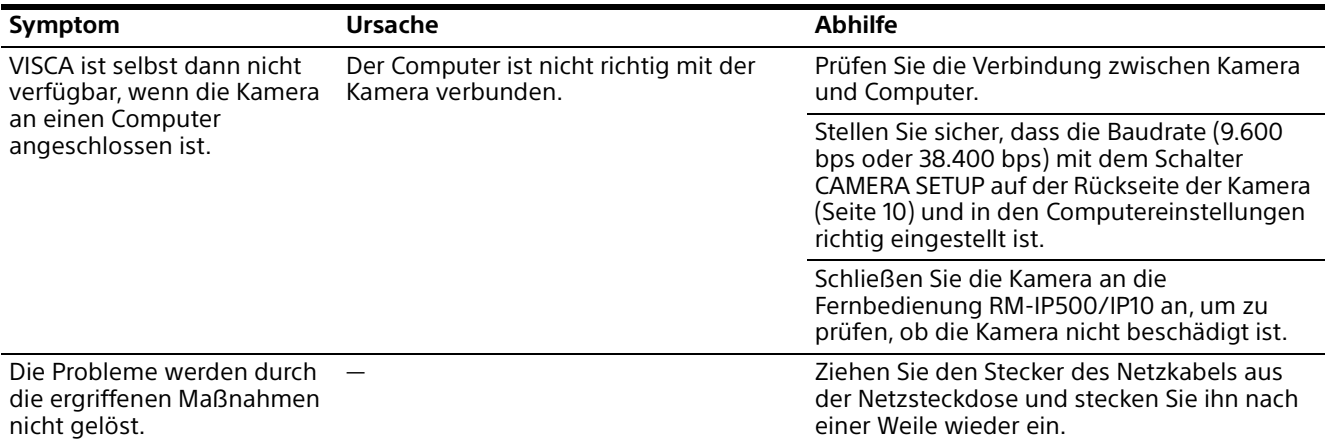

# <span id="page-106-0"></span>Voreingestellte Optionen und Bildeinstellungsdateioptionen

Optionen, die in den Voreinstellungen und der Bildeinstellungsdatei gespeichert sind, sind in den folgenden Listen aufgeführt.

#### **In der Voreinstellung gespeicherte Option**

- : Speichert Einstellungen als Voreinstellung.
- : Übernimmt beim nächsten Einschalten die Einstellungen in die Kamera, wenn sie in Voreinstellung 1 abgelegt sind. Die Einstellungen werden nicht durch Abrufen der Voreinstellungen übernommen.
- **In der Bildeinstellungsdatei gespeicherte Option**
- : Gespeichert
- -: Nicht gespeichert

## **Einstellungen für Schwenken/Kippen/Zoom/Fokus**

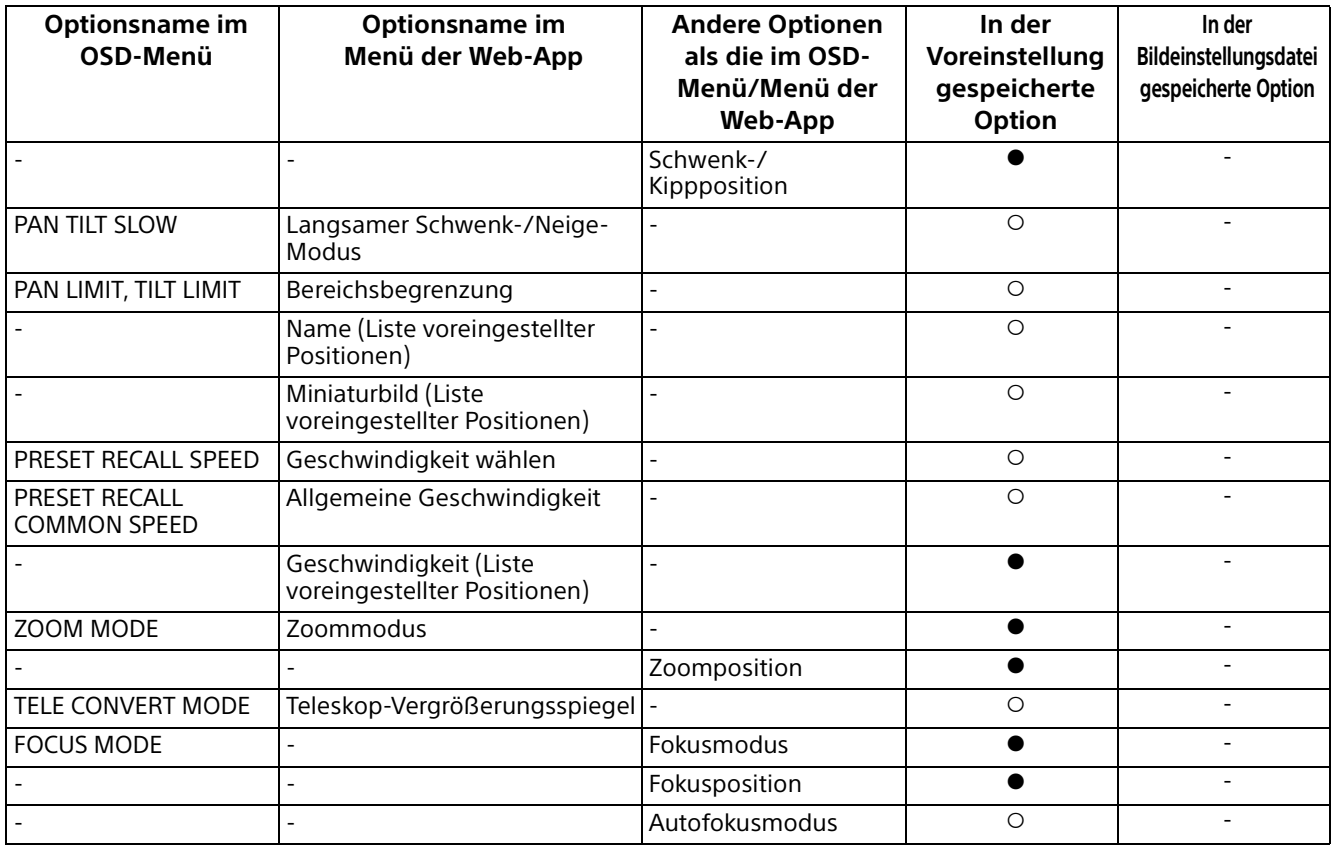

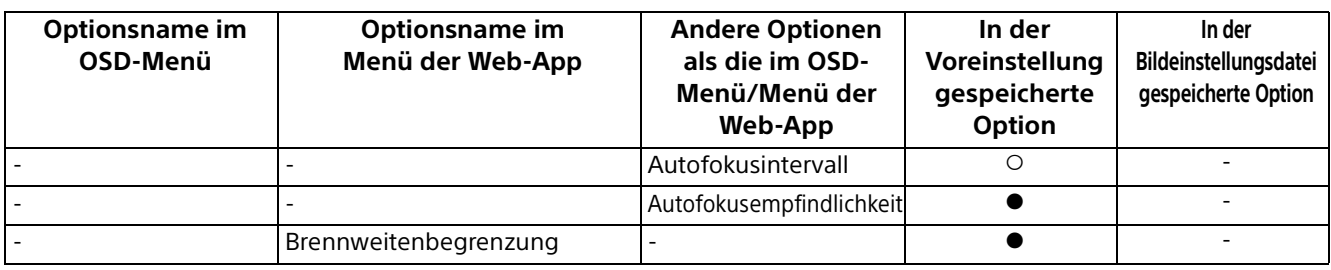

# **Kameraeinstellungen**

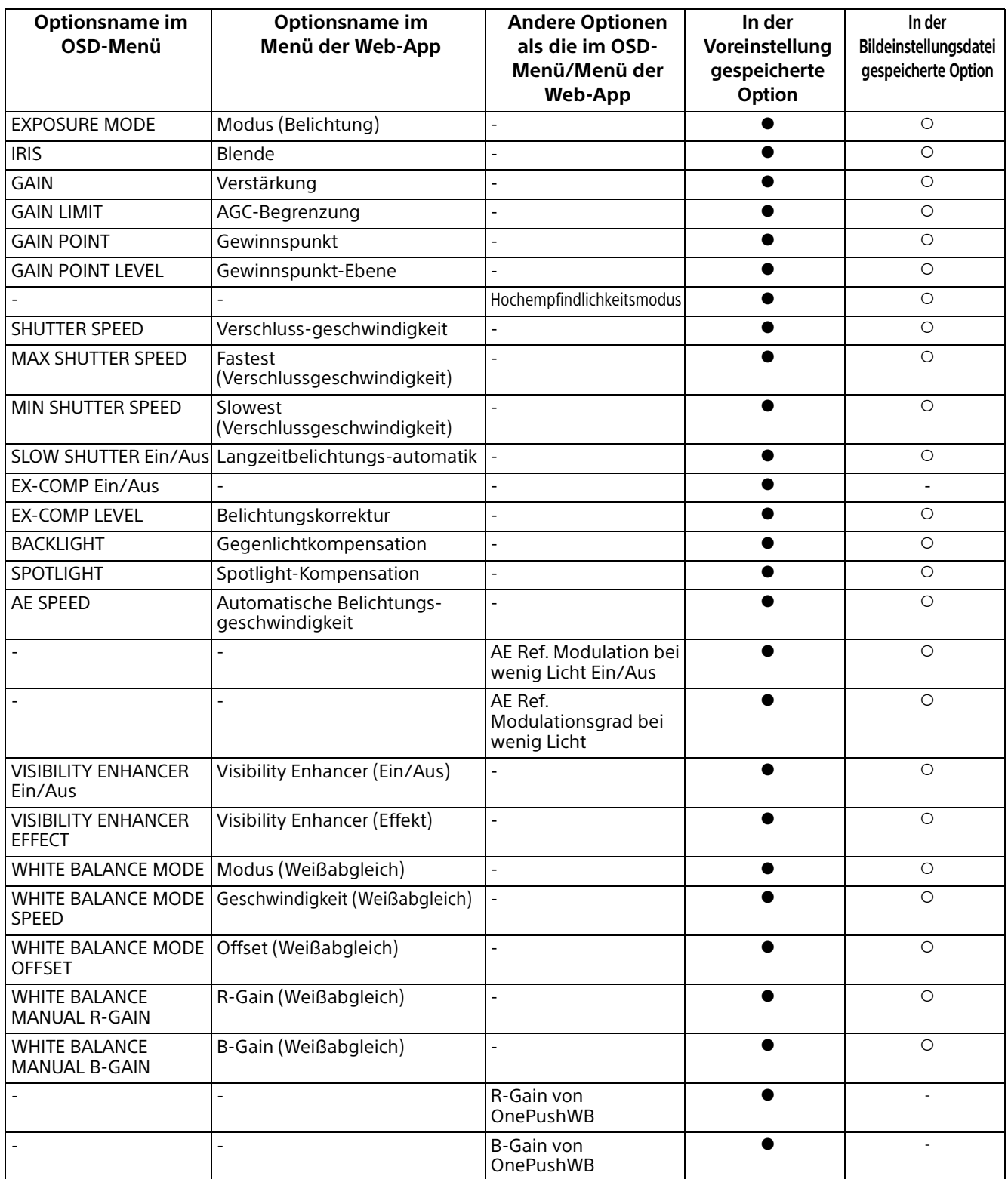
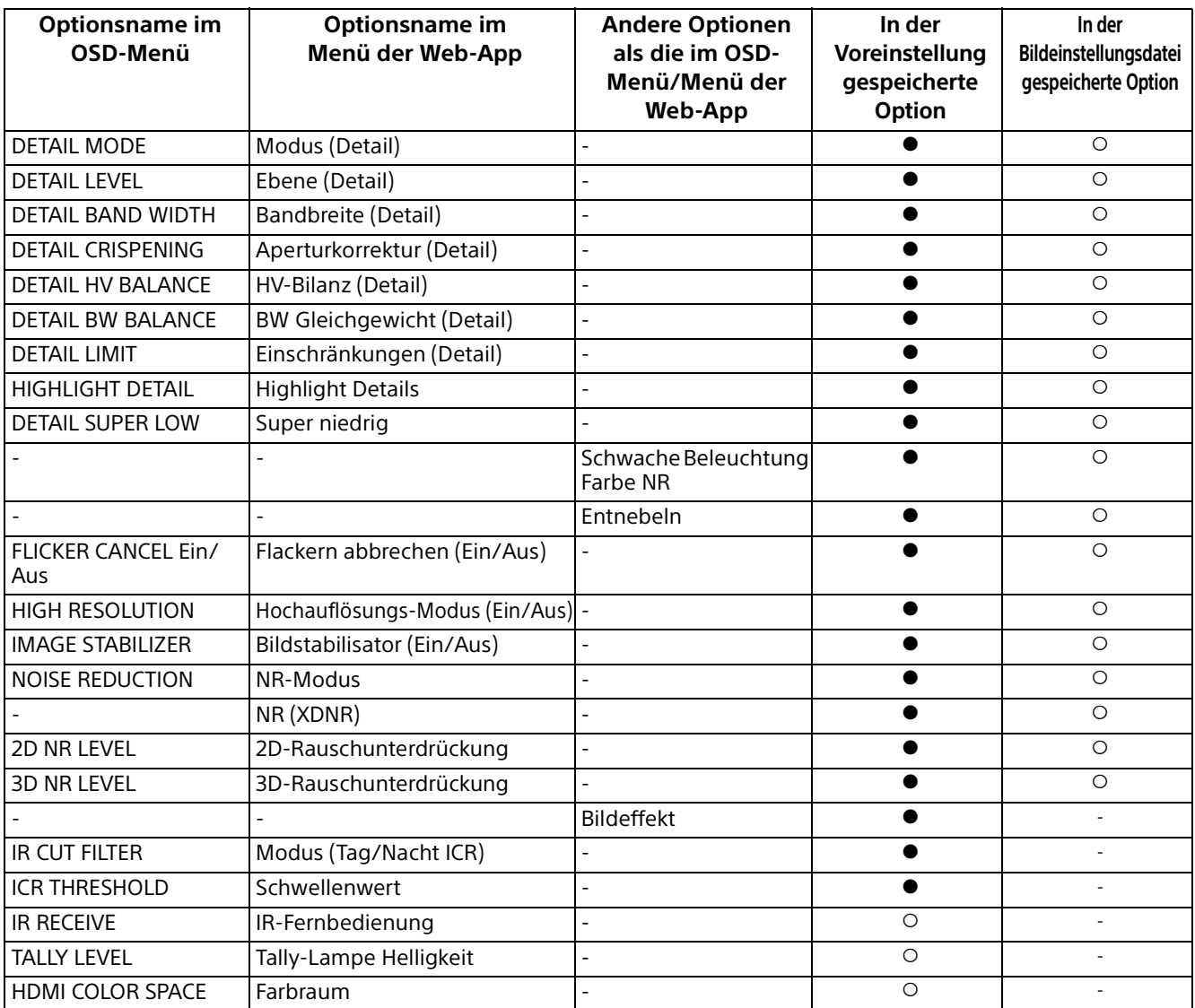

# Technische Daten

#### **System**

Videosignal 3840 × 2160/29.97p \*<sup>1</sup>

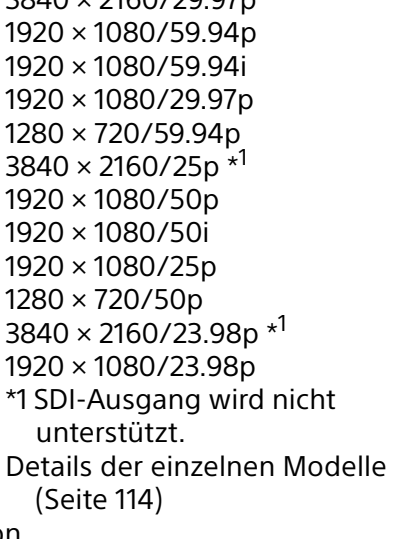

Synchronisation

Interne Synchronisation Bildwandler 1/2.5, CMOS-Bildsensor Anzahl der effektiven Pixel: ca. 8,5 Megapixel

#### **Kamera**

Objektiv Optisch, 20 ×  $f = 4,4$  mm bis 88,0 mm, F2.0 bis F3.8 f = 26,8 mm bis 536,0 mm (bei 35-mm-Kleinbildkamera) (SRG-A40) Optisch, 12 x f = 4,4 mm bis 52,8 mm, F2.0 bis F3.7 f = 26,8 mm bis 322,8 mm (bei 35-mm-Kleinbildkamera) (SRG-A12) Minimale Aufnahmeentfernung 80 mm (WIDE), 800 mm (Tele) (SRG-A40) 80 mm (WIDE), 400 mm (Tele) (SRG-A12) Mindestbeleuchtungsstärke 1,6 lux 4K/HD-Ausgang, 50IRE, F2.0, 1/30 s, Hochempfindlichkeitsmodus: OFF Max. Verstärkung (WIDE-Ende) Verschlusszeit 1/10000 s bis 1/1 s

Schwenk-/Neigefunktion Horizontal ± 170 Grad Maximale Geschwindigkeit: 101 Grad/Sekunde Minimale Geschwindigkeit: 0,5 Grad/Sekunde Maximale Geschwindigkeit (beim Abrufen der Voreinstellung): 300 Grad/ Sekunde Minimale Geschwindigkeit (beim Abrufen der Voreinstellung): 1,1 Grad/ Sekunde Vertikal +90 Grad, –20 Grad Maximale Geschwindigkeit: 91 Grad/Sekunde Minimale Geschwindigkeit: 0,5 Grad/Sekunde Maximale Geschwindigkeit (beim Abrufen der Voreinstellung): 126 Grad/ Sekunde Minimale Geschwindigkeit (beim Abrufen der Voreinstellung): 1,1 Grad/ Sekunde

#### **Ausgänge**

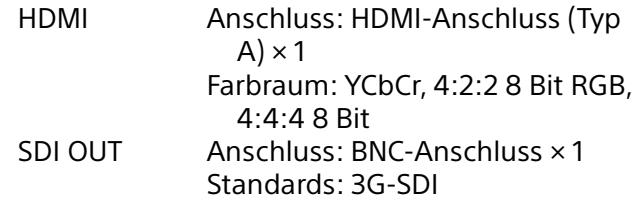

#### **Ein- und Ausgänge**

VISCA RS-422 Anschluss: RJ45 × 2 Standards: VISCA

LAN-Anschluss Anschluss: RJ45 Standards: PoE++ (konform mit IEEE802.3bt, Typ 4, Klasse 8)

#### **Eingänge**

MIC Anschluss: Miniklinke ø 3,5 Stereo (× 1) (Plug-in-Power unterstützt) Stromversorgungsanschluss IEC60130-10 (JEITA Standard RC-5320A) TYP 5

### **Allgemeines**

Eingangsspannung 19,5 V Gleichstrom (Netzteil 100 bis 240 V, 50/60 Hz), PoE++ (kompatibel mit IEEE802.3bt, Typ 4, Klasse 8)

Leistungsaufnahme Bei 19,5 V Gleichstrom: 80 W Bei PoE++ (konform mit IEEE802.3bt, Typ 4, Klasse 8): 71,3 W Betriebstemperatur 0°C bis 40°C Lagertemperatur  $-20^{\circ}$ C bis  $+60^{\circ}$ C Außenabmessungen (Abmessungen [Seite 112\)](#page-111-0) Ca. 156,7 x 184,0 x 200,0 mm (Breite/Höhe/Tiefe) (ohne vorstehende Teile) Gewicht Ca. 2,0 kg Installationswinkel Weniger als ±15 Grad zur Horizontalen

#### **Mitgeliefertes Zubehör**

Sicherheitsbestimmungen (1) Netzteil (1) Fernbedienung (1) Deckenhalterung (A) (1) Deckenhalterung (B) (1) Stahlseil (1) Befestigungsschrauben (⊕M3×8) (9) Befestigungsschrauben ( $\oplus$ M2.6×6 schwarz) (1) Befestigungsplatte für das HDMI-Kabel (1) Kabelklemme (1) URL-Etikett (1)

#### **Sonderzubehör**

Fernbedienung (RM-IP500/RM-IP10)

Design und Spezifikationen können ohne Vorankündigung geändert werden.

## <span id="page-111-0"></span>**Abmessungen**

#### **Oberseite**

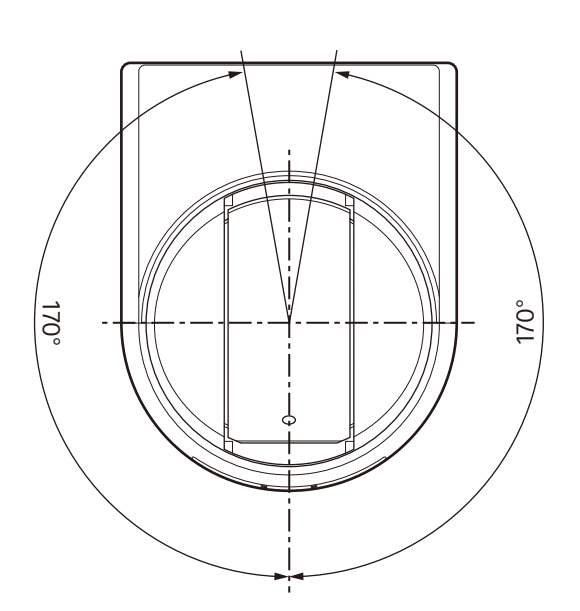

#### **Vorderseite**

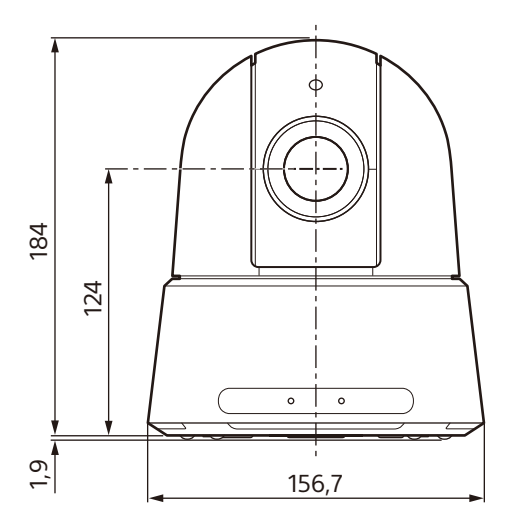

**Seite**

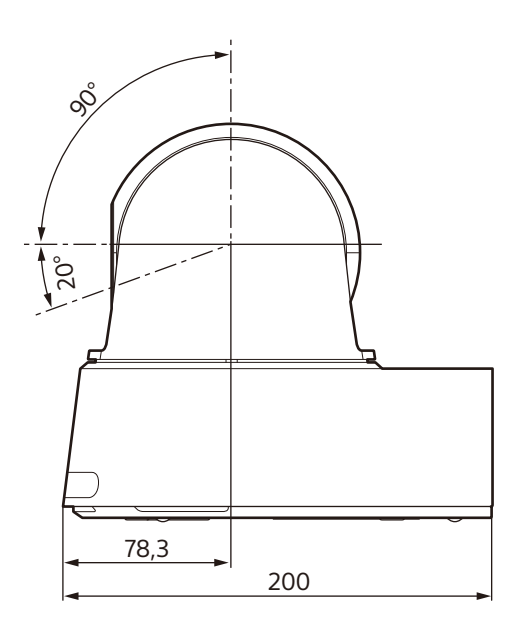

Einheit: mm

**Unterseite**

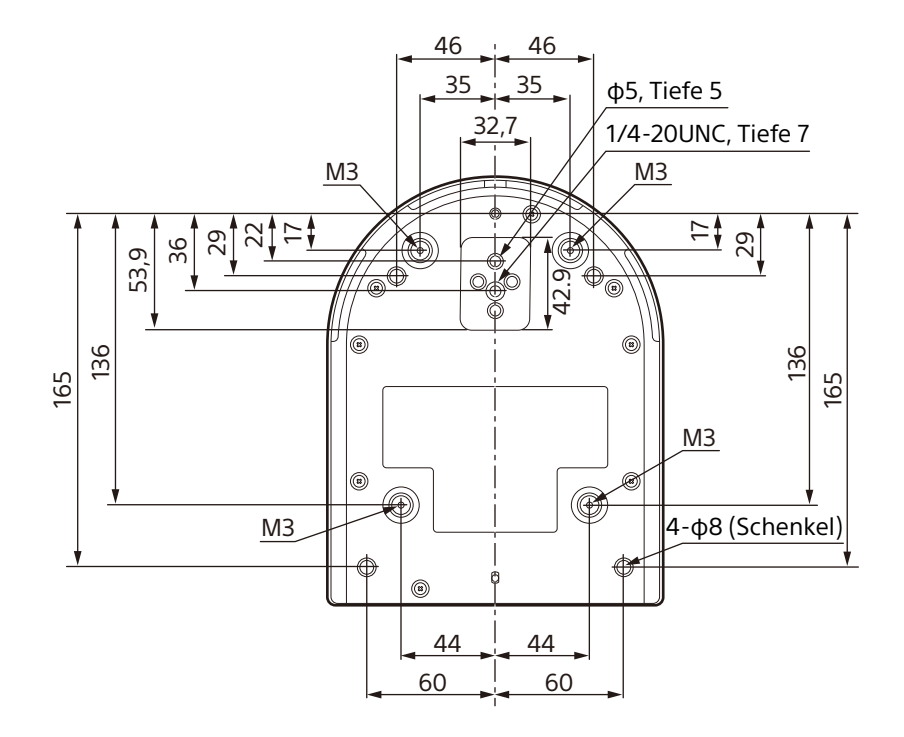

## **Deckenhalterung (B)**

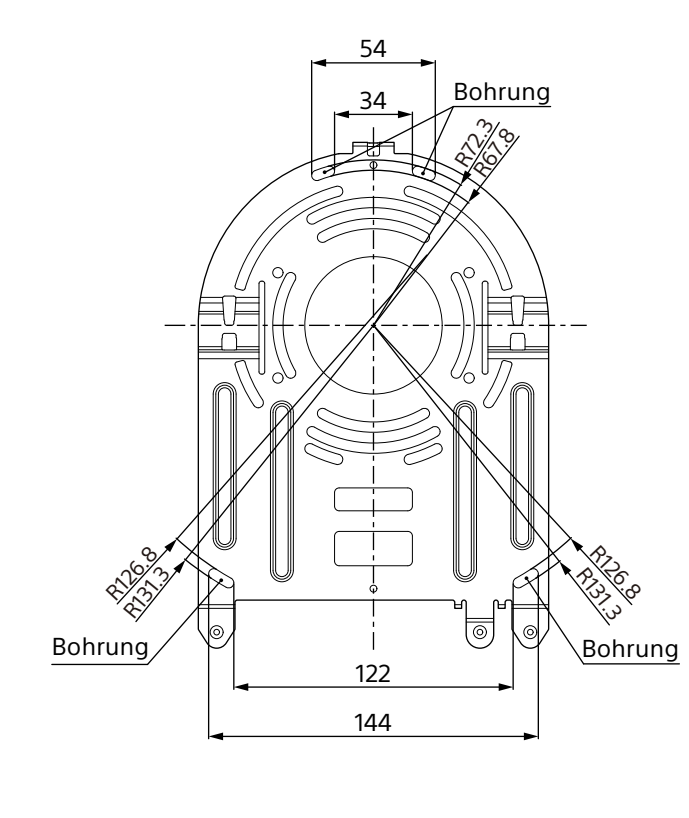

# **Mit montierter Deckenhalterung**

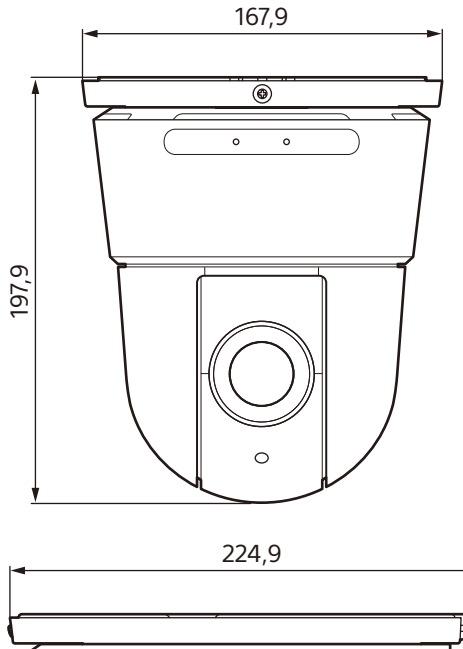

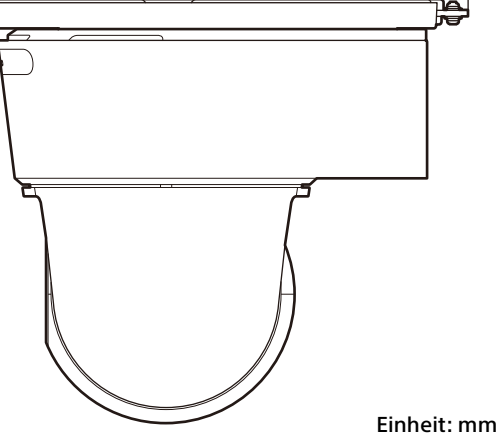

## <span id="page-113-0"></span>**Einstellungen des Schalters SYSTEM SELECT**

Mit diesem Schalter kann das Videoausgabeformat für den Anschluss HDMI/ SDI OUT eingestellt werden.

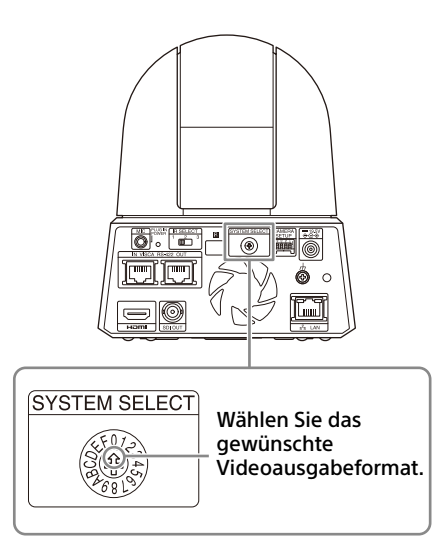

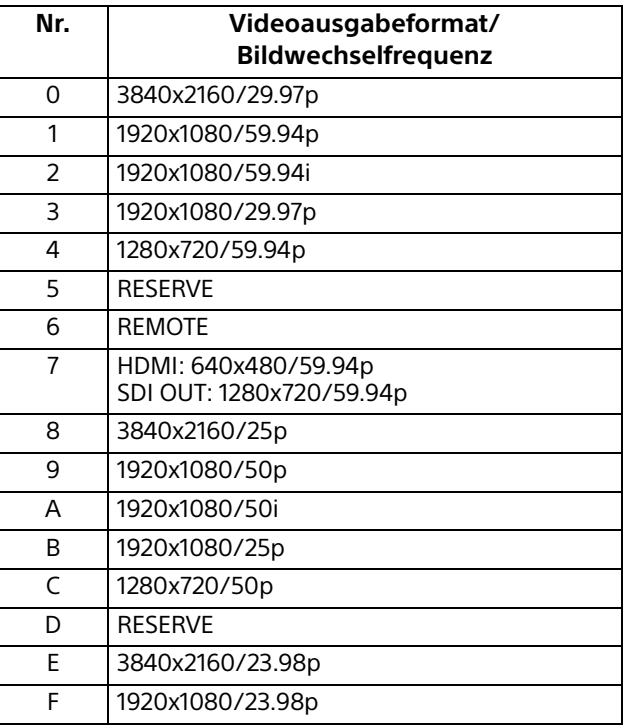

#### **Hinweise**

• Achten Sie darauf, diesen Schalter einzustellen, bevor Sie die Kamera einschalten. Schalten Sie die Kamera ein, nachdem Sie den Schalter eingestellt haben.

• Verwenden Sie zum Ändern der Schalterposition unbedingt einen Kreuzschlitzschraubendreher. Wenn Sie ein anderes Werkzeug als den angegebenen Schraubendreher verwenden, kann der Kreuzschlitz beschädigt werden.

## **Stiftbelegung und Verwendung des VISCA RS-422 -Anschlusses**

## **Stiftbelegung des VISCA RS-422- Anschlusses**

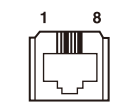

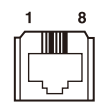

**IN OUT**

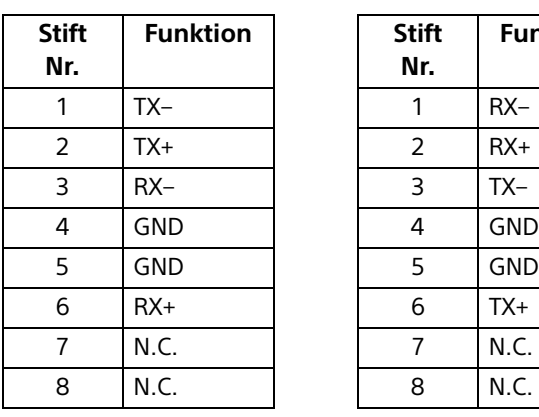

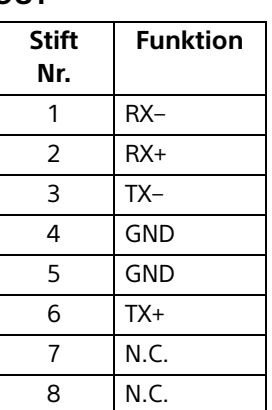

## **Anschlussdiagramm mit Fernbedienung RM-IP10**

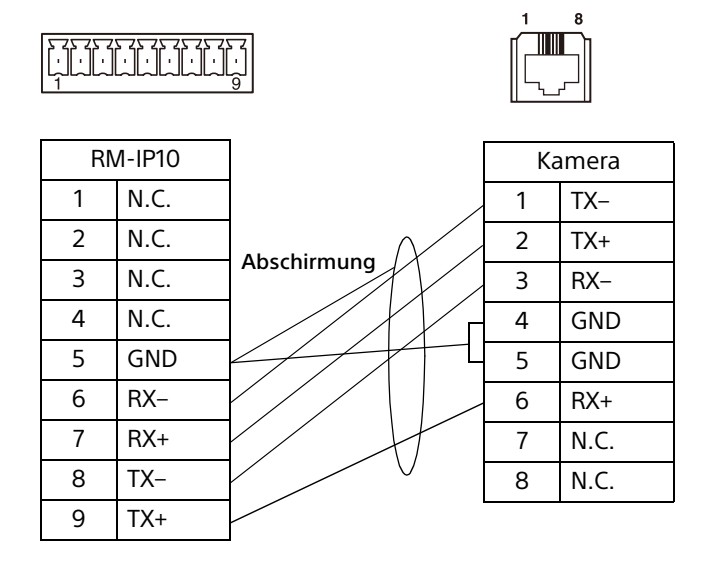

### **Hinweise**

- Verbinden Sie die Masseanschlüsse der beiden Geräte, um den Spannungspegel des Signals zu stabilisieren.
- Verwenden Sie bei der Kabelkonfektionierung Netzwerkkabel der Kategorie 5e oder höher.